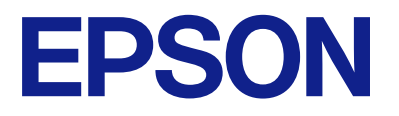

### ET-1810 Series L1250 Series **คม ่อผ ื ใช ้ ้ ู ู**

**[การพมพิ](#page-27-0) ์**

**[การบํารงรุ](#page-55-0) กษาเคร ั องพ ื่ มพิ ์**

**[การแกป้](#page-71-0) ญหา ั**

NPD6448-02 TH

### **เนอหา ้ ื**

### **[แนวทางไปสคู่](#page-3-0) มู่ อนื ี้**

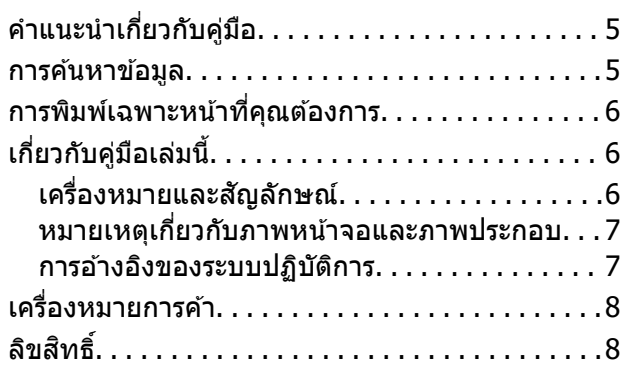

### **คาแนะน ํ ําทสี่ ํ [าคญ ั](#page-8-0)**

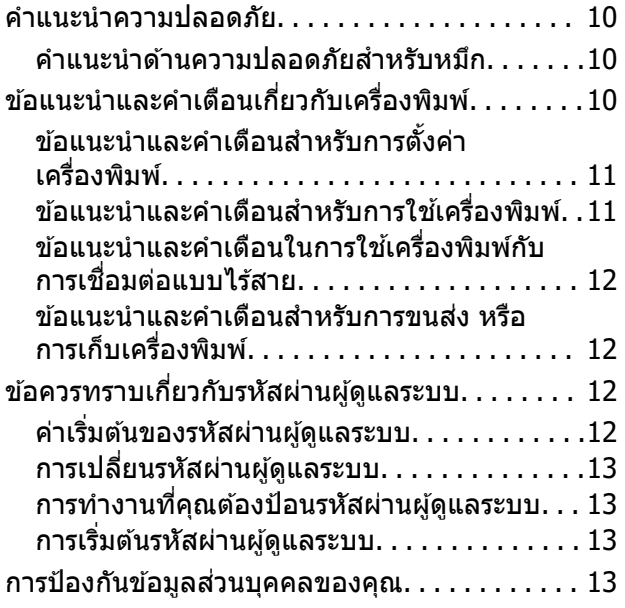

### **ชอชื่ นสิ้ [วนและฟ](#page-13-0) ่ งกั ช์ นการท ั ํางาน**

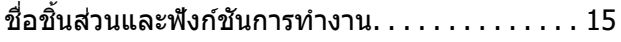

### **[แนวทางไปยงแผงควบค](#page-16-0) ั ม ุ**

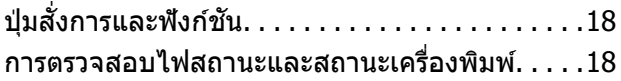

### **[การโหลดกระดาษ](#page-21-0)**

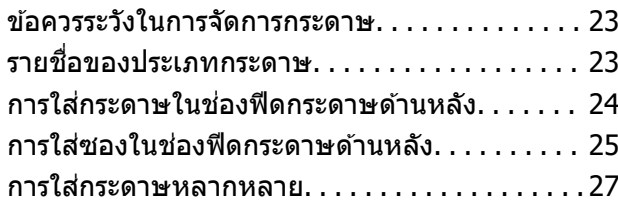

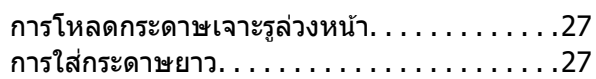

### **[การพมพิ](#page-27-0) ์**

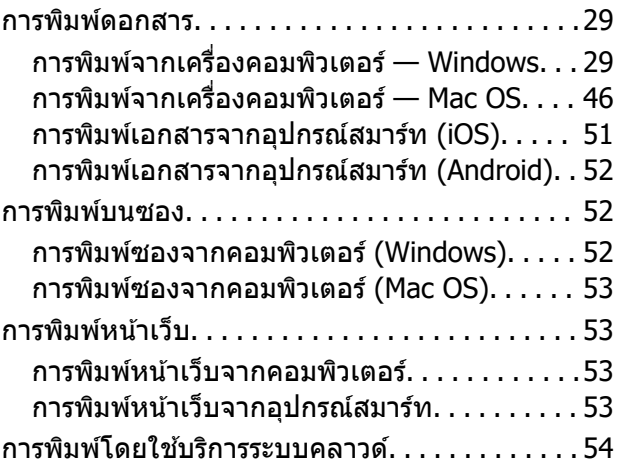

### **[การบํารงรุ](#page-55-0) กษาเคร ั องพ ื่ มพิ ์**

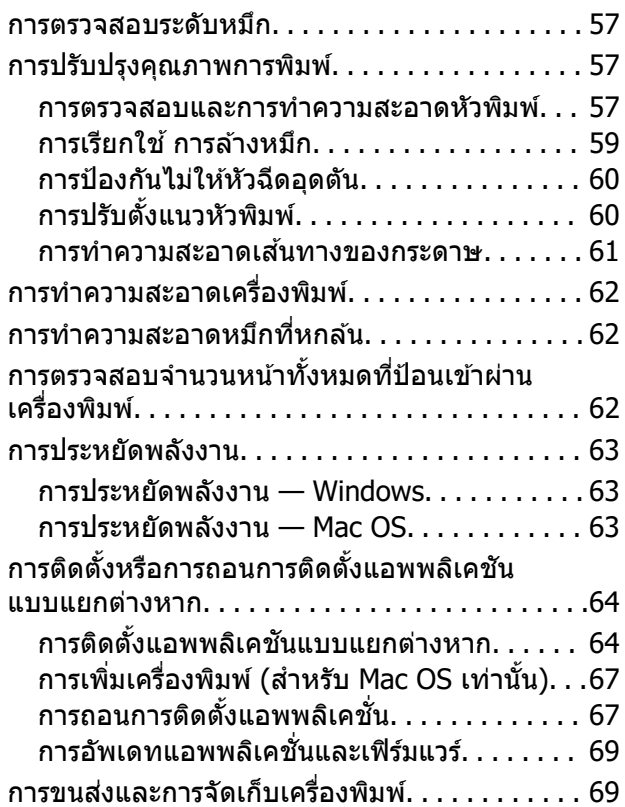

### **[การแกป้](#page-71-0) ญหา ั**

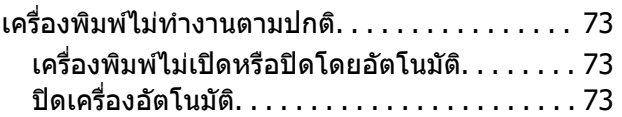

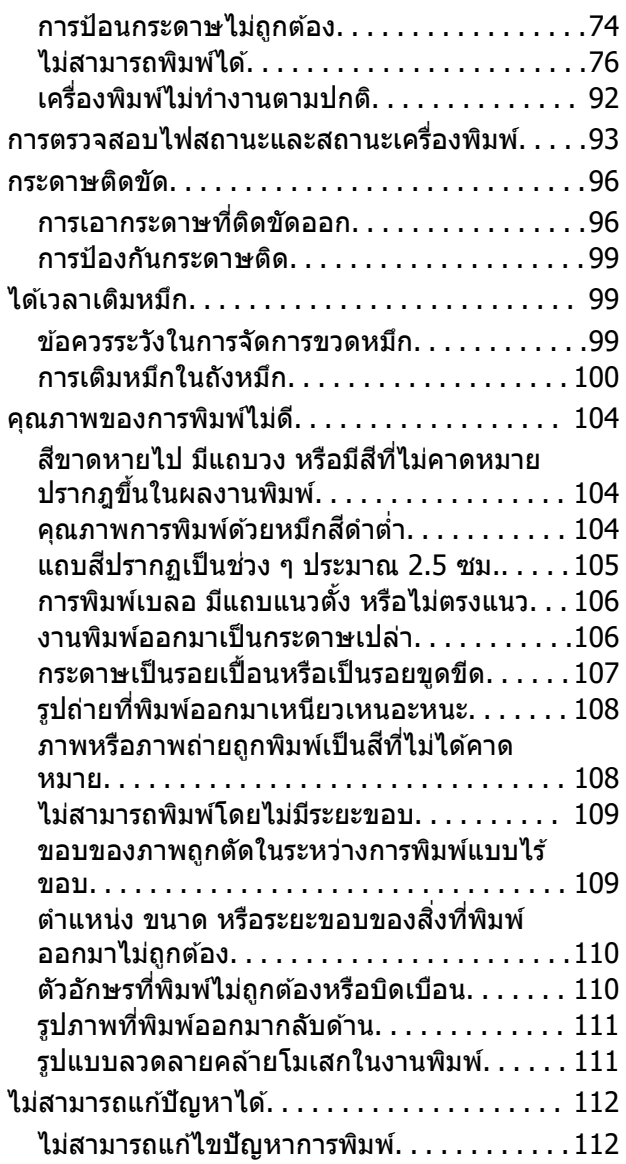

### **การเพมหร ิ่ [อการเปล](#page-113-0) ื ยนคอมพ ี่ วเตอร ิ ์ หรออื [ปกรณ](#page-113-0) ุ ์**

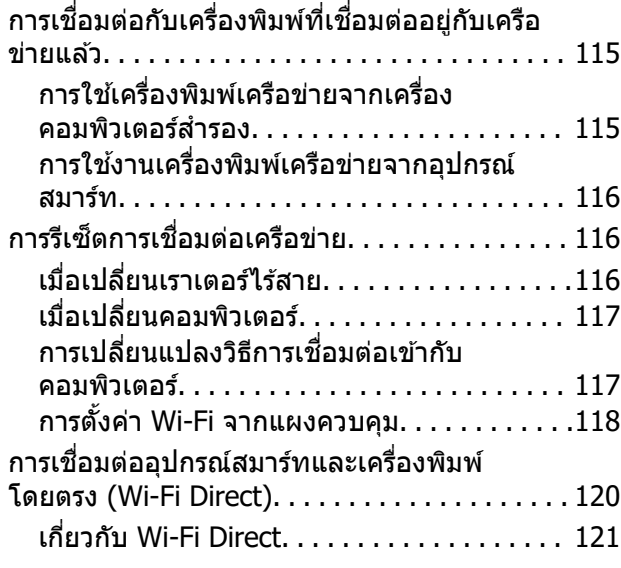

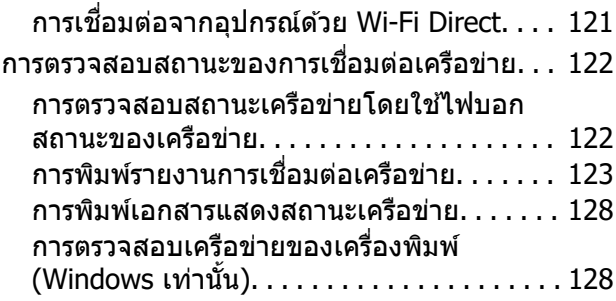

### **ขอม้ [ลของผล](#page-129-0) ู ตภิ ณฑั ์**

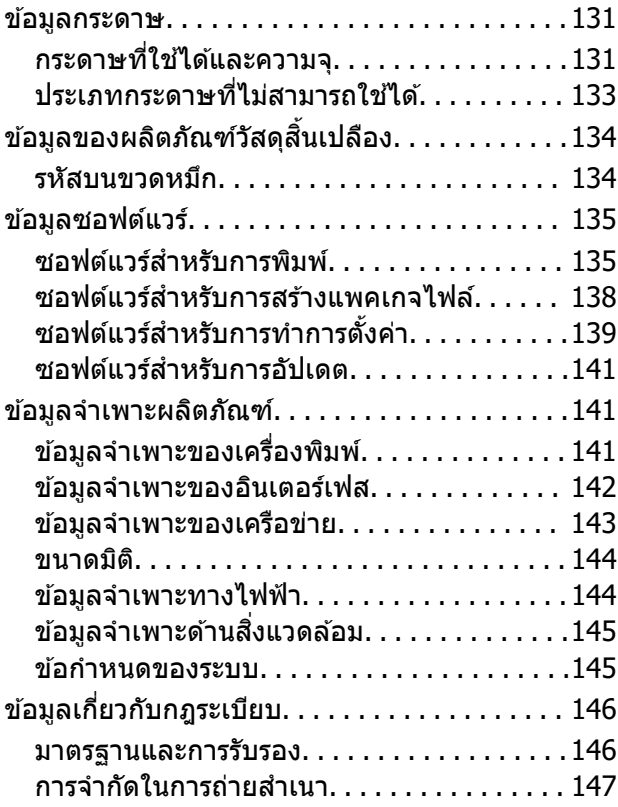

### **[แหลงขอร](#page-147-0) ่ บความช ั วยเหล ่ อ ื**

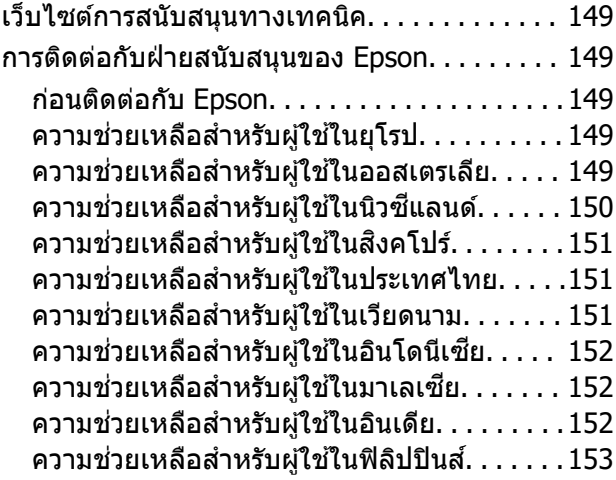

# <span id="page-3-0"></span>แนวทางไปสู่คู่มือนี้

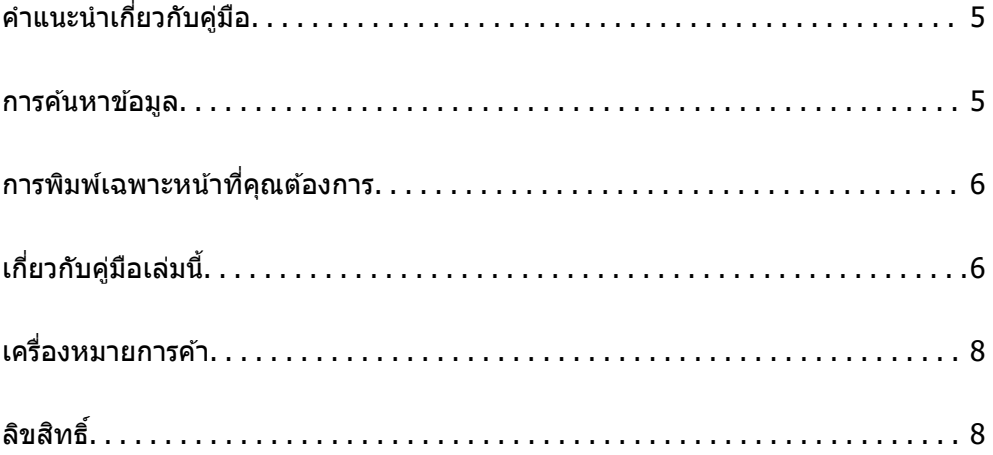

# <span id="page-4-0"></span>**คาแนะน ํ ําเกยวก ี่ บคั มู่ อื**

ี ค่มือต่อไปนี้ให้มาพร้อมกับเครื่องพิมพ์ Epson ของคณ เช่นเดียวกับค่ีมือ ให้ดวิธีใช้ที่อย่ในแอพพลิเคชั่นซอฟต์แวร์ ตาง ๆ ของ Epson ่

 $\Box$  คำแนะนำด้านความปลอดภัยที่สำคัญ (คู่มือแบบกระดาษ)

ให้คำแนะนำเพื่อการใช้งานเครื่องพิมพ์นี้อย่างปลอดภัยสำหรับคุณ

- ❏ เรมติ่ นท้ นี่ (คี่ มู่ อแบบกระดาษ) ื ่ ให้ข้อมลเกี่ยวกับการตั้งค่าเครื่องพิมพ์และการติดตั้งซอฟต์แวร์
- $\Box$  คู่มือผู้ใช้ (คู่มือระบบดิจิตอล)

ี ค่มือเล่มนี้ ค่มือนี้พร้อมให้ใช้งานในเวอร์ชัน PDF และค่มือบนเว็บไซต์ ให้ข้อมลโดยรวมและคำแนะนำในการใช้ ึ่งานเครื่องพิ้มพ์เกี่ยวกับการตั้งค่าเครือข่ายเมื่อใช้งานเครื่องพิมพ์ผ่านเครือข่าย และเกี่ยวกับวิธีการแก่ไขปัญหา

้ คณสามารถรับค่มือข้างต้นเวอร์ชันล่าสดได้ด้วยวิธีการต่อไปนี้

❏ คมู่ อแบบกระดาษ ื

้ไปที่เว็บไซต์สนับสนนของ Epson ยโรปที่ <http://www.epson.eu/support>หรือเว็บไซต์สนับสนนทั่วโลกของ Epson ที่ <http://support.epson.net/>

❏ คมู่ อระบบด ื จิตอล ิ

หากตองการด ้ คู มู่ อบนเว ื ็บไซต ให์ เย้ ยมชมเว ี่ ็บไซตต์ อไปน ่ ใสี้ ช่ อผล ื่ ตภิ ณฑั และไปท ์ ี่ **การสนบสน ั ุน** <http://epson.sn>

#### **การคนหาข อม ลู ้ ้**

คู่มือ PDF ช่วยคุณค้นหาข้อมูลคุณมองหาโดยใช้คำสำคัญ หรือข้ามไปยังหัวข้อเฉพาะโดยตรงโดยใช้บุ๊กมาร์คได้ หัวข้อนี้อธิบายวิธีการใช้คู่มือ PDF ที่เปิดด้วย Adobe Acrobat Reader DC บนคอมพิวเตอร์ของคุณ

#### **การคนหาโดยค ้ าสํ าคํ ญั**

คลิก **แก้ไข > ค้นหาขั้นสูง** ป้อนคำสำคัญ (ข้อความ) สำหรับข้อมูลที่คุณต้องการค้นหาในหน้าต่างการค้นหา จาก ี นั้นคลิก **ด***ั***นหา** รายการที่ต<sup>ร</sup>งกันจะแสดงรายการออกมา คลิกที่รายการที่แสดงขึ้นมาหนึ่งใดเพื่อกระโดดไปยังหน้าดัง กลาว่

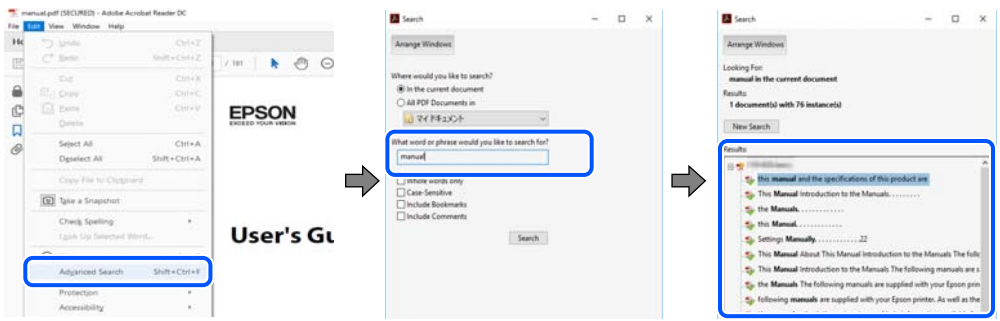

#### **การขามไปโดยตรงจากบ ้ กมาร ุ๊ ค์**

้ คลิกหัวข้อที่จะข้ามไปยังหน้าดังกล่าว คลิก + หรือ > เพื่อดูหัวข้อย่อยระดับล่างในหัวข้อนั้น ในการย้อนกลับไปยัง ็หน้าก่อนหน้า ให้ทำดังต่อไปนี้บนแป้นพิมพ์

❏ Windows: กดคางท้ ี่ **Alt** แลวกด ้ **←**

<span id="page-5-0"></span>❏ Mac OS: กดคางท้ ปี่ ่มคุ ําสง แล ั่ วกด ้ **←**

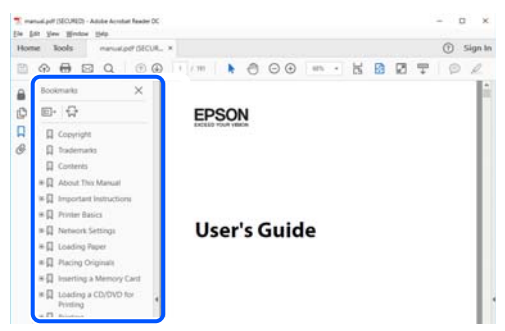

#### **การพมพิ เฉพาะหน ์ าท คี่ ณต ุ องการ ้ ้**

ี คุณสามารถคัดแยกหน้าและพิมพ์เฉพาะหน้าที่คุณต้องการได้ คลิก <mark>พิมพ์ ใ</mark>นเมนู **ไฟล**์ จากนั้นระบุหน้าที่คุณต้องการ พมพิ ใน ์ **หนา้** ใน **หนาท้ จะพ ี่ มพิ ์**

- $\Box$  ในการระบุชุดของหน้า ให้ป้อนขีดกลางระหว่างหน้าเริ่มต้นและหน้าสิ้นสด ตัวอย่าง: 20-25
- $\Box$  ในการระบุหน้าที่ไม่อยู่ในชุด ให้แยกหน้าด้วยเครื่องหมายจุลภาค ตัวอย่าง: 5, 10, 15

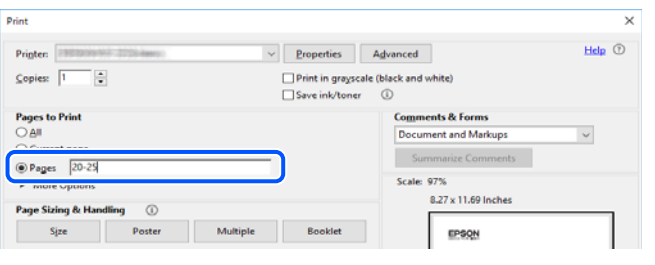

# **เกยวก ี่ บคั มู่ อเล ื มน่ ี้**

่ หัวข้อนี้อธิบายความหมายของเครื่องหมายและสัญลักษณ์ต่างๆ หมายเหตุของคำอธิบายต่างๆ และข้อมูลการอ้างอิง <u>ของระบบปฏิบัติการที่ใช้ในคู่มือนี้</u>

### **เครองหมายและส ื่ ญล ั กษณ ั ์**

**/\ ข้อควรระวัง:** คำแนะนำที่จะต้องปฏิบัติตามอย่างระมัดระวังเพื่อหลีกเลี่ยงการได้รับบาดเจ็บ

 $\Box$  ข้อความที่สำคัญ:

คำแนะนำที่จะต้องพึงสังเกตเพื่อหลีกเลี่ยงการเกิดความเสียหายต่ออุปกรณ์ของคุณ

<span id="page-6-0"></span>**หมายเหต:ุ** ให้ข้อมูลเสริมและอ้างอิง

#### **ขอม้ ลทู เกี่ ยวข ี่ อง้**

 $\Rightarrow$  ลิงค์เชื่อมโยงไปยังบทที่เกี่ยวข้อง

### **หมายเหตเกุ ยวก ี่ บภาพหน ั าจอและภาพประกอบ ้**

- $□$  ภาพหน้าจอของหน้าจอไดรเวอร์เครื่องพิมพ์มาจาก Windows 10 หรือ macOS High Sierra เนื้อหาที่แสดงบน ็หน้าจอจะแปรผันไปโดยขึ้นอย่กับร่นและสถานการณ์
- $\Box$  ภาพตัวอย่างที่ใช้ในคู่มือนี้เป็นตัวอย่างเท่านั้น แม้ว่าจะมีความแตกต่างเล็กน้อยขึ้นอยู่กับรุ่น แต่วิธีการทำงาน เหมือนกัน

### **การอางอ ้ งของระบบปฏ ิ บิตัการ ิ**

#### **Windows**

ในคู่มือนี้ คำศัพท์ เช่น "Windows 10", "Windows 8.1", "Windows 8", "Windows 7", "Windows Vista", "Windows XP", "Windows Server 2019", "Windows Server 2016", "Windows Server 2012 R2", "Windows Server 2012", "Windows Server 2008 R2", "Windows Server 2008", "Windows Server 2003 R2" และ "Windows Server 2003" หมายถึงระบบปฏิบัติการต่อไปนี้ นอกจากนั้นแล*้*ว "Windows" ถูกใช้สำหรับอ้างถึงทุก เวอร์ชั<del>้</del>น

- $□$  ระบบปฏิบัติการ Microsoft ${}^{\circledR}$  Windows ${}^{\circledR}$  10
- $□$  ระบบปฏิบัติการ Microsoft<sup>®</sup> Windows® 8.1
- $□$  ระบบปฏิบัติการ Microsoft<sup>®</sup> Windows® 8
- $□$  ระบบปฏิบัติการ Microsoft<sup>®</sup> Windows® 7
- $□$  ระบบปฏิบัติการ Microsoft<sup>®</sup> Windows Vista®
- $□$  ระบบปฏิบัติการ Microsoft® Windows® XP
- $□$  ระบบปฏิบัติการ Microsoft<sup>®</sup> Windows<sup>®</sup> XP Professional x64 Edition
- $□$  ระบบปฏิบัติการ Microsoft® Windows Server® 2019
- $□$  ระบบปฏิบัติการ Microsoft® Windows Server® 2016
- $□$  ระบบปฏิบัติการ Microsoft® Windows Server® 2012 R2
- $□$  ระบบปฏิบัติการ Microsoft® Windows Server® 2012
- $□$  ระบบปฏิบัติการ Microsoft® Windows Server® 2008 R2
- $□$  ระบบปฏิบัติการ Microsoft® Windows Server® 2008
- $□$  ระบบปฏิบัติการ Microsoft® Windows Server® 2003 R2
- $□$  ระบบปฏิบัติการ Microsoft® Windows Server® 2003

#### **Mac OS**

ในคู่มือนี้ "Mac OS" ถูกใช้ในการอ้างถึง Mac OS X v10.6.8 หรือรุ่นใหม่กว่า

#### <span id="page-7-0"></span>**เครองหมายการค ื่ า ้**

- ❏ QR Code is a registered trademark of DENSO WAVE INCORPORATED in Japan and other countries.
- **□** Microsoft<sup>®</sup>, Windows<sup>®</sup>, Windows Server<sup>®</sup>, and Windows Vista<sup>®</sup> are registered trademarks of Microsoft Corporation.
- ❏ Apple, Mac, macOS, OS X, Bonjour, ColorSync, Safari, iPad, iPhone, iPod touch, and iTunes are trademarks of Apple Inc., registered in the U.S. and other countries.
- ❏ Chrome, Google Play, and Android are trademarks of Google LLC.
- ❏ Adobe, Acrobat, and Reader are either registered trademarks or trademarks of Adobe in the United States and/or other countries.
- ❏ Firefox is a trademark of the Mozilla Foundation in the U.S. and other countries.
- $\Box$  ประกาศแจ้งทั่วไป: ชื่อผลิตภัณฑ์อื่นๆ ที่ใช้ในที่นี่สำหรับวัตถุประสงค์การบ่งชี้เท่านั้น และไม่ได้เป็น ี่ เครื่องหมายการค้าของเจ้าของผลิตภัณฑ์แต่ละรายEpson ไม่ได้รับผิดชอบสิทธิ์ใดๆ หรือทั้งหมดของเครื่องหมาย เหล่านั้น

# **ลขสิ ทธิ ิ์**

ห้ามทำซ้ำ จัดเก็บในระบบที่เรียกดูได้ หรือส่งผ่านในรูปแบบใดๆ หรือโดยวิธีการใดๆ ไม่ว่าจะเป็นทางอิเล็กทรอกนิกส์ ทางกล การถ่ายสำเนา การบันทึก หรืออื่นๆ ของส่วนหนึ่งส่วนใดของเนื้อหานี้ โดนไม่ได้รับการอนุญาตเป็นลาย ี ลักษณ์อักษรจาก Seiko Epson Corporation การใช้ข้อมลในเนื้อหานี้จะไม่เกี่ยวโยงกับความรับผิดชอบทางสิทธิ บัตรใดๆ เราจะไม่รับผิดชอบใดๆ สำหรับความเสียหายที่มีผลมาจากการใช้ข้อมูลในเนื้อหานี้ ข้อมูลที่อยู่ในคู่มือนี้ได้ รับการออกแบบมาเฉพาะสำหรับใช้กับผลิตภัณฑ์ Epson เท่านั้น Epson จะไม่รับผิดชอบสำหรับการใช้ข้อมูลใดๆ ไป ประยกต์ใช้กับผลิตภัณฑ์อื่น

Seiko Epson Corporation และบริษัทในเครือจะไม่รับผิดชอบใดๆ ต่อผู้ชื่อผลิตภัณฑ์นี้สำหรับความเสียหาย การสูญ ้ เสีย ค่าใช้จ่าย ต้นทน หรือค่าใช้จ่ายที่เกิดขึ้นของผ้ซื้อหรือบคคลที่สามที่เป็นผลมาจากอบัติเหต การใช้งานไม่ถก ้ ต้องตามวัตถประสงค์ หรือการใช้ในทางที่ผิดของผลิตภัณฑ์นี้ หรือการดัดแปลงแก่ไข ซ่อมแแซม หรือแปลง ้ ผลิตภัณฑ์นี้โดยไม่ได้รับอนุญาต หรือ (ไม่รวมในประเทศสหรัฐอเมริกา) ไม่สามารถปฏิบัติตามคำแนะนำในการใช้ งานและการบำรงรักษาของ Seiko Epson Corporation อย่างเข้มงวด

Seiko Epson Corporation และบริษัทในเครือจะไม่รับผิดชอบสำหรับความเสียหาย หรือปัญหาใดๆ ที่เกิดขึ้นจาก ี การใช้ตัวเลือกใดๆ หรือผลิตภัณฑ์สิ้นเปลืองใดๆ นอกเหนือจากที่ได้กำหนดว่าเป็นผลิตภัณฑ์เดิมของ Epson หรือ ผลิตภัณฑ์ที่ผ่านการรับรองของ Epson จาก Seiko Epson Corporation

Seiko Epson Corporation จะไม่ถือเป็นความรับผิดชอบสำหรับความเสียหายใๆ ที่มีผลมาจากการรบกวนทางแม่ ี่ เหล็กไฟฟ้าที่เกิดขึ้นจากการใช้งานสายอินเทอร์เฟสใดๆ ที่นอกเหนือจากที่ได้กำหนดว่าเป็นผลิตภัณฑ์ที่ผ่านการ รับรองของ Epson จาก Seiko Epson Corporation

© 2023 Seiko Epson Corporation

้ เนื้อหาของคู่มือเล่มนี้ และข้อมูลจำเพาะของผลิตภัณฑ์นี้สามารถเปลี่ยนแปลงได้โดยไม่ต้องแจ้งให้ทราบ

#### <span id="page-8-0"></span>**คาแนะน ํ ํ าทสี่ าค ญ ํ ั**

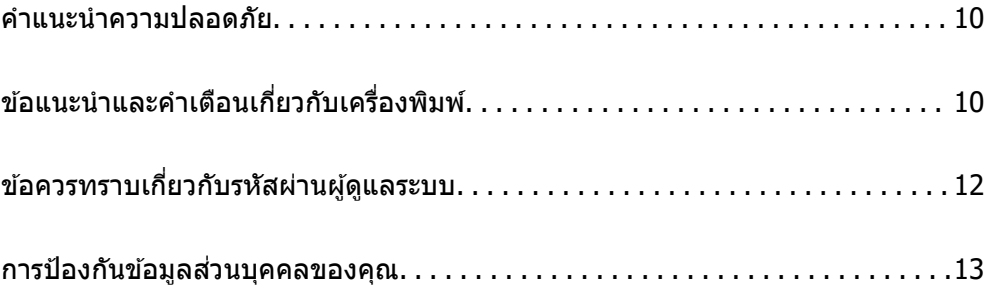

# <span id="page-9-0"></span>**คาแนะน ํ ําความปลอดภยั**

ื่ อ่านและปฏิบัติตามคำแนะนำเหล่านี้เพื่อให้แน่ใจว่ามีการใช้งานเครื่องพิมพ์นี้อย่างปลอดภัยตรวจสอบให้แน่ใจว่าคณ ี ได้รักษาคู่มือเล่มนี้ไว้อ้างอิงในอนาคตนอกจากนี้ โปรดตรวจให้แน่ใจว่าได้ปฏิบัติตามคำเตือนและคำแนะนำที่ทำ ้ เครื่องหมายไว้บนเครื่องพิมพ์ด้วย

 $\Box$  สัญลักษณ์บางอย่างที่ใช้บนเครื่องพิมพ์ของคณ เพื่อให้มั่นใจถึงความปลอดภัย และการใช้งานเครื่องพิมพ์อย่าง ่ เหมาะสม เยี่ยมชมเว็บไซต์ต่อไปนี้ เพื่อเรียนรู้ความหมายของสัญลักษณ์ต่าง ๆ

<http://support.epson.net/symbols>

- $□$  ใช้เฉพาะสายไฟที่มอบให้มากับเครื่องพิมพ์เท่านั้นและอย่าใช้สายไฟกับอปกรณ์อื่น ใช้สายไฟอื่นกับเครื่องพิมพ์นี้ หรือใช้สายไฟที่ให้มากับอปกรณ์อื่นอาจมีผลทำให้เกิดไฟฟ้าดดได้
- $\Box$  ตรวจสอบให้แน่ใจว่าสายไฟตรงตามมาตรฐานความปลอดภัยที่เกี่ยวข้องของท้องถิ่น
- $□$  ห้ามถอดประกอบ แก้ไขดัดแปลง หรือพยามในการซ่อมแซมสายไฟ ปลั๊ก ชดพิมพ์ หรือตัวเลือกอื่นใด ด้วยตัวคณ ี เอง ยกเว้นตามที่ได้อธิบายไว้เฉพาะในค่มือเครื่องพิมพ์เล่มนี้
- $□$  ถอดปลั๊กเครื่องพิมพ์ออกและอ้างอิงถึงการให้บริการโดยบุคคลากรฝ่ายบริการที่ได้รับการรับรองภายใต้สภาวะดัง ี ต่อไปบี้ ่

ี่ สายไฟหรือปลั๊กเสียหาย; ของเหลวเข้าไปในเครื่องพิมพ์ เครื่องพิมพ์ตกลงมาและกรอบเสียหาย เครื่องพิมพ์ไม่ ี่ ทำงานแบบปกติหรือแสดงการเปลี่ยนแปลงด้านประสิทธิภาพที่แตกต่างอย่างเห็นชัดออกมา อย่าปรับการควบคม ้ ที่ไม่ได้ครอบคลมไว้ในคำแนะนำในเล่มนี้

- ❏ วางเครองพ ื่ มพิ ใกล ์ ก้บจั ดเส ุ ยบปล ี ๊กทั ผนี่ ังทปลี่ ๊กสามารถถอดออกได ั ง้าย่
- $\Box$  อย่าวางหรือจัดเก็บเครื่องพิมพ์ไว้ด้านนอกอาคาร ใกล้กับสิ่งสกปรกหรือฝ่น น้ำ แหล่งกำเนิดความร้อน หรือใน ี่ สถานที่ตั้งที่มีการกระแทก สั่นสะเทือน อุณหภูมิหรือความขึ้นสูง
- $\Box$  ดแลเอาใจใส่อย่าให้ของเหลวหกลงบนเครื่องพิมพ์และไม่จัดการทำงานกับเครื่องพิมพ์ด้วยมือที่เปียก
- $□$  รักษาระยะห่างเครื่องพิมพ์อย่างน้อย 22 ซม. จากเครื่องกระต้นหัวใจด้วยไฟฟ้า คลื่นวิทยจากเครื่องพิมพ์นี้อาจจะ ่ มีผลเชิงลบต่อการทำงานของเครื่องกระตันหัวใจด้วยไฟฟ้า

### **คาแนะน ํ ําดานความปลอดภ ้ ยสั าหร ํ บหม ั กึ**

- $□$  โปรดระมัดระวังอย่าสัมผัสกับหมึกใดๆ เมื่อคณดำเนินการกับถังหมึก ฝาปิดถังหมึก และขวดหมึกที่เปิดไว้หรือฝา ปิดขวดหมึก
	- $\Box$  ถ้าหมึกสัมผัสบนผิวหนังของคณ ให้ล้างออกให้สะอาดทั่วถึงด้วยสบ่และน้ำ
	- $\Box$  ถ้าหมึกเข้าตาคณ ให้ล้างออกทันทีด้วยน้ำสะอาด ถ้ามีปัญหารัสึกไม่สบายหรือด้านสายตายังคงอย่หลังจากการ ้ ล้างออกอย่างทั่วถึงแล้ว ให้ไปพบแพทย์ทันที
	- ❏ ถาหม ้ กเข ึ าปากค ้ ณ ให ุ ไปพบแพทย ้ ท์ นทั ี
- $\Box$  อย่าเขย่าขวดหมึกแรงเกินไป หรือให้ได้รับแรงกระแทกเนื่องจากอาจทำให้หมึกรั่วไหล
- $\Box$  รักษาตลับหมึกให้ห่างจากการเอื้อมถึงของเด็กเล็ก อย่าอนฌาติให้เด็กเล็กดื่มเครื่องดื่มจากขวดหมึก

# **ขอแนะน ้ ําและคาเต ํ อนเก ื ยวก ี่ บเคร ั องพ ื่ มพิ ์**

ื่อ่านและปภิบัติตามคำแนะนำเหล่านี้เพื่อหลีกเลี่ยงความเสียหายแก่เครื่องพิมพ์หรือทรัพย์สินของคณ ตรวจสอบให้ ู แน่ใจว่าคณ<sup>ี</sup>่ได*้*รักษาค่มือเล่มนี้ไว้อ้างอิงในอนาคต

### <span id="page-10-0"></span>**ขอแนะน ้ ําและคาเต ํ อนส ื าหร ํ บการต ั งคั้ าเคร ่ องพ ื่ มพิ ์**

- $\Box$  อย่าขัดขวางหรือปิดช่องระบายอากาศและช่องเปิดของเครื่องพิมพ์
- $□$  ใช้เพียงแหล่งกำเนิดไฟฟ้าที่บ่งชี้ไว้ในฉลากเครื่องพิมพ์เท่านั้น
- $\Box$  หลีกเลี่ยงการใช้จดเสียบต่อปลั๊กบนวงจรเดียวกันกับระบบเครื่องถ่ายเอกสารหรือการควบคมอากาศที่ปกติสลับส วิทช์เปิดปิดไปมา
- $\Box$  หลีกเลี่ยงจดเสียบต่อปลั๊กไฟที่ควบคมโดยสวิทช์ที่ผนังหรือตัวตั้งเวลาอัตโนมัติ
- $\Box$  รักษาระบบคอมพิวเตอร์ให้ห่างจากแหล่งกำเนิดที่อาจเกิดสัญญาณรบกวนแม่เหล็กไฟฟ้า เช่น ลำโพงหรือชดราน ของโทรศัพท์แบบไม่มีสายไฟ
- $□$  สายไฟฟ้าจะต้องวางในตำแหน่งที่หลีกเลี่ยงการขัดสี การตัด การหลด การโดนกดเป็นลอน และการหักงอ อย่า วางวัตถบนด้านบนของสายไฟฟ้าและอย่าให้สายไฟฟ้าซ้อนกันเป็นชั้นหรือยาวเกินไป พึงระมัดระวังอย่างพิเศษใน ึการรักษาสายไฟฟ้าให้ตรงที่ปลายและจุดที่สายไฟเข้าและออกจากหม้อแปลงไฟฟ้า
- $□$  ถ้าคณใช้สายไฟแบบต่อเพิ่มขยายเข้ากับเครื่องพิมพ์ ตรวจสอบให้แน่ใจว่าพิกัดของแอมแปร์ทั้งหมดของอปกรณ์ ที่เสี่ยบปลั๊กเข้าไปในสายไฟที่ต่อขยายเพิ่มนั้นไม่เกินพิกัดแอมแปร์ของสายไฟ นอกจากนี้ ตรวจสอบให้แน่ใจว่า ี่ พิกัดแอมแปร์ทั้งหมดของอุปกรณ์ทั้งหมดที่เสียบปลั๊กเข้าไปในสายไฟที่ต่อขยายเพิ่มนั้นไม่เกินพิกัดแอมแปร์ของ ็จดเสียบปลั๊กที่ผนัง
- $□$  ถ้าคณวางแผนที่จะใช้เครื่องพิมพ์ในเยอรมนี การติดตั้งอาคารจะต้องป้องกันด้วยเซอร์กิตเบรคเกอร์ขนาด 10 หรือ ่ 16 แอมแปร์ เพื่อให้การป้องกันการลัดวงจรและป้องกันกระแสไฟฟ้าเกินสำหรับเครื่องพิมพ์ได้
- $□$  เมื่อทำการเชื่อมต่อเครื่องพิมพ์เข้ากับคอมพิวเตอร์หรืออปกรณ์อื่นๆ แล้วด้วยสายเคเบิล ตรวจสอบให้แน่ใจว่าการ เรียงตัวของขั้วต่อถกต้อง แต่ละขั้วต่อจะมีการเรียงตัวที่ถกต้องหนึ่งแบบเท่านั้น การเสียบขั้วต่อในแบบที่การเรียง ้ตัวผิดอาจทำความเสียหายให้แก่เครื่องพิมพ์ที่เชื่อมต่อด้วยสายเคเบิลได้
- $\Box$  วางเครื่องพิมพ์บนพื้นผิวที่เรียบ มั่นคงที่ต่อขยายออกมาจากฐานเดิมของเครื่องพิมพ์ในทกทิศทาง เครื่องพิมพ์จะ ้ ไม่ทำงานอย่างเหมาะสม ถ้ามีลักษณะวางเป็นมมเอียง
- $□$  จัดให้มีพื้นที่ว่างด้านบนเครื่องพิมพ์สำหรับสายเคเบิลเพื่อที่คุณสามารถยกฝาครอบเครื่องพิมพ์ได้เต็มที่
- $\Box$  เว้นพื้นที่ด้านหน้าของเครื่องพิมพ์ให้เพียงพอสำหรับกระดาษที่จะถูกดีดออกมา
- $□$  หลีกเลี่ยงการวางเครื่องพิมพ์ในสถานที่ที่มีการเปลี่ยนแปลงอณหภมิและความชื้นอย่างรวดเร็ว นอกจากนี้ รักษา ระยะห่างของเครื่องพิมพ์จากแสงแดดส่องถึงโดยตรง แสงที่เข้มข้มชวีอแหล่งกำเนิดความร้อน

### **ขอแนะน ้ ําและคาเต ํ อนส ื าหร ํ บการใช ั เคร ้ องพ ื่ มพิ ์**

- ❏ อยาเส ่ ยบว ี ตถั ผุ านช ่ องใดๆ ในเคร ่ องพ ื่ มพิ ์
- $\Box$  อย่าเอามือของคณเข้าไปในเครื่องพิมพ์ในระหว่างการพิมพ์
- $\Box$  อย่าสัมผัสกับสายเคเบิลสีขาวและหลอดหมึกด้านในของเครื่องพิมพ์
- $\Box$  อย่าใช้ผลิตภัณฑ์แบบฉีดพ่นละอองที่ประกอบด้วยก๊าซที่ติดไฟได้กับด้านในหรือรอบๆ เครื่องพิมพ์ การกระทำดัง ึกล่าวอาจเป็นสาเหตของไฟไหม่ได้
- $\Box$  อย่าเลื่อนหัวพิมพ์ด้วยมือ มิฉะนั้นคณอาจทำความเสียหายแก่เครื่องพิมพ์ได้
- $□$  การใช้เครื่องพิมพ์อย่างต่อเนื่องเมื่อระดับหมึกอย่ต่ำกว่าระดับเส้นขั้นต่ำ อาจทำให้เกิดความเสียหายแก่เครื่องพิมพ์ ได้ เติมหมึกในถังหมึกไปที่ขีดระดับบนในขณะที่เครื่องพิมพ์ไม่ได้ทำงาน การแสดงผลระดับหมึกโดยประมาณที่ ถูกต้อง ให้รีเซ็ตระดับหมึกหลังจากเติมหมึกในถังหมึก
- $\Box$  ปิดเครื่องพิมพ์โดยใช้ปุ่ม  $\mathsf{U}$  เสมอ อย่าถอดปลั๊กไฟของเครื่องพิมพ์หรือปิดเครื่องที่จุดเสียบปลั๊กจนกว่าไฟบ่งชี้ที่  $\mathcal{P}^{(1)}$  จะหยดกระพริบ
- $□$  ถ้าคณจะไม่ได้ใช้เครื่องพิมพ์เป็นเวลานาน ตรวจสอบให้แน่ใจว่าได้ถอดปลั๊กไฟจากจดเสียบปลั๊กแล้ว

### <span id="page-11-0"></span>**ขอแนะน ้ ําและคาเต ํ อนในการใช ื เคร ้ องพ ื่ มพิ ก์ บการเช ั อมต ื่ อแบบไร ่ ้ สาย**

- $\Box$  คลื่นวิทยุจากเครื่องพิมพ์อาจจะเป็นผลเชิงลบต่อการทำงานของอุปกรณ์อิเล็คทรอนิกส์ทางการแพทย์ ทำให้เกิด ึการทำงานขัดข้องได้เมื่อใช้งานเครื่องพิมพ์ภายในโรงประกอบการด้านการแพทย์หรือใกล้กับอปกรณ์ทางการ แพทย์ ให้ปภิบัติตามแนวทางปภิบัติจากตัวแทนบคคลากรที่ได้รับการรับรองของสถานประกอบการทางการแพทย์ ินั้น และปฏิบัติตามคำเตือนและแนวทางการใช้งานของอปกรณ์ทาการแพทย์
- $\Box$  คลื่นวิทยุจากเครื่องพิมพ์อาจมีผลเชิงลบต่อการทำงานของอุปกรณ์ที่ทำงานแบบอัตโนมัติ เช่น ประตูอัตโนมัติ ้หรือระบบสัญญาณเตือนไฟไหม้ แบละอาจนำไปส่อบัติเหตเนื่องจากการทำงานขัดข้องได้เมื่อทำการใช้ ้ เครื่องพิมพ์นี้ใกล้กับอปกรณ์ที่ควบคมแบบอัตโนมัติ ให้ปฏิบัติตามคำเตือนและแนวทางการใช้งานของอปกรณ์ เหล่านั้น

### **ขอแนะน ้ ําและคาเต ํ อนส ื าหร ํ บการขนส ั ง หร ่ อการเก ื ็บเครองพ ื่ มพิ ์**

- $\Box$  เมื่อทำการจัดเก็บหรือขนส่งเครื่องพิมพ์ ให้หลีกเลี่ยงการวางเอียง ให้ทำการวางแนวตั้งหรือหมนให้ด้านบนตั้งขึ้น ่ มิฉะนั้นหมึกอาจรั่วไหลได้
- ❏ กอนการขนส ่ งเคร ่ องพ ื่ มพิ ตรวจสอบให ์ แน้ ่ใจวาห่ วพั มพิ อย์ ในต ู่ ําแหน่งเรมติ่ น (ด ้ านขวาไกลส ้ ด) ุ

#### **ขอควรทราบเก ยวก ี่ บรห ั สผั านผ ่ ดู้ แลระบบ ู ้**

้ เครื่องพิมพ์นี้อนุญาตให้คุณตั้งรหัสผ่านผู้ดูแลระบบเพื่อป้องกันการเข้าถึงหรือเปลี่ยนแปลงการตั้งค่าอุปกรณ์และการ ้ตั้งค่าเครือข่ายในผลิตภัณฑ์โดยไม่ได้รับอนุญาตเมื่อเชื่อมต่อกับเครือข่าย

### **คาเร ่ มติ่ นของรห ้ สผั านผ ่ ดู้ แลระบบ ู**

้ค่าเริ่มต้นของรหัสผ่านผู้ดูแลระบบจะพิมพ์ไว้บนตัวผลิตภัณฑ์ตามภาพประกอบ ตำแหน่งของการติดป้ายกำกับจะขึ้น ื่อย่กับผลิตภัณฑ์ เช่น ที่ด้านข้างของฝาครอบเมื่อเปิดออก ที่ด้านหลัง หรือที่ด้านล่าง

ภาพประกอบต่อไปนี้เป็นตัวอย่างของตำแหน่งการติดป้ายกำกับที่ด้านข้างของเครื่องพิบพ์เบื่อเปิดฝาครอบแล้ว

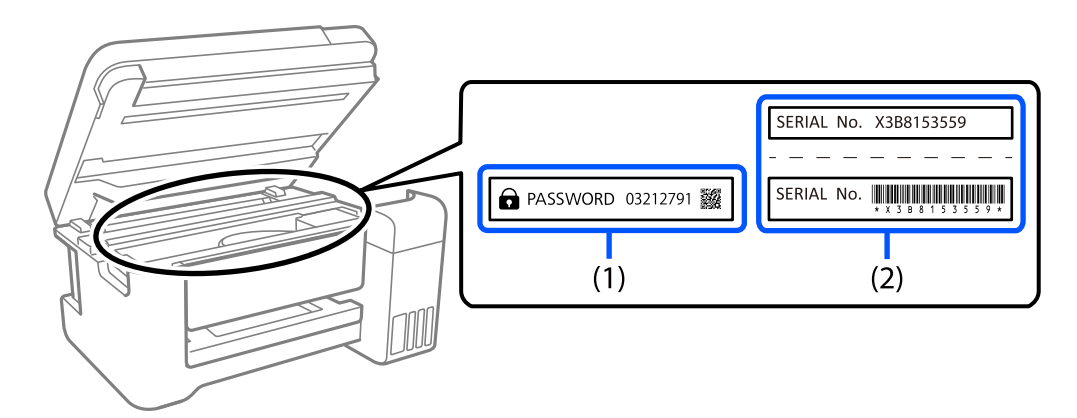

ี่ ถ้ามีป้ายกำกับ (1) และ (2) ติดมา ค่าที่อยู่ติด PASSWORD ที่เขียนไว้บนป้ายกำกับใน (1) คือค่าเริ่มต้น ในตัวอย่าง นี้ ค่าเริ่มต้นคือ  $\overline{0}3212791$ 

ถ้ามีเฉพาะป้ายกำกับ (2) ติดมา หมายเลขซีเรียลที่พิมพ์ไว้บนป้ายกำกับใน (2) คือค่าเริ่มต้น ในตัวอย่างนี้ ค่าเริ่มต้น คอ X3B8153559 ื

### <span id="page-12-0"></span>**การเปลยนรห ี่ สผั านผ ่ ดู้ แลระบบ ู**

้ เพื่อเหตผลด้านความปลอดภัย เราแนะนำให้เปลี่ยนรหัสผ่านเริ่มต้น

ูซึ่งสามารถเปลี่ยนได้จาก Web Config และ Epson Device Admin เมื่อเปลี่ยนรหัสผ่าน ให้ตั้งรหัสผ่านด้วยตัวอักษร ้ รวมตัวเลขและสัญลักษณ์แบบไบต์เดี่ยวอย่างน้อย 8 ตัว

#### **ขอม้ ลทู เกี่ ยวข ี่ อง้**

 $\rightarrow$  "การเรียกใช้ Web Config บนเว็บเบราว์เซอร์" บนหน้าที่ 139

### **การทางานท ํ คี่ ณต ุ องป ้ ้อนรหสผั านผ ่ ดู้ แลระบบ ู**

ถ้าคณได้รับแจ้งให้ป้อนรหัสผ่านผัดแลระบบเมื่อทำการดำเนินการต่อไปนี้ ให้ป้อนรหัสผ่านผัดแลระบบที่ตั้งไว้บน ้เครื่องพิบพ์

- $\Box$  เมื่ออัปเดตเฟิร์มแวร์ของเครื่องพิมพ์จากคอมพิวเตอร์หรืออุปกรณ์สมาร์ท
- $\Box$  เมื่อเข้าส่ระบบไปที่การตั้งค่าขั้นสงของ Web Config
- $□$  เมื่อทำการตั้งค่าโดยใช้แอปพลิเคชันที่สามารถเปลี่ยนการตั้งค่าของเครื่องพิมพ์ใด้

### **การเรมติ่ นรห ้ สผั านผ ่ ดู้ แลระบบ ู**

คณสามารถย้อนกลับรหัสผ่านผัดแลระบบไปที่การตั้งค่าเริ่มต้นโดยการเริ่มต้นการตั้งค่าเครือข่าย

#### **ขอม้ ลทู เกี่ ยวข ี่ อง้**

 $\rightarrow$  "ปุ่มสั่[งการและฟ](#page-17-0)ังก์ชัน" บนหน้าที่ 18

## **การป้ องกนขั อม ้ ลสู วนบ ่ คคลของค ุ ณุ**

้ ถ้าคณมอบเครื่องพิมพ์แก่ใครสักคนหรือทิ้งขยะ ให้คืนค่าไปยังการตั้งค่าเครือข่ายเริ่มต้นโดยใช้ป่มสั่งการบน ี เครื่องพิมพ์

#### **ขอม้ ลทู เกี่ ยวข ี่ อง้**

 $\rightarrow$  "ป่มสั่[งการและฟ](#page-17-0)ังก์ชัน" บนหน้าที่ 18

#### <span id="page-13-0"></span>ชื่อชิ้นส่วนและฟังก์ชันการทำงาน **ื่ ิ ั**

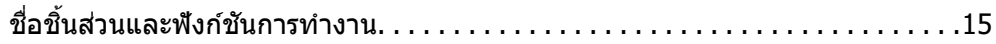

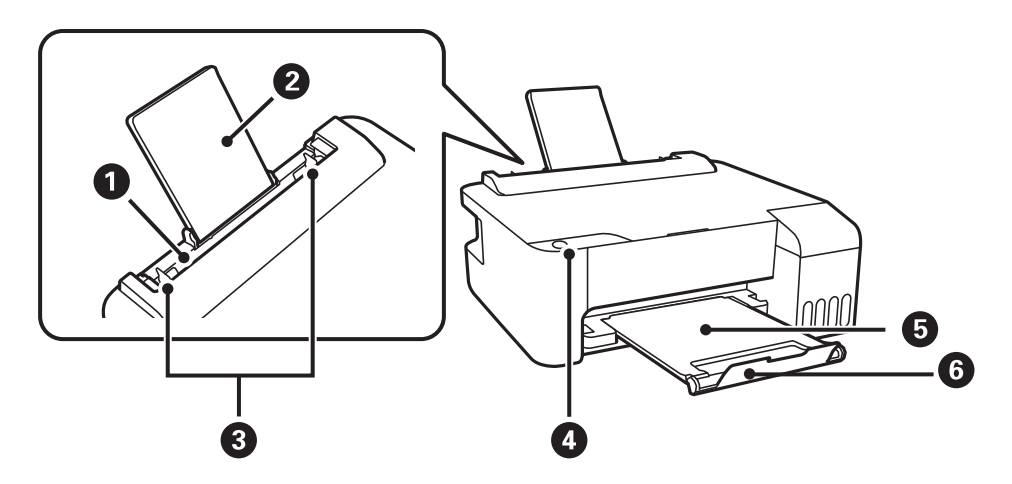

# <span id="page-14-0"></span>**ชอชื่ นสิ้ วนและฟ ่ งกั ช์ นการท ั างาน ํ**

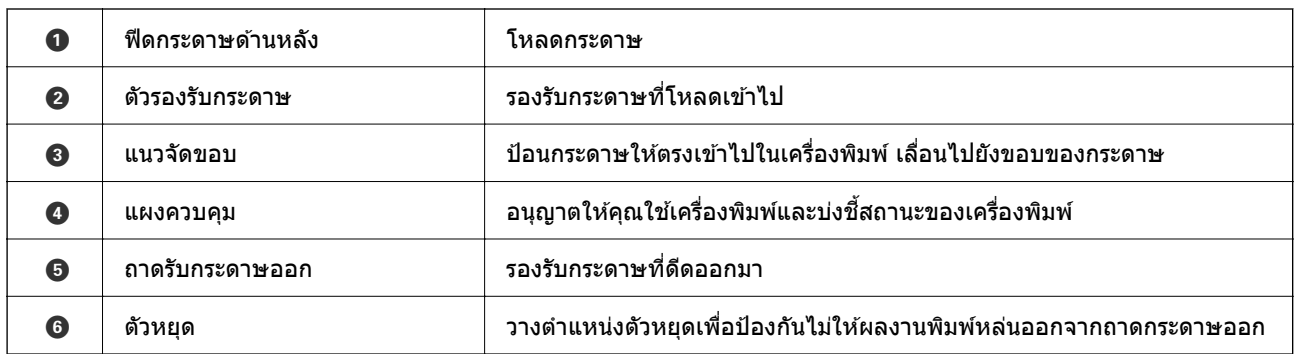

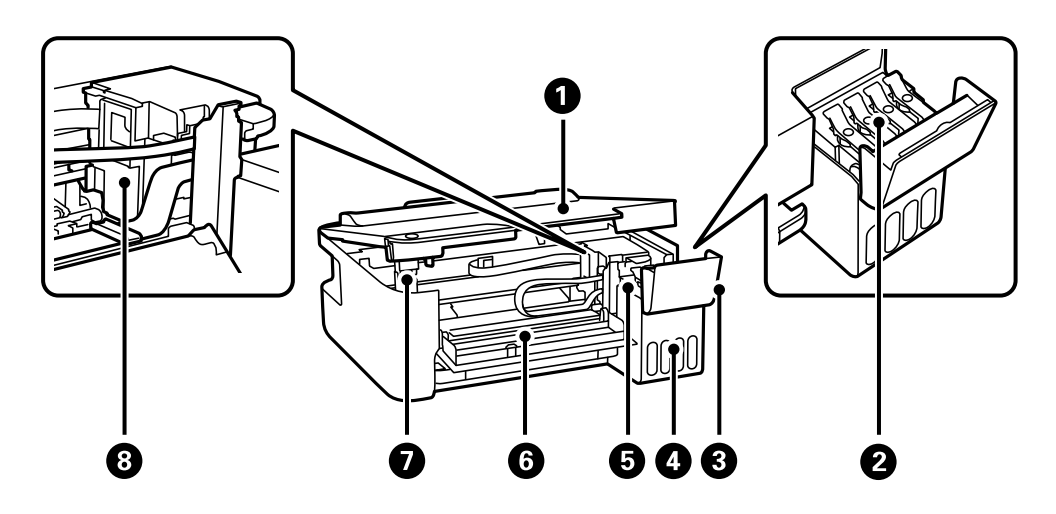

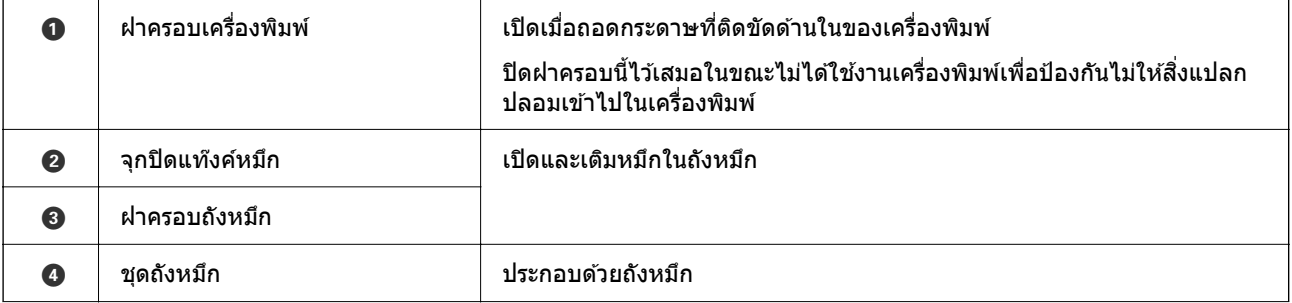

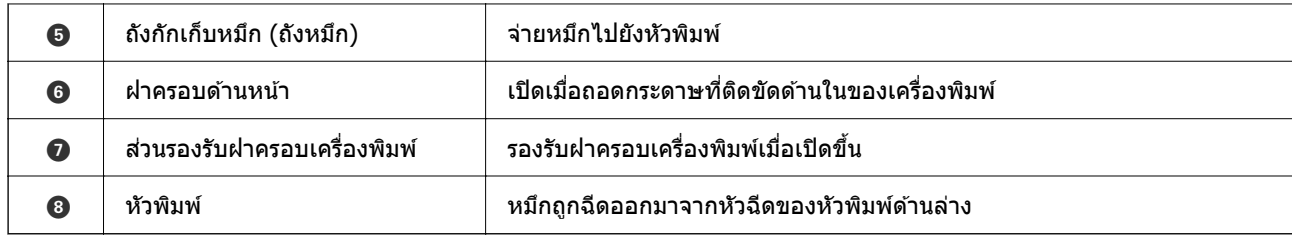

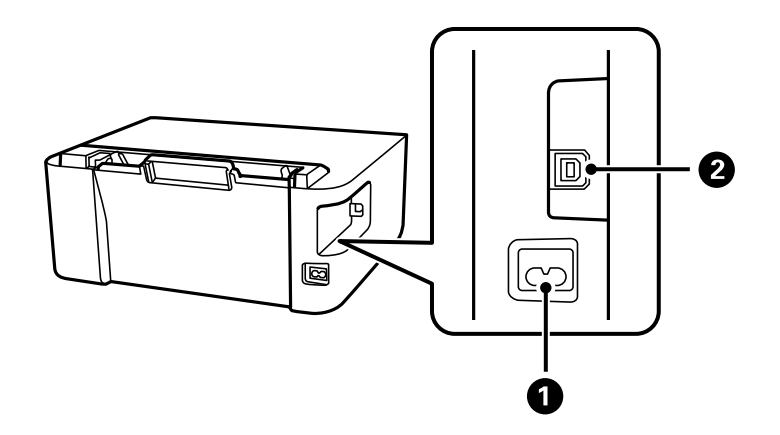

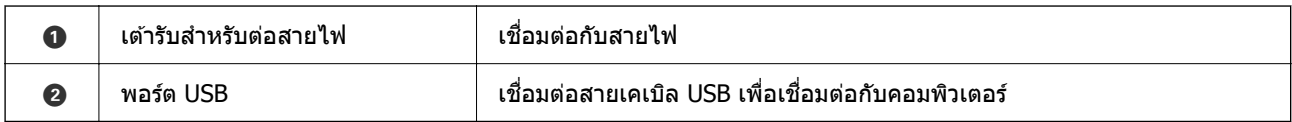

#### <span id="page-16-0"></span>**แนวทางไปยงแผงควบค ม ั ุ**

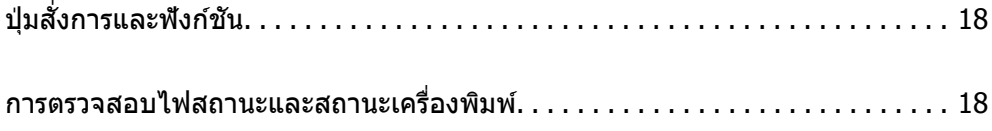

<span id="page-17-0"></span>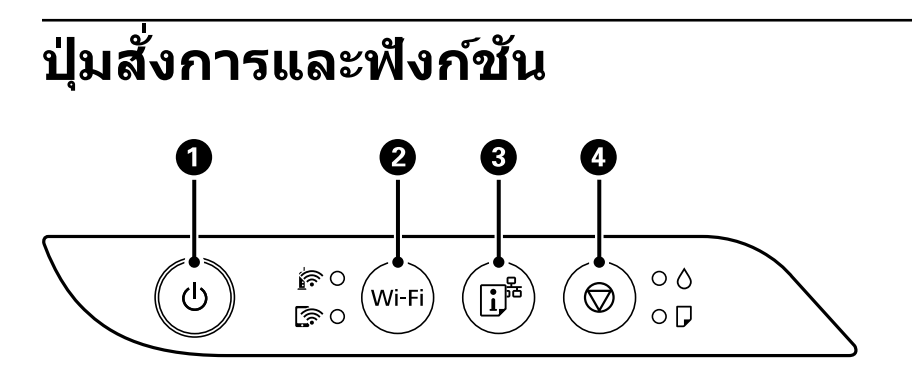

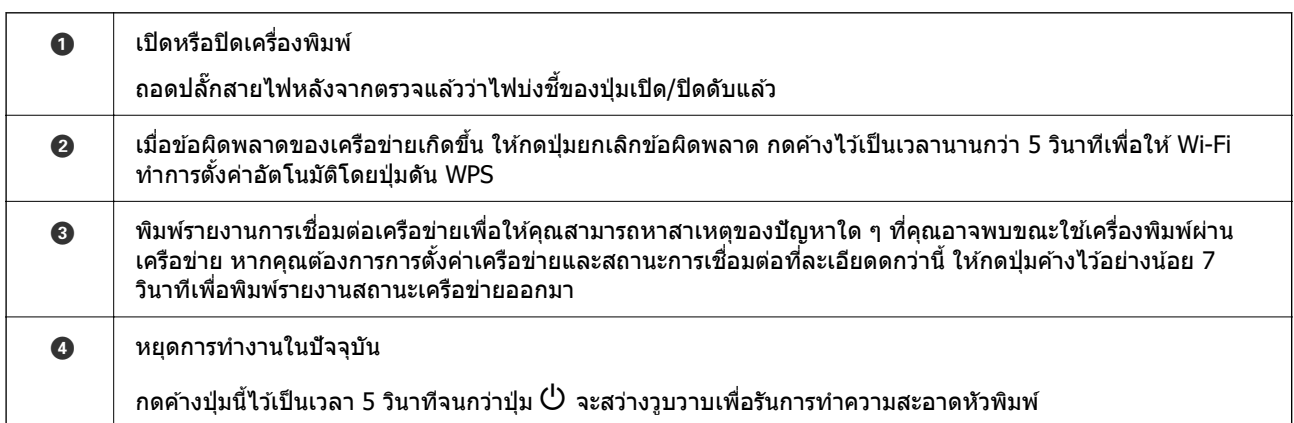

#### **ฟงกั ช์ นการท ั างานโดยการกดป ํ ่มรวมก ุ นั**

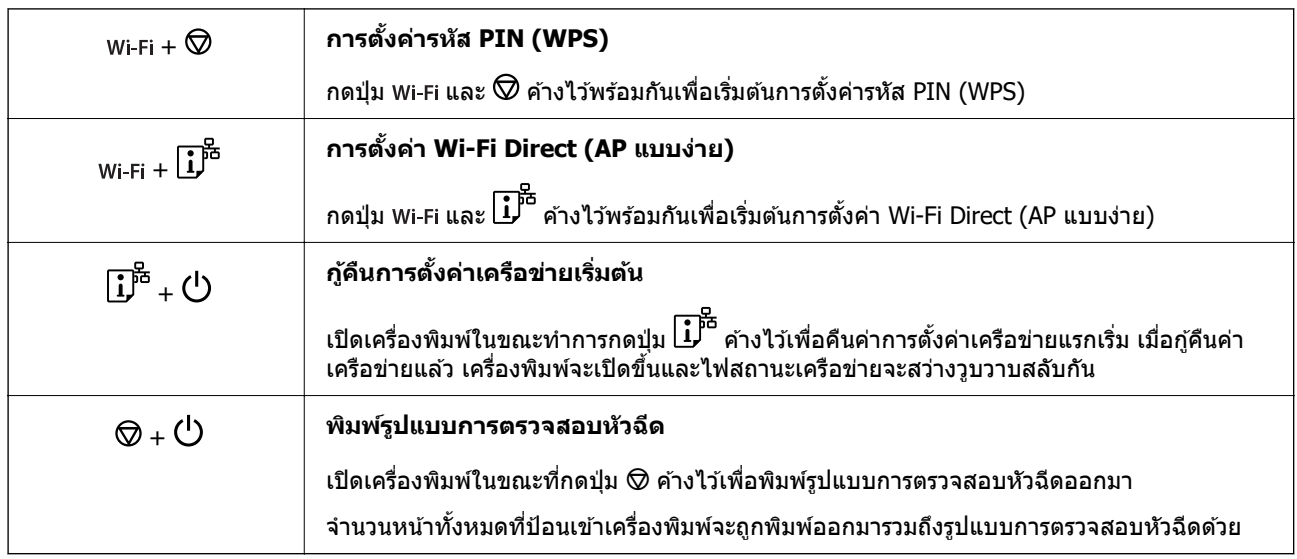

# **การตรวจสอบไฟสถานะและสถานะเครองพ ื่ มพิ ์**

ี่ ไฟบ่งชี้บนแผงควบคุมระบุสถานะของเครื่องพิมพ์

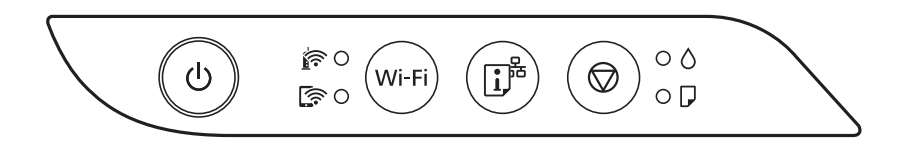

#### **สถานะปกติ**

#### ○: ติดสว่าง

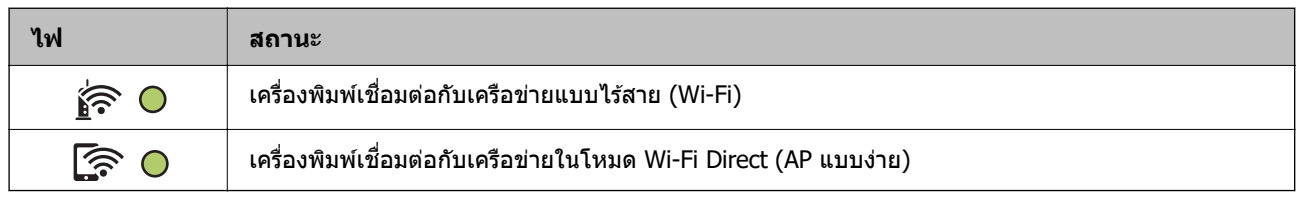

#### **สถานะขอผ้ ดพลาด ิ**

ี เมื่อมีข้อผิดพลาดเกิดขึ้น ไฟบ่งชี้จะติดและสว่างวูบวาบ รายละเอียดของข้อผิดพลาดจะถูกแสดงออกมาบนหน้าจอ คอมพวเตอร ิ ์

#### $O/O$ : ติดสว่าง

 $\cdot \circ \cdot / \circ \cdot$ : ติดกระพริบ

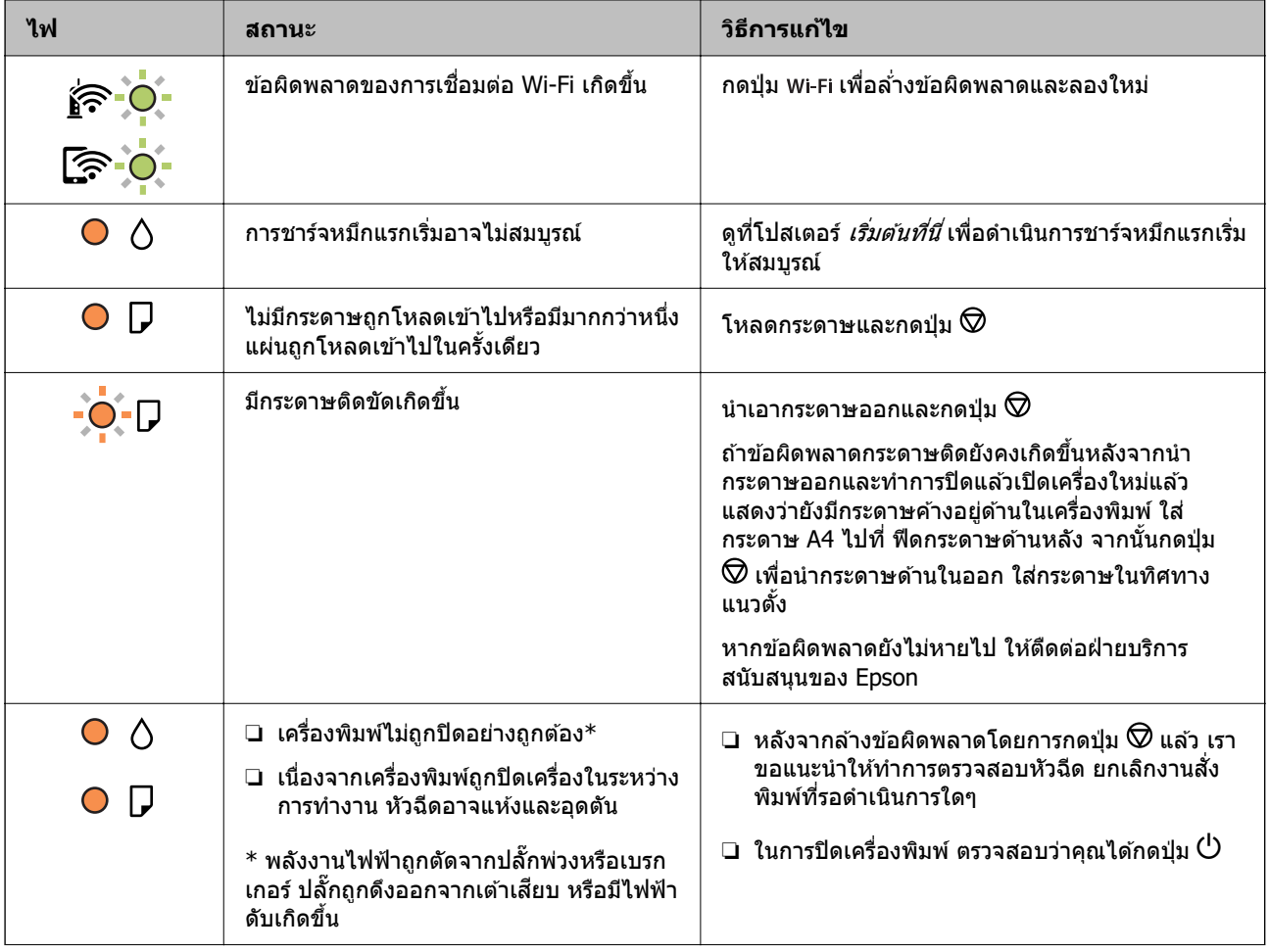

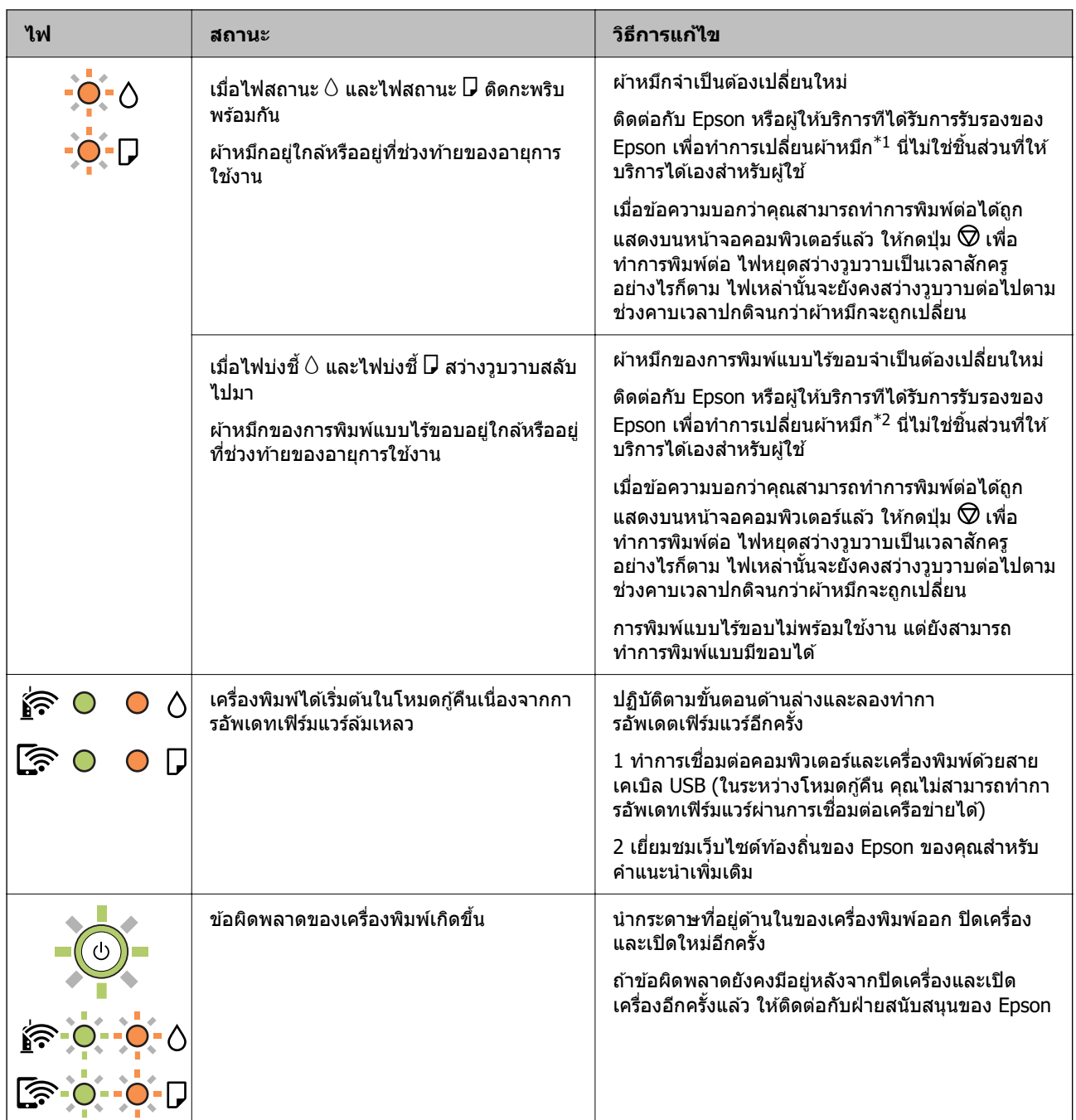

 $\,$ \*1 ในบางรอบของการพิมพ์จะมีปริมาณเล็กน้อยมากของหมึกส่วนเกินมาสะสมในกล่องบำรงรักษา ในการป้องกันการ ้ รั่วไหลจากผ้าหมึก เครื่องพิมพ์ถกออกแบบมาในการหยดการพิมพ์เมื่อผ้าหมึกไปถึงขอบเขตสงสดแล้ว ไม่ว่าการ ้ ป้องกันนั้นจะจำเป็นหรือไม่หรือด้วยความถื่อย่างไร แต่จะเแปรผันไปตามจำนวนหน้าที่คณพิมพ์ ประเภทของวัสดที่ ้ คุณพิมพ์และจำนวนของรอบการทำความสะอาดที่เครื่องพิมพ์ทำงาน ความจำเป็นในการเปลี่ยนผ้าหมึกใหม่ไม่ได้ ้ หมายความว่าเครื่องพิมพ์ของคณถึงจดสิ้นสดในการทำงานที่สืบเนื่องจากข้อมลจำเพาะแล้ว เครื่องพิมพ์จะแนะนำ ี่ เวลาที่ผ้าหมึกจะต้องทำการเปลี่ยนใหม่และนี่สามารถกระทำได้โดยผู้ให้บริการที่ได้รับการรับรองของ Epson เท่านั้น ี การรับประกันของ Epson ไม่ได้ครอบคลมถึงค่าใช้จ่ายในการเปลี่ยนชิ้นส่วนนี้

 $\,$ \*2 ในบางรอบของการพิมพ์แบบไร้ขอบ จะมีปริมาณเล็กน้อยมากของหมึกส่วนเกินมาสะสมในแผ่นผ้าหมึกการพิมพ์ ่ ในการป้องกันการรั่วไหลจากผ้าหมึก เครื่องพิมพ์ถกออกแบบมาในการหยดการพิมพ์แบบไร้ขอบเมื่อผ้าหมึกไปถึง ึ ขอบเขตสูงสุดแล้ว ไม่ว่าการป้องกันนั้นจะจำเป็นหรือไม่หรือด้วยความถื่อย่างไร แต่จะเแปรผันไปตามจำนวนหน้าที่ ้ คณพิมพ์โดยใช้ตัวเลือกแบบไม่มีขอบ ความจำเป็นในการเปลี่ยนผ้าหมึกใหม่ไม่ได้หมายความว่าเครื่องพิมพ์ของคณ ถึงจดสิ้นสดในการทำงานที่สืบเนื่องจากข้อมลจำเพาะแล้ว เครื่องพิมพ์จะแนะนำเวลาที่ผ้าหมึกจะต้องทำการเปลี่ยน ่ ใหม่และนี่สามารถกระทำได๋โดยผู้ให้บริการที่ได*้*รับการรับรองของ Epson เท่านั้น การรับประกันของ Epson ไม่ได้ ้ ครอบคลมถึงค่าใช้จ่ายในการเปลี่ยนชิ้นส่วนนี้

- $\rightarrow$  "การเอากระดาษที่ติดขัดออก" บนหน้าที่ 96
- $\rightarrow$  "การติดต่อกับฝ่ายสนับสนุนของ Epson" บนหน้าที่ 149

# <span id="page-21-0"></span>**การโหลดกระดาษ**

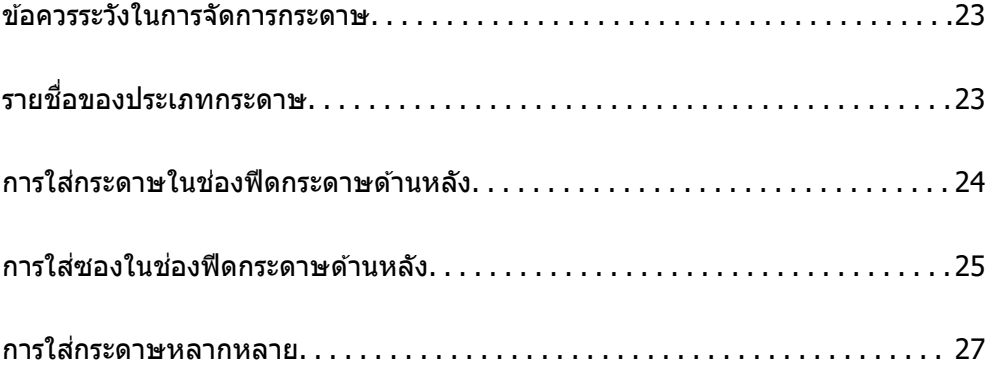

## <span id="page-22-0"></span>**ขอควรระว ้ งในการจ ั ดการกระดาษ ั**

- $\Box$  อ่านเอกสารคำแนะนำที่ให้มาพร้อมกับเครื่องพิมพ์
- $\Box$  เพื่อให้ได้ผลงานพิมพ์คุณภาพสูงด้วยกระดาษของแท้ของ Epson ให้ใช้กระดาษในสภาพแวดล้อมที่ระบุไว้ใน <u>ี</u> เอกสารค่มือที่ให้มากับกระดาษ
- $□$  แผ่กระดาษออกคล้ายพัดและจัดแนวขอบของกระดาษก่อนการโหลดเข้าไป อย่าแผ่คล้ายพัดหรือทำให้โค้งงอ ุของกระดาษรูปถ่าย การกระทำเช่นนั้น อาจทำความเสียหายแก่ด้านที่สามารถพิมพ์ใด้

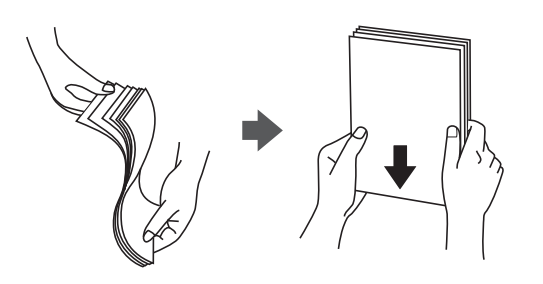

 $□$  ถ้ากระดาษโค้งงอ ให้ปรับให้แบนราบ หรือดัดโค้งในทิศทางตรงกันข้ามก่อนการโหลดเข้าไป การพิมพ์บนกระดาษ ที่โค้งงออาจเป็นสาเหตุของกระดาษติดขัดและเป็นรอยเปื้อนบนภาพพิมพ์ออกมา

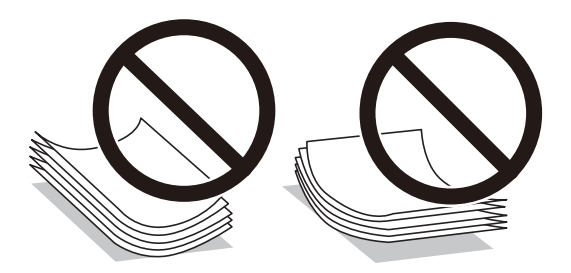

- $\Box$  ปัญหาการป้อนกระดาษอาจเกิดขึ้นบ่อยครั้งสำหรับการพิมพ์ 2 ด้านด้วยตัวเองในขณะทำการพิมพ์ด้านหนึ่งของ ึกระดาษที่พิมพ์ล่วงหน้าแล้ว ลดจำนวนแผ่นของกระดาษลงครึ่งหนึ่งหรือน้อยกว่า หรือโหลดกระดาษหนึ่งทีละ ีแผ่นถ้ายังพบปัญหากระดาษติด
- $\Box$  ตรวจสอบให้แน่ใจว่าคณกำลังใช้กระดาษเกรนแนวยาว หากคณไม่แน่ใจว่ากำลังใช้กระดาษประเภทใดอย่ ให้ ัตรวจสอบกล่องบรรจุกระดาษหรือติดต่อบริษัทผู้ผลิตเพื่อยืนยันข้อมูลจำเพาะของกระดาษ
- $\Box$  แผ่กระดาษซองจดหมายออกคล้ายพัดและจัดแนวขอบของกระดาษซองจดหมายก่อนการโหลดเข้าไป เมื่อ ึกระดาษซองจดหมายซ้อนกันมีอากาศเข้าไปแทรก ให้กดลงให้แบนราบก่อนจะโหลดเข้าไป

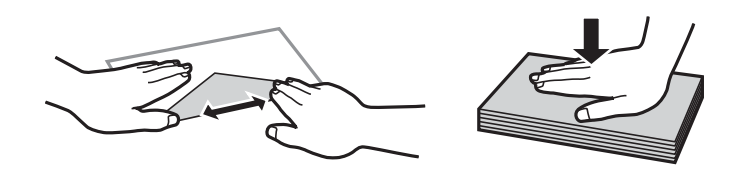

# **รายชอของประเภทกระดาษ ื่**

้ เพื่อให้ได้รับผลการพิมพ์ที่ดีที่สด ให้เลือกประเภทกระดาษที่เหมาะสมกับกระดาษจริง

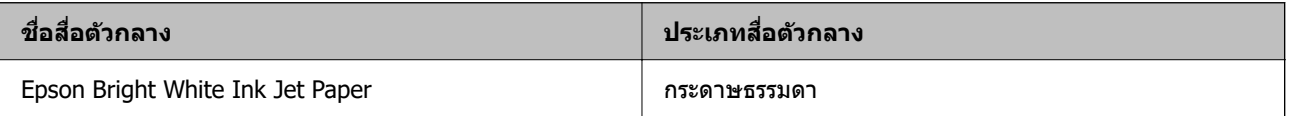

<span id="page-23-0"></span>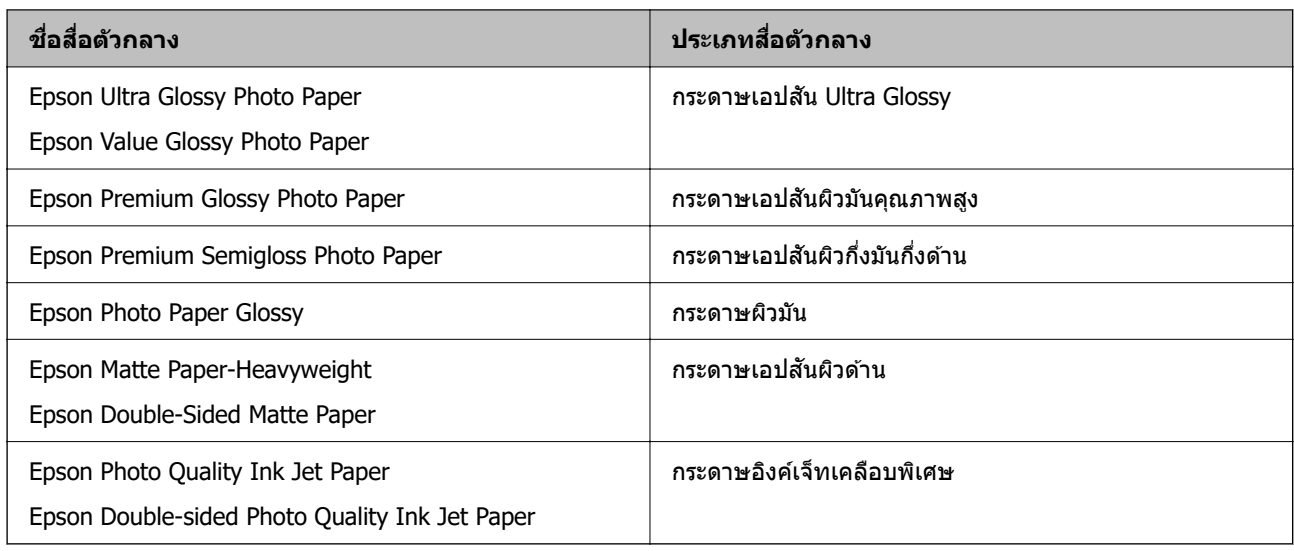

#### **การใสกระดาษในช ่ องฟ ่ ีดกระดาษดานหล งั ้**

1. ดึงตัวรองรับกระดาษออกมา

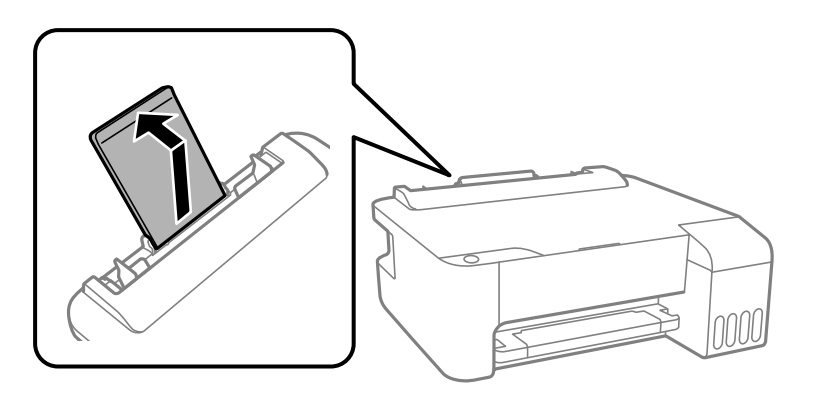

2. เลื่อนแนวจัดขอบ

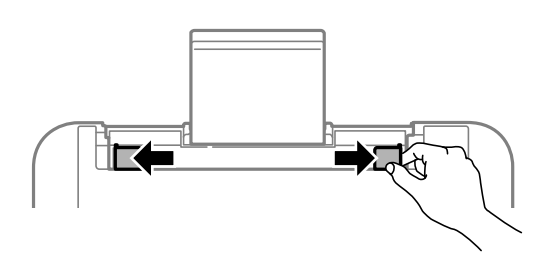

่ 3. โหลดกระดาษที่ตรงกลางของที่รองรับกระดาษโดยให้ด้านจะทำการพิมพ์ได้หันหน้าขึ้น

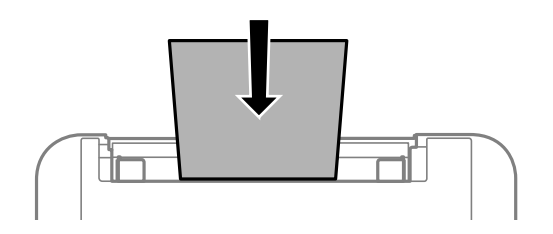

#### <span id="page-24-0"></span>c**ขอความท ้ สี่ าคํ ญ: ั**

 $\Box$  อย่าใส่มากกว่าจำนวนแผ่นกระดาษสูงสุดที่ระบุไว้ สำหรับกระดาษแผ่นเรียบ อย่าโหลดเหนือเส้นแต่ให้อยู่ ี่ ใต้สัญลักษณ ▼ ด้านในของแนวขอบนำ

 $\Box$  โหลดขอบสั้นกว่าเข้าไปก่อน อย่างไรก็ตาม เมื่อคณกำหนดขอบด้านยาวเป็นความกว้างของขนาดที่ผ่ใช้ ึกำหนดเอง ให้โหลดกระดาษโดยให้ขอบสั้นเข้าไปก่อน

4. เลอนแนวจ ื่ ัดขอบไปยังขอบของกระดาษ

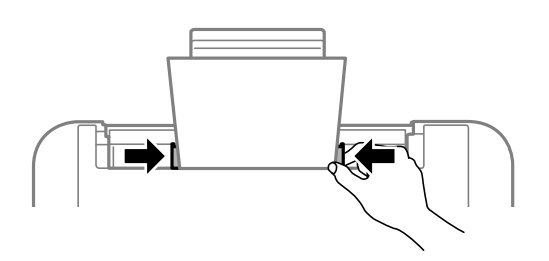

ี 5. เลื่อนถาดรับกระดาษออกออกมา

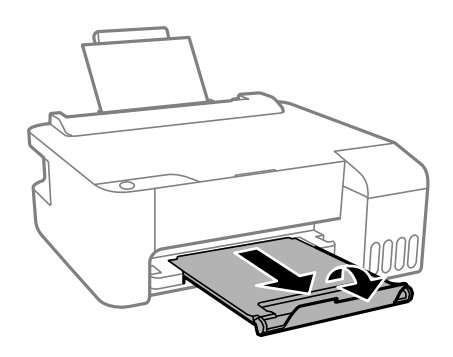

#### **หมายเหต:ุ**

นำกระดาษที่เหลือไปใส่ไว้ในกล่องบรรจุภัณฑ์ของกระดาษ ถ้าคุณทิ้งไว้ในเครื่องพิมพ์ กระดาษอาจจะม้วนงอหรือ คุณภาพการพิมพ์อาจด้อยลงได้

#### **การใสซองในช ่ องฟ ่ ีดกระดาษดานหล งั ้**

1. เปิดตัวกันถาดป้อนกระดาษและดึงตัวรองรับกระดาษออกมา

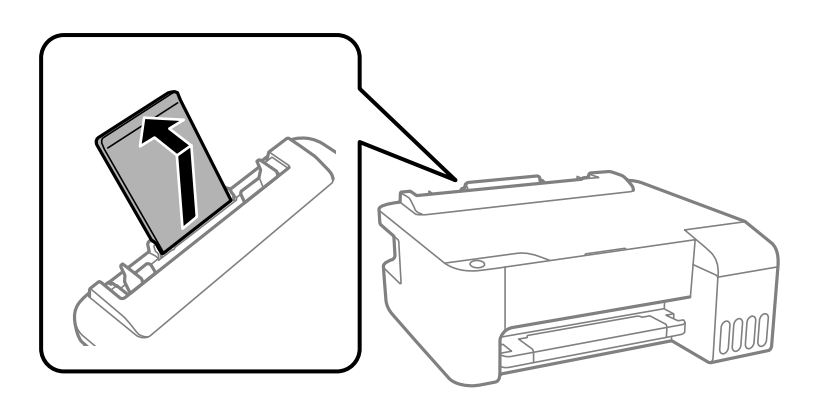

่ 2. เลื่อนแนวจัดขอบ

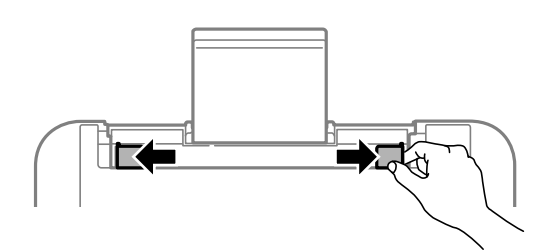

่ 3. ใส่ซองโดยให้ด้านขอบสั้นเข้าไปก่อนที่ตรงกลางของตัวรองรับกระดาษโดยให้ด้านส่วนพับของซองคว่ำลง

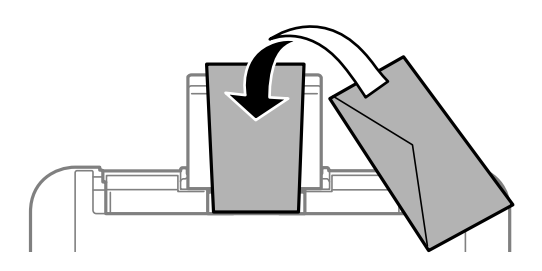

c**ขอความท ้ สี่ าคํ ญ: ั** ่ อย่าใส่มากกว่าจำนวนแผ่นสูงสุดของซองที่ระบุไว้

ี่ 4. เลื่อนแนวจัดขอบไปชิดขอบของซอง

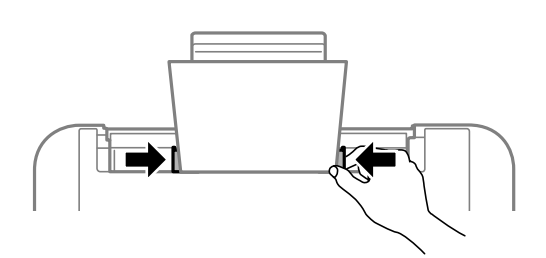

ี 5. เลื่อนถาดรับกระดาษออกออกมา

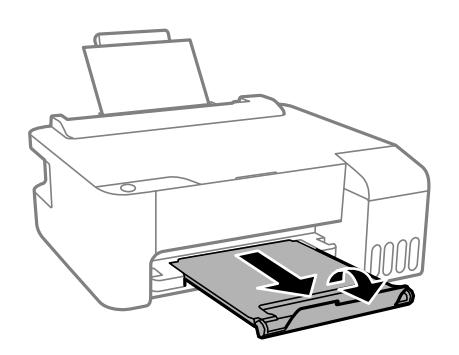

# <span id="page-26-0"></span>**การใสกระดาษหลากหลาย ่**

### **การโหลดกระดาษเจาะรลู วงหน ่ า้**

่ โหลดกระดาษที่เครื่องหมายลูกศรตรงกลางของตัวรองรับกระดาษโดยให้ด้านที่จะทำการพิมพ์หงายหน้าขึ้น

์ โหลดกระดาษตามขนาดที่กำหนดแห่นเดียวที่มีรูเจาะร้อยห่วงที่ด้านซ้ายหรือขวา ปรับตำแหน่งการพิมพ์ของไฟล์ของ ้ คุณเพื่อหลีกเลี่ยงการพิมพ์ผ่านรูใดๆ

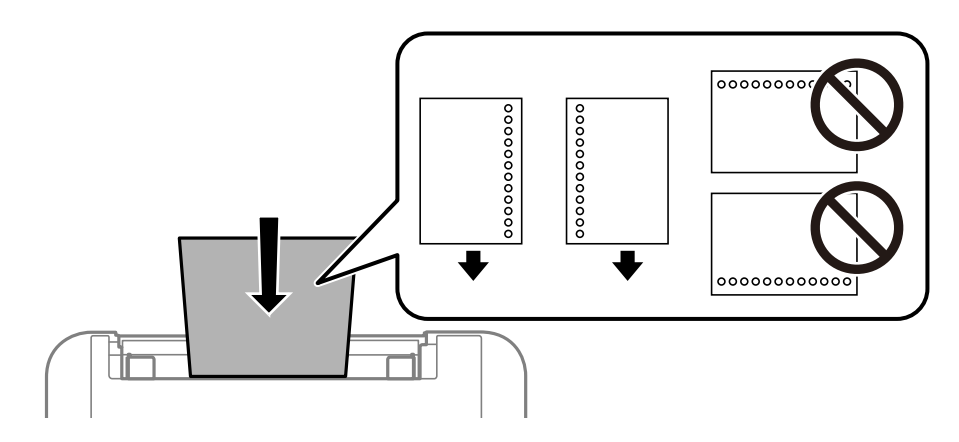

### **การใสกระดาษยาว ่**

ู้ เมื่อโหลดกระดาษยาวมากกว่ากระดาษ legal ให้ใช้ที่รองกระดาษ จากนั้นรีดขอบนำเข้าของกระดาษให้เรียบ

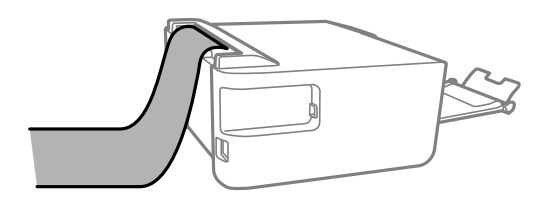

# <span id="page-27-0"></span>| การพิมพ*์*

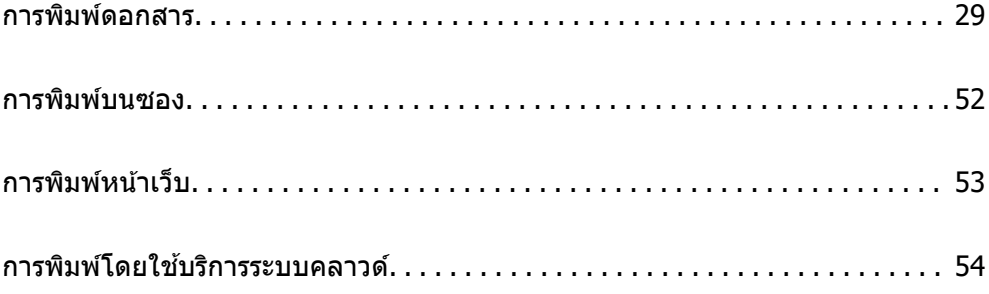

## <span id="page-28-0"></span>**การพมพิ ดอกสาร ์**

### **การพมพิ จากเคร ์ องคอมพ ื่ วเตอร ิ — Windows ์**

### **การพมพิ โดยใช ์ การต ้ งคั้ าอย ่ างง ่ าย่**

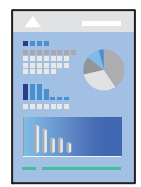

**หมายเหต:ุ** การทำงานที่แตกต่างขึ้นอยู่กับแอพพลิเคชั่น ดูที่วิธีใช้ของแอพพลิเคชั่นสำหรับรายละเอียด

- 1. ใส่กระดาษเข้าไปในเครื่องพิมพ์ ้ "การใส่กระดาษในช่องฟีดกระดาษด้านหลัง" บนหน้าที่ 24
- ่ 2. เปิดไฟล์ที่คุณต้องการพิมพ์
- 3. เลอก ื **พมพิ** หร **์** อ ื **ตงคั้ าพ่ มพิ** จากเมน **์** ู**ไฟล์**
- ี 4. เลือกเครื่องพิม์ของคณ
- 5. เลอก ื **การกาหนดล ํ กษณะ ั** หรอ ื **คณสมบ ุ ตั** เพ**ิ** อเข ื่ าส้ หนู่ าต้ างไดรเวอร ่ เคร ์ องพ ื่ มพิ ์

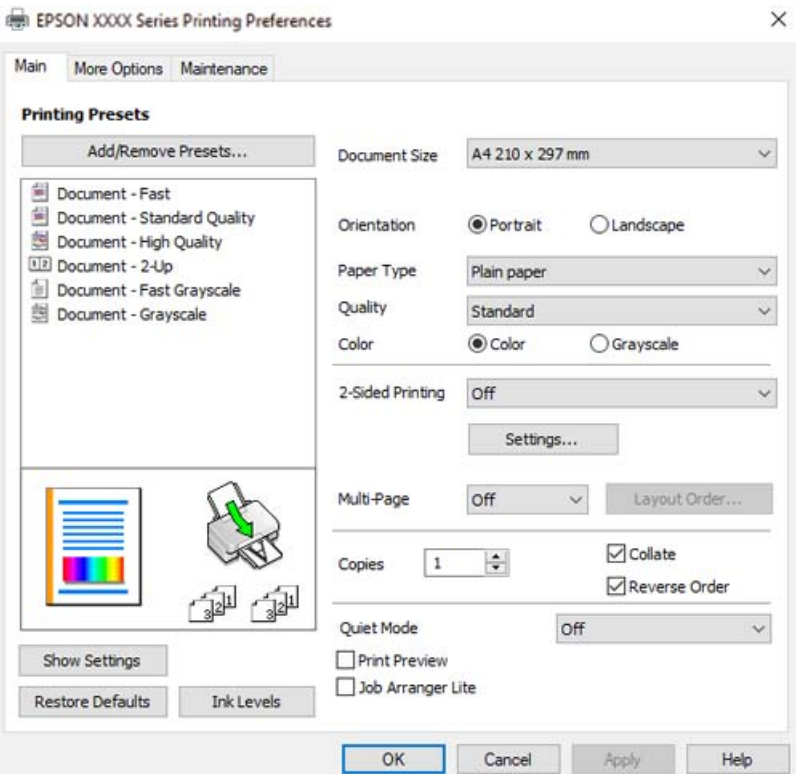

์ 6. เปลี่ยนแปลงการตั้งค่าตามที่จำเป็น

คุณสามารถดูที่วิธีใช้ทางออนไลน์สำหรับคำอธิบายของรายการการตั้งค่า คลิกขวาที่รายการจะแสดง **คำแน**ะนำ ออกมา

- ี่ 7. คลิกที่ **OK** เพื่อปิดหน้าต่างไดรเวอร์เครื่องพิมพ์
- 8. คลกทิ ี่ **พมพิ ์**

#### **ขอม้ ลทู เกี่ ยวข ี่ อง้**

- $\rightarrow$  "กระดาษที่ใช้ได้และความจ" บนหน้าที่ 131
- $\rightarrow$  "รายชื่อของประเภทกระดาษ" บนหน้าที่ 23

### **การเพมการต ิ่ งคั้ าล่ วงหน ่ าของเคร ้ องพ ื่ มพิ เพ์ อการพ ื่ มพิ ท์ งี่ าย่**

ถ้าคุณสร้างการตั้งค่าล่วงหน้าของคุณเองสำหรับการตั้งค่าที่ใช้บ่อยบนไดรเวอร์เครื่องพิมพ์แล้ว คุณสามารถพิมพ์ได้ ึ่ง่ายดายโดยการเลือกค่าที่ตั้งไว้ล่วงหน้าจากรายชื่อ

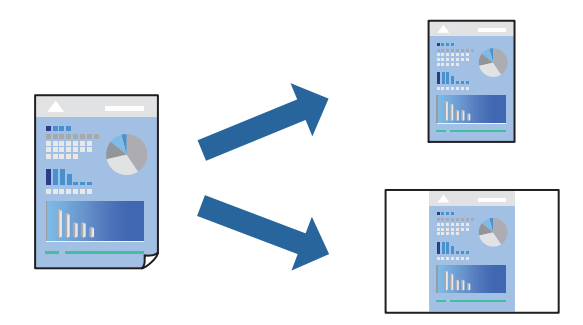

- ี่ 1. จากแท็บ **ระบบการพิมพ์** หรือ **ลักษณะการพิมพ์** ของไดรเวอร์เครื่องพิมพ์ ตั้งค่าแต่ละรายการ (เช่น **ขนาด กระดาษ** และ **ชนดกระดาษ ิ** )
- 2. คลกทิ ี่ **เพม/ลบ เพ ิ่ อกื่ าหนด ํ** ใน **ทางลดการพ ั มพิ ์**
- ี่ 3. ป้อน **ชื่อ** และ หากจำเป็น ให้ป้อนข้อคิดเห็น
- 4. คลกทิ ี่ **บนทั กึ**

#### **หมายเหต:ุ**

ี่ ในการลบการตั้งค่าล่วงหน้าที่เพิ่มเข้ามา ให้คลิกที่ **เพิ่ม/ลบ เพื่อกำหนด** เลือกชื่อการตั้งค่าล่วงหน้าที่คุณต้องการ ลบทิ้งจากรายชื่อ และหลังจากนั้นลบทิ้ง

5. คลกทิ ี่ **พมพิ ์**

ี ครั้งถัดไปที่คณต้องการพิมพ์โดยใช้การตั้งค่าเดียวกัน ให้เลือกชื่อค่าที่ตั้งไว้ล่วงหน้าที่ลงทะเบียนไว้จาก **ทางลัด การพมพิ** แล **์** วคล ้ ก ิ **OK**

- $\Rightarrow$  "การใส่กระดาษในช่องฟีดกระดาษด้านหลัง″ บนหน้าที่ 24
- ➡ "การพิมพ์โดยใช้การตั้งค่าอย่างง่าย″ บนหน้าที่ 29

#### **การพมพิ 2 ด ์ าน้**

ู่ ไดรเวอร์เครื่องพิมพ์จะพิมพ์หน้าคี่และหน้าค่โดยอัตโนมัติแยกจากกัน เมื่อพิมพ์หน้าคี่แล้ว ให้พลิกหน้าตามคำแนะนำ **แล้วพิมพ์หน้าค**ู่

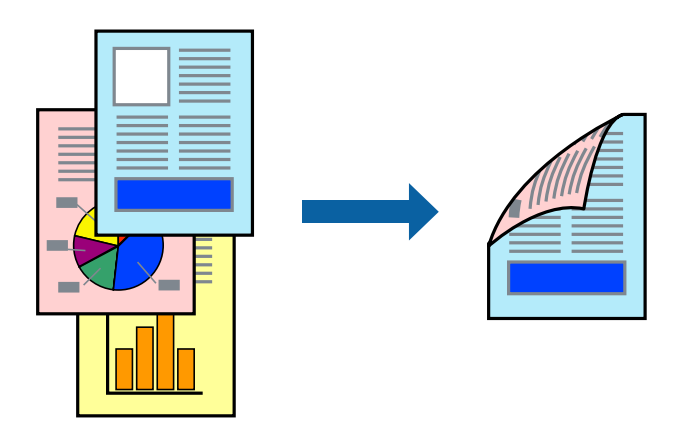

#### **หมายเหต:ุ**

- ❏ คณสมบ ุ ตั นิ ไมี้ ม่ สีํ าหรับการพมพิ แบบไร ์ ขอบ ้
- $\Box$  ถ้าคุณไม่ได้ใช้กระดาษที่เหมาะสมสำหรับการพิมพ์ทั้ง 2 ด้านแล้ว คุณภาพการพิมพ์อาจจะด้อยลงและกระดาษติดขัด ื่อาจเกิดขึ้นได้

"กระดาษสำหรับการพิมพ์ 2 ด้าน″ บนหน้าที่ 133

- $\Box$  ขึ้นอย่กับกระดาษและข้อมล หมึกอาจจะซึมออกมาผ่านด้านข้างของกระดาษได้
- ❏ คณไม ุ สามารถท ่ ําการพมพิ 2 ด ์ านแบบแมนวลเว ้ นแต ้ ได่ เป้ ิดใชงาน ้ **EPSON Status Monitor 3** ถาป้ ิดใชงาน ้ **EPSON Status Monitor 3** ใหเข้ าไปท ้ หนี่ าต้ างไดรเวอร ่ เคร ์ องพ ื่ มพิ คล ์ กทิ ี่ **การตงคั้ าเอ ่ กซ๊ เทน ์** บนแถบ **การ บํารงรุ กษา ั** และหลงจากน ั ัน ให ้ เล้ อก ื **เปิด EPSON Status Monitor 3**
- $\Box$  อย่างไรก็ดี การพิมพ์แบบบนกระดาษทั้ง 2 ด้านอาจไม่สามารถใช้งานเมื่อเครื่องพิมพ์ถูกเข้าถึงผ่านเครือข่ายหรือถูกใช้ เป็นเครื่องพิมพ์แบบแชร์ร่วมกัน
- 1. จากแท็บ ระบบการพิมพ์ ของไดรเวอร์เครื่องพิมพ์ เลือกวิธีของ การพิมพ์ 2 หน้า
- 2. คลกทิ ี่ **การตงคั้ า่** ทําการตงคั้ าท่ เหมาะสม และหล ี่ งจากน ั ัน คล ้ กทิ ี่ **ตกลง**
- 3. ตงรายการอ ั้ นบน ื่ **ระบบการพมพิ** และแถบ **์ ลกษณะการพ ั มพิ** ตามท **์** ตี่ องการ หล ้ งจากน ั ัน คล ้ กทิ ี่ **ตกลง**
- 4. คลกทิ ี่ **พมพิ ์**

้ เมื่อด้านแรกพิมพ์เสร็จแล้ว หน้าต่างป็อปอัพจะแสดงขึ้นมาบนคอมพิวเตอร์ ปภิบัติตามคำแนะนำบนหน้าจอ

- $\rightarrow$  "กระดาษที่ใช้ได้และความจ″ บนหน้าที่ 131
- $\rightarrow$  "การใส่กระดาษในช่องฟีดกระดาษด้านหลัง" บนหน้าที่ 24
- ➡ "การพิมพ์โดยใช้การตั้งค่าอย่างง่าย″ บนหน้าที่ 29

#### **การพมพิ แผ์ นพ่ บั**

้ คณยังสามารถพิมพ์แผ่นพับที่สามารถสร้างขึ้นโดยการจัดลำดับหน้าใหม่ และพับสิ่งที่พิมพ์ออกมาได้

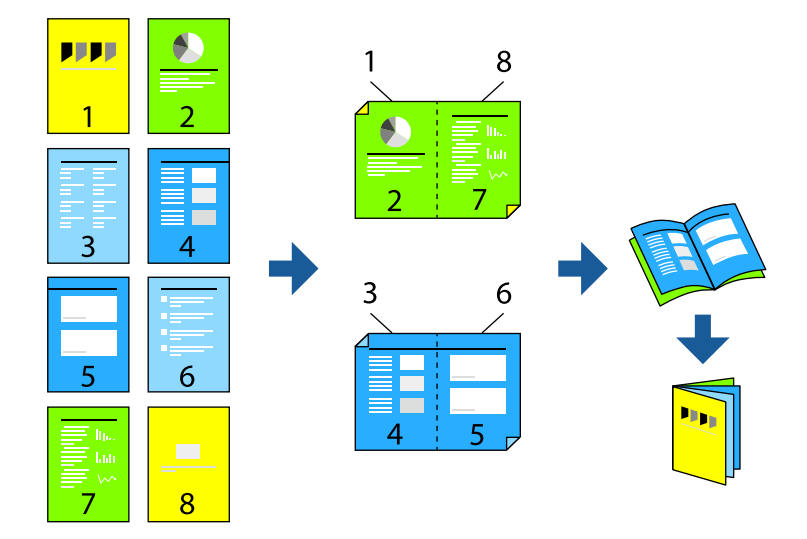

#### **หมายเหต:ุ**

- ❏ คณสมบ ุ ตั นิ ไมี้ ม่ สีํ าหรับการพมพิ แบบไร ์ ขอบ ้
- $\Box$  ถ้าคุณไม่ได้ใช้กระดาษที่เหมาะสมสำหรับการพิมพ์ทั้ง 2 ด้านแล้ว คุณภาพการพิมพ์อาจจะด้อยลงและกระดาษติดขัด ื่อาจเกิดขึ้นได้

"กระดาษสำหรับการพิมพ์ 2 ด้าน″ บนหน้าที่ 133

- $\Box$  ขึ้นอยู่กับกระดาษและข้อมูล หมึกอาจจะซึมออกมาผ่านด้านข้างของกระดาษได้
- ❏ คณไม ุ สามารถท ่ ําการพมพิ 2 ด ์ านแบบแมนวลเว ้ นแต ้ ได่ เป้ ิดใชงาน ้ **EPSON Status Monitor 3** ถาป้ ิดใชงาน ้ **EPSON Status Monitor 3** ใหเข้ าไปท ้ หนี่ าต้ างไดรเวอร ่ เคร ์ องพ ื่ มพิ คล ์ กทิ ี่ **การตงคั้ าเอ ่ กซ๊ เทน ์** บนแถบ **การ บํารงรุ กษา ั** และหลงจากน ั ัน ให ้ เล้ อก ื **เปิด EPSON Status Monitor 3**
- $\Box$  อย่างไรก็ดี การพิมพ์แบบบนกระดาษทั้ง 2 ด้านอาจไม่สามารถใช้งานเมื่อเครื่องพิมพ์ถกเข้าถึงผ่านเครือข่ายหรือถกใช้ ี่ เป็นเครื่องพิมพ์แบบแชร์ร่วมกัน
- 1. จากแท็บ **ระบบการพิมพ**์ ของไดรเวอร์เครื่องพิมพ์ ให้เลือกประเภทของการเข้าเล่มด้านขอบยาวที่คุณต้องการ ใชจาก ้ **การพมพิ 2 หน ์ า้**
- 2. คลก ิ **การตงคั้ า่** เลอก ื **สมดุ** จากนันเล ้ อก ื **การเขาเล้ มแบบตรงกลาง ่** หรอ ื **การเขาเล้ มแบบด ่ านข ้ าง้**
	- $□$  การเข้าเล่มตรงกลาง: ใช้วิธีการนี้เมื่อทำการพิมพ์จำนวนหน้าปริมาณน้อยที่สามารถซ้อนกันและพับครึ่งได้ง่าย
	- $□$  การเข้าเล่มด้านข้าง ใช้วิธีการนี้เมื่อทำการพิมพ์แผ่นเดียว (สี่หน้า) ในหนึ่งครั้ง พับครึ่งแต่ละหน้า จากนั้นนำ ่ มาใส่รวมกันเป็นเล่ม
- 3. คลก ิ **OK**
- 4. ตงรายการอ ั้ นบน ื่ **ระบบการพมพิ** และแถบ **์ ลกษณะการพ ั มพิ** ตามท **์** ตี่ องการ หล ้ งจากน ั ัน คล ้ กทิ ี่ **ตกลง**
- 5. คลกทิ ี่ **พมพิ ์**

- $\rightarrow$  "กระดาษที่ใช้ได้และความจ" บนหน้าที่ 131
- $\Rightarrow$  "การใส่กระดาษในช่องฟีดกระดาษด้านหลัง″ บนหน้าที่ 24
- $\Rightarrow$  "การพิมพ์โดยใช้การตั้งค่าอย่างง่าย″ บนหน้าที่ 29

### **การพมพิ หลายหน ์ าบนแผ ้ นเด ่ ยวี**

ุ คณสามารถทำการพิมพ์หลายหน้าของข้อมลได้บนกระดาษแผ่นเดียวได้

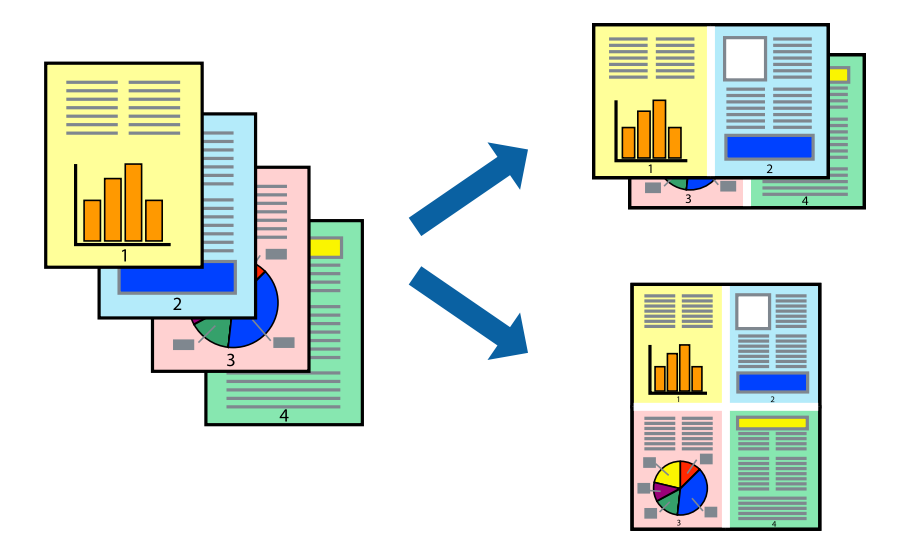

**หมายเหต:ุ** คุณสมบัตินี้ไม่มีสำหรับการพิมพ์แบบไร้รอยต่อ

- 1. จากแท็บ **ระบบการพมพิ** ของไดร **์** เวอร ์ เคร ์ องพ ื่ มพิ เล์ อก ื **2-Up**, **4-Up**, **6-Up**, **8-Up**, **9-Up** หรอ ื **16-Up** เป็นการตงคั้ า ่ **วธิพี มพิ ลง 1 หน ์ า้**
- 2. คลกทิ ี่ **ลําดบเค ั าโครง ้** ทําการตงคั้ าท่ เหมาะสม และหล ี่ งจากน ั ัน คล ้ กทิ ี่ **ตกลง**
- 3. ตงรายการอ ั้ นบน ื่ **ระบบการพมพิ** และแถบ **์ ลกษณะการพ ั มพิ** ตามท **์** ตี่ องการ หล ้ งจากน ั ัน คล ้ กทิ ี่ **ตกลง**
- 4. คลกทิ ี่ **พมพิ ์**

#### **ขอม้ ลทู เกี่ ยวข ี่ อง้**

- $\rightarrow$  "การใส่กระดาษในช่องฟีดกระดาษด้านหลัง" บนหน้าที่ 24
- $\rightarrow$  "การพิมพ์โดยใช้การตั้งค่าอย่างง่าย″ บนหน้าที่ 29

#### **การพมพิ ให์ เข้ าก้ นพอด ั กี บขนาดกระดาษ ั**

้ เลือกขนาดกระดาษที่คณโหลดเข้าไปในเครื่องพิมพ์ในลักษณะการตั้งค่า ขนาดกระดาษปลายทาง

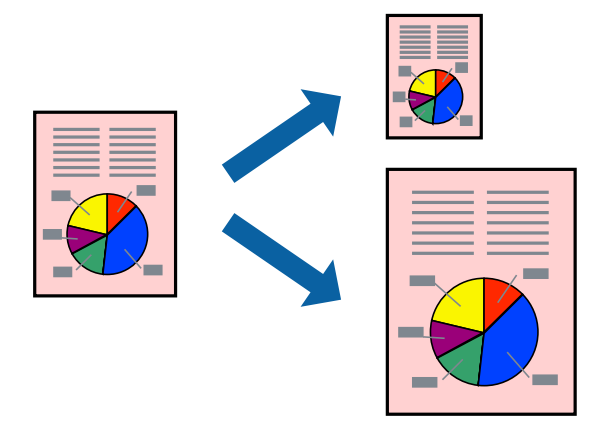

#### **หมายเหต:ุ**

คุณสมบัตินี้ไม่มีสำหรับการพิมพ์แบบไร้รอยต่อ

- 1. จากแท็บ **ลกษณะการพ ั มพิ** ของไดรเวอร **์** เคร ์ องพ ื่ มพิ ท์ ําการตงคั้ าต่ อไปน ่ ี้
	- $□$  ขนาดกระดาษ: เลือกขนาดของกระดาษที่คณตั้งไว้ในแอพพลิเคชั่นในลักษณะการตั้งค่า
	- $\Box$  ทางออกกระดาษ: เลือกขนาดกระดาษที่คณโหลดในเครื่องพิมพ์ **พอดหนี ากระดาษ ้** ถกเล ู อกโดยอ ื ตโนม ั ตั ิ

**หมายเหต:ุ** คลิก **ตรงกลาง** เพื่อพิมพ์ภาพที่ลดขนาดให้อยู่ตรงกลางของหน้า

- 2. ตงรายการอ ั้ นบน ื่ **ระบบการพมพิ** และแถบ **์ ลกษณะการพ ั มพิ** ตามท **์** ตี่ องการ หล ้ งจากน ั ัน คล ้ กทิ ี่ **ตกลง**
- 3. คลกทิ ี่ **พมพิ ์**

**ขอม้ ลทู เกี่ ยวข ี่ อง้**

- $\rightarrow$  "การใส่กระดาษในช่องฟืดกระดาษด้านหลัง" บนหน้าที่ 24
- ➡ "การพิมพ์โดยใช้การตั้งค่าอย่างง่าย″ บนหน้าที่ 29

### **การพมพิ เอกสารท ์ ลดขนาดหร ี่ อขยายขนาดท ื ขนาดใดๆ ี่**

ี คุณสามารถลดขนาดหรือขยายขนาดของเอกสารโดยร้อยละแบบเฉพาะ

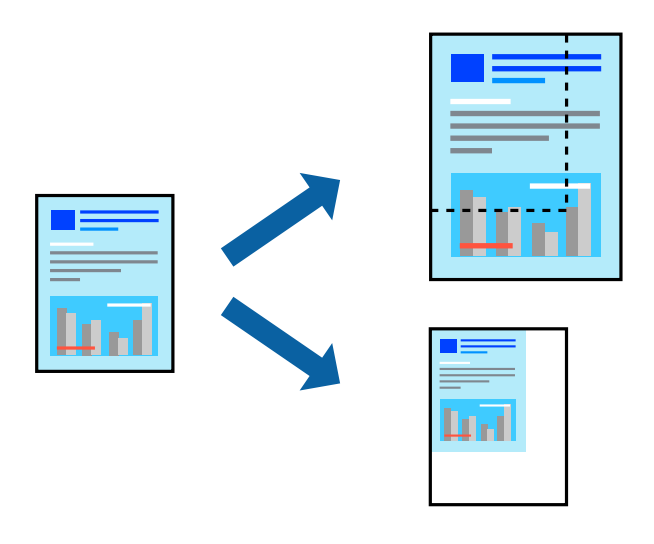

**หมายเหต:ุ** คุณสมบัตินี้ไม่มีสำหรับการพิมพ์แบบไร้รอยต่อ

- 1. จากแท็บ **ลกษณะการพ ั มพิ** ของไดรเวอร **์** เคร ์ องพ ื่ มพิ เล์ อกขนาดเอกสารจากการต ื งคั้ า ่ **ขนาดกระดาษ**
- ี่ 2. เลือกขนาดกระดาษที่คณต*้*องการพิมพ์จากการตั้งค่า **ทางออกกระดาษ**
- ี่ 3. เลือกที่ **เพิ่ม/ลดขนาด เอกสาร, การชูม** และหลังจากนั้น ป้อนร้อยละ
- 4. ตงรายการอ ั้ นบน ื่ **ระบบการพมพิ** และแถบ **์ ลกษณะการพ ั มพิ** ตามท **์** ตี่ องการ หล ้ งจากน ั ัน คล ้ กทิ ี่ **ตกลง**
- 5. คลกทิ ี่ **พมพิ ์**

#### **ขอม้ ลทู เกี่ ยวข ี่ อง้**

- $\rightarrow$  "การใส่กระดาษในช่องฟีดกระดาษด้านหลัง" บนหน้าที่ 24
- $\rightarrow$  "การพิมพ์โดยใช้การตั้งค่าอย่างง่าย″ บนหน้าที่ 29

### **การพมพิ ร์ปภาพเด ู ยวบนหลายแผ ี นเพ ่ อการขยายใหญ ื่ (การท ่ ําโปสเตอร)์**

้ คุณสมบัตินี้อนุญาตให้คุณพิมพ์ภาพหนึ่งภาพบนกระดาษหลายแผ่น คุณสามารถสร้างโปสเตอร์ขนาดใหญ่ โดยการ ต่อเข้าด้วยกัน

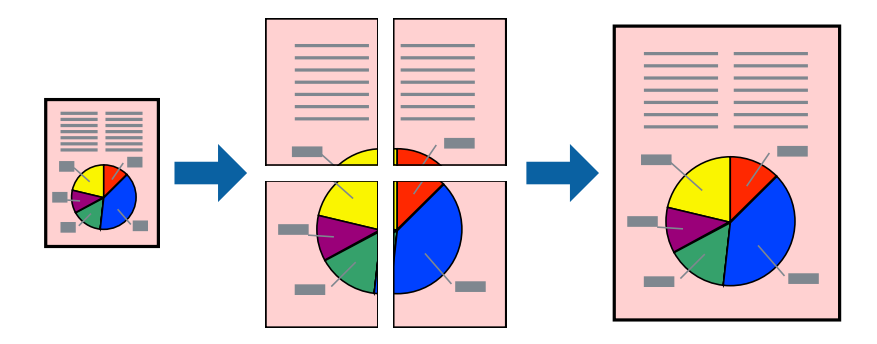

- 1. จากแท็บ **ระบบการพมพิ** ของไดร **์** เวอร ์ เคร ์ องพ ื่ มพิ เล์ อก ื **2x1 โปสเตอร**, **์ 2x2 โปสเตอร**, **์ 3x3 โปสเตอร์** หรอ ื **4x4 โปสเตอร** เป**์** ็นการตงคั้ า ่ **วธิพี มพิ ลง 1 หน ์ า้**
- 2. คลกทิ ี่ **ปรบแต ั ง่** ทําการตงคั้ าท่ เหมาะสม และหล ี่ งจากน ั ัน คล ้ กทิ ี่ **ตกลง**

**หมายเหต:ุ พิมพ์รอยตัดขอบกระดาษ** ให้คุณสามารถพิมพ์แนวรอยตัดได้

- 3. ตงรายการอ ั้ นบน ื่ **ระบบการพมพิ** และแถบ **์ ลกษณะการพ ั มพิ** ตามท **์** ตี่ องการ หล ้ งจากน ั ัน คล ้ กทิ ี่ **ตกลง**
- 4. คลกทิ ี่ **พมพิ ์**

- $\rightarrow$  "การใส่กระดาษในช่องฟิดกระดาษด้านหลัง″ บนหน้าที่ 24
- $\rightarrow$  "การพิมพ์โดยใช้การตั้งค่าอย่างง่[าย" บนหน](#page-28-0)้าที่ 29

#### **การสรางโปสเตอร ้ โดยใช ์ การเหล ้ อมซ ื่ อนเคร ้ องหมายการจ ื่ ดแนว ั**

ตอไปน ่ เปี้ ็นตวอย ั างของว ่ ธิการสร ี างโปสเตอร ้ เม์ อ ื่ **2x2 โปสเตอร** ถ**์** กเล ู อก และ ื **พมพิ เหล ์ อมซ ื่ อนท ้ บกั นั** ถกเล ู อกื ใน **พมพิ รอยต ์ ดขอบกระดาษ ั**

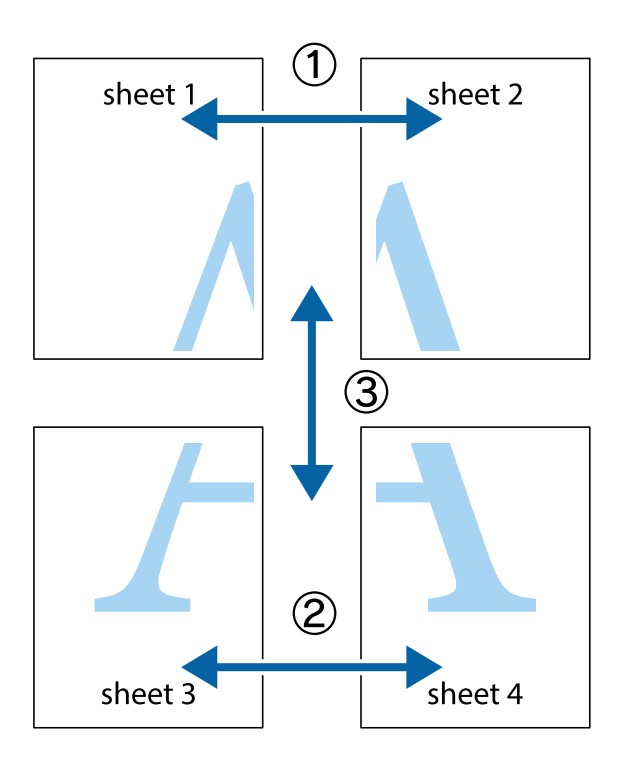

1. เตรียม Sheet 1 และ Sheet 2 ตัดขอบออกของ Sheet 1 ไปตามแนวเส้นสีฟ้าแนวตั้งผ่านศูนย์กลางของ ้ เครื่องหมายกากบาทด้านบนและด้านล่าง

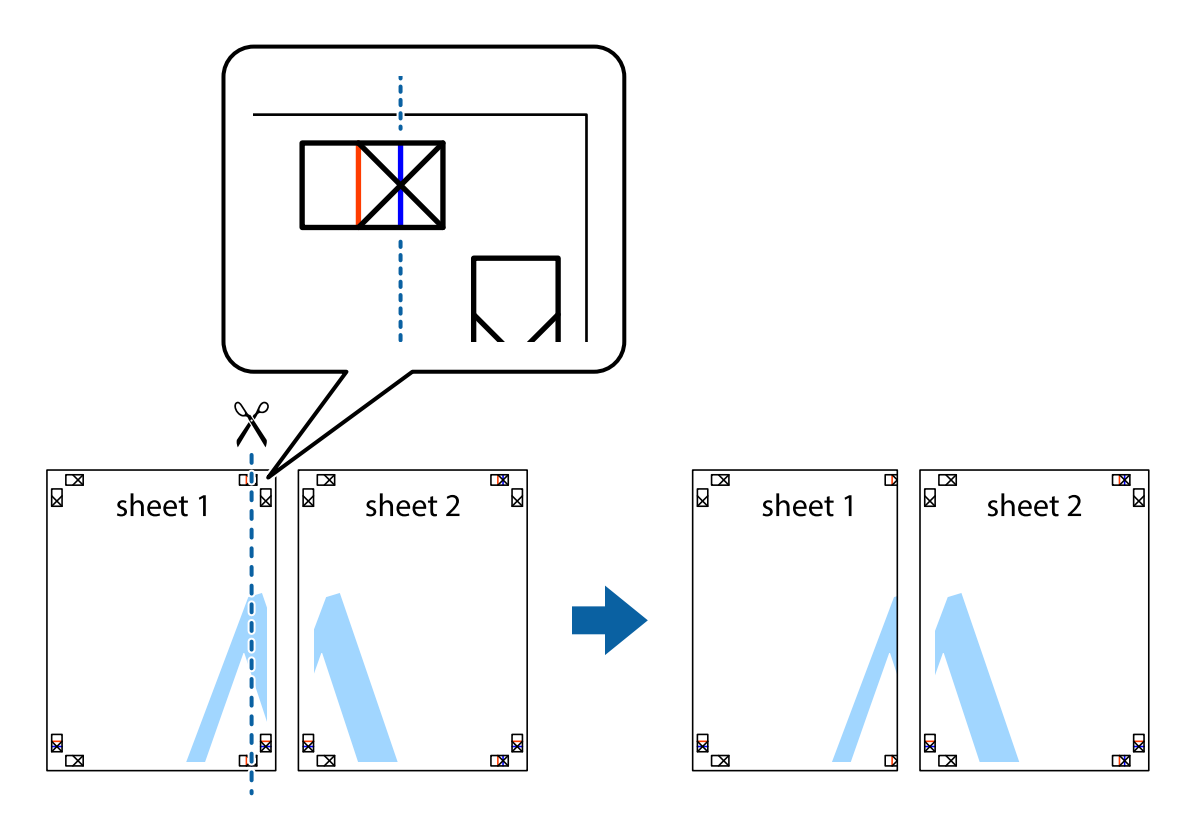
2. วางขอบของ Sheet 1 บนด้านบนของ Sheet 2 และจัดแนวของเครื่องหมายกากบาท หลังจากนั้นติดเทป ้ ชั่วคราวของแผ่นกระดาษ 2 แผ่นเข้าด้วยกันจากด้านหลัง

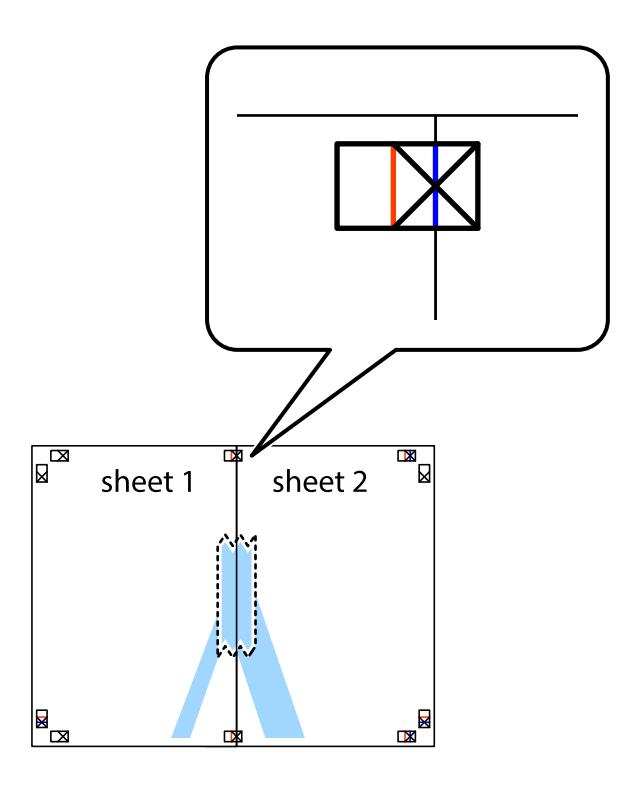

่ 3. ตัดแผ่นที่ติดเทปไว้แล้วเป็นสองส่วนตามแนวเส้นสีแดงแนวตั้งผ่านการทำเครื่องหมายแนวเส้นไว้ (ในตอนนี้ เส้น ้<br>จากดำนฃ้ายของเครื่องหมายกากบาท)

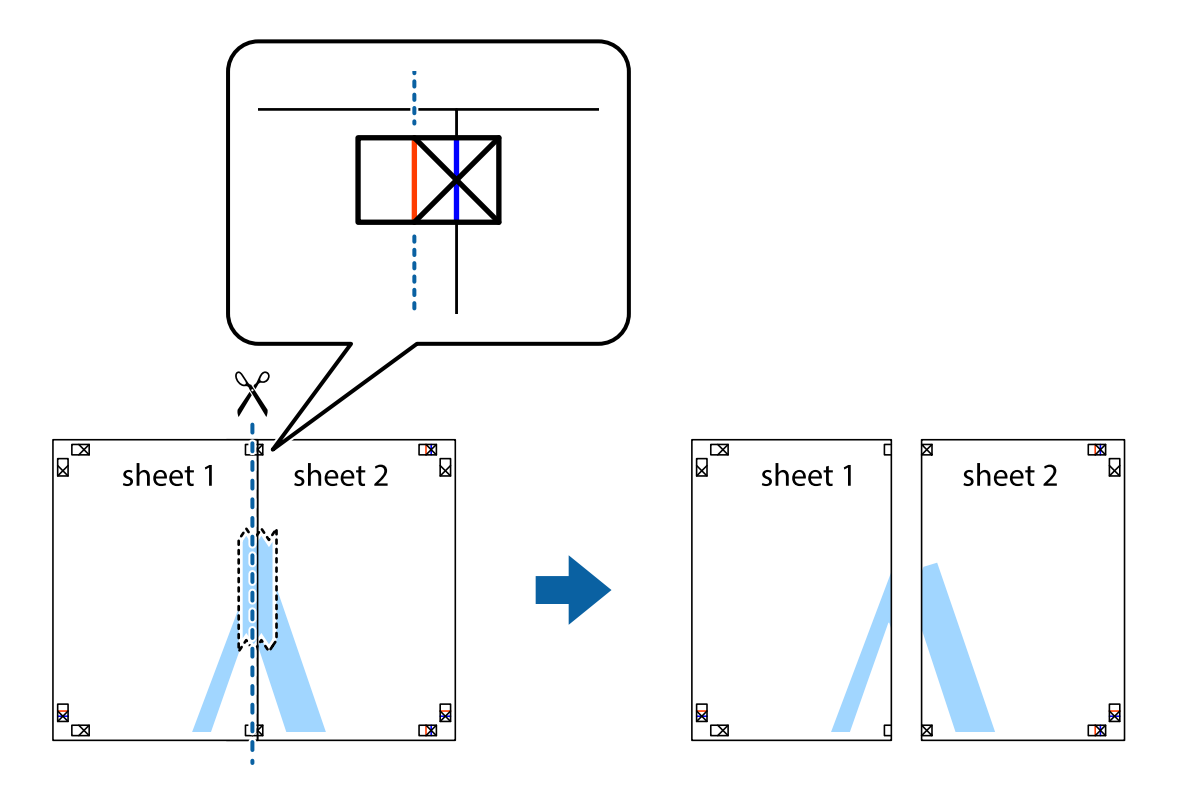

ี 4. ติดเทปบนแผ่นกระดาษเข้าด้วยกันจากด้านหลัง

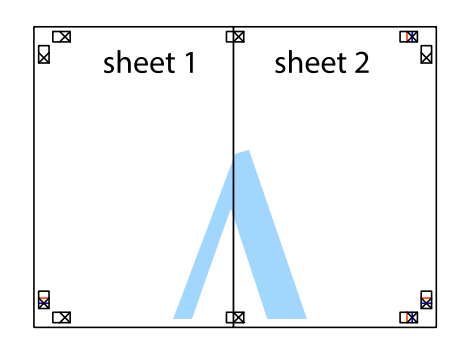

- 5. ทำซ้ำขั้นตอนที่ 1 ถึง 4 เพื่อติดเทป Sheet 3 และ Sheet 4 ด้วยกัน
- 6. ตัดขอบขอบกระดาษของ Sheet 1 และ Sheet 2 ไปตามแนวเส้นสีฟ้าแนวนอนผ่านศูนย์กลางของเครื่องหมาย ึกากบาทด้านซ้ายและด้านขวา

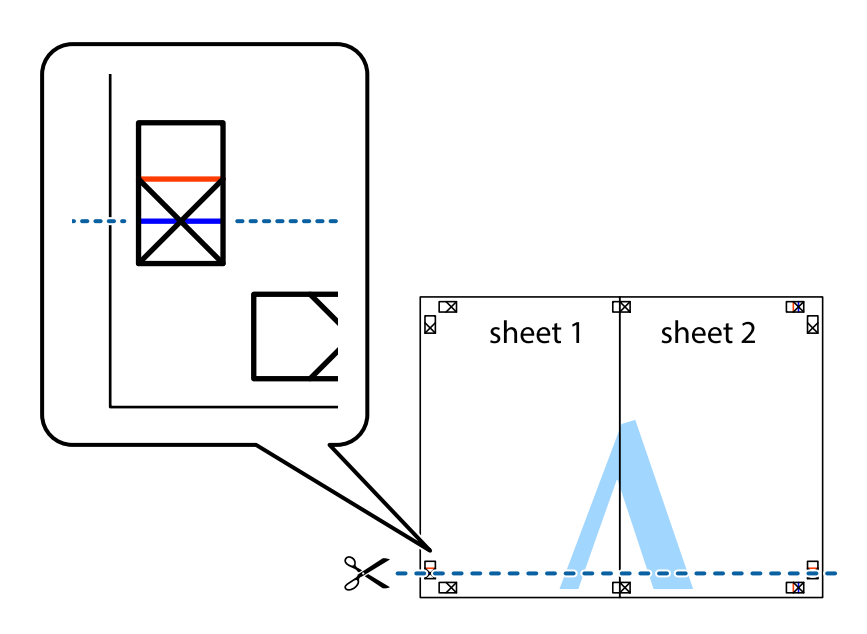

7. วางขอบของ Sheet 1 และ Sheet 2 บนด้านบนของ Sheet 3 และ Sheet 4 และจัดแนวของเครื่องหมาย ึ กากบาท หลังจากนั้นติดเทปชั่วคราวของแผ่นกระดาษ 2 แผ่นเข้าด้วยกันจากด้านหลัง

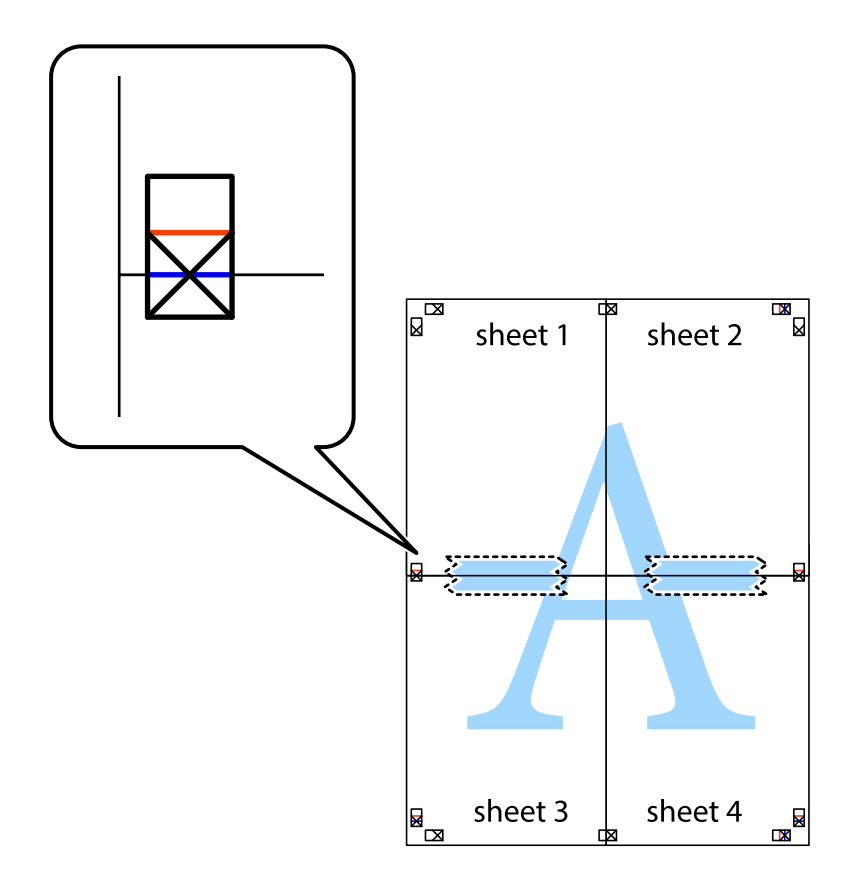

8. ตัดแผ่นที่ติดเทปไว้แล้วเป็นสองส่วนตามแนวเส้นสีแดงแนวนอนผ่านการทำเครื่องหมายแนวเส้นไว้ (ในตอนนี้ ้ เส้นที่อยู่ด้านบนของเครื่องหมายกากบาท)

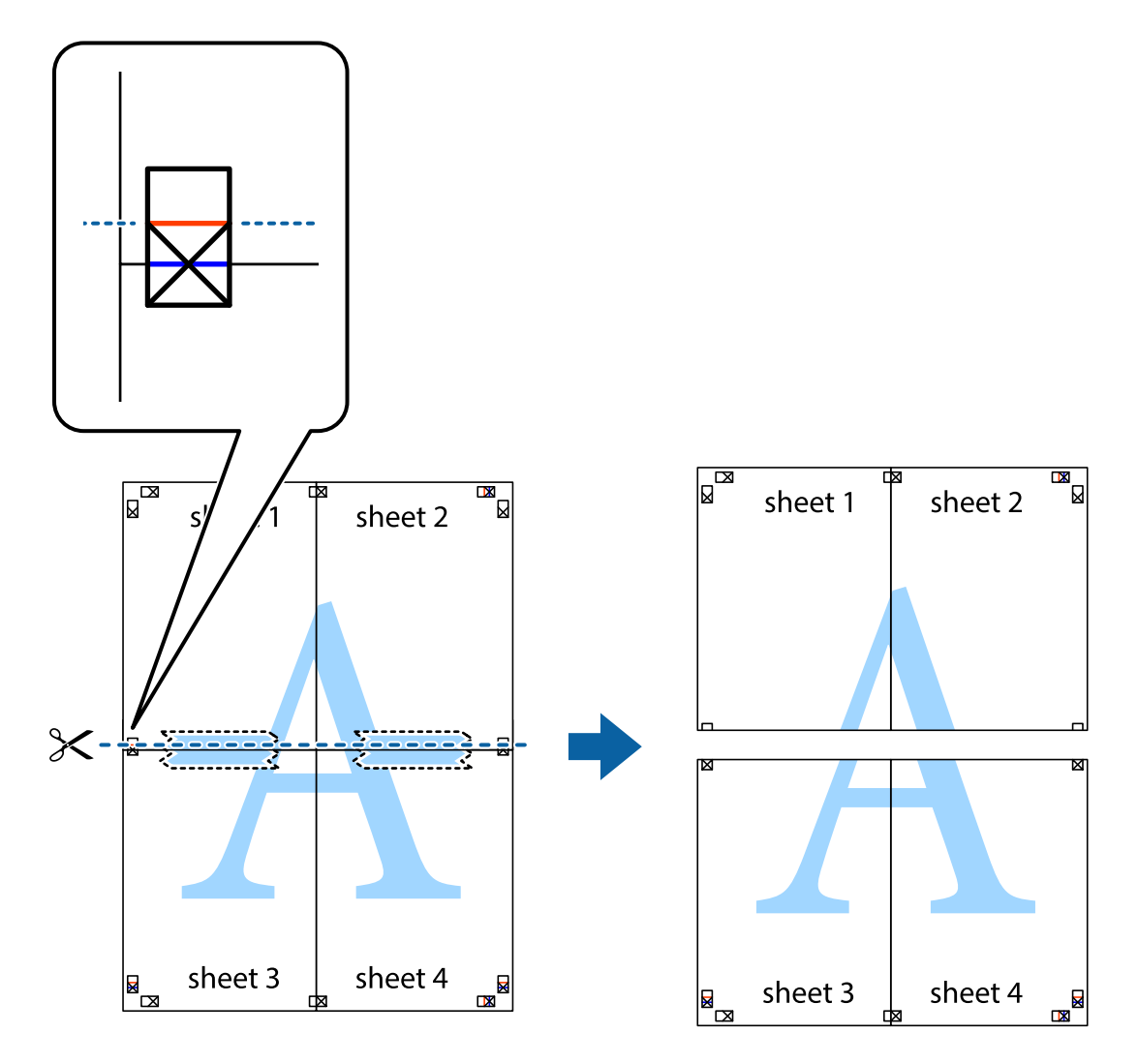

่ 9. ติดเทปบนแผ่นกระดาษเข้าด้วยกันจากด้านหลัง

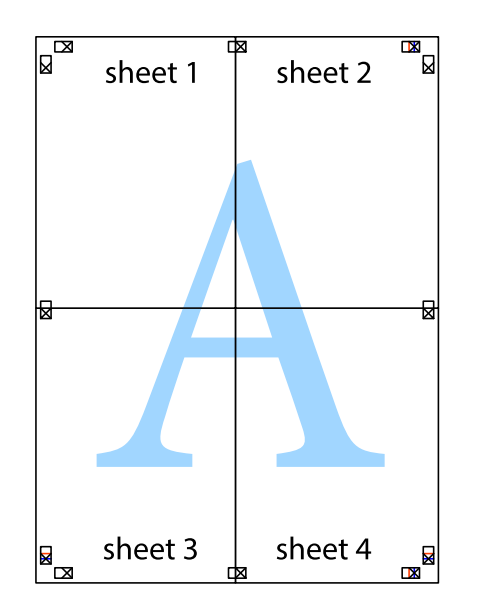

10. ตดขอบกระดาษไปตามแนวของแนวขอบนอก ั

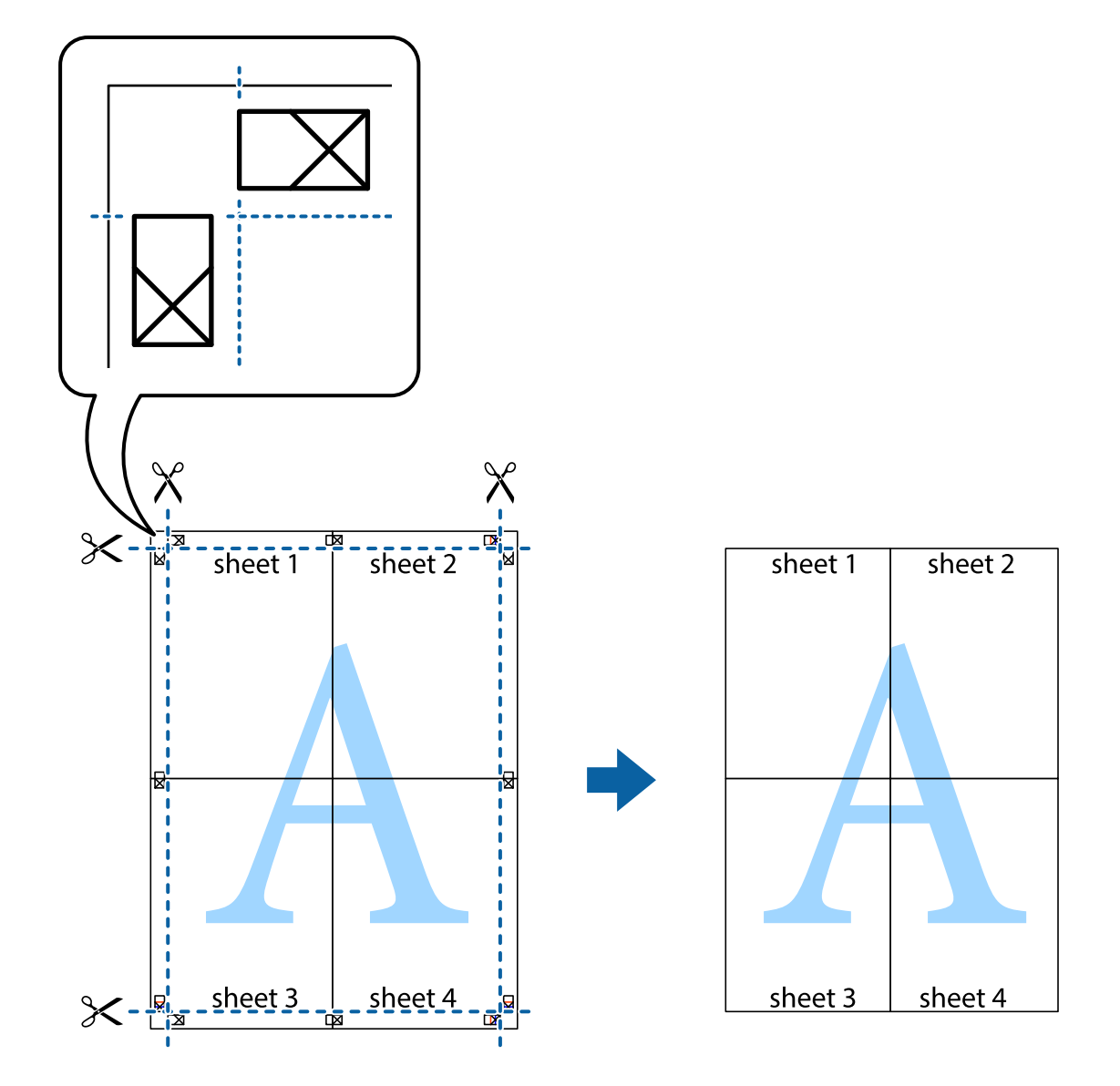

### **การพมพิ โดยม ์ สี วนห ่ วและส ั วนท ่ ายกระดาษ ้**

้ คุณสามารถทำการพิมพ์ข้อมูล เช่น ชื่อผู้ใช้และวันที่พิมพ์เป็นหัวกระดาษหรือท้ายกระดาษได้

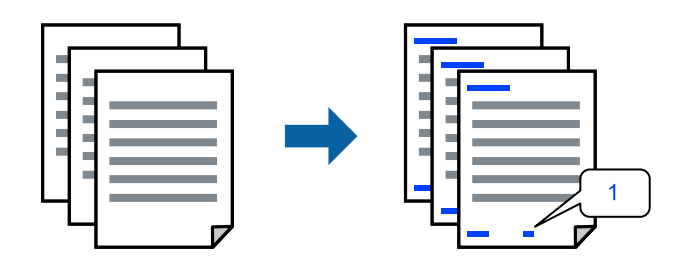

1. จากแท็บ **ลกษณะการพ ั มพิ** ของไดรเวอร **์** เคร ์ องพ ื่ มพิ คล ์ กทิ ี่ **คณสมบ ุ ตัลายน ิ ํา้** จากนันเล ้ อก ื **หว หร ั อ ทื าย้**

2. **ปรบแต ั ง่** จากนันเล ้ อกรายการท ื คี่ ณต ุ องการพ ้ มพิ แล ์ วคล ้ ก OK ิ

#### **หมายเหต:ุ**

- $□$  หากต้องการระบุหมายเลขหน้า ให้เลือก **หมายเลขหน้า** จากตำแหน่งที่คุณต้องการพิมพ์ในส่วนหัวและส่วนท้าย ี จากนั้นเลือกหมายเลขใน **หมายเลขเริ่มต้น**
- $\Box$  ถ้าคณต้องการให้พิมพ์ข้อความในส่วนหัวหรือส่วนท้าย ให้เลือกตำแหน่งที่คณต้องการพิมพ์ จากนั้นเลือก **ข้อความ** ป้อนข้อความที่คุณต้องการพิมพ์ในช่องการป้อนข้อความ
- 3. ตงรายการอ ั้ นบน ื่ **ระบบการพมพิ** และแถบ **์ ลกษณะการพ ั มพิ** ตามท **์** ตี่ องการ หล ้ งจากน ั ัน คล ้ กทิ ี่ **ตกลง**
- 4. คลกทิ ี่ **พมพิ ์**

### **ขอม้ ลทู เกี่ ยวข ี่ อง้**

- $\Rightarrow$  "การใส่กระดาษในช่องฟีดกระดาษด้านหลัง″ บนหน้าที่ 24
- $\rightarrow$  "การพิมพ์โดยใช้การตั้งค่าอย่างง่าย″ บนหน้าที่ 29

### **การพมพิ ลายน ์ ํา้**

คุณสามารถพิมพ์ลายน้ำ เช่น "ความลับ″ หรือรูปแบบป้อนกันการทำสำเนาบนสิ่งที่พิมพ์ออกมาของคุณได้ หากคุณ พิมพ์ด้วยรูปแบบป้องกันการทำสำเนา ตัวอักษรที่ซ่อนไว้จะปรากฎขึ้นเมื่อทำสำเนาเพื่อบ่งบอกความแตกต่างของ ต้นฉบับและสำเนา

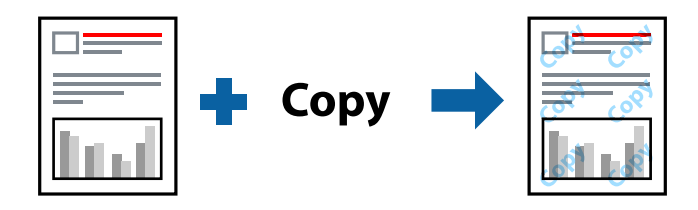

- ้ รปแบบการป้องกันการคัดลอก พร้อมใช้งานภายใต้เงื่อนไขต่อไปนี้
- ❏ ชนดกระดาษ: กระดาษธรรมดา ิ
- ❏ ไรขอบ: ไม ้ ได่ เล้ อกื
- $\square$  ลักษณะงานพิมพ์: มาตรฐาน
- $□$  การพิมพ์ 2 หน้า: ไม่ใช้, ผ่ใช้กำหนด (เข้าเล่มด้านยาว) หรือ ผ่ใช้กำหนด (เข้าเล่มด้านสั้น)
- $\Box$  ปรับค่าสี่' อัตโบบัติ
- ❏ กระดาษเสนใยส ้ น: ไม ั้ ได่ เล้ อกื

#### **หมายเหต:ุ**

นอกจากนี้คุณสามารถเพิ่มรูปแบบป้องกันการคัดลอกของคุณเองได้

- 1. จากแท็บ **ลกษณะการพ ั มพิ** ของไดรฟ **์** ์เวอรเคร ์ องพ ื่ มพิ คล ์ ก ิ **คณสมบ ุ ตัลายน ิ ํา้** จากนันเล ้ อก ร ื ปแบบการ ู ้ ป้องกับการคัดลอก หรือ พิบพ์ลายบ้ำ
- ี 2. คลิก **ปรับแต่ง** เพื่อเปลี่ยนแปลงรายละเอียด เช่น ขนาด ความหนาแน่น หรือตำแหน่งของรูปแบบ หรือ ้เครื่องหมาย
- 3. ตงรายการอ ั้ นบน ื่ **ระบบการพมพิ** และแถบ **์ ลกษณะการพ ั มพิ** ตามท **์** ตี่ องการ หล ้ งจากน ั ัน คล ้ กทิ ี่ **ตกลง**
- 4. คลกทิ ี่ **พมพิ ์**

### **ขอม้ ลทู เกี่ ยวข ี่ อง้**

- $\rightarrow$  "การใส่กระดาษในช่องฟีดกระดาษด้านหลัง″ บนหน้าที่ 24
- $\rightarrow$  "การพิมพ์โดยใช้การตั้งค่าอย่างง่าย″ บนหน้าที่ 29

### **การพมพิ หลายไฟล ์ พร ์ อมก ้ นั**

ึการจัดการงานพิมพ์ ทำให้คุณทำการผสมรวมหลายไฟล์ที่สร้างขึ้นโดยแอพพลิเคชั่นที่ต่างกันและพิมพ์ออกมาด้วย งานสังพิมพ์ครั้งเดียวได้ คุณสามารถระบุการตั้งค่าการพิมพ์สำหรับไฟล์ที่รวมกันได้ เช่น เค้าโครงหลายหน้า และการ ี่ พิมพ์ 2 หน้า

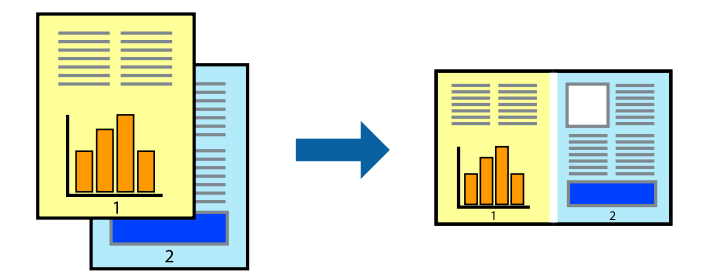

- 1. จากแท็บ **ระบบการพมพิ** ของไดรเวอร **์** เคร ์ องพ ื่ มพิ เล์ อก ื **การจดการงานพ ั มพิ ์**
- 2. คลกทิ ี่ **พมพิ ์**

้ เมื่อคณเริ่มการพิมพ์ หน้าต่าง การจัดการงานพิมพ์ จะปรากภขึ้นมา

- ่ 3. ด้วยหน้าต่าง การจัดการงานพิมพ์ ที่เปิดอยู่ ให้เปิดไฟล์ที่คุณต้องการพิมพ์รวมกันกับไฟล์ปัจจุบัน และหลังจาก ้นั้นทำซ้ำขั้นตอนข้างต้น
- ี่ 4. เมื่อคณเลือกงานพิมพ์ที่เพิ่มไปยัง พิมพ์โปรเจค Lite ในหน้าต่าง การจัดการงานพิมพ์ คุณสามารถแก้ไขเค้าโครง ของหน้าได้
- 5. คลก ิ **พมพิ** จากเมน **์** ู**ไฟล** เพ**์** อเร ื่ มติ่ นการพ ้ มพิ ์

#### **หมายเหต:ุ**

หากคุณปิดหน้าต่าง การจัดการงานพิมพ์ ก่อนที่จะเพิ่มข้อมูลการพิมพ์ทั้งหมดไปยัง พิมพ์โปรเจค งานพิมพ์ที่คุณกำลัง ี พิมพ์อยู่จะถูกยกเลิก คลิก **บันทึก** จากเมนู **ไฟล**์ เพื่อบันทึกงานปัจจุบัน นามสกุลของไฟล์ที่บันทึกไว้คือ "ecl"

ี ในการเปิด โครงการพิมพ์ ให้คลิก **การจัดการงานพิมพ**์ บนแท็บไดรเวอร์เครื่องพิมพ์ **การบำรงรักษา** เพื่อเปิด หนาต้ าง Job Arranger Lite ถ ่ ัดจากนัน ให ้ เล้ อก ื **เปิด** จากเมนู**ไฟล** เพ**์** อเล ื่ อกไฟล ื ์

### **ขอม้ ลทู เกี่ ยวข ี่ อง้**

- $\rightarrow$  "การใส่กระดาษในช่องฟีดกระดาษด้านหลัง" บนหน้าที่ 24
- ➡ "การพิมพ์โดยใช้การตั้งค่าอย่างง่าย″ บนหน้าที่ 29

## **การพมพิ โดยใช ์ ค้ ณสมบ ุ ตัการพ ิ มพิ สากลแบบส ์ ี**

้ คณสามารถเพิ่มขีดความสามารถการมองเห็นของข้อความและภาพในผลงานพิมพ์ได้

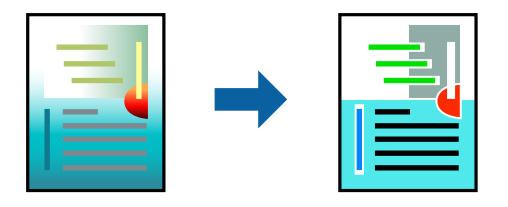

ึการพิมพ์สีทั่วไป ใช้ได้เฉพาะเมื่อเลือกการตั้งค่าต่อไปนี้

- ❏ ชนดกระดาษ: กระดาษธรรมดา ิ
- □ ลักษณะงานพิมพ์: **มาตรฐาน** หรือคุณภาพสูงกว่า
- ❏ เลอกส ื : ี **เลอกส ื ี**
- $\square$  แอพพลิเคชัน: Microsoft® Office 2007 หรือรุ่นใหม่กว่า
- $\square$  ขนาดข้อความ: 96 pts หรือเล็กกว่า
- 1. จากแท็บ **ลกษณะการพ ั มพิ** ของไดรเวอร **์** เคร ์ องพ ื่ มพิ คล ์ ก ิ **ตวเลั อกเสร ื มริ ปภาพ ู** ในคา ่ **ปรบคั าส่ ี**
- 2. เลอกต ื วเล ั อกจากการต ื งคั้ า ่ **การพมพิ ส์ ที วไป ่ั**
- 3. **ตวเลั อกการเพ ื มประส ิ่ ทธิ ภาพ ิ** เพอทื่ ําการตงคั้ าอ่ นๆื่
- 4. ตงรายการอ ั้ นบน ื่ **ระบบการพมพิ** และแถบ **์ ลกษณะการพ ั มพิ** ตามท **์** ตี่ องการ หล ้ งจากน ั ัน คล ้ กทิ ี่ **ตกลง**
- 5. คลกทิ ี่ **พมพิ ์**

#### **หมายเหต:ุ**

- $\Box$  ตัวอักขระบางตัวอาจเปลี่ยนแปลงตามรูปแบบ เช่น "+" จะปรากฎเป็น "±"
- $\Box$  รูปแบบที่เฉพาะตามแอพพลิเคชันและการขีดเส่นใต้อาจเปลี่ยนแปลงเนื้อหาที่พิมพ์โดยใช้การตั้งค่าเหล่านี้
- $\Box$  คุณภาพการพิมพ์อาจด้อยลงสำหรับรูปถ่ายและรูปภาพอื่นๆ เมื่อใช้การตั้งค่า การพิมพ์สีทั่วไป
- ❏ ความเร็วการพมพิ จะช ์ าลงเม ้ อใช ื่ การต ้ งคั้ า การพ ่ มพิ ส์ ที ั่วไป

### **ขอม้ ลทู เกี่ ยวข ี่ อง้**

- $\rightarrow$  "การใส่กระดาษในช่องฟีดกระดาษด้านหลัง" บนหน้าที่ 24
- $\rightarrow$  "การพิบพ์โดยใช้การตั้งค่าอย่างง่าย" บบหบ้าที่ 29

### **การปรบสั ของการพ ี มพิ ์**

้ คณสามารถปรับสีที่ใช่ในงานพิมพ์ได้ การปรับเหล่านี้ไม่สามารถใช้ได้กับข้อมลดั้งเดิม

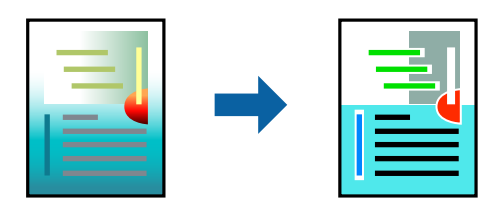

**PhotoEnhance** สร้างรปภาพที่คมชัดกว่าและสีสว่างสดใสมากขึ้นโดยการปรับโดยอัตโนมัติของความเปรียบต่าง ้ ความอิ่มตัวและความสว่างของข้อมูลของภาพดั้งเดิม

### **หมายเหต:ุ**

**PhotoEnhance** ปรับสีโดยการวิเคราะห์ตำแหน่งของการแสดงภาพ ดังนั้น ถ้าคุณได้ทำการเปลี่ยนตำแหน่งของการ แสดงภาพโดยการลดขนาด การตัดกรอบ หรือการหมุนของภาพแล้ว สีอาจจะเปลี่ยนแปลงไปโดยไม่คาดหมายได้ การ เลือกการตั้งค่าแบบไม่มีขอบเขตยังสามารถเปลี่ยนตำแหน่งของการแสดงภาพ มีผลทำให้มีการเปลี่ยนแปลงของสี่ได้ ถ้า รูปภาพไม่ได้ระยะโฟกัสแล้ว โทนสีอาจจะไม่เป็นธรรมชาติได้ ถ้าสีถูกทำให้เปลี่ยนแปลงหรือกลายเป็นไม่ธรรมชาติแล้ว ให้ ทําการพมพิ ในโหมดอ ์ นนอกเหน ื่ อจากโหมด ื **PhotoEnhance**

- 1. จากแท็บ **ลกษณะการพ ั มพิ** ของไดรเวอร **์** เคร ์ องพ ื่ มพิ เล์ อกว ื ธิการปร ี ับแกส้ จากการต ี งคั้ า ่ **ปรบคั าส่ ี**
	- $\Box$  อัตโนมัติ การตั้งค่านี้จะปรับสีโดยอัตโนมัติให้เข้ากันกับการตั้งค่าประเภทของกระดาษและคุณภาพการพิมพ์
	- ❏ กําหนดเอง: คลก ิ **กาหนดการพ ํ มพิ ข์ นสั้ งู** หากคณต ุ องการท ้ ําการตงคั้ าของตนเอง ่
- 2. ตงรายการอ ั้ นบน ื่ **ระบบการพมพิ** และแถบ **์ ลกษณะการพ ั มพิ** ตามท **์** ตี่ องการ หล ้ งจากน ั ัน คล ้ กทิ ี่ **ตกลง**
- 3. คลกทิ ี่ **พมพิ ์**

### **ขอม้ ลทู เกี่ ยวข ี่ อง้**

- $\Rightarrow$  "การใส่กระดาษในช่องฟีดกระดาษด้านหลัง″ บนหน้าที่ 24
- ➡ "การพิมพ์โดยใช้การตั้งค่าอย่างง่[าย" บนหน](#page-28-0)้าที่ 29

### **การพมพิ เพ์ อเน ื่ นเส ้ นท้ บาง ี่**

้ คณสามารถปรับเส้นบางที่จะพิมพ์ให้หนาขึ้นได้

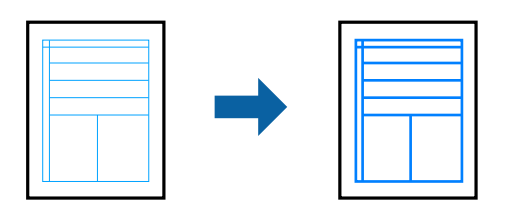

- 1. จากแท็บ **ลกษณะการพ ั มพิ** ของไดรเวอร **์** เคร ์ องพ ื่ มพิ คล ์ ก ิ **ตวเลั อกเสร ื มริ ปภาพ ู** ในคา ่ **ปรบคั าส่ ี**
- 2. เลอก ื **เนนเส ้ นบาง ้**
- 3. ตงรายการอ ั้ นบน ื่ **ระบบการพมพิ** และแถบ **์ ลกษณะการพ ั มพิ** ตามท **์** ตี่ องการ หล ้ งจากน ั ัน คล ้ กทิ ี่ **ตกลง**
- 4. คลกทิ ี่ **พมพิ ์**

### **ขอม้ ลทู เกี่ ยวข ี่ อง้**

- $\rightarrow$  "การใส่กระดาษในช่องฟีดกระดาษด้านหลัง" บนหน้าที่ 24
- $\rightarrow$  "การพิมพ์โดยใช้การตั้งค่าอย่างง่[าย" บนหน](#page-28-0)้าที่ 29

### <span id="page-45-0"></span>**การพมพิ รห์ สบาร ั โค์ ดท้ ชี่ ดเจน ั**

ึ คณสามารถพิมพ์รหัสบาร์โค้ดได้อย่างชัดเจนและทำให้สแกนได้ง่าย เพียงเปิดใช้งานคณสมบัตินี้หากบาร์โค้ดที่คณ ี่ พิมพ์ไม่สามารถสแกนได้

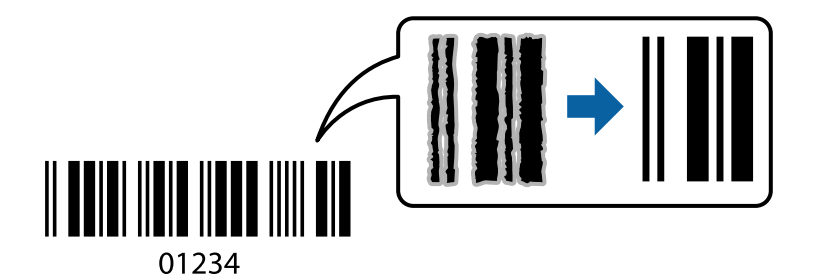

ุ คณสามารถใช้คณสมบัตินี้ภายใต้เงื่อนไขต่อไปนี้

- ❏ ชนดกระดาษ: กระดาษธรรมดา, ซองจดหมาย ิ
- □ ลักษณะงานพิมพ์: **มาตรฐาน**
- 1. จากแท็บ **การบารํ งรุ กษา ั** ของไดรเวอรเคร ์ องพ ื่ มพิ คล ์ กทิ ี่ **การตงคั้ าเอ ่ กซ๊ เทน ์** จากนันเล ้ อก ื **โหมดพมพิ บาร ์ ์ โคด้**
- 2. ตงรายการอ ั้ นบน ื่ **ระบบการพมพิ** และแถบ **์ ลกษณะการพ ั มพิ** ตามท **์** ตี่ องการ หล ้ งจากน ั ัน คล ้ กทิ ี่ **ตกลง**
- 3. คลกทิ ี่ **พมพิ ์**

**หมายเหต:ุ** ึการลดภาพเบลออาจจะไม่สามารถทำไดเสมอไปขึ้นอยู่กับสภาพแวดล้อม

### **ขอม้ ลทู เกี่ ยวข ี่ อง้**

- $\rightarrow$  "การใส่กระดาษในช่องฟีดกระดาษด้านหลัง" บนหน้าที่ 24
- ➡ "การพิบพ์โดยใช้การตั้งค่าอย่างง่าย" บบหบ้าที่ 29

# **การพมพิ จากเคร ์ องคอมพ ื่ วเตอร ิ — Mac OS ์**

# **การพมพิ โดยใช ์ การต ้ งคั้ าอย ่ างง ่ าย่**

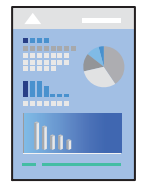

**หมายเหต:ุ** การทำงานและหน้าจอจะแตกต่างกันไป ขึ้นอยู่กับแอพพลิเคชั่น ดูที่วิธีใช้ของแอพพลิเคชั่นสำหรับรายละเอียด

- 1. ใส่กระดาษเข้าไปในเครื่องพิมพ์
- ่ 2. เปิดไฟล์ที่คณต้องการพิมพ์
- ี่ 3. เลือกที่ **พิมพ์** จากเมนู **ไฟล**์ หรือคำสั่งอื่นเพื่อเข้าสู่หน้าต่างโต้ตอบการพิมพ์ ่ หากจำเป็น ให้คลิกที่ **แสดงรายละเอียด** หรือ ▼ เพื่อขยายหน้าต่างการพิมพ์
- ี 4. เลือกเครื่องพิม์ของคุณ
- 5. เลอก ื **ตงคั้ าการพ ่ มพิ** จากเมน **์** ูป็อปอพั

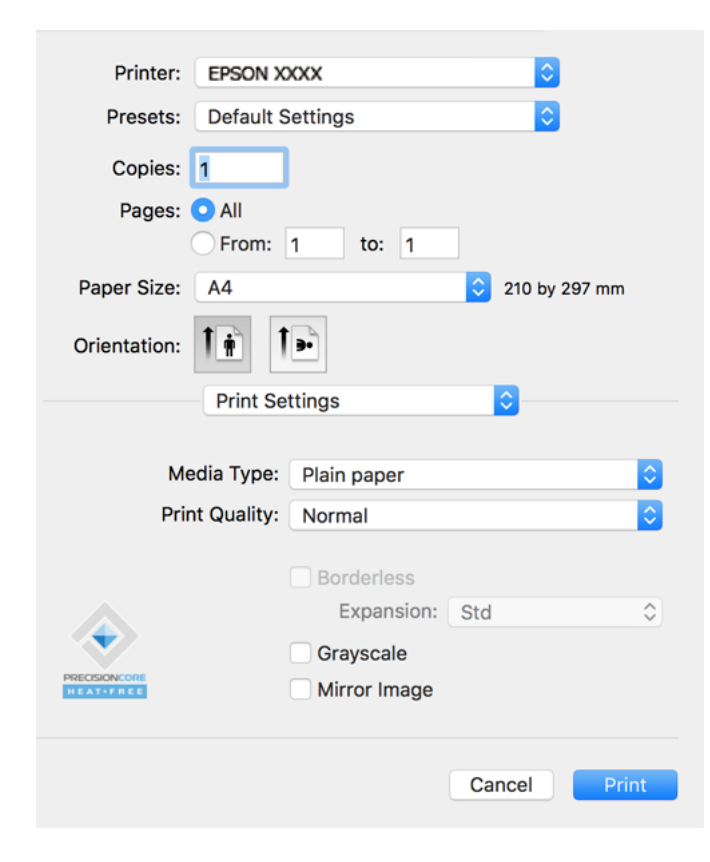

- 6. เปลี่ยนแปลงการตั้งค่าตามที่จำเป็น
- 7. คลกทิ ี่ **พมพิ ์**

### **ขอม้ ลทู เกี่ ยวข ี่ อง้**

- $\rightarrow$  "กระดาษที่ใช้ได้และความจุ" บนหน้าที่  $131$
- $\rightarrow$  "รายชื่อของประเภทกระดาษ" บนหน้าที่ 23

# **การเพมการต ิ่ งคั้ าล่ วงหน ่ าของเคร ้ องพ ื่ มพิ เพ์ อการพ ื่ มพิ ท์ งี่ าย่**

ถ้าคุณสร้างการตั้งค่าล่วงหน้าของคุณเองสำหรับการตั้งค่าที่ใช้บ่อยบนไดรเวอร์เครื่องพิมพ์แล้ว คณสามารถพิมพ์ได้ ึ่งายดายโดยการเลือกค่าที่ตั้งไว้ล่วงหน้าจากรายชื่อ

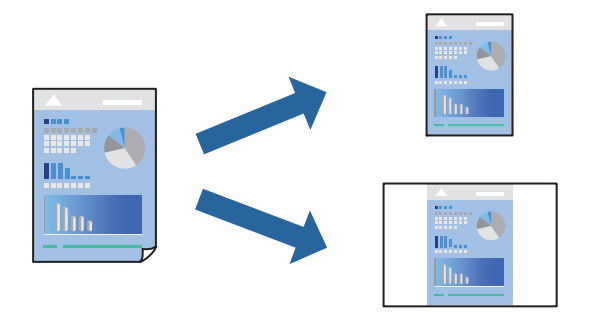

- 1. ตงคั้ าแต ่ ละรายการ เช ่ น ่ **ตงคั้ าการพ ่ มพิ** และ **์ เคาโครง ้** (**ขนาดกระดาษ**, **ชนดกระดาษ ิ** ฯลฯ)
- 2. คลก ิ **คาท่ ตี่ งไว ั้ ล้ วงหน ่ า้** หรอบื นทั กการต ึ งคั้ าป่ ัจจบุ นเป ั ็นคาท่ ตี่ งไว ั้ ล้ วงหน ่ า้
- 3. คลก ิ **OK**

#### **หมายเหต:ุ**

ในการลบการตั้งค่าล่วงหน้าที่เพิ่มเข้ามา ให้คลิกที่ **ค่าที่ตั้งไว้ล่วงหน้า > แสดงค่าที่ตั้งไว้ล่วงหน้า** เลือกชื่อการตั้ง ค่าล่วงหน้าที่คุณต้องการลบทิ้งจากรายชื่อ และหลังจากนั้นลบทิ้ง

4. คลกทิ ี่ **พมพิ ์**

ครังถ้ ัดไปทคี่ ณต ุ องการพ ้ มพิ โดยใช ์ การต ้ งคั้ าเด ่ ยวก ี น ให ั เล้ อกช ื อคื่ าท่ ตี่ งไว ั้ ล้ วงหน ่ าท้ ลงทะเบ ี่ ยนไว ี จาก ้ **คาท่ ตี่ งไว ั้ ้ ลวงหน ่ า้**

### **ขอม้ ลทู เกี่ ยวข ี่ อง้**

- $\Rightarrow$  "การใส่กระดาษในช่องฟีดกระดาษด้านหลัง″ บนหน้าที่ 24
- $\rightarrow$  "การพิมพ์โดยใช้การตั้งค่าอย่างง่[าย" บนหน](#page-45-0)้าที่ 46

### **การพมพิ หลายหน ์ าบนแผ ้ นเด ่ ยวี**

้ คุณสามารถทำการพิมพ์หลายหน้าของข้อมูลได้บนกระดาษแผ่นเดียวได้

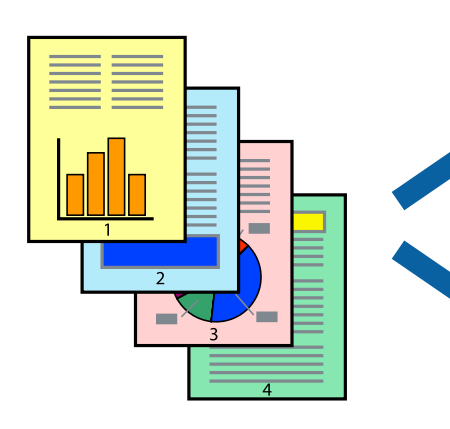

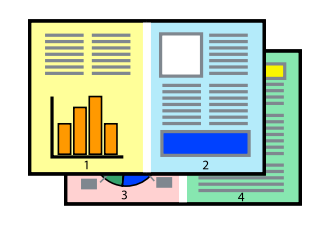

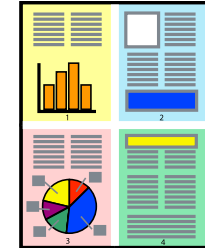

- 1. เลอก ื **เคาโครง ้** จากเมนูป็อปอพั
- 2. ตงคั้ าจ่ ํานวนของหนาใน ้ **หนาต้ อแผ ่ น่ ทศทางของเค ิ าโครง ้** (ลําดบของหน ั า) และ ้ **ขอบ**
- 3. ตั้งค่ารายการอื่นๆ ที่จำเป็น
- 4. คลกทิ ี่ **พมพิ ์**

### **ขอม้ ลทู เกี่ ยวข ี่ อง้**

- $\rightarrow$  "การใส่กระดาษในช่องฟีดกระดาษด้านหลัง" บนหน้าที่ 24
- $\rightarrow$  "การพิมพ์โดยใช้การตั้งค่าอย่างง่าย″ บนหน้าที่ 46

### **การพมพิ ให์ เข้ าก้ นพอด ั กี บขนาดกระดาษ ั**

้ เลือกขนาดกระดาษที่คุณโหลดเข้าไปในเครื่องพิมพ์ในลักษณะการตั้งค่า ขนาดกระดาษปลายทาง

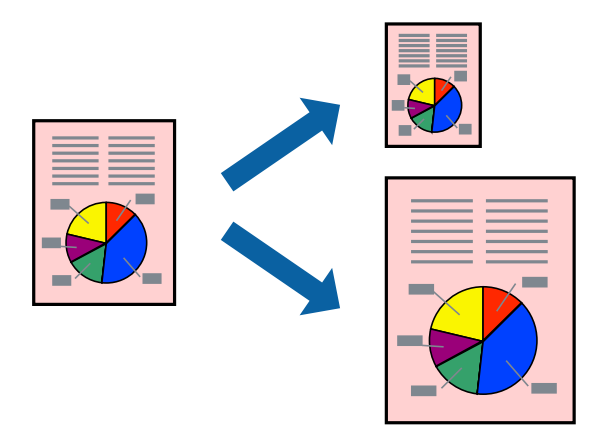

- ี่ 1. เลือกขนาดของกระดาษที่คุณตั้งไว**้ในแอพพลิเคชั่นในลักษณะการตั้งค่า** ขนาดกระดาษ
- 2. เลอก ื **การจดการกระดาษ ั** จากเมนูป็อปอพั
- 3. เลอก ื **สเกลทเหมาะสมขนาดกระดาษ ี่**
- ี่ 4. เลือกขนาดกระดาษที่คุณโหลดเข้าไปในเครื่องพิมพ์ในลักษณะการตั้งค่า **ขนาดกระดาษปลายทาง**
- 5. ตั้งค่ารายการอื่นๆ ที่จำเป็น
- 6. คลกทิ ี่ **พมพิ ์**

### **ขอม้ ลทู เกี่ ยวข ี่ อง้**

- $\Rightarrow$  "การใส่กระดาษในช่องฟีดกระดาษด้านหลัง″ บนหน้าที่ 24
- $\rightarrow$  "การพิมพ์โดยใช้การตั้งค่าอย่างง่าย″ บนหน้าที่ 46

# **การพมพิ เอกสารท ์ ลดขนาดหร ี่ อขยายขนาดท ื ขนาดใดๆ ี่**

ิ คณสามารถลดขนาดหรือขยายขนาดของเอกสารโดยร้อยละแบบเฉพาะ

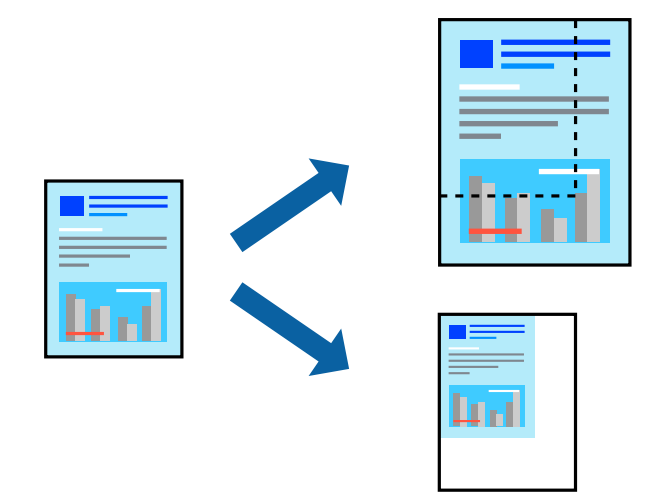

- 1. เลือกที่ พิมพ์ จากเมนู **ไฟล**์ หรือคำสั่งอื่นเพื่อเข้าสู่หน้าต่างโต้ตอบการพิมพ์
- 2. เลอก ื **การตงคั้ าหน ่ า้** จากเมนู**ไฟล** ของแอพพล **์** เคช ิ นั
- 3. เลอก ื **เครองพ ื่ มพิ** , **์ ขนาดกระดาษ** ป้อนคาร่ อยละใน ้ **ขนาด** จากนันคล ้ ก ิ **OK หมายเหต:ุ** เลือกขนาดกระดาษที่คุณตั้งค่าในแอพพลิเคชันเป็นการตั้งค่า **ขนาดกระดาษ**
- ่ 4. ตั้งค่ารายการอื่นๆ ที่จำเป็น
- 5. คลกทิ ี่ **พมพิ ์**

### **ขอม้ ลทู เกี่ ยวข ี่ อง้**

- $\Rightarrow$  "การใส่กระดาษในช่องฟีดกระดาษด้านหลัง″ บนหน้าที่ 24
- $\rightarrow$  "การพิมพ์โดยใช้การตั้งค่าอย่างง่าย″ บนหน้าที่ 46

### **การปรบสั ของการพ ี มพิ ์**

้ คุณสามารถปรับสีที่ใช้ในงานพิมพ์ได้ การปรับเหล่านี้ไม่สามารถใช้ได้กับข้อมูลดั้งเดิม

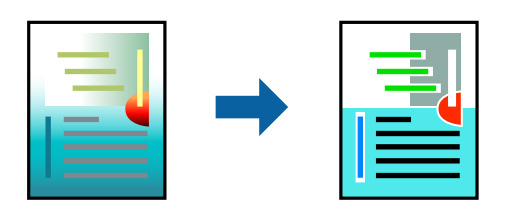

**PhotoEnhance** สร้างรูปภาพที่คมชัดกว่าและสีสว่างสดใสมากขึ้นโดยการปรับโดยอัตโนมัติของความเปรียบต่าง ้ ความอิ่มตัวและความสว่างของข้อมูลของภาพดั้งเดิม

#### **หมายเหต:ุ**

**PhotoEnhance** ปรับสีโดยการวิเคราะห์ตำแหน่งของการแสดงภาพ ดังนั้น ถ้าคุณได้ทำการเปลี่ยนตำแหน่งของการ แสดงภาพโดยการลดขนาด การตัดกรอบ หรือการหมุนของภาพแล้ว สีอาจจะเปลี่ยนแปลงไปโดยไม่คาดหมายได้ การ ี เลือกการตั้งค่าแบบไม่มีขอบเขตยังสามารถเปลี่ยนต่ำแหน่งของการแสดงภาพ มีผลทำให้มีการเปลี่ยนแปลงของสี่ได้ ถ้า รูปภาพไม่ได้ระยะโฟกัสแล้ว โทนสีอาจจะไม่เป็นธรรมชาติได้ ถ้าสีถูกทำให้เปลี่ยนแปลงหรือกลายเป็นไม่ธรรมชาติแล้ว ให้ ทําการพมพิ ในโหมดอ ์ นนอกเหน ื่ อจากโหมด ื **PhotoEnhance**

- 1. เลอก ื **การจบคั ของส ู่** จากเมน **ี** ูป็อปอพและหล ั งจากน ั ันเล ้ อกท ื ี่ **ควบคมสุ ของเอปส ี นั**
- ี่ 2. เลือก **ตัวเลือกสี** จากเมนูป็อปอัพและหลังจากนั้นเลือกตัวเลือกหนึ่งใดจากที่มีอยู่
- ี่ 3. คลิกที่ลกศรที่ถัดจาก **การตั้งค่าขั้นสง** และทำการตั้งค่าที่เหมาะสม
- ่ 4. ตั้งค่ารายการอื่นๆ ที่จำเป็น
- 5. คลกทิ ี่ **พมพิ ์**

### **ขอม้ ลทู เกี่ ยวข ี่ อง้**

- $\rightarrow$  "การใส่กระดาษในช่องฟีดกระดาษด้านหลัง" บนหน้าที่ 24
- $\rightarrow$  "การพิมพ์โดยใช้การตั้งค่าอย่างง่[าย" บนหน](#page-45-0)้าที่ 46

# **การพมพิ เอกสารจากอ ์ ปกรณ ุ ์สมารท (iOS) ์**

้ คณสามารถพิมพ์เอกสารจากอปกรณ์สมาร์ท เช่น สมาร์ทโฟนหรือแท็บเล็ตได้

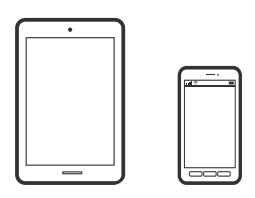

### **การพมพิ เอกสารโดยใช ์ Epson Smart Panel ้**

#### **หมายเหต:ุ**

การทำงานอาจแตกต่างขึ้นอยู่กับอุปกรณ์

1. ถ้าไม่ได้ติดตั้ง Epson Smart Panel ไว้ ให้ติดตั้งก่อน

่ "แอพพลิเคชันสำหรับการใช้งานเครื่องพิมพ์อย่างง่ายดายจากอุปกรณ์สมาร์ท (Epson Smart Panel)″ บน [หนาท้ 138](#page-137-0) ี่

- 2. เริ่มต้น Epson Smart Panel
- 3. เลือกเมนูพิมพ์เอกสารบนหน้าจอหลัก
- ี่ 4. เลือกเอกสารที่คณต้องการพิมพ์
- 5. เริ่มต้บการพิบพ์

# **การพมพิ เอกสารจากอ ์ ปกรณ ุ ์สมารท (Android) ์**

้คุณสามารถพิมพ์เอกสารจากอุปกรณ์สมาร์ท เช่น สมาร์ทโฟนหรือแท็บเล็ตได้

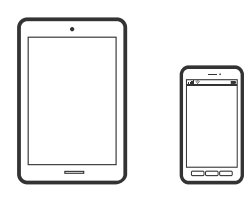

## **การพมพิ เอกสารโดยใช ์ Epson Smart Panel ้**

**หมายเหต:ุ** การทำงานอาจแตกต่างขึ้นอยู่กับอุปกรณ์

1. ถ้าไม่ได้ติดตั้ง Epson Smart Panel ไว้ ให้ติดตั้งก่อน

่ "แอพพลิเคชั่นสำหรับการใช้งานเครื่องพิมพ์อย่างง่ายดายจากอุปกรณ์สมาร์ท (Epson Smart Panel)″ บน [หนาท้ 138](#page-137-0) ี่

- 2. เริ่มต้น Epson Smart Panel
- ึ 3. เลือกเมนพิมพ์เอกสารบนหน้าจอหลัก
- ี่ 4. เลือกเอกสารที่คณต้องการพิมพ์
- 5. เริ่มต*ั*นการพิมพ์

### **การพมพิ เอกสารโดยใช ์ Epson Print Enabler ้**

### **หมายเหต:ุ**

ึการทำงานอาจแตกต่างขึ้นอย่กับอปกรณ์

- 1. จากอปกรณ์ Android ให้ติดตั้งปลั๊กอิน Epson Print Enabler จาก Google Play
- 2. ไปที่ **การตงคั้ า่** บนอปกรณ ุ ์ Android ของคณ เล ุ อก ื **การพมพิ** จากน **์** ันเป ้ ิดใชงาน Epson Print Enabler ้
- ่ 3. จากแอพพลิเคชัน Android เช่น Chrome แตะทีไอคอนเมนูและพิมพ์สิ่งที่อยู่บนหน้าจอ

**หมายเหต:ุ** ี่ หากคุณไม่เห็นเครื่องพิมพ์ของคุณ ให้แตะที่ **เครื่องพิมพ์ทั้งหมด** แล้วเลือกเครื่องพิมพ์ของคุณ

# **การพมพิ บนซอง ์**

# **การพมพิ ซองจากคอมพ ์ วเตอร ิ (Windows) ์**

1. โหลดซองเข้าไปในเครื่องพิมพ์ ี "การใส่ซองในช่องฟีดกระดาษด้านหลัง″ บนหน้าที่ 25

- ่ 2. เปิดไฟล์ที่คณต้องการพิมพ์
- ่ 3. การเข้าไปส่หน้าต่างของไดรเวอร์เครื่องพิมพ์
- 4. เลอกขนาดซองจาก ื **ขนาดกระดาษ** บนแท็บ **ระบบการพมพิ** จากน **์** ันเล ้ อก ื **ซองจดหมาย** จาก **ชนดกระดาษ ิ**
- 5. ตงรายการอ ั้ นบน ื่ **ระบบการพมพิ** และแถบ **์ ลกษณะการพ ั มพิ** ตามท **์** ตี่ องการ และหล ้ งจากน ั ัน คล ้ กทิ ี่ **ตกลง**
- 6. คลกทิ ี่ **พมพิ ์**

# **การพมพิ ซองจากคอมพ ์ วเตอร ิ (Mac OS) ์**

- 1. โหลดซองเข้าไปในเครื่องพิมพ์ ี "การใส่ซองในช่องฟีดกระดาษด้านหลัง″ บนหน้าที่ 25
- ่ 2. เปิดไฟล์ที่คณต้องการพิมพ์
- ี่ 3. เลือกที่ พิ<mark>มพ์</mark> จากเมน **'เฟล**์ หรือคำสั่งอื่นเพื่อเข้าส่หน้าต่างโต้ตอบการพิมพ์
- ี่ 4. เลือกขนาดเป็นการตั้งค่า **ขนาดกระดาษ**
- 5. เลอก ื **ตงคั้ าการพ ่ มพิ** จากเมน **์** ูป็อปอพั
- 6. เลอก ื **ซอง** เป็นการตงคั้ า ่ **ชนดกระดาษ ิ**
- ่ 7. ตั้งค่ารายการอื่นๆ ที่จำเป็น
- 8. คลกทิ ี่ **พมพิ ์**

# **การพมพิ หน์ าเว ้ ็บ**

# **การพมพิ หน์ าเว ้ ็บจากคอมพวเตอร ิ ์**

Epson Photo+ ให้คณสามารถแสดงหน้าเว็บ ครอบตัดพื้นที่เฉพาะ จากนั้นแก่ไขและพิมพ์ออกมา ดที่วิธีใช้ของแอพ พลิเคชั่นสำหรับรายละเอียด

# **การพมพิ หน์ าเว ้ ็บจากอปกรณ ุ ์สมารท์**

**หมายเหต:ุ** การทำงานอาจแตกต่างขึ้นอยู่กับอุปกรณ์

- ี่ 1. ตั้งค่าเครื่องพิมพ์ของคุณสำหรับการพิมพ์ใร้สาย
- 2. ถ้าไม่ได้ติดตั้ง Epson Smart Panel ไว้ ให้ติดตั้งก่อน

่ "แอพพลิเคชันสำหรับการใช้งานเครื่องพิมพ์อย่างง่ายดายจากอุปกรณ์สมาร์ท (Epson Smart Panel)″ บน [หนาท้ 138](#page-137-0) ี่

่ 3. เชื่อมต่ออุปกรณ์สมาร์ทของคุณเข้ากับเครือข่ายไร้สายเดียวกันที่เครื่องพิมพ์ของคุณใช้

- <span id="page-53-0"></span>ี่ 4. เปิดหน้าเว็บที่คณต้องการพิมพ์ในแอปเว็บเบราว์เซอร์ของคณ
- 5. แตะที่ **แบงป่ นั** จากเมนูของfแอปเว็บเบราวเซอร ์ ์
- 6. เลอก ื **Smart Panel**.
- 7. แตะที่ **พมพิ ์**

#### **การพมพิ โดยใช ์ บร การระบบคลาวด ิ ์ ้**

โดยการใช้บริการ Epson Connect ที่มีอย่บนอินเตอร์เน็ต คณสามารถทำการพิมพ์จากอปกรณ์สมาร์ทโฟน แท็บเล็ต ี่ พีซี หรือแลปท็อบของคณ ในเวลาใดและที่ไหนก็ได้ ในการใช้บริการนี้ คณจะต้องลงทะเบียนผ่ใช้และเครื่องพิมพ์ใน Epson Connect

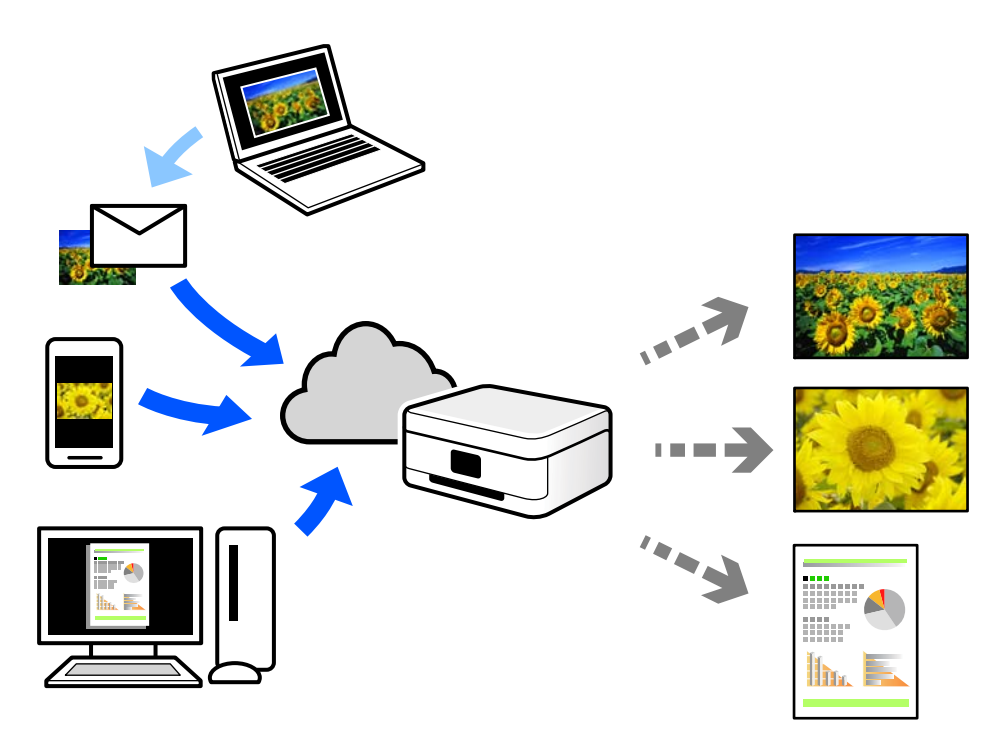

### ็ คณสมบัติที่มีบนอินเทอร์เน็ตมีดังต่อไปนี้

❏ Email Print

ี เมื่อคุณส่งอีเมลพร้อมเอกสารแนบ เช่น เอกสาร หรือภาพไปยังที่อยู่อีเมลที่กำหนดไว้ที่เครื่องพิมพ์ คุณสามารถ ี่ พิมพ์อีเมลดังกล่าวและเอกสารแนบจากตำแหน่งที่ตั้งระยะไกลได้ เช่น เครื่องพิมพ์จากที่บ้านหรือสำนักงานของ คณุ

❏ Epson iPrint

ี แอพพลิเคชันนี้สำหรับระบบ iOS และ Android และอนุญาตให้คุณทำการพิมพ์หรือสแกนจากสมาร์ทโฟนหรือ ี แท็บเล็ต คณสามารถพิมพ์เอกสาร ภาพ และเว็บไซต์โดยการส่งไปยังเครื่องพิมพ์บนเครือข่าย LAN ไร้สายเครือ ข่ายเดียวกันได๋โดยตรง

❏ Remote Print Driver

นี่เป็นแชร์ไดร์เวอร์ที่รองรับโดยไดร์เวอร์การพิมพ์ระยะไกล เมื่อทำการพิมพ์โดยใช้เครื่องพิมพ์ในตำแหน่งที่ตั้ง ี่ ระยะไกล คณสามารถพิมพ์โดยการเปลี่ยนแปลงเครื่องพิมพ์บนหน้าต่างแอพพลิเคชันปกติ

ดูที่เว็บพอร์ทัล Epson Connect สำหรับรายละเอียดวิธีการตั้งค่าหรือพิมพ์

<https://www.epsonconnect.com/> [http://www.epsonconnect.eu](http://www.epsonconnect.eu/) (ยุโรปเท่านั้น)

#### <span id="page-55-0"></span>**การบาร งร กษาเคร องพ มพ ิ ์ ํ ุ ั ื่**

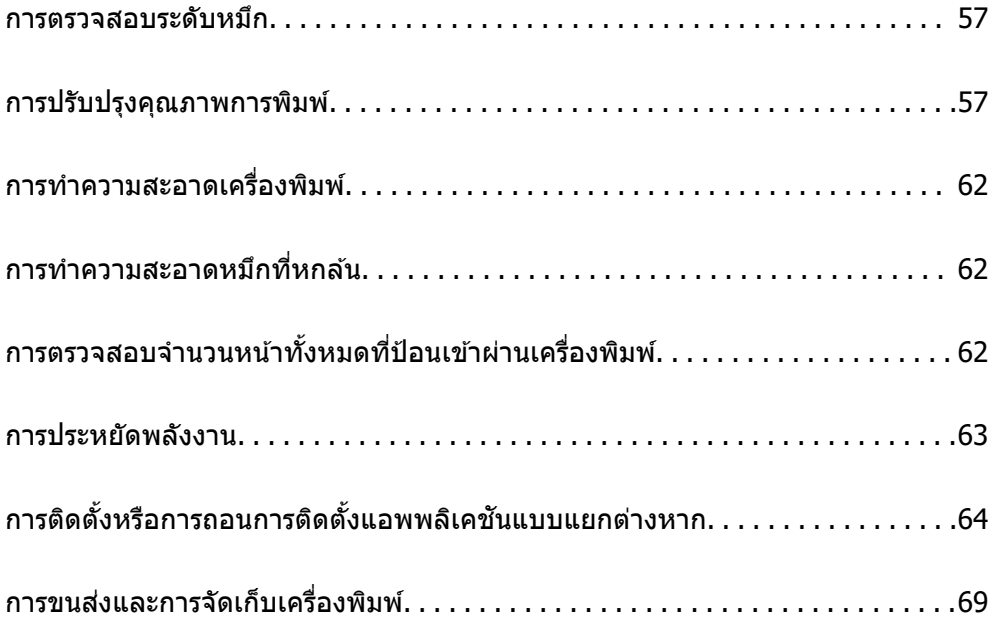

# <span id="page-56-0"></span>**การตรวจสอบระดบหม ั กึ**

่ ในการยืนยันการคงเหลืออย่ของหมึกที่มีอย่จริง ให้ตรวจสอบด้วยสายตาของระดับหมึกในถังหมึกทั้งหมดของ ี่ เครื่องพิมพ์

### $\bigcap$  ข้อความที่สำคัญ:

ึการใช้เครื่องพิมพ์อย่างต่อเนื่องเมื่อระดับหมึกอยู่ต่ำกว่าระดับเส้นขั้นต่ำ อาจทำให้เกิดความเสียหายแก่เครื่องพิมพ์ ใด้

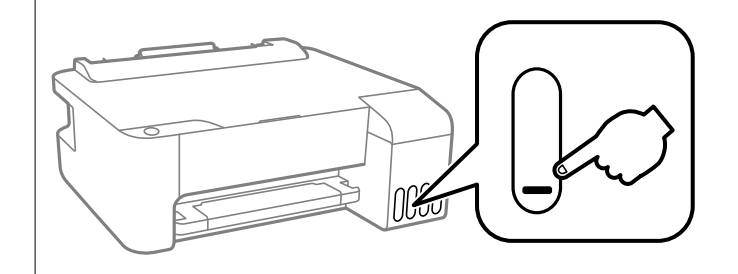

### **ขอม้ ลทู เกี่ ยวข ี่ อง้**

 $\rightarrow$  "การเติมหมึกในถังหมึก" บนหน้าที่ 100

# **การปรบปร ั งคุ ณภาพการพ ุ มพิ ์**

## **การตรวจสอบและการทาความสะอาดห ํ วพั มพิ ์**

ถ้าหัวฉีดอดตัน ภาพพิมพ์ออกมาจะจางลง มีกรอบวงที่มองเห็นได้หรือสีที่ไม่ต้องการปรากภออกมา ถ้าหัวฉีดอดตัน ื่ มาก เครื่องจะพิมพ์ออกมาเป็นกระดาษเปล่า เมื่อคุณภาพการพิมพ์ด้อยลง ก่อนอื่นให้ใช้คุณสมบัติการตรวจสอบหัว ฉีดและตรวจสอบว่าหัวฉีดอดตันหรือไม่ ถ้าหัวฉีดอดตัน ให้ทำความสะอาดหัวพิมพ์

### $\Box$  ข้อความที่สำคัญ:

- $\Box$  อย่าเปิดฝาครอบด้านหน้าหรือปิดเครื่องพิมพ์ในระหว่างการทำความสะอาดหัวพิมพ์ ถ้าการทำความสะอาดหัว พิมพ์ไม่สมบรณ์ คณอาจจะไม่สามารถทำการพิมพ์ได้
- $\Box$  การทำความสะอาดหัวพิมพ์จะใช้หมึกและไม่ควรทำงานนี้มากเกินความจำเป็น
- ື่ เมื่อหมึกต่ำ คุณอาจไม่สามารถทำความสะอาดหัวพิมพ์ได้
- $\Box$  ถ้าคณภาพการพิมพ์ยังคงไม่ดีขึ้นหลังจากกระทำซ้ำการตรวจสอบหัวฉีดและทำความสะอาดหัวพิมพ์ 3 ครั้งแล้ว ใหรออย่างน้อย 12 ชั่วโมงโดยไม่ต้องทำการพิมพ์ และหลังจากนั้นรันการตรวจสอบหัวฉีดอีกครั้งและกระทำซ้ำ การทำความสะอาดหัวพิมพ์หากจำเป็น เราขอแนะนำให้ปิดเครื่องพิมพ์โดยการกดป่ม  $\mathbin{\mathbb U}$  ถ้าคณภาพการพิมพ์ ยังคงไม่ดีขึ้น ให้รัน การล้างหมึก
- $\Box$  ในการป้องกันหัวพิมพ์ไม่ให้แห้ง อย่าถอดปลั๊กของเครื่องพิมพ์ในขณะที่เปิดเครื่องอย่

### ุ คณสามารถตรวจสอบและทำความสะอาดหัวพิมพ์โดยการใช้แผงควบคมของเครื่องพิมพ์

- 1. ใส่กระดาษแผ่นเรียบขนาด A4 เข้าไปในเครื่องพิมพ์
- 2. กดป่ม <sup>(</sub>ป่) เพื่อปิดเครื่องพิมพ์</sup>

่ 3. เปิดเครื่องพิมพ์ในขณะที่กดค้างป่ม ♡ และหลังจากนั้นปล่อยป่มเมื่อไฟของพลังงานของเครื่องสว่างวบวาบออก มา

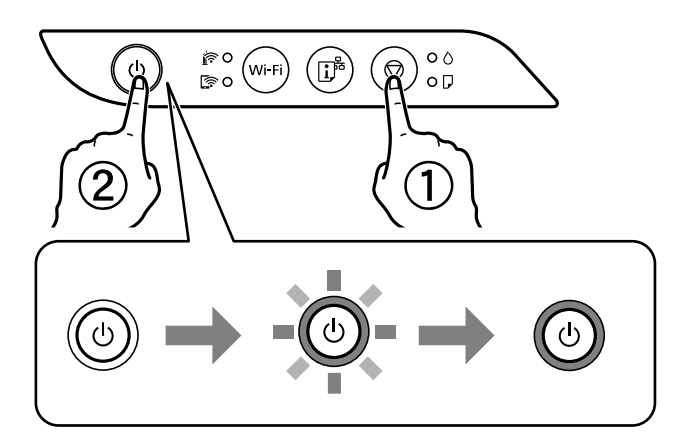

รปแบบการตรวจสอบหัวฉีดจะถกพิมพ์ออกมา **หมายเหต:ุ** อาจใช้เวลาสักครู่ในการเริ่มต้นการเพิ่มรูปแบบการตรวจสอบหัวฉีด

4. ตรวจสอบรูปแบบการพิมพ์เพื่อทำการตรวจสอบว่าหัวฉีดของหัวพิมพ์อดตันหรือไม่

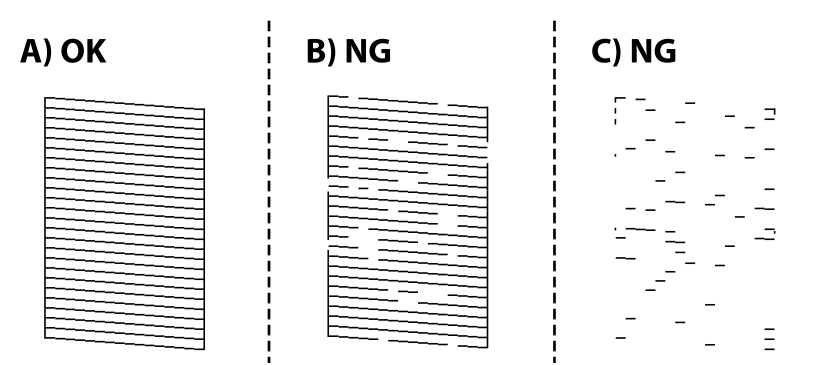

❏ A:

้ เส้นทั้งหมดถกพิมพ์ออกมา ไม่ต้องดำเนินการใดๆ

 $\Box$  B หรือใกล้เคียง B

่ หัวฉีดบางตัวอดตัน กดป่ม ♡ ค้างไว้เป็นเวลา 5 วินาทีจนกว่าไฟพลังงานของเครื่องจะสว่างวบวาบออกมา การทำความสะอาดหัวพิมพ์เริ่มต้นขึ้น

**หมายเหต:ุ**

อาจใช้เวลาสักครู่ในการเริ่มต้นการทำความสะอาดหัวพิมพ์

 $\Box$  C หรือใกล้เคียง C

ถ้าเส้นส่วนใหญ่ขาดหายไปหรือไม่พิมพ์ออกมา เป็นการบ่งชี้ว่าหัวฉีดส่วนใหญ่อดตัน เรียกใช้ การล้างหมึก ด ้ รายละเอียดได้ที่ "ข้อมูลที่เกี่ยวข้อง" ด้านล่าง

ี่ 5. เมื่อไฟของพลังงานของเครื่องหยุดการสว่างวูบวาบ ให้พิมพ์รูปแบบการตรวจสอบหัวฉีดอีกครั้ง กระทำซ้ำการ ู่ ทำความสะอาดและการพิมพ์รูปแบบออกมาจนกว่าเส้นทั้งหมดจะถูกพิมพ์ออกมาอย่างสมบูรณ์

# c**ขอความท ้ สี่ าคํ ญ: ั**

ถ้าคุณภาพการพิมพ์ยังคงไม่ดีขึ้นหลังจากกระทำซ้ำการตรวจสอบหัวฉีดและทำความสะอาดหัวพิมพ์ 3 ครั้งแล้ว ใหรออย่างน้อย 12 ชั่วโมงโดยไม่ต้องทำการพิมพ์ และหลังจากนั้นรันการตรวจสอบหัวฉีดอีกครั้งและกระทำข้ำ ึการทำความสะอาดหัวพิมพ์หากจำเป็น เราขอแนะนำให้ปิดเครื่องพิมพ์โดยการกดป่ม  $\mathbin{\mathbb U}$  ถ้าคณภาพการพิมพ์ยัง คงไม่ดีขึ้น ให้รัน การล้างหมึก

#### **หมายเหต:ุ**

นอกจากนี้คุณยังสามารถตรวจสอบและทำความสะอาดหัวพิมพ์จากไดรเวอร์เครื่องพิมพ์

❏ Windows

คลกทิ ี่ **การตรวจสอบหวพั มพิ** บนแถบ **์ การบารํ งรุ กษา ั**

❏ Mac OS

```
Apple เมนู > การกาหนดล ํ กษณะของระบบ ั >เครองพ ื่ มพิ และสแกนเนอร ์ (หร ์ อ ื พมพิ และสแกน ์ , พมพิ และ ์
แฟกชj > Epson(XXXX) > ตัวเลือกและอุปกรณ์สิ้นเปลือง > ยูทิลิตี้ > เปิดยูทิลิตี้เครื่องพิมพ์ > การตรวจ
สอบหวพั มพิ ์
```
### **ขอม้ ลทู เกี่ ยวข ี่ อง้**

 $\rightarrow$  "การเรียกใช้ การล้างหมึก" บนหน้าที่ 59

# **การเรยกใช ี การล ้ างหม ้ กึ**

ี่ ระบบอรรถประโยชน์ **การล้างหมึก** ทำให้คณทำการเปลี่ยนหมึกทั้งหมดในหลอดหมึกได*้*ในสถานการณ์ต่อไปนี้ คณ ื่ อาจจำเป็นต้องใช้คุณสมบัตินี้เพื่อปรับปรุงคุณภาพการพิมพ์

- $\Box$  คุณพิมพ์งานหรือทำความสะอาดหัวพิมพ์เมื่อระดับหมึกเหลือน้อยเกินไปที่จะมองเห็นผ่านช่องมองของถังหมึก
- $□$  คุณทำการตรวจสอบหัวฉีดและทำความสะอาดหัวพิมพ์หลายครั้ง จากนั้นรออย่างน้อย 12 ชั่วโมงโดยไม่มีการ ี พิมพ์ แต่คณภาพการพิมพ์ยังไม่ดีขึ้น

ึ ก่อนเรียกใช้คุณสมบัตินี้ ให้อ่านคำแนะนำต่อไปนี้

### $\blacksquare$  ข้อความที่สำคัญ:

ี ตรวจสอบว่ามีหมึกเหลือเพียงพอในถังหมึก

ตรวจสอบด้วยสายตาว่ามีอย่างน้อยในในสามส่วนความจุระดับหมึกที่เหลือน้อยในระหว่าง การล้างหมึก สามารถ ทำให้เครื่องพิมพ์เสียหายได้

### $\bigcap$  ข้อความที่สำคัญ:

ึการทำ การลำงหมึก แต่ละรอบต้องมีช่วงห่างระยะเวลาที่ 12 ชั่วโมง

โดยปกติ การทำการลางหมึก หนึ่งรอบควรจะแก่ไขปัญหาคุณภาพการพิมพ์ได้ภายใน 12 ชั่วโมงดังนั้น เพื่อหลีก เลี่ยงการใช้หมึกโดยไม่จำเป็น คุณจะต้องรออีก 12 ชั่วโมงก่อนลองรอบใหม่

# $\prod$  ข้อความที่สำคัญ:

คุณสมบัตินี้มีผลกระทบต่ออายุการใช้งานของแถบหมึกแถบหมึกจะไปถึงความสามารถของมันได้ก่อนโดยการรัน ี่คุณสมบัตินี้หากแถบหมึกไปถึงจุดสิ้นสุดอายุการใช้งาน ให้ติดต่อฝ่ายบริการสนับสนุนของ Epson เพื่อร้องขอแถบ ็หมึกเปลี่ยนใหม่

#### <span id="page-59-0"></span>**หมายเหต:ุ**

หากระดับหมึกไม่เพียงพอสำหรับ การล้างหมึก คุณจะไม่สามารถรันคุณสมบัตินี้แม้จะเกิดกรณีดังกล่าว แต่ระดับใดๆ สำหรับการพิมพ์อาจยังคงเหลือ

### **ขอม้ ลทู เกี่ ยวข ี่ อง้**

 $\blacktriangleright$  "การตรวจสอบและการทำความสะอาดหัวพิมพ์" บนหน้าที่ 57

## **การเรยกใช ี การล ้ างหม ้ ก (Windows) ึ**

- ่ 1. การเข้าไปส่หน้าต่างของไดรเวอร์เครื่องพิมพ์
- 2. คลกทิ ี่ **การลางหม ้ กึ** บนแถบ **การบารํ งรุ กษา ั**
- 3. ปฏิบัติตามคำแนะนำบนหน้าจอ

# **การเรยกใช ี การล ้ างหม ้ ก — Mac OS ึ**

- 1. เลอก ื **การกาหนดล ํ กษณะของระบบ ั** จากเมนู Apple > **เครองพ ื่ มพิ และสแกนเนอร ์** (หร **์** อ ื **พมพิ และสแกน ์** , **ี่ พิมพ์และแฟกซ์**) และหลังจากนั้น เลือกเครื่องพิมพ์
- 2. คลกทิ ี่ **ตวเลั อกและอ ื ปกรณ ุ ์สนเปล ิ้ องื** > **โปรแกรมอรรถะประโยชน** > **์ เปิดโปรแกรมอรรถะประโยชน์ เครองพ ื่ มพิ ์**
- 3. คลกทิ ี่ **การลางหม ้ กึ**
- ี 4. ปฏิบัติตามคำแนะนำบนหน้าจอ

# **การป้องกนไม ั ให่ ห้ วฉั ดอี ดตุ นั**

่ ให้ใช้ป่มเปิด/ปิดเมื่อเปิดหรือปิดเครื่องพิมพ์เสมอ

็ตรวจสอบว่าไฟสถานะป่มเปิด/ปิดดับแล้วก่อนที่จะถอดสายไฟออก

ิหมึกอาจแห้งตัวได้ถ้าไม่มีการครอบปิด เช่นเดียวกับการใส่ฝาปิดปากกาหรือปากกาหมึกซึมเพื่อป้องกันไม่ให้หมึก ้ แห้ง ตรวจสอบว่าหัวพิมพ์ถกปิดฝาอย่างเหมาะสมเพื่อป้องกันไม่ให้หมึกแห้ง

้ เมื่อถอดสายไฟแล้วหรือไฟฟ้าดับเกิดขึ้นในขณะที่เครื่องพิมพ์กำลังทำงาน หัวพิมพ์อาจถกปิดฝาอย่างไม่เหมาะสม ้ ถ้าหัวพิมพ์ถกทิ้งไว้ตามที่เป็นโดยไม่ใส่ใจ หัวพิมพ์อาจแห้งทำให้หัวฉีด (ทางออกของหมึก) อดตันได้

้ในกรณีเหล่่านี้ ให้เปิดและปิดเครื่องพิมพ์อีกครั้งโดยเร็วที่สดเท่าที่ทำได้เพื่อปิดครอบหัวพิมพ์

# **การปรบตั งแนวห ั้ วพั มพิ ์**

ถ้าคณสังเกตเห็นการไม่ได้แนวของเส้นแนวตั้งหรือรปภาพเบลอไม่ชัดเจน ให้ปรับตั้งแนวหัวพิมพ์

### **การปรบตั งแนวห ั้ วพั มพิ — Windows ์**

1. ใส่กระดาษแผ่นเรียบขนาด A4 เข้าไปในเครื่องพิมพ์

- ่ 2. การเข้าไปส่หน้าต่างของไดรฟ์เวอร์เครื่องพิมพ์
- 3. คลกทิ ี่ **การปรบตั าแหน ํ งของห ่ วพั มพิ** บนแถบ **์ การบารํ งรุ กษา ั**
- 4. ปฏิบัติตามคำแนะนำบนหน้าจอ

## **การปรบตั งแนวห ั้ วพั มพิ — Mac OS ์**

- 1. ใส่กระดาษแผ่นเรียบขนาด A4 เข้าไปในเครื่องพิมพ์
- 2. เลอก ื **การกาหนดล ํ กษณะของระบบ ั** จากเมนู Apple > **เครองพ ื่ มพิ และสแกนเนอร ์** (หร **์** อ ื **พมพิ และสแกน ์** , **ี่ พิมพ์และแฟกซ์**) และหลังจากนั้น เลือกเครื่องพิมพ์
- 3. คลกทิ ี่ **ตวเลั อกและอ ื ปกรณ ุ ์สนเปล ิ้ องื** > **โปรแกรมอรรถะประโยชน** > **์ เปิดโปรแกรมอรรถะประโยชน์ เครองพ ื่ มพิ ์**
- 4. คลกทิ ี่ **การปรบตั าแหน ํ งของห ่ วพั มพิ ์**
- 5. ปฏิบัติตามคำแนะนำบนหน้าจอ

## **การทาความสะอาดเส ํ นทางของกระดาษ ้**

้ เมื่อสิ่งที่พิมพ์ออกมามีรอยเปื้อนหรือรอยขูดขีด ให้ทำความสะอาดลูกกลิ้งด้านใน

### c**ขอความท ้ สี่ าคํ ญ: ั**

อย่าใช้กระดาษทิชชู่ในการทำความสะอาดด้านในของเครื่องพิมพ์ หัวฉีดของหัวพิมพ์อาจจะอุดตันด้วยเศษ กระดาษ

### **การทําความสะอาดเสนทางของกระดาษ — Windows ้**

- ่ 1. การเข้าไปส่หน้าต่างของไดรฟ์เวอร์เครื่องพิมพ์
- 2. คลกทิ ี่ **ทาความสะอาด Paper Guide ํ** บนแถบ **การบารํ งรุ กษา ั**
- 3. ปฏิบัติตามคำแนะนำบนหน้าจอ

### **การทําความสะอาดเสนทางของกระดาษ — Mac OS ้**

- 1. เลอก ื **การกาหนดล ํ กษณะของระบบ ั** จากเมนู Apple > **เครองพ ื่ มพิ และสแกนเนอร ์** (หร **์** อ ื **พมพิ และสแกน ์** , **ี่ พิมพ์และแฟกข์**) และหลังจากนั้น เลือกเครื่องพิมพ์
- 2. คลกทิ ี่ **ตวเลั อกและอ ื ปกรณ ุ ์สนเปล ิ้ องื** > **โปรแกรมอรรถะประโยชน** > **์ เปิดโปรแกรมอรรถะประโยชน์ เครองพ ื่ มพิ ์**
- 3. คลกทิ ี่ **ทาความสะอาด Paper Guide ํ**
- ี 4. ปฏิบัติตามคำแนะนำบนหน้าจอ

# <span id="page-61-0"></span>**การทาความสะอาดเคร ํ องพ ื่ มพิ ์**

้ ถ้าส่วนประกอบและโครงเครื่องสกปรกหรือเต็มไปด้วยฝ่น ให้ปิดเครื่องพิมพ์แล้วทำความสะอาดโดยใช้ผ้าน่มสะอาด ิชุบน้ำแล้วบิดหมาด ถ้าคุณไม่สามารถขจัดสิ่งสกปรก ให้ลองเพิ่มน้ำยาซักล้างลงในผ้าชุบน้ำบิดหมาดเล็กน้อย

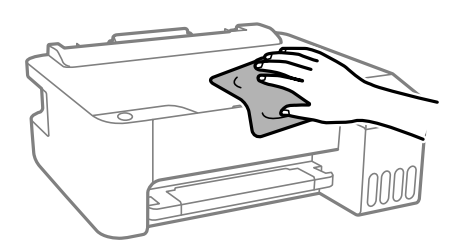

### $\bigcap$  ข้อความที่สำคัญ:

- $\Box$  ระมัดระวังอย่าให้น้ำเข้าไปในระบบกลไกหรือส่วนประกอบทางไฟฟ้าของเครื่องพิมพ์ มิฉะนั้น เครื่องพิมพ์อาจ เสียหาย
- $\Box$  ห้ามใช้แอลกอฮอล์หรือทินเนอร์ผสมสีเพื่อทำความสะอาดส่วนประกอบและฝาครอบเครื่องพิมพ์ สารเคมีเหล่านี้ ี สามารถสร้างความเสียหายให้ส่วนประกอบเหล่านั้น

### **การทาความสะอาดหม ํ กทึ หกล ี่ น ้**

้ ถ้าหมึกหกล*ั*นออกมา ให้ทำความสะอาดตามวิธีต่อไปนี้

- $\Box$  หากมีหมึกติดแน่นกับพื้นที่รอบๆ ถังหมึก ให้เช็ดออกโดยใช้ผ้าสะอาด หรือก้านสำลีที่ไม่ทิ้งเส้นใย
- ❏ หากหมกหกล ึ นบนโต ้ ะหร ๊ อพื น ให ื้ เช้ ดออกท ็ นทั หากหม ี กแห ึ ง อาจย ้ งยากในการขจ ุ่ ัดรอยเปื้อนออก ในการ ป้องกันไม่ให้รอยเปื้อนกระจายตัว ให้ล้อมวงรอยเปื้อนด้วยผ้าแห้ง แล้วเช็ดด้วยผ้าชบน้ำบิดหมาด
- ື่ ⊔ิ หากหมึกเปื้อนมือขงคุณ ให้ล้างด้วยน้ำผสมน้ำสบู่

#### **การตรวจสอบจานวนหน ํ าท งหมดท ั้ ปี่ ้ อนเขาผ าน่ ้ ้ เครองพ ื่ มพิ ์**

ึคณสามารถทำการตรวจสอบจำนวนหน้าทั้งหมดที่ป้อนเข้าผ่านเครื่องพิมพ์ ข้อมลจะถกพิมพ์ออกมาพร้อมกับรปแบบ การตรวจสอบหัวฉีด

- 1. ใส่กระดาษแผ่นเรียบขนาด A4 เข้าไปในเครื่องพิมพ์
- 2. กดป่ม $\bigcirc$  เพื่อปิดเครื่องพิมพ์
- ่ 3. เปิดเครื่องพิมพ์ในขณะที่กดค้างปุ่ม ♡ และหลังจากนั้นปล่อยปุ่มเมื่อไฟของพลังงานของเครื่องสว่างวูบวาบออก มา

<span id="page-62-0"></span>**หมายเหต:ุ**

นอกจากนี้คุณยังสามารถทำการตรวจสอบจำนวนหน้าทั้งหมดที่ป้อนเข้าผ่านไดรเวอร์เครื่องพิมพ์ได้

❏ Windows

คลกทิ ี่ **ขอม้ ลเคร ู องพ ื่ มพิ และอ ์ ปกรณ ุ ์สวนซ ่ อเพ ้ื มิ่** บนแถบ **การบารํ งรุ กษา ั**

❏ Mac OS

Apple เมนู > **การกาหนดล ํ กษณะของระบบ ั** <sup>&</sup>gt;**เครองพ ื่ มพิ และสแกนเนอร ์** (หร **์** อ ื **พมพิ และสแกน ์** , **พมพิ และ ์** แฟกซ์) > Epson(XXXX) > ตัวเลือกและอุปกรณ์สิ้นเปลือง > ยูทิลิตี้ > เปิดยูทิลิตี้เครื่องพิมพ์ > ข้อมูล **เครองพ ื่ มพิ และอ ์ ปกรณ ุ ์สวนซ ่ อเพ ้ื มิ่**

# **การประหยดพล ั งงาน ั**

้ เครื่องพิมพ์เข้าสู่โหมดพักเครื่องหรือปิดเครื่องอัตโนมัติถ้าไม่มีการดำเนินงานในระยะเวลาที่ตั้งไว้ คุณสามารถปรับ ี่ เวลาก่อนการจัดการดำนพลังงานจะเริ่มมีผล การเพิ่มใดๆ จะมีผลต่อประสิทธิภาพพลังงานของผลิตภัณฑ์ โปรด ่ พิจารณาสภาพแวดล้อมก่อนการปรับเปลี่ยนใดๆ

ี่ เครื่องพิมพ์อาจมีคุณสมบัติปิดเครื่องโดยอัตโนมัติหากไม่มีการเชื่อมต่อกับเครือข่ายเป็นระยะเวลาที่กำหนดไว้ ทั้งนี้ ึ่ขึ้นอย่กับสถานที่ซื้อผลิตภัณฑ์

<https://www.epson.eu/energy-consumption>

# **การประหยดพล ั งงาน — Windows ั**

- ่ 1. การเข้าไปส่หน้าต่างของไดรฟ์เวอร์เครื่องพิมพ์
- 2. คลกทิ ี่ **ขอม้ ลเคร ู องพ ื่ มพิ และอ ์ ปกรณ ุ ์สวนซ ่ อเพื้ มิ่** บนแถบ **การบารํ งรุ กษา ั**
- 3. ทำอย่างใดอย่างหนึ่งต่อไปนี้

### **หมายเหต:ุ**

ผลิตภัณฑ์ของคุณอาจมีคุณสมบัติ เว**ลาการปิดไฟ** หรือ ปิดเครื่องหากถูกตัดการเชื่อมต่อ และคุณสมบัติ **ปิดเครื่อง ถาไม ้ เช่ อมต ื่ อ่** ขนอย ึ้ กู่ บสถานท ั ี่ซ้ อผล ื้ ตภิ ณฑั ์

- $□$  เลือกช่วงคาบเวลาก่อนที่เครื่องพิมพ์จะเช้าส่โหมดพักเครื่องในลักษณะของการตั้งค่า **เวลาสลีป** และคลิกที่ ี**่ ส่ง** ในการทำให้เครื่องพิมพ์ปิดโดยอัตโนมัติ ให้เลือกช่วงคาบเวลาในลักษณะของการตั้งค่า **เวลาการปิดไฟ** และคลกทิ ี่ **สง่**
- $□$  เลือกช่วงคาบเวลาก่อนที่เครื่องพิมพ์จะเช้าสู่โหมดพักเครื่องในลักษณะของการตั้งค่า **เวลาสลีป** และคลิกที่ ี่ **ส่ง** ในการทำให้เครื่องพิมพ์ปิดโดยอัตโนมัติ ให้เลือกช่วงคาบเวลาในลักษณะของการตั้งค่า **ปิดเครื่องถ้าไม่ ไดใช้ งาน ้** หรอ ื **ปิดเครองถ ื่ าไม ้ เช่ อมต ื่ อ่** จากนันคล ้ ก ิ **สง่**
- 4. คลกทิ ่ี**ตกลง**

# **การประหยดพล ั งงาน — Mac OS ั**

- 1. เลอก ื **การกาหนดล ํ กษณะของระบบ ั** จากเมนู Apple > **เครองพ ื่ มพิ และสแกนเนอร ์** (หร **์** อ ื **พมพิ และสแกน ์** , **ี พิมพ์และแฟกซ์**) และหลังจากนั้น เลือกเครื่องพิมพ์
- 2. คลกทิ ี่ **ตวเลั อกและอ ื ปกรณ ุ ์สนเปล ิ้ องื** > **โปรแกรมอรรถะประโยชน** > **์ เปิดโปรแกรมอรรถะประโยชน์ เครองพ ื่ มพิ ์**
- 3. คลกทิ ี่ **พรนเตอร ิ ไดร ์ เวอร ์ ์**

<span id="page-63-0"></span>่ 4. ทำอย่างใดอย่างหนึ่งต่อไปนี้

#### **หมายเหต:ุ**

ผลิตภัณฑ์ของคุณอาจมีคุณสมบัติ เวลาการปิดไฟ หรือ ปิดเครื่องถ้าไม่ได้ใช้งาน และ ปิดเครื่องถ้าไม่เชื่อมต่อ ขึ้นอย่กับสถานที่ซื้อผลิตภัณฑ์

- $□$  เลือกช่วงคาบเวลาก่อนที่เครื่องพิมพ์จะเช้าส่โหมดพักเครื่องในลักษณะของการตั้งค่า **เวลาสลีป** และคลิกที่ **่ ใช้งาน** ในการทำให่เครื่องพิมพ์ปิดโดยอัตโนมัติ ให้เลือกช่วงคาบเวลาในลักษณะของการตั้งค่า **เวลาการ ปิดไฟ** และคลกทิ ี่ **ใชงาน ้**
- $□$  เลือกช่วงคาบเวลาก่อนที่เครื่องพิมพ์จะเช้าสู่โหมดพักเครื่องในลักษณะของการตั้งค่า **เวลาสลีป** และคลิกที่ **์ใช้งาน** ในการทำให่เครื่องพิมพ์ปิดโดยอัตโนมัติ ให้เลือกช่วงเวลาในการตั้งค่า <mark>ปิดเครื่องถ้าไม่ได้ใช้งาน</mark> หรอ ื **ปิดเครองถ ื่ าไม ้ เช่ อมต ื่ อ่** และคลกทิ ี่ **ใชงาน ้**

# **การตดติ งหร ั้ อการถอนการต ื ดติ งแอพพล ั้ เคช ิ นแบบ ั แยกตางหาก ่**

้ เชื่อมต่อคอมพิวเตอร์ของคณเข้ากับเครือข่าย และติดตั้งแอพพลิเคชั่นเวอร์ชันล่าสดจากเว็บไซต์ ลงชื่อเข้าระบบ ้ เครื่องคอมพิวเตอร์ของคุณในฐานะของผู้ดูแลระบบ ป้อนรหัสผ่านของผู้ดูแลระบบ หากเครื่องคอมพิวเตอร์แสดงพร ื่อมท์แก่คณ

# **การตดติ งแอพพล ั้ เคช ิ นแบบแยกต ั างหาก ่**

#### **หมายเหต:ุ**

เมื่อทำการติดตั้งใหม่ของแอพพลิเคชัน คุณจำเป็นต้องถอนการติดตั้งออกก่อน

- ี่ 1. ตรวจให้แน่ใจว่าเครื่องพิมพ์และเครื่องคอมพิวเตอร์ถูกเชื่อมต่อกัน และเครื่องพิมพ์ถูกเชื่อมต่อกับอินเตอร์เน็ต
- 2. เริ่มต้น EPSON Software Updater

ึภาพหน้าจอเป็นตัวอย่างบนระบบ Windows

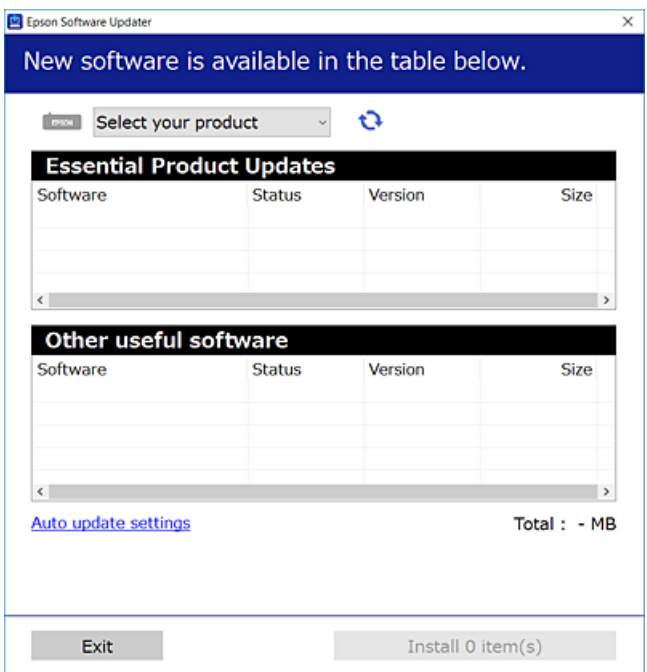

- 3. สำหรับระบบ Windows เลือกเครื่องพิมพ์ของคุณ จากนั้นคลิก ่ืีน เพื่อตรวจหาแอพพลิเคชันรุ่นล่าสุดที่ใช่ได้
- ี่ 4. เลือกรายการที่คณต้องการติดตั้งหรืออัปเดต จากนั้นคลิกป่มติดตั้ง

### $\blacksquare$  ข้อความที่สำคัญ:

ื่อย่าปิดเครื่องหรือถอดปลั๊กเครื่องพิมพ์จนกว่าการอัพเดทจะเสร็จสมบรณ์ มิฉะนั้น เครื่องพิมพ์อาจทำงานผิด ปกติ

#### **หมายเหต:ุ**

 $\Box$  คณสามารถดาวน์โหลดแอพพลิเคชันร่นล่าสดได้จากเว็บไซต์ Epson

[http://www.epson.com](http://www.epson.com/)

 $\square$  หากคุณใช้ระบบปฏิบัติการ Windows Server คุณไม่สามารถใช้งาน Epson Software Updater ดาวน์โหลด แอพพลิเคชันรุ่นล่าสุดได้จากเว็บไซต์ Epson

### **ขอม้ ลทู เกี่ ยวข ี่ อง้**

- $\blacktriangleright$  "แอพพลิเคชันสำหรับการอัปเดตซอฟต์แวร์และเฟิร์มแวร์ (Epson Software Updater)″ บนหน้าที่ 141
- $\Rightarrow$  "การถอนการติดตั้งแอพพลิเคชั่น″ บนหน้าที่ 67

### **การตรวจสอบวาไดรเวอร ่ เคร ์ องพ ื่ มพิ Epson ของแท ์ ได้ ต้ ดติ งไว ั้ — Windows ้**

ุ คุณสามารถตรวจสอบว่าไดรเวอร์เครื่องพิมพ์ Epson ของแท้ถูกติดตั้งไว้บนคอมพิวเตอร์ของคุณหรือไม่ โดยใช้วิธี ึการหนึ่งใดต่อไปนี้

ี เลือก แผงควบคุม > ดูอุปกรณ์และเครื่องพิมพ์ (เครื่องพิมพ์, เครื่องพิมพ์และแฟกช์) จากนั้นทำตามขั้นตอน ี่ ต่อไปนี้เพื่อเปิดหน้าต่างคณสมบัติเซิร์ฟเวอร์การพิมพ์

❏ Windows Windows 10/Windows 8.1/Windows 8/Windows 7/Windows Server 2019/Windows Server 2016/Windows Server 2012 R2/Windows Server 2012/Windows Server 2008 R2

คลกไอคอนเคร ิ องพ ื่ มพิ จากน ์ ันคล ้ ก ิ **คณสมบ ุ ตั เซิ ริฟเวอร ์ การพ ์ มพิ** ท**์** ดี่ านบนของหน ้ าจอ ้

- ❏ Windows Vista/Windows Server 2008 คลกขวาท ิ โฟลเดอร ี่ ์**เครองพ ื่ มพิ** จากน **์** ันเล ้ อกท ื ี่ **รนในฐานะของผ ั ดู้ แลระบบ ู** > **คณสมบ ุ ตั ิ**
- ❏ Windows XP/Windows Server 2003 R2/Windows Server 2003
	- จากเมนู**ไฟล** เล**์** อก ื **คณสมบ ุ ตั เซิ ริฟเวอร ์ ์**

ิ คลิกที่แท็บ **ไดรเวอร**์ หากชื่อเครื่องพิมพ์ของคุณปรากฏขึ้นในรายการ แสดงว่าไดรเวอร์เครื่องพิมพ์ Epson ของแท้ ี่ ถูกติดตั้งไว้บนคอมพิวเตอร์ของคุณ

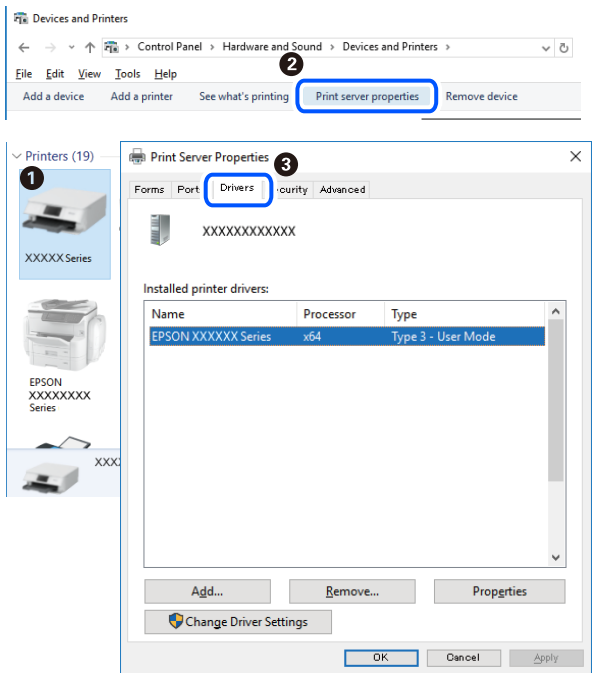

### **ขอม้ ลทู เกี่ ยวข ี่ อง้**

 $\rightarrow$  "การติดตั้งแอพพลิเคชันแบบแยกต่[างหาก" บนหน](#page-63-0)้าที่ 64

# **การตรวจสอบวาไดรเวอร ่ เคร ์ องพ ื่ มพิ Epson ของแท ์ ได้ ต้ ดติ งไว ั้ — Mac OS ้**

ี คุณสามารถตรวจสอบว่าไดรเวอร์เครื่องพิมพ์ Epson ของแท้ถูกติดตั้งไว้บนคอมพิวเตอร์ของคุณหรือไม่ โดยใช้วิธี ึ่การหนึ่งใดต่อไปนี้

เลอก ื **การกาหนดล ํ กษณะของระบบ ั** จากเมนู Apple > **เครองพ ื่ มพิ และสแกนเนอร ์** (หร **์** อ ื **พมพิ และสแกน ์** , **พมพิ และแฟกซ ์** ) และหล **์** งจากน ั ัน เล ้ อกเคร ื องพ ื่ มพิ คล ์ ก ิ **ตวเลั อกและว ื สดั สุ นเปล ิ้ องื** และหากแท็บ **ตวเลั อกื** ี และ **โปรแกรมอรรถะประโยชน**์ แสดงขึ้นบนหน้าต่าง แสดงว่าไดร์เวอร์เครื่องพิมพ์ Epson ของแท้ถูกติดตั้งไว้บน คอมพิวเตอร์ของคณ

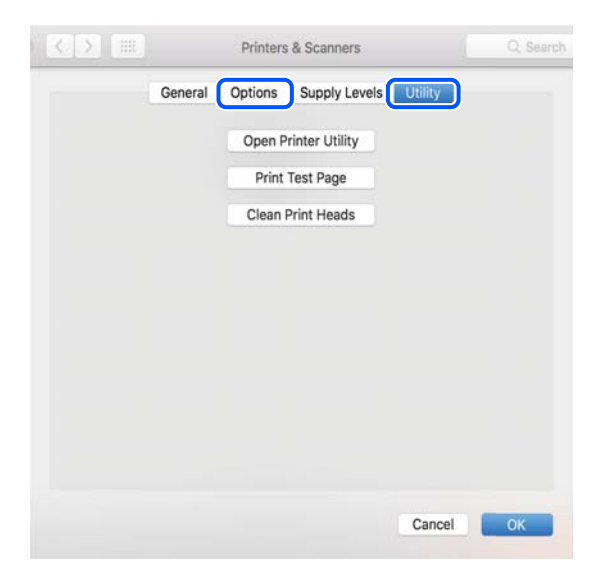

### <span id="page-66-0"></span>**ขอม้ ลทู เกี่ ยวข ี่ อง้**

 $\Rightarrow$  "การติดตั้งแอพพลิเคชันแบบแยกต่างหาก″ บนหน้าที่ 64

# **การเพมเคร ิ่ องพ ื่ มพิ (ส์ าหร ํ บ Mac OS เท ั าน่ น)ั้**

- 1. เลอก ื **การกาหนดล ํ กษณะของระบบ ั** จากเมนู > Apple **เครองพ ื่ มพิ และสแกนเนอร ์** (หร **์** อ ื **พมพิ และสแกน ์** , **พมพิ และแฟกซ ์** )**์**
- 2. คลก ิ **+** จากนันเล ้ อก ื **เพมเคร ิ่ องพ ื่ มพิ หร์ อสแกนเนอร ื ์**
- ี่ 3. เลือกเครื่องพิม์ของคณ จากนั้นเลือกเครื่องพิมพ์จาก **ใช**้
- 4. คลก ิ **เพมิ่**
	- **หมายเหต:ุ**

หากเครื่องพิมพ์ของคุณไม่อยู่ในรายการ ให้ตรวจสอบว่าการเชื่อมต่อเข้ากับคอมพิวเตอร์ถูกต้อง และเครื่องพิมพ์นั้น เปิดทํางาน

# **การถอนการตดติ งแอพพล ั้ เคช ิ น่ั**

ื่ลงชื่อเข้าระบบเครื่องคอมพิวเตอร์ของคุณในฐานะของผู้ดูแลระบบ ป้อนรหัสผ่านของผู้ดูแลระบบ หากเครื่อง คอมพิวเตอร์แสดงพรอมท์แก่คณ

# **การถอนการตดติ งแอพพล ั้ เคช ิ น — Windows ่ั**

- 1. กดป่ม  $\mathsf{\dot{U}}$  เพื่อปิดเครื่องพิมพ์
- ่ 2. ปิดแอพพลิเคชั่นที่กำลังรันทั้งหมด
- 3. เปิด **แผงควบคมุ** :
	- ❏ Windows 10/Windows Server 2019/Windows Server 2016 คลกปิ ่มเร ุ มติ่ น จากน ้ ันเล ้ อกt ื **ระบบ Windows** > **แผงควบคมุ**
	- ❏ Windows 8.1/Windows 8/Windows Server 2012 R2/Windows Server 2012 เลอกท ื ี่ **เดสกท์ ็อป** > **การตงคั้ า่** > **แผงควบคมุ**
	- ❏ Windows 7/Windows Vista/Windows XP/Windows Server 2008 R2/Windows Server 2008/ Windows Server 2003 R2/Windows Server 2003

คลกปิ ่มเร ุ มติ่ น และเล ้ อก ื **แผงควบคมุ**

- 4. เปิด **ถอนการตดติ งโปรแกรม ั้** (หรอ ื **เพมหร ิ่ อถอดโปรแกรม ื** ):
	- ❏ Windows 10/Windows 8.1/Windows 8/Windows 7/Windows Vista/Windows Server 2019/Windows Server 2016/Windows Server 2012 R2/Windows Server 2012/Windows Server 2008 R2/Windows Server 2008

เลอก ื **ถอนการตดติ งโปรแกรม ั้** ใน **โปรแกรม**

❏ Windows XP/Windows Server 2003 R2/Windows Server 2003 คลกทิ ี่ **เพมหร ิ่ อถอดโปรแกรม ื**

ี 5. เลือกแอพพลิเคชั่นที่คณต*้*องการถอนการติดตั้ง

ิ คณไม่สามารถถอนการติดตั้งไดรฟ์เวอร์เครื่องพิมพ์ได้หากมีงานพิมพ์ใดๆ อย่ ลบหรือรอจนกว่างานพิมพ์เสร็จ ้ก่อนที่จะถอนการติดตั้ง

- 6. ถอนการติดตั้งแอพพลิเคชั่น:
	- ❏ Windows 10/Windows 8.1/Windows 8/Windows 7/Windows Vista/Windows Server 2019/Windows Server 2016/Windows Server 2012 R2/Windows Server 2012/Windows Server 2008 R2/Windows Server 2008

### คลก ิ **ถอนการตดติ ง/เปล ั้ ยนแปลง ี่** หรอ ื **ถอนการตดติ งั้**

❏ Windows XP/Windows Server 2003 R2/Windows Server 2003

#### คลก ิ **เปลยนแปลง/ถอดออก ี่** หรอ ื **ถอดออก**

**หมายเหต:ุ** ถาหน ้ าต้ าง ่ **การควลคมบุ ญชั ผี ใชู้** ถ**้** กแสดงออกมา ให ู คล้ ก ิ **ทําตอไป ่**

7. ปฏิบัติตามคำแนะนำบนหน้าจอ

### **การถอนการตดติ งแอพพล ั้ เคช ิ น — Mac OS ่ั**

- 1. ดาวนโหลด Uninstaller โดยใช ์ EPSON Software Updater ้ ู เมื่อคุณดาวน์โหลด Uninstaller คุณไม่จำเป็นต้องดาวน์โหลดอีกในครั้งต่อไปที่ติดตั้งแอพพลิเเคชั่น
- 2. กดป่ม $\bigcup$  เพื่อปิดเครื่องพิมพ์
- 3. ในการถอนการตดติ งไดรฟ ั้ ์เวอรเคร ์ องพ ื่ มพิ เล์ อกท ื ี่ **การกาหนดล ํ กษณะของระบบ ั** จากเมนู Apple > **เครองพ ื่ มพิ และสแกนเนอร ์** (หร **์** อ ื **พมพิ และสแกน ์** , **พมพิ และแฟกซ ์** ) และหล **์** งจากน ั ัน ท ้ ําการถอด ื้ เครื่องพิมพ์ออกจากรายชื่อเครื่องพิมพ์ที่เปิดการทำงาน
- ี่ 4. ปิดแอพพลิเคชั่นที่กำลังรันทั้งหมด
- 5. เลอก ื **ไป** > **แอพพลเคช ิ น่ั** > **Epson Software** > **Uninstaller**
- 6. เลอกแอพพล ื เคช ิ นทั่ คี่ ณต ุ องการถอนการต ้ ดติ ง และหล ั้ งจากน ั ันคล ้ กทิ ี่ **Uninstall**

### $\bigcap$  ข้อความที่สำคัญ:

Uninstaller จะถอดไดรฟ์เวอร์ทั้งหมดสำหรับเครื่องพิมพ์อิงค์เจ็ตของ Epson บนเครื่องพิวเตอร์ ถ้าคุณใช้ ี่ เครื่องพิมพ์อิงค์เจ็ต Epson แบบหลายตัวและคุณต้องการลบบางไดรฟ์เวอร์เท่านั้น ให้ลบไดรฟ์เวอร์ทั้งหมด ่ ออกก่อน และหลังจากนั้นติดตั้งไดรฟ์เวอร์ที่จำเป็นกลับเข้าไปใหม่

#### **หมายเหต:ุ**

ถ้าคุณไม่สามารถค้นพบแอพพลิเคชั่นที่คุณต้องการถอนการติดตั้งในรายชื่อแอพพลิเคชั่น คุณก็ไม่สามารถถอนการติด ี่ตั้งโดยใช้ Uninstaller ในสถานการณ์นี้ เลือกที่ ไ**ป > แอพพลิเคชั่น > Epson Software** เลือกแอพพลิเคชั่นที่ คุณต้องการถอนการติดตั้ง และหลังจากนั้นลากไปยังไอคอนถังขยะ

### **ขอม้ ลทู เกี่ ยวข ี่ อง้**

 $\blacktriangleright$  "แอพพลิเคชันสำหรับการอัปเดตซอฟต์แวร์และเฟิร์มแวร์ (Epson Software Updater)″ บนหน้าที่ 141

# <span id="page-68-0"></span>**การอพเดทแอพพล ั เคช ิ นและเฟ ่ั ิรมแวร ์ ์**

้ คุณอาจสามารถล้างปัญหาบางอย่างได้และปรับปรุงหรือเพิ่มฟังก์ชันโดยการอัพเดทแอพพลิเคชั่นและเฟิร์มแวร์ได้ ตรวจให้แน่ใจว่าคุณใช้เวอร์ชั้นล่าสึุดของแอพพลิเคชั้นและเฟิร์มแวร์

- ี่ 1. ตรวจให้แน่ใจว่าเครื่องพิมพ์และเครื่องคอมพิวเตอร์ถูกเชื่อมต่อกัน และคอมพิวเตอร์ถูกเชื่อมต่อกับอินเตอร์เน็ต
- ี่ 2. เริ่มต้น EPSON Software Updater และอัพเดทแอพลลิเคชั่นหรือเฟิร์มแวร์

### c**ขอความท ้ สี่ าคํ ญ: ั**

ื่อย่าปิดเครื่องคอมพิวเตอร์หรือถอดปลั๊กเครื่องพิมพ์ขนกว่าการอัพเดทจะเสร็จสมบรณ์ มิฉะนั้น เครื่องพิมพ์ อาจทํางานผกปกต ิ ไดิ ้

### **หมายเหต:ุ**

ถ้าคุณไม่สามารถค*ันพบแอพพลิเคชั่นที่คุณต้องการในรายชื่อแอพพลิเคชั่น คุณก็ไม่สามารถทำการอัพเดทโดยใ*ช้ EPSON Software Updater ตรวจสอบว่าเวอร์ขั้นล่าสุดของแอพพลิเคชั่นจากเว็บไซต์ของ Epson ในท้องถิ่นของคุณ

[http://www.epson.com](http://www.epson.com/)

# **การขนสงและการจ ่ ดเก ั ็บเครองพ ื่ มพิ ์**

เมื่อคุณต้องการจัดเก็บเครื่องพิมพ์เพื่อขนส่งสำหรับการเคลื่อนย้ายหรือสำหรับการซ่อมแซม ให้ปฏิบัติตามขั้นตอน ้ ด้านล่างเพื่อบรรจเครื่องพิมพ์

- 1. ปิดเครื่องพิมพ์โดยการกดป่ม $\,$   $\circ$
- ่ 2. ตรวจให้แน่ใจว่าไฟบ่งชี้ของป่มเปิด/ปิดดับแล้ว และหลังจากนั้นถอดปลั๊กไฟออก

### c**ขอความท ้ สี่ าคํ ญ: ั**

ถอดปลั๊กสายไฟเมื่อไฟบ่งชี้ของปุ่มเปิด/ปิดดับแล้ว มิฉะนั้น หัวพิมพ์จะไม่กลับไปยังตำแหน่งเริ่มต้น ทำให้ หมึกแห้งได้ และการพิบพ์ลาจจะไบ่สามารถกระทำได้

- 3. ตัดการเชื่อมต่อสายเคเบิล เช่น สายปลั๊กไฟ และสายเคเบิล USB
- ี่ 4. ถอดกระดาษด้านในออกจากเครื่องพิมพ์ให้หมด
- ี 5. ให้แน่ใจว่าติดตั้งฝาลงบนถังหมึกอย่างแน่นหนา

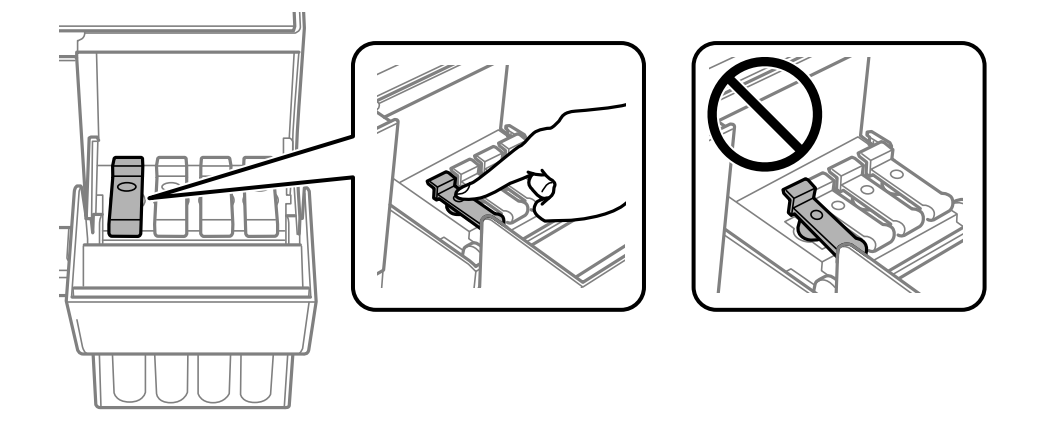

6. ปิดฝาครอบถังหมึกอย่างมั่นคง

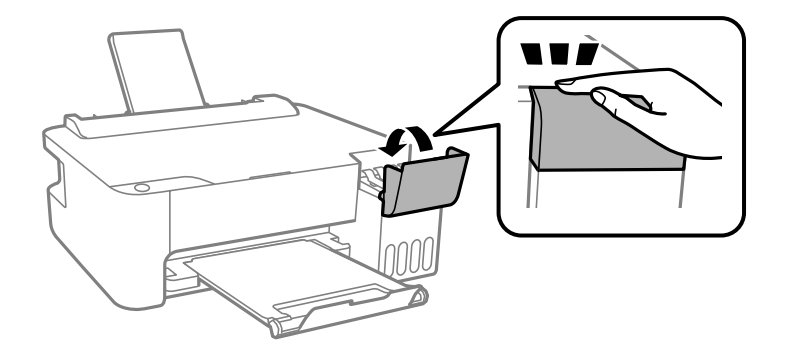

7. เตรียมการบรรจุเครื่องพิมพ์ดังแสดงด้านล่าง

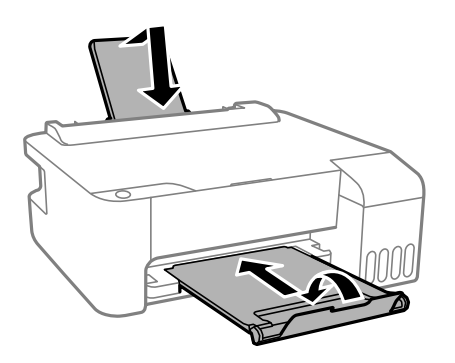

- ี่ 8. วางเครื่องพิมพ์ในถุงพลาสติกและปิดถุง
- ่ 9. บรรจุเครื่องพิมพ์ในกล่อง โดยใช้วัสดุป้องกัน

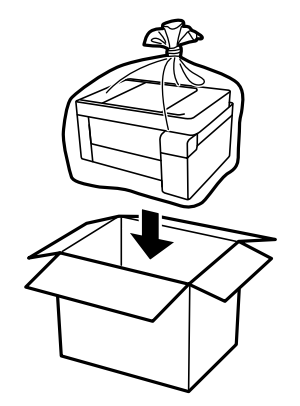

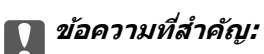

 $\Box$  เมื่อทำการจัดเก็บหรือขนส่งเครื่องพิมพ์ ให้วางเครื่องพิมพ์ในถงพลาสติกและปิดถง ให้หลีกเลี่ยงการวางเอียง ี่ เครื่องพิมพ์ ให้ทำการวางแนวตั้งหรือปรับให้ด้านบนพลิกลง มิฉะนั้นหมึกอาจรั่วไหลได้

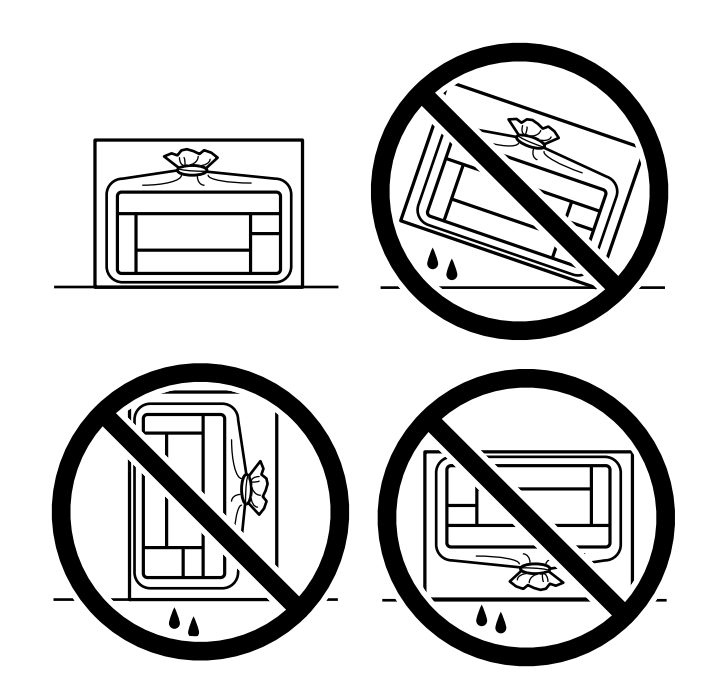

- $\Box$  เมื่อทำการจัดเก็บหรือขนถ่ายขวดหมึก อย่าวางเอียงขวดและอย่าให้บวดหมึกได้รับแรงกระแทกหรือการ เปลี่ยนแปลงอุณหภูมิมิฉะนั้น หมึกอาจจะรั่วออกมาได้แม้ว่ามีฝาปิดปิดแน่นสนิทก็ตามตรวจให้แน่ใจว่าได้เก็บ รักษาขวดหมึกโดยเอาด้านบนตั้งขึ้นเมื่อปิดฝาแน่นสนิทแล้ว และใช้มาตรการป้องกันหมึกจากการรั่วเมื่อคุณขน ถ่ายขวดหมึก ตัวอย่างเช่น การนำขวดหมึกใส่ถุง
- ❏ อยาใส ่ ขวดหม ่ กทึ เปี่ ิดแลวมาไว ้ ในกล ้ องก ่ บเคร ั องพ ื่ มพิ ์

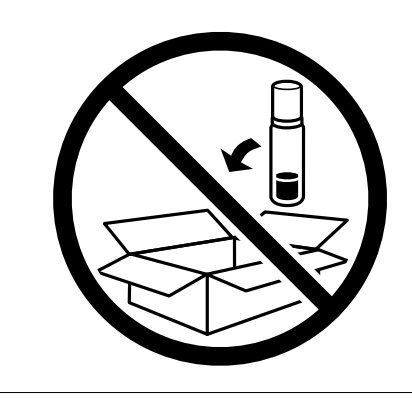

ถ้าคณภาพการพิมพ์ด้อยลงในครั้งถัดไปที่คณพิมพ์ ให้ทำความสะอาดและปรับตั้งแนวหัวพิมพ์ใหม่

### **ขอม้ ลทู เกี่ ยวข ี่ อง้**

- $\blacktriangleright$  "การตรวจสอบและการทำความสะอาดหัวพิมพ์″ บนหน้าที่ 57
- $\rightarrow$  "การปรับตั้งแนวหัวพิมพ์" บนหน้าที่ 60

# **การแกป้ ญหา**

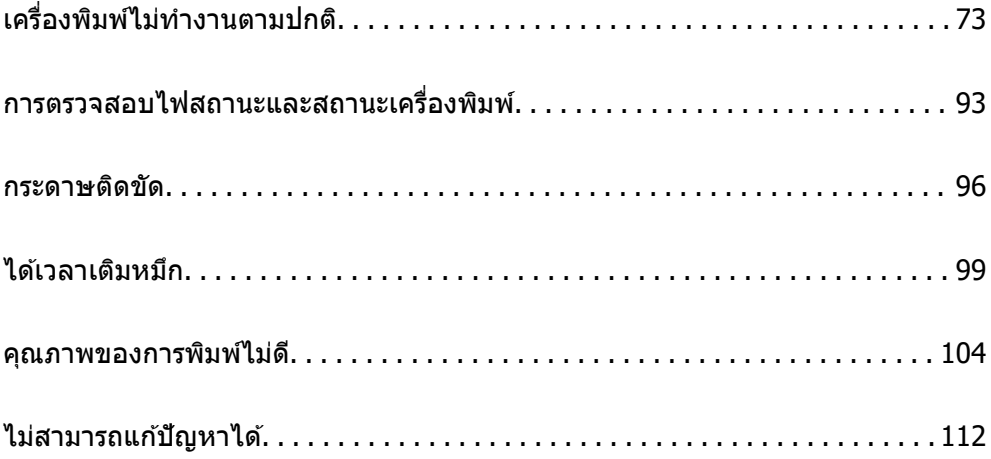
# <span id="page-72-0"></span>**เครองพ ื่ มพิ ไม์ ท่ างานตามปกต ํ ิ**

# **เครองพ ื่ มพิ ไม์ เป่ ิดหรอปื ิดโดยอตโนม ั ตั ิ**

# **เปิดเครองไม ื่ ได่ ้**

ให้พิจารณาสาเหตต่อไปนี้

**เสยบสายไฟเข ี าก้ บเต ั าเส้ ยบไฟฟ ี ้าไมถ่ กตู อง้**

# **วธิการแก ี ไข้**

็ตรวจสอบให้แน่ใจว่าสายไฟถกเสียบอย่างแน่นแล้ว

# $\blacksquare$  กดป่ม $\lozenge$  ค้างไม่นานเพียงพอ

# **วธิการแก ี ไข้**

ึกดค้างป่ม  $\mathsf{\Theta}$  ให้นานสักเล็กน้อย

# **ปิดเครองไม ื่ ได่ ้**

# **กดป่ม ุ** P **คางไม ้ นานเพ ่ ยงพอ ี**

### **วธิการแก ี ไข้**

ิกดค้างป่ม  $\mathbin{\dot{\cup}}$  ให้นานสักเล็กน้อย ถ้าคณยังคงไม่สามารถปิดเครื่องพิมพ์ได้ ให้ถอดปลั๊กของสายไฟ ในการ ้ป้องกันหัวพิมพ์ใม่ให้แห้ง ให้เปิดเครื่องพิมพ์กลับมาและปิดอีกครั้งโดยการกดป่ม  $\bf{\Theta}$ 

# **ปิดเครองอ ื่ ตโนม ั ตั ิ**

### ิดณสมบัติ เวลาการปิดไฟ หรือ ปิดเครื่องถ้าไม่ได้ใช้งาน และ ปิดเครื่องถ้าไม่เชื่อมต่อ ถกเปิด **ใชงาน ้**

### **วธิการแก ี ไข้**

❏ Windows

ิคลิก <mark>ข้อมลเครื่องพิมพ์และอปกรณ์ส่วนขึ้อเ</mark>พิ่ม บนแถบของไดรเวอร์เครื่องพิมพ์ **การบำรงรักษา** 

- ❏ ปิดใชงานการต ้ งคั้ า ่ **ปิดเครองถ ื่ าไม ้ ได่ ใช้ งาน ้** และ **ปิดเครองถ ื่ าไม ้ เช่ อมต ื่ อ่**
- ❏ ปิดใชงานการต ้ งคั้ า ่ **เวลาการปิดไฟ**
- ❏ Mac OS

เลอก ื **การกาหนดล ํ กษณะของระบบ ั** จากเมนู Apple > **เครองพ ื่ มพิ และสแกนเนอร ์** (หร **์** อ ื **พมพิ ์ และสแกน**, **พมพิ และแฟกซ ์** ) และหล **์** งจากน ั ัน เล ้ อกเคร ื องพ ื่ มพิ คล ์ กทิ ี่ **ตวเลั อกและอ ื ปกรณ ุ ์สนิ้ เปลองื** > **โปรแกรมอรรถะประโยชน** > **์ เปิดโปรแกรมอรรถะประโยชนเคร ์ องพ ื่ มพิ** จากน **์** ันคล ้ กิ **พรนเตอร ิ ไดร ์ เวอร ์ ์**

- ❏ ปิดใชงานการต ้ งคั้ า ่ **ปิดเครองถ ื่ าไม ้ ได่ ใช้ งาน ้** และ **ปิดเครองถ ื่ าไม ้ เช่ อมต ื่ อ่**
- ❏ ปิดใชงานการต ้ งคั้ า ่ **เวลาการปิดไฟ**

<span id="page-73-0"></span>**หมายเหต:ุ**

ผลตภิ ณฑั ของค ์ ณอาจม ุ คี ณสมบ ุ ตั ิ**เวลาการปิดไฟ** หรอ ื **ปิดเครองถ ื่ าไม ้ ได่ ใช้ งาน ้** และ **ปิดเครองถ ื่ าไม ้ ่ เชอมต ื่ อ่** ขนอย ึ้ กู่ บสถานท ั ี่ซ้ อผล ื้ ตภิ ณฑั ์

# **การป้อนกระดาษไมถ่ กตู อง้**

# **ไมป่ ้อนกระดาษ**

ให้พิจารณาสาเหตต่อไปนี้

#### **ตาแหน ํ งการต ่ ดติ งเคร ั้ องพ ื่ มพิ ไม์ เหมาะสม ่**

#### **วธิการแก ี ไข้**

้ วางเครื่องพิมพ์บนผิวที่ราบเรียบและทำงานในสภาวะแวดล้อมที่แนะนำไว้

 $\rightarrow$  "ข้อมลจำเพาะด้านสิ่งแวดล้อม" บนหน้าที่ 145

#### **มการใช ี กระดาษท ้ ไมี่ รองร ่ บั**

#### **วธิการแก ี ไข้**

ใช้กระดาษที่รองรับสำหรับเครื่องพิมพ์

- $\rightarrow$  "กระดาษที่ใช้ได้และความจ" บนหน้าที่ 131
- $\rightarrow$  "ประเภทกระดาษที่ไม่สามารถใช้ได้" บนหน้าที่ 133

#### **การจดการกระดาษไม ั เหมาะสม ่**

#### **วธิการแก ี ไข้**

ปฏิบัติตามข้อควรระวังในการจัดการกระดาษ

 $\rightarrow$  "ข้อควรระวังในการจัดการกระดาษ" บนหน้าที่ 23

#### **มการโหลดกระดาษเข ี าไปในเคร ้ องพ ื่ มพิ มากเก ์ นไป ิ**

#### **วธิการแก ี ไข้**

่ อย่าใส่มากกว่าจำนวนแผ่นกระดาษสูงสุดที่ระบุไว้ สำหรับกระดาษแผ่นเรียบ อย่าโหลดเหนือเส้นที่บ่งชี้โดย ี สัญลักษณ์สามเหลี่ยมบนแนวกั้นขอบ

 $\rightarrow$  "กระดาษที่ใช้ได้และความจ″ บนหน้าที่ 131

# **กระดาษทปี่ ้อนเอยงี**

#### ให้พิจารณาสาเหตต่อไปนี้

#### **ตาแหน ํ งการต ่ ดติ งเคร ั้ องพ ื่ มพิ ไม์ เหมาะสม ่**

#### **วธิการแก ี ไข้**

้วางเครื่องพิมพ์บนผิวที่ราบเรียบและทำงานในสภาวะแวดล้อมที่แนะนำไว้

 $\rightarrow$  "ข้อมูลจำเพาะด้านสิ่งแวดล้อม″ บนหน้าที่ 145

### <span id="page-74-0"></span>**มการใช ี กระดาษท ้ ไมี่ รองร ่ บั**

#### **วธิการแก ี ไข้**

ใช้กระดาษที่รองรับสำหรับเครื่องพิมพ์

- $\rightarrow$  "กระดาษที่ใช้ได้และความจ″ บนหน้าที่ 131
- $\rightarrow$  "ประเภทกระดาษที่ไม่สามารถใช้ได้" บนหน้าที่ 133

#### **การจดการกระดาษไม ั เหมาะสม ่**

#### **วธิการแก ี ไข้**

<u>ิ</u>ปภิบัติตามข้อควรระวังในการจัดการกระดาษ

- $\rightarrow$  "ข้อควรระวังในการจัดการกระดาษ" บนหน้าที่ 23
- **กระดาษถกโหลดไม ู ถ่ กตู อง้**

#### **วธิการแก ี ไข้**

โหลดกระดาษเข้าไปในทิศทางที่ถูกต้อง และเลื่อนแนวจัดขอบให้เข้ากับขอบของกระดาษ

 $\Rightarrow$  "การใส่กระดาษในช่องฟีดกระดาษด้านหลัง″ บนหน้าที่ 24

#### **มการโหลดกระดาษเข ี าไปในเคร ้ องพ ื่ มพิ มากเก ์ นไป ิ**

#### **วธิการแก ี ไข้**

่ อย่าใส่มากกว่าจำนวนแผ่นกระดาษสูงสุดที่ระบุไว้ สำหรับกระดาษแผ่นเรียบ อย่าโหลดเหนือเส้นที่บ่งชี้โดย ี สัญลักษณ์สามเหลี่ยมบนแนวกั้นขอบ

 $\blacktriangleright$  "กระดาษที่ใช้ได้และความจ″ บนหน้าที่ 131

#### **กระดาษหลายแผนถ่ กปู ้อนพรอมก ้ นั**

ให้พิจารณาสาเหตต่อไปนี้

## **ตาแหน ํ งการต ่ ดติ งเคร ั้ องพ ื่ มพิ ไม์ เหมาะสม ่**

#### **วธิการแก ี ไข้**

้ วางเครื่องพิมพ์บนผิวที่ราบเรียบและทำงานในสภาวะแวดล้อมที่แนะนำไว้

 $\rightarrow$  "ข้อมูลจำเพาะด้านสิ่งแวดล้อม″ บนหน้าที่ 145

#### **มการใช ี กระดาษท ้ ไมี่ รองร ่ บั**

#### **วธิการแก ี ไข้**

ใช้กระดาษที่รองรับสำหรับเครื่องพิมพ์

- $\rightarrow$  "กระดาษที่ใช้ได้และความจุ″ บนหน้าที่ 131
- $\blacktriangleright$  "ประเภทกระดาษที่ไม่สามารถใช้ได้" บนหน้าที่ 133

#### <span id="page-75-0"></span>**การจดการกระดาษไม ั เหมาะสม ่**

#### **วธิการแก ี ไข้**

<u>ิ</u>ปภิบัติตามข้อควรระวังในการจัดการกระดาษ

 $\rightarrow$  "ข้อควรระวังในการจัดการกระดาษ" บนหน้าที่ 23

#### $\blacksquare$  กระดาษมีความชื้น

#### **วธิการแก ี ไข้**

โหลดกระดาษใหม่

#### **ไฟฟ้าสถตทิ าให ํ แผ้ นกระดาษต ่ ดแน ิ นก่ นและก ั นั**

#### **วธิการแก ี ไข้**

้ คลี่สะบัดกระดาษก่อนโหลดเข้า หากกระดาษยังคงไม่ป้อนเข้า ให้โหลดกระดาษทีละแผ่น

#### **มการโหลดกระดาษเข ี าไปในเคร ้ องพ ื่ มพิ มากเก ์ นไป ิ**

#### **วธิการแก ี ไข้**

ื่อย่าใส่มากกว่าจำนวนแผ่นกระดาษสูงสุดที่ระบุไว้ สำหรับกระดาษแผ่นเรียบ อย่าโหลดเหนือเส้นที่บ่งชี้โดย ี สัญลักษณ์สามเหลี่ยมบนแนวกั้นขอบ

 $\rightarrow$  "กระดาษที่ใช้ได้และความจุ″ บนหน้าที่ 131

#### **โหลดกระดาษเขาไปหลายแผ ้ น่**

#### **วธิการแก ี ไข้**

่ ใส่กระดาษครั้งละหนึ่งแผ่น

#### **ป้อนกระดาษหลายแผนพร ่ อมก ้ นในระหว ั างการพ ่ มพิ 2 ด ์ านแบบด ้ วยต ้ วเอง ั**

#### **วธิการแก ี ไข้**

้นำกระดาษที่ใส่เข้าไปในแหล่งจ่ายกระดาษออกก่อนใส่กระดาษเข้าไปใหม่

#### **ขอผ้ ดพลาดกระดาษหมด ิ**

#### **กระดาษไมโหลดเข ่ าไปตรงกลางของช ้ องฟ ่ ีดกระดาษดานหล ้ งั**

#### **วธิการแก ี ไข้**

้ เมื่อเกิดข้อผิดพลาดกระดาษหมดแม้ว่าจะใส่กระดาษเข้าไปในช่องฟีดกระดาษด้านหลังแล้ว ให้ใส่กระดาษ ่ ใหม่ตรงกลางของช่องฟีดกระดาษด้านหลัง

# **ไมสามารถพ ่ มพิ ได์ ้**

# **ไมสามารถพ ่ มพิ จาก Windows ์**

ัตรวจสอบว่าคอมพิวเตอร์และเครื่องพิมพ์เชื่อมต่ออย่างถกต้อง ี่ สาเหตุและการแก้ไขปัญหานี้อาจแตกต่างกันไปขึ้นอยู่กับว่าอุปกรณ์ได้เชื่อมต่อกันแล้วหรือไม่

## **การตรวจสอบสถานะของการเชอมต ื่ อ่**

ใช้ Epson Printer Connection Checker เพื่อตรวจสอบสถานะของการเชื่อมต่อสำหรับคอมพิวเตอร์และเครื่องพิมพ์ ้ คุณอาจแก้ไขปัญหาได้โดยขึ้นอยู่กับผลของการตรวจสอบ

1. ดับเบิลคลิกที่ไอคอน **Epson Printer Connection Checker** บนหน้าเดสก์ท็อป

Epson Printer Connection Checker เรมทิ่ ํางาน

ถ้าไม่มีไอคอนบนหน้าเดสก์ท็อป ให้ทำตามวิธีด้านล่างเพื่อเริ่ม Epson Printer Connection Checker

- ❏ Windows 10 คลกทิ ปี่ ่มเร ุ มติ่ น และหล ้ งจากน ั ันเล ้ อก ื **Epson Software** > **Epson Printer Connection Checker**
- ❏ Windows 8.1/Windows 8

ี่ป้อนชื่อแอพพลิเคชั่นเข้าไปในช่องค*ั*นหา และหลังจากนั้นเลือกไอคอนที่แสดงออกมา

❏ Windows 7

คลกทิ ปี่ ่มเร ุ มติ่ น และหล ้ งจากน ั ันเล ้ อก ื **โปรแกรมทงหมด ั้** > **Epson Software** > **Epson Printer Connection Checker**

่ 2. ปฏิบัติตามคำแนะนำที่แสดงบนหน้าจอเพื่อตรวจสอบ

#### **หมายเหต:ุ**

ถ้าชื่อเครื่องพิมพ์ไม่ปรากฎขึ้น ให้ติดตั้งไดรเวอร์เครื่องพิมพ์ Epson ของแท้ "การตรวจสอบว่าไดรเวอร์เครื่องพิมพ์ Epson ของแท่ได้ติดต[ั](#page-64-0)้งไว้ — Windows″ บนหน้าที่ 65

่ เมื่อคุณระบุบัญหาได้แล้ว ให้ปฏิบัติตามแนวทางแก้ไขบัญหาที่แสดงบนหน้าจอ

ถ้าคณไม่สามารถแก่ไขปัญหาได้ ให้ตรวจสอบดังต่อไปนี้ตามสถานการณ์ของคณ

- $\Box$  การเชื่อมต่อผ่านเครือข่ายไม่ร้จักเครื่องพิมพ์ ้ "ไม่สามารถเชื่อมต่อเครือข่าย″ บนหน้าที่ 77
- $\Box$  การเชื่อมต่อผ่าน USB ไม่รู้จักเครื่องพิมพ์ ้ "เครื่องพิมพ์ไม่สามารถเชื่อมต่อผ่าน USB (Windows)″ บนหน้าที่ 79
- $\Box$  การเชื่อมต่อร์จักเครื่องพิมพ์ แต่ไม่สามารถทำการพิมพ์ ้<sup>"</sup>ไม่สามารถพิมพ์แม้ว่าได้เชื่อมต่อแล้ว (Windows)″ บนหน้าที่ 80

# **ไมสามารถเช ่ อมต ื่ อเคร ่ อขื าย่**

ี่ ปัญหาอาจเป็นประเด็นหนึ่งประเด็นใดต่อไปนี้

▌ มีบางสิ่งไม่ถูกต้องเกี่ยวกับอุปกรณ์เครือข่ายสำหรับการเชื่อมต่อ Wi-Fi

#### **วธิการแก ี ไข้**

ู ปิดอปกรณ์ที่คณต้องการเชื่อมต่อเข้ากับคอมพิวเตอร์ รอประมาณ 10 วินาที จากนั้นเปิดอปกรณ์อีกครั้งตาม ี ลำดับต่อไปนี้; เราเตอร์ระบบไร้สาย คอมพิวเตอร์หรืออุปกรณ์สมาร์ท จากนั้นเป็นเครื่องพิมพ์ ย้าย

ี่ เครื่องพิมพ์และคอมพิวเตอร์หรืออุปกรณ์สมาร์ทให้ใกล้กับเราเตอร์ระบบไร้สายเพื่อช่วยให้การสื่อสารทาง ้ คลื่นวิทยุดีขึ้น จากนั้นลองทำการตั้งค่าเครือข่ายอีกครั้ง

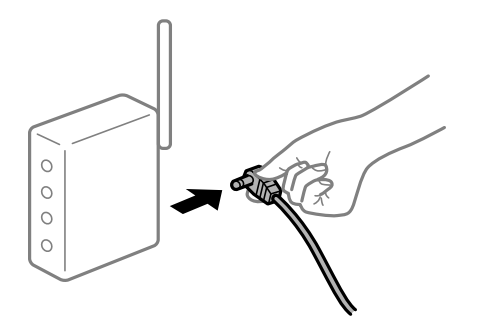

# ∎ื่อปกรณ์ไม่สามารถรับสัญญาณจากเราเตอร์ใร้สายเนื่องจากอยู่ห่างกันเกินไป

#### **วธิการแก ี ไข้**

ิ หลังจากย้ายคอมพิวเตอร์หรืออปกรณ์สมาร์ทและเครื่องพิมพ์ให้ใกล้กับเราเตอร์ไร้สายมากขึ้น ให้ปิดเรา ้ เตอร์ไร้สาย จากนั้นเปิดใหม่

#### **เมอเปล ื่ ยนเราเตอร ี่ ไร์ สาย การต ้ งคั้ าจะไม ่ ตรงก ่ บเราเตอร ั ใหม ์ ่**

#### **วธิการแก ี ไข้**

ทำการตั้งค่าการเชื่อมต่ออีกครั้งเพื่อให้ตรงกับเราเตอร์ไร้สายใหม่

#### ∎ ค่า SSID ที่เชื่อมต่อจากคอมพิวเตอร์หรืออุปกรณ์สมาร์ทและคอมพิวเตอร์จะต่างกัน

#### **วธิการแก ี ไข้**

ี่ เมื่อคณใช้เราเตอร์ไร้สายหลายตัวพร้อมกัน หรือเราเตอร์ไร้สายมี SSID หลายค่า และอปกรณ์เชื่อมต่ออย่ ึ กับหลาย SSID คุณจะไม่สามารถเชื่อมต่อกับเราเตอร์ไร้สาย

ี่ เชื่อมต่อเครื่องพิมพ์หรืออปกรณ์สมาร์ทเข้ากับ SSID เดียวกับของเครื่องพิมพ์

 $□$  ตัวอย่างของการเชื่อมต่อกับ SSID ที่แตกต่างกัน

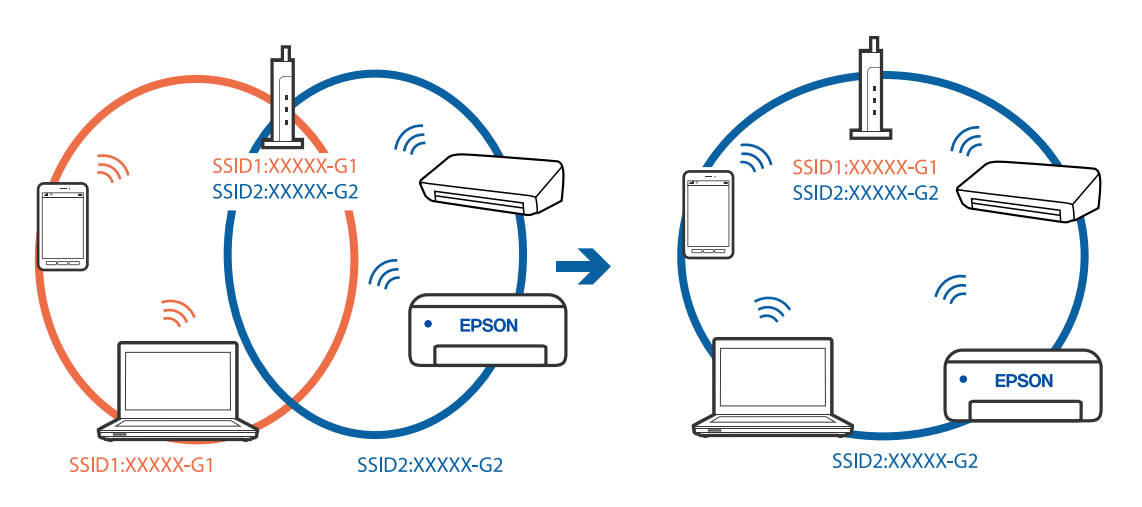

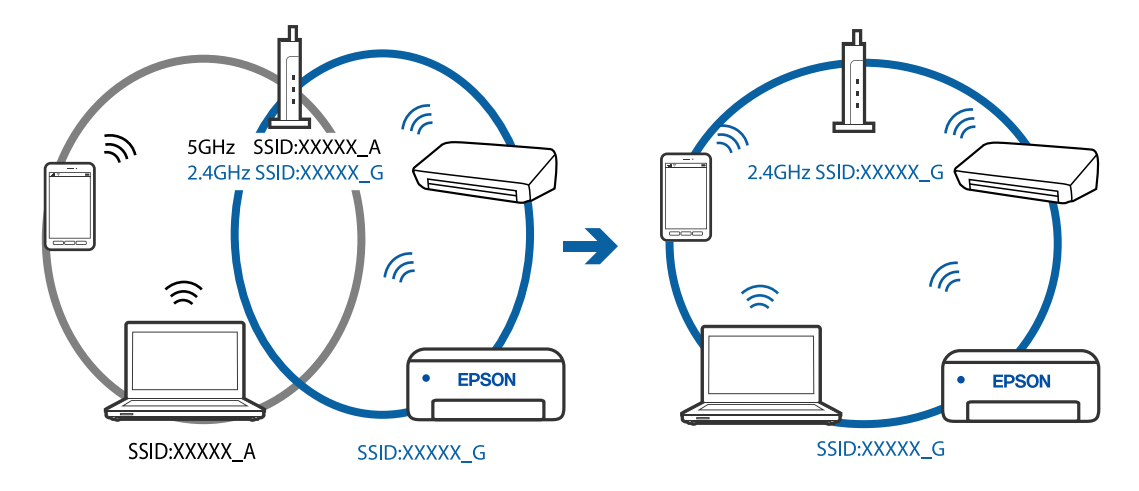

#### <span id="page-78-0"></span> $□$  ตัวอย่างของการเชื่อมต่อกับ SSID กับช่วงความถี่แตกต่างกัน

#### **ตวแยกความเป ั ็นสวนต ่ วบนเราเตอร ั ไร์ สายพร ้ อมใช ้ งาน ้**

#### **วธิการแก ี ไข้**

ี่ เราเตอร์ไร้สายส่วนใหญ่มีฟังก์ชันตัวแยกความเป็นส่วนตัวที่จะบล็อกการสื่อสารระหว่างอปกรณ์ภายใน SSID เดียวกัน หากคุณไม่สามารถสื่อสารระหว่างเครื่องพิมพ์และคอมพิวเตอร์หรืออุปกรณ์สมาร์ท แม้ว่า ื่ อปกรณ์เหล่านั้นเชื่อมต่อเข้ากับเครือข่ายเดียวกันก็ตาม ให้ปิดทำงานตัวแยกความเป็นส่วนตัวบนเราเตอร์ ้ ระบบไร้สาย ดรายละเอียดในเอกสารค่มือที่ให้มาพร้อมกับเราเตอร์ระบบไร้สาย

### **กําหนดทอยี่ IP ไม ู่ ถ่ กตู อง้**

#### **วธิการแก ี ไข้**

ี่ หากที่อย่ IP ถกกำหนดให้กับเครื่องพิมพ์เป็น 169.254.XXX.XXX และซับเน็ตมาสก์คือ 255.255.0.0 ี แสดงว่าที่อย่ IP อาจถกกำหนดอย่างไม่ถกต้อง

- ี พิมพ์รายงานการเชื่อมต่อเครือข่าย จากนั้นตรวจสอบที่อยู่ IP และซับเน็ตมาสก์ที่กำหนดให้กับเครื่องพิมพ์
- ี หากต้องการพิมพ์รายงานการเชื่อมต่อเครือข่าย ให้กดป่ม  $\mathbf{L}^{\mathbb{E}}$  บนแผงควบคมของเครื่องพิมพ์

รีสตาร์ทเราเตอร์ไร้สาย หรือรีเซ็ตการตั้งค่าเครือข่ายสำหรับเครื่องพิมพ์

# **มปี ญหาก ั บการต ั งคั้ าเคร ่ อขื ายบนคอมพ ่ วเตอร ิ ์**

#### **วธิการแก ี ไข้**

ื่ ลองเชื่อมต่อเข้าเว็บไซต์ใด ๆ จากคอมพิวเตอร์ของคณเพื่อให้มั่นใจว่าการตั้งค่าเครือขายของคอมพิวเตอร์ ็ ของคณถกต้อง หากคณไม่สามารถเข้าถึงเว็บไซต์ใด ๆ ได้ แสดงว่ามีปัญหาที่คอมพิวเตอร์

ิตรวจสอบการเชื่อมต่อเครือข่ายของคอมพิวเตอร์ ดรายละเอียดในเอกสารค่มือที่ให้มาพร้อมกับคอมพิวเตอร์

# **เครองพ ื่ มพิ ไม์ สามารถเช ่ อมต ื่ อผ่ าน USB (Windows) ่**

#### ให้พิจารณาสาเหตต่อไปนี้

#### **เสยบสาย USB ในเต ี าเส้ ยบไฟฟ ี ้าไมถ่ กตู อง้**

#### **วธิการแก ี ไข้**

้ เชื่อบต่อสายเคเบิล USB ไปยังเครื่องพิบพ์และเครื่องคอบพิวเตอร์ให้แบ่บ

### <span id="page-79-0"></span>**มปี ญหาก ั บฮั บ USB ั**

#### **วธิการแก ี ไข้**

ี ถ้าคณกำลังใช้ฮับ USB ให้ลองเชื่อมต่อกับเครื่องพิมพ์โดยตรงเข้ากับคอมพิวเตอร์

#### **มปี ญหาก ั บสาย USB หร ั อชื องเส ่ ยบ USB ี**

#### **วธิการแก ี ไข้**

หากระบบไม่ร์จักสาย USB ให้เปลี่ยนพอร์ต หรือเปลี่ยนสาย USB

# **ไมสามารถพ ่ มพิ แม์ ว้าได ่ เช้ อมต ื่ อแล ่ ว (Windows) ้**

ให้พิจารณาสาเหตต่อไปนี้

#### **มปี ญหาก ั บซอฟต ั แวร ์ หร์ อขื อม้ ลู**

#### **วธิการแก ี ไข้**

- $\Box$  ตรวจให้แน่ใจว่าไดรเวอร์เครื่องพิมพ์ Epson ของแท้ (EPSON XXXXX) ได้ติดตั้งไว้ หากไดรเวอร์ ี่ เครื่องพิมพ์ Epson ของแท่ไม่ได้ติดตั้งไว้ ฟังก์ชันการทำงานที่มีใช้จะถูกจำกัด เราแนะนำให้ใช้ไดรเวอร์ ี่ เครื่องพิมพ์ Epson ของแท้
- $\Box$  ถ้าคณกำลังพิมพ์รปภาพที่มีข้อมลขนาดใหญ่ คอมพิวเตอร์อาจจะไม่มีหน่วยความจำเพียงพอ พิมพ์ ้รูปภาพที่ระดับความละเอียดต่ำหรือขนาดเล็กลง
- $\Box$  ถ้าคณได้ลองกระทำการแก้ปัญหาและยังไม่สามารถแก้ปัญหาได้ ให้ลองถอนการติดตั้งและหลังจากนั้น ้ ติดตั้งกลับเข้าไปใหม่ของไดรเวอร์เครื่องพิมพ์
- $\square$  คุณอาจแก้ไขปัญหาโดยการอัปเดตซอฟต์แวร์ไปเป็นเวอร์ชันล่าสุดได้ ในการตรวจสอบสถานะของ ี่ ซอฟต์แวร์ ให้ใช้เครื่องมือการอัปเดตซอฟต์แวร์
- $\blacktriangleright$  "การตรวจสอบว่าไดรเวอร์เครื่องพิมพ์ Epson ของแท้ได้ติดตั้งไว้ Windows″ บนหน้าที่ 65
- $\Rightarrow$  "การตรวจสอบว่าไดรเวอร์เครื่องพิมพ์ Epson ของแท้ได้ติดตั้งไว้ Mac OS″ บนหน้าที่ 66  $\,$
- $\Rightarrow$  "การติดตั้งหรื[อการถอนการต](#page-63-0)ิดตั้งแอพพลิเคชันแบบแยกต่างหาก″ บนหน้าที่ 64
- $\blacktriangleright$  "การอัพเดทแอพพลิเคชั่นและเฟิร์มแวร์" บนหน้าที่ 69

#### **มปี ญหาก ั บสถานะของเคร ั องพ ื่ มพิ ์**

#### **วธิการแก ี ไข้**

คลก ิ **EPSON Status Monitor 3** บนแท็บ **การบารํ งรุ กษา ั** ของไดรเวอรเคร ์ องพ ื่ มพิ จากน ์ ันตรวจสอบ ้ สถานะเครองพ ื่ มพิ ถ์ า ้ **EPSON Status Monitor 3** ถกปู ิดการทํางาน ใหคล้ กทิ ี่ **การตงคั้ าเอ ่ กซ๊ เทน ์** บนแถบ **การบารํ งรุ กษา ั** และหลงจากน ั ัน ให ้ เล้ อก ื **เปิด EPSON Status Monitor 3**

#### **ยงคงม ั งานท ี กี่ ําลงรอพ ั มพิ ์**

#### **วธิการแก ี ไข้**

คลก ิ **รายการคอยงานพมพิ** บนแถบของไดรเวอร **์** เคร ์ องพ ื่ มพิ ์**การบารํ งรุ กษา ั** หากขอม้ ลทู ไมี่ จ่ ําเป็นยัง คงปรากฎอย ใหู่ เล้ อก ื **ยกเลกเอกสารท ิ งหมด ั้** จากเมนู**เครองพ ื่ มพิ ์**

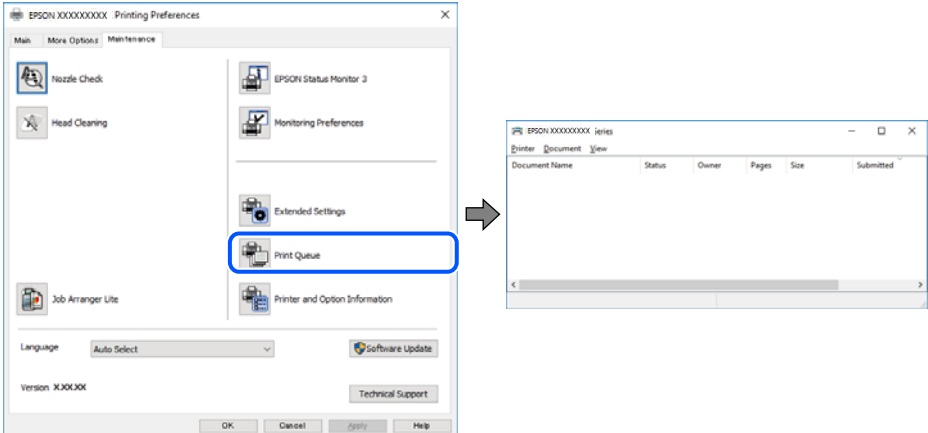

**เครองพ ื่ มพิ ก์ ําลงรองานหร ั อออฟไลน ื ์**

#### **วธิการแก ี ไข้**

คลก ิ **รายการคอยงานพมพิ** บนแถบของไดรเวอร **์** เคร ์ องพ ื่ มพิ ์**การบารํ งรุ กษา ั**

้ ถ้าเครื่องพิมพ์อยู่ในสถานะออฟไลน์หรือรองาน ให้ล้างการตั้งค่าออฟไลน์หรือการรองานจากเมนู **เครองพ ื่ มพิ ์**

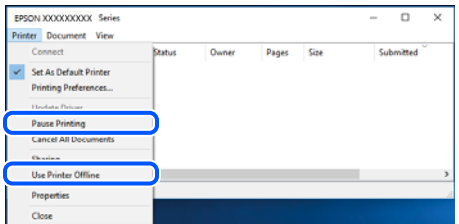

### **ไมได่ เล้ อกเคร ื องพ ื่ มพิ เป์ ็นเครองพ ื่ มพิ เร์ มติ่ น้**

#### **วธิการแก ี ไข้**

คลกขวาท ิ ไอคอนเคร ี่ องพ ื่ มพิ ใน ์ **แผงควบคมุ** > **ดอู ปกรณ ุ ์และเครองพ ื่ มพิ** (หร **์** อ ื **เครองพ ื่ มพิ** ,**์ เครองพ ื่ มพิ และแฟกซ ์** ) แล **์** วคล ้ ก ิ **ตงเปั้ ็นเครองพ ื่ มพิ เร์ มติ่ น้**

#### **หมายเหต:ุ**

ี่ ถ้ามีไอคอนเครื่องพิมพ์หลายตัว ให้ดูข้อมูลต่อไปนี้เพื่อเลือกเครื่องพิมพ์ที่ถูกต้อง

ด้วอย่าง)

ึการเชื่อมต่อ USB: EPSON XXXX ซีรีส์

การเชื่อมต่อเครือข่าย: EPSON XXXX ซีรีส์ (เครือข่าย)

หากคุณติดตั้งไดรเวอร์เครื่องพิมพ์หลายครั้ง ระบบอาจทำสำเนาไดรเวอร์เครื่องพิมพ์หลายชุด หากสำเนา อย่างเช่น "EPSON XXXX Series (copy 1)" ถูกสร้างขึ้น ให้คลิกว่าที่ไอคอนไดรเวอร์สำเนานั้น แล้วคลิกที่ **เอาอปกรณ ุ ์ออก**

## **ตงคั้ าเคร ่ องพ ื่ มพิ ไม์ ถ่ กตู อง้**

#### **วธิการแก ี ไข้**

คลก ิ **รายการคอยงานพมพิ** บนแถบของไดรเวอร **์** เคร ์ องพ ื่ มพิ ์**การบารํ งรุ กษา ั**

ตรวจสอบใหแน้ ่ใจวาได ่ เล้ อกพอร ื ตเคร ์ องพ ื่ มพิ อย์ างถ ่ กตู องตามท ้ แสดงข ี่ างล ้ างใน ่ **คณสมบ ุ ตั** > **ิ พอรต์** จากเมนู**เครองพ ื่ มพิ ์**

การเชอมต ื่ อ USB: ่ **USBXXX** การเชอมต ื่ อเคร ่ อขื าย: ่ **EpsonNet Print Port**

# ูเดรื่องพิมพ์ใม่สามารถพิมพ์ผ่านการเชื่อมต่อเดรือข่ายอย่างทั**บทีทั**นใด

่ ปัญหาอาจเป็นประเด็นหนึ่งประเด็นใดต่อไปนี้

#### **สภาพแวดลอมของเคร ้ อขื ายม ่ การเปล ี ยนแปลง ี่**

#### **วธิการแก ี ไข้**

หากคณได้เปลี่ยนแปลงสภาพแวดล้อมของเครือข่าย เช่น เราเตอร์ไร้สายหรือผ้ให้บริการเครือข่าย ให้ ่ พยายามตั้งค่าเครือข่ายสำหรับเครื่องพิมพ์อีกครั้ง

ี่ เชื่อมต่อเครื่องพิมพ์หรืออปกรณ์สมาร์ทเข้ากับ SSID เดียวกับของเครื่องพิมพ์

#### ∎ มีบางสิ่งไม่ถกต้องเกี่ยวกับอปกรณ์เครือข่ายสำหรับการเชื่อมต่อ Wi-Fi

#### **วธิการแก ี ไข้**

ู ปิดอปกรณ์ที่คณต้องการเชื่อมต่อเข้ากับคอมพิวเตอร์ รอประมาณ 10 วินาที จากนั้นเปิดอปกรณ์อีกครั้งตาม ี่ ลำดับต่อไปนี้: เราเตอร์ระบบไร้สาย คอมพิวเตอร์หรืออปกรณ์สมาร์ท จากนั้นเป็นเครื่องพิมพ์ ย้าย ้ เครื่องพิมพ์และคอมพิวเตอร์หรืออปกรณ์สมาร์ทให้ใกล้กับเราเตอร์ระบบไร้สายเพื่อช่วยให้การสื่อสารทาง ้ คลื่นวิทยดีขึ้น จากนั้นลองทำการตั้งค่าเครือข่ายอีกครั้ง

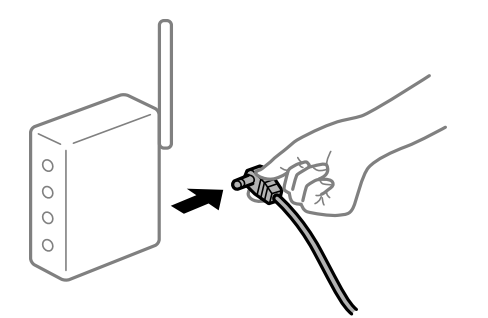

**เครองพ ื่ มพิ ไม์ ได่ เช้ อมต ื่ อก่ บเคร ั อขื าย่**

#### **วธิการแก ี ไข้**

ุ กดปุ่ม  $\widehat{\mathbf{L}}^{\text{F}}$  เพื่อพิมพ์รายงานการเชื่อมต่อเครือข่าย หากในรายงานปรากฎว่าการเชื่อมต่อเครือข่ายล*ั*มเหลว ่ ให้ตรวจสอบรายงานการเชื่อมต่อเครือข่าย จากนั้นทำตามแนวทางแก่ไขปี้ฌหาที่พิมพ์ออกมา

#### **มปี ญหาก ั บการต ั งคั้ าเคร ่ อขื ายบนคอมพ ่ วเตอร ิ ์**

#### **วธิการแก ี ไข้**

ี่ ลองเชื่อมต่อเข้าเว็บไซต์ใด ๆ จากคอมพิวเตอร์ของคณเพื่อให้มั่นใจว่าการตั้งค่าเครือขายของคอมพิวเตอร์ ็ ของคณถกต้อง หากคณไม่สามารถเข้าถึงเว็บไซต์ใด ๆ ได้ แสดงว่ามีปัญหาที่คอมพิวเตอร์

ิตรวจสอบการเชื่อมต่อเครือข่ายของคอมพิวเตอร์ ดรายละเอียดในเอกสารค่มือที่ให้มาพร้อมกับคอมพิวเตอร์

#### **ยงคงม ั งานท ี กี่ ําลงรอพ ั มพิ ์**

#### **วธิการแก ี ไข้**

คลก ิ **รายการคอยงานพมพิ** บนแถบของไดรเวอร **์** เคร ์ องพ ื่ มพิ ์**การบารํ งรุ กษา ั** หากขอม้ ลทู ไมี่ จ่ ําเป็นยัง คงปรากฎอย ใหู่ เล้ อก ื **ยกเลกเอกสารท ิ งหมด ั้** จากเมนู**เครองพ ื่ มพิ ์**

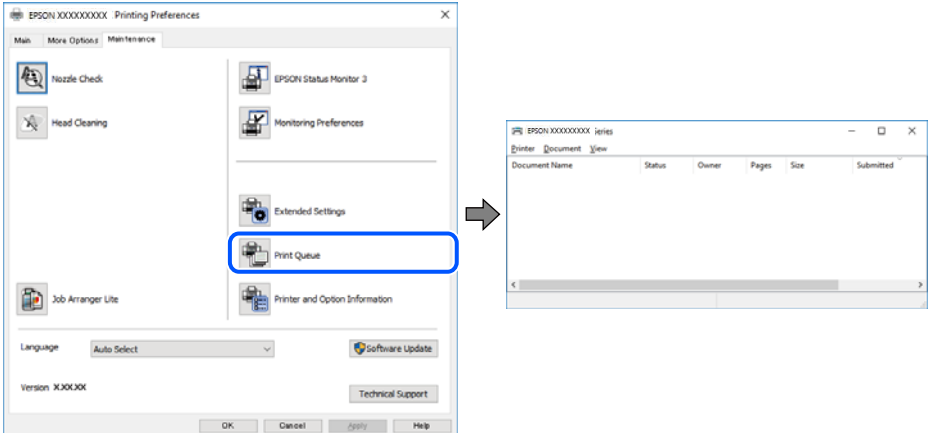

**เครองพ ื่ มพิ ก์ ําลงรองานหร ั อออฟไลน ื ์**

#### **วธิการแก ี ไข้**

คลก ิ **รายการคอยงานพมพิ** บนแถบของไดรเวอร **์** เคร ์ องพ ื่ มพิ ์**การบารํ งรุ กษา ั**

้ ถ้าเครื่องพิมพ์อยู่ในสถานะออฟไลน์หรือรองาน ให้ล้างการตั้งค่าออฟไลน์หรือการรองานจากเมนู **เครองพ ื่ มพิ ์**

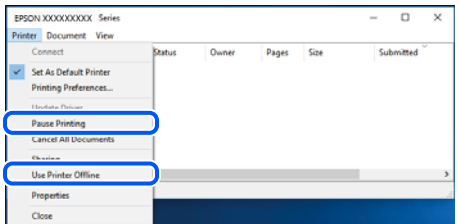

### **ไมได่ เล้ อกเคร ื องพ ื่ มพิ เป์ ็นเครองพ ื่ มพิ เร์ มติ่ น้**

#### **วธิการแก ี ไข้**

คลกขวาท ิ ไอคอนเคร ี่ องพ ื่ มพิ ใน ์ **แผงควบคมุ** > **ดอู ปกรณ ุ ์และเครองพ ื่ มพิ** (หร **์** อ ื **เครองพ ื่ มพิ** ,**์ เครองพ ื่ มพิ และแฟกซ ์** ) แล **์** วคล ้ ก ิ **ตงเปั้ ็นเครองพ ื่ มพิ เร์ มติ่ น้**

#### **หมายเหต:ุ**

ี่ ถ้ามีไอคอนเครื่องพิมพ์หลายตัว ให้ดูข้อมูลต่อไปนี้เพื่อเลือกเครื่องพิมพ์ที่ถูกต้อง

ด้วอย่าง)

ึการเชื่อมต่อ USB: EPSON XXXX ซีรีส์

การเชื่อมต่อเครือข่าย: EPSON XXXX ซีรีส์ (เครือข่าย)

หากคุณติดตั้งไดรเวอร์เครื่องพิมพ์หลายครั้ง ระบบอาจทำสำเนาไดรเวอร์เครื่องพิมพ์หลายชุด หากสำเนา อย่างเช่น "EPSON XXXX Series (copy 1)" ถูกสร้างขึ้น ให้คลิกว่าที่ไอคอนไดรเวอร์สำเนานั้น แล้วคลิกที่ **เอาอปกรณ ุ ์ออก**

# **ตงคั้ าเคร ่ องพ ื่ มพิ ไม์ ถ่ กตู อง้**

#### **วธิการแก ี ไข้**

คลก ิ **รายการคอยงานพมพิ** บนแถบของไดรเวอร **์** เคร ์ องพ ื่ มพิ ์**การบารํ งรุ กษา ั**

ตรวจสอบใหแน้ ่ใจวาได ่ เล้ อกพอร ื ตเคร ์ องพ ื่ มพิ อย์ างถ ่ กตู องตามท ้ แสดงข ี่ างล ้ างใน ่ **คณสมบ ุ ตั** > **ิ พอรต์** จากเมนู**เครองพ ื่ มพิ ์**

การเชอมต ื่ อ USB: ่ **USBXXX** การเชอมต ื่ อเคร ่ อขื าย: ่ **EpsonNet Print Port**

# **ไมสามารถพ ่ มพิ จาก Mac OS ์**

ัตรวจสอบว่าคอมพิวเตอร์และเครื่องพิมพ์เชื่อมต่ออย่างถกต้อง ี่ สาเหตุและการแก้ไขปัญหานี้อาจแตกต่างกันไปขึ้นอยู่กับว่าอปกรณ์ได้เชื่อมต่อกันแล้วหรือไม่

# **การตรวจสอบสถานะของการเชอมต ื่ อ่**

ใช้ EPSON Status Monitor เพื่อตรวจสอบสถานะของการเชื่อมต่อสำหรับคอมพิวเตอร์และเครื่องพิมพ์

- 1. เลอก ื **การกาหนดล ํ กษณะของระบบ ั** จากเมนู Apple > **เครองพ ื่ มพิ และสแกนเนอร ์** (หร **์** อ ื **พมพิ และสแกน ์** , **ี พิมพ์และแฟกซ์**) และหลังจากนั้น เลือกเครื่องพิมพ์
- 2. คลกทิ ี่ **ตวเลั อกและอ ื ปกรณ ุ ์สนเปล ิ้ องื** > **โปรแกรมอรรถะประโยชน** > **์ เปิดโปรแกรมอรรถะประโยชน์ เครองพ ื่ มพิ ์**
- 3. คลกทิ ี่ **EPSON Status Monitor**

้ เมื่อระดับหมึกคงเหลือปรากภขึ้น แสดงว่าการเชื่อมต่อระหว่างคอมพิวเตอร์และเครื่องพิมพ์สำเร็จแล้ว

- ตรวจสอบดังต่อไปนี้กรณีการเชื่อมต่อไม่สำเร็จ
- $\Box$  การเชื่อมต่อผ่านเครือข่ายไม่ร้จักเครื่องพิมพ์ ้ "ไม่สามารถเชื่อมต่อเครือข่าย″ บนหน้าที่ 84

❏ การเชอมต ื่ อผ่ าน USB ไม ่ ร่ จู้ ักเครองพ ื่ มพิ ์ ี "เครื่องพิมพ์ไม่สามารถเชื่อมต่อผ่าน USB (Mac OS)″ บนหน้าที่ 86

ตรวจสอบดังต่อไปนี้กรณีการเชื่อมต่อสำเร็จ

 $\Box$  การเชื่อมต่อร้จักเครื่องพิมพ์ แต่ไม่สามารถทำการพิมพ์ <u>้</u> "ไม่สามารถพิมพ์แม้ว่าได้เชื่อมต่อแล้ว (Mac OS)″ บนหน้าที่ 87

# **ไมสามารถเช ่ อมต ื่ อเคร ่ อขื าย่**

ี่ ปัญหาอาจเป็นประเด็นหนึ่งประเด็นใดต่อไปนี้

# ∎ มีบางสิ่งไม่ถูกต้องเกี่ยวกับอุปกรณ์เครือข่ายสำหรับการเชื่อมต่อ Wi-Fi

# **วธิการแก ี ไข้**

ปิดอปกรณ์ที่คณต้องการเชื่อมต่อเข้ากับคอมพิวเตอร์ รอประมาณ 10 วินาที จากนั้นเปิดอปกรณ์อีกครั้งตาม ลำดับต่อไปนี้; เราเตอร์ระบบไร้สาย คอมพิวเตอร์หรืออุปกรณ์สมาร์ท จากนั้นเป็นเครื่องพิมพ์ ย้าย

ี่ เครื่องพิมพ์และคอมพิวเตอร์หรืออุปกรณ์สมาร์ทให้ใกล้กับเราเตอร์ระบบไร้สายเพื่อช่วยให้การสื่อสารทาง ้ คลื่นวิทยุดีขึ้น จากนั้นลองทำการตั้งค่าเครือข่ายอีกครั้ง

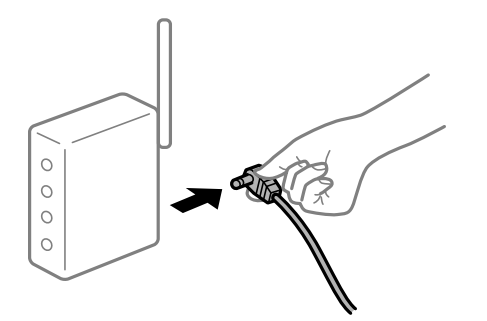

# ∎ื่อปกรณ์ไม่สามารถรับสัญญาณจากเราเตอร์ใร้สายเนื่องจากอยู่ห่างกันเกินไป

#### **วธิการแก ี ไข้**

ิ หลังจากย้ายคอมพิวเตอร์หรืออปกรณ์สมาร์ทและเครื่องพิมพ์ให้ใกล้กับเราเตอร์ไร้สายมากขึ้น ให้ปิดเรา ้ เตอร์ไร้สาย จากนั้นเปิดใหม่

#### **เมอเปล ื่ ยนเราเตอร ี่ ไร์ สาย การต ้ งคั้ าจะไม ่ ตรงก ่ บเราเตอร ั ใหม ์ ่**

#### **วธิการแก ี ไข้**

ทำการตั้งค่าการเชื่อมต่ออีกครั้งเพื่อให้ตรงกับเราเตอร์ไร้สายใหม่

#### ∎ ค่า SSID ที่เชื่อมต่อจากคอมพิวเตอร์หรืออุปกรณ์สมาร์ทและคอมพิวเตอร์จะต่างกัน

#### **วธิการแก ี ไข้**

ี่ เมื่อคณใช้เราเตอร์ไร้สายหลายตัวพร้อมกัน หรือเราเตอร์ไร้สายมี SSID หลายค่า และอปกรณ์เชื่อมต่ออย่ ึ กับหลาย SSID คุณจะไม่สามารถเชื่อมต่อกับเราเตอร์ไร้สาย

ี่ เชื่อมต่อเครื่องพิมพ์หรืออปกรณ์สมาร์ทเข้ากับ SSID เดียวกับของเครื่องพิมพ์

 $□$  ตัวอย่างของการเชื่อมต่อกับ SSID ที่แตกต่างกัน

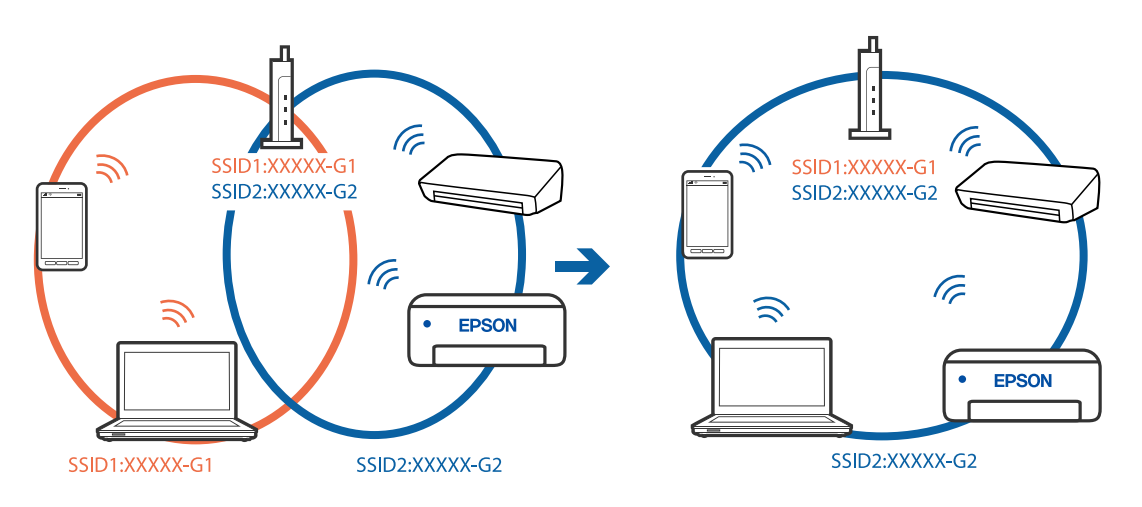

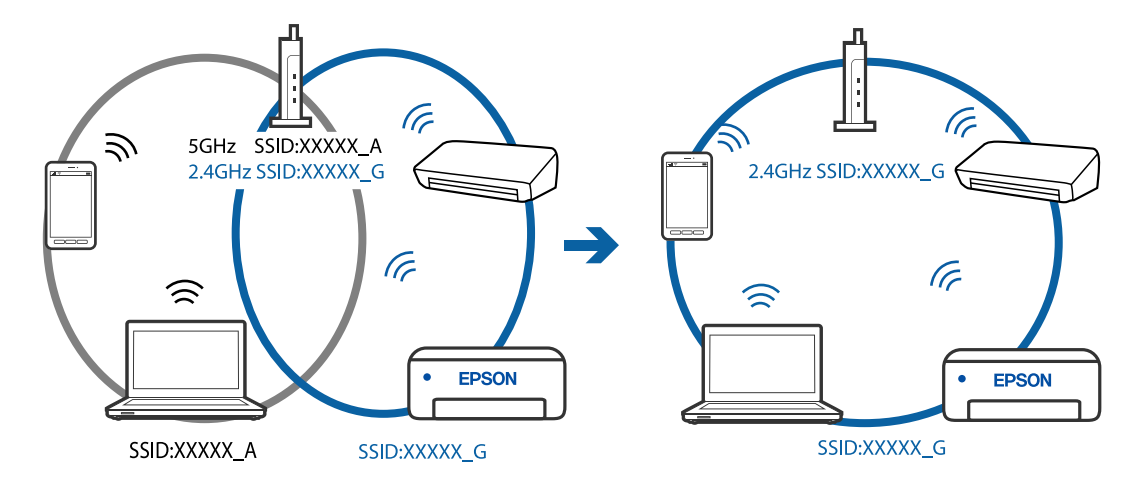

#### <span id="page-85-0"></span> $□$  ตัวอย่างของการเชื่อมต่อกับ SSID กับช่วงความถี่แตกต่างกัน

#### **ตวแยกความเป ั ็นสวนต ่ วบนเราเตอร ั ไร์ สายพร ้ อมใช ้ งาน ้**

#### **วธิการแก ี ไข้**

ี่ เราเตอร์ไร้สายส่วนใหญ่มีฟังก์ชันตัวแยกความเป็นส่วนตัวที่จะบล็อกการสื่อสารระหว่างอปกรณ์ภายใน SSID เดียวกัน หากคุณไม่สามารถสื่อสารระหว่างเครื่องพิมพ์และคอมพิวเตอร์หรืออุปกรณ์สมาร์ท แม้ว่า ื่ อปกรณ์เหล่านั้นเชื่อมต่อเข้ากับเครือข่ายเดียวกันก็ตาม ให้ปิดทำงานตัวแยกความเป็นส่วนตัวบนเราเตอร์ ้ ระบบไร้สาย ดรายละเอียดในเอกสารค่มือที่ให้มาพร้อมกับเราเตอร์ระบบไร้สาย

### **กําหนดทอยี่ IP ไม ู่ ถ่ กตู อง้**

#### **วธิการแก ี ไข้**

ี่ หากที่อย่ IP ถกกำหนดให้กับเครื่องพิมพ์เป็น 169.254.XXX.XXX และซับเน็ตมาสก์คือ 255.255.0.0 ี่ แสดงว่าที่อย่ IP อาจถกกำหนดอย่างไม่ถกต้อง

- ี พิมพ์รายงานการเชื่อมต่อเครือข่าย จากนั้นตรวจสอบที่อย่ IP และซับเน็ตมาสก์ที่กำหนดให้กับเครื่องพิมพ์
- ี หากต้องการพิมพ์รายงานการเชื่อมต่อเครือข่าย ให้กดป่ม  $\mathbf{L}^{\mathbb{E}}$  บนแผงควบคมของเครื่องพิมพ์

รีสตาร์ทเราเตอร์ไร้สาย หรือรีเซ็ตการตั้งค่าเครือข่ายสำหรับเครื่องพิมพ์

#### **มปี ญหาก ั บการต ั งคั้ าเคร ่ อขื ายบนคอมพ ่ วเตอร ิ ์**

#### **วธิการแก ี ไข้**

ื่ ลองเชื่อมต่อเข้าเว็บไซต์ใด ๆ จากคอมพิวเตอร์ของคณเพื่อให้มั่นใจว่าการตั้งค่าเครือขายของคอมพิวเตอร์ ็ ของคณถกต้อง หากคณไม่สามารถเข้าถึงเว็บไซต์ใด ๆ ได้ แสดงว่ามีปัญหาที่คอมพิวเตอร์

ิตรวจสอบการเชื่อมต่อเครือข่ายของคอมพิวเตอร์ ดรายละเอียดในเอกสารค่มือที่ให้มาพร้อมกับคอมพิวเตอร์

#### **อปกรณ ุ ท์ เชี่ อมต ื่ อก่ บพอร ั ต USB 3.0 จะท ์ าให ํ เก้ ดการรบกวนความถ ิ วี่ ทยิ ุ**

#### **วธิการแก ี ไข้**

ี่ เมื่อคณเชื่อมต่ออปกรณ์กับพอร์ต USB 3.0 บนเครื่อง Mac มีการรบกวนความถี่วิทยเกิดขึ้น ลองดังต่อไปนี้ หากไม่สามารถเชื่อมต่อ LAN ระบบไร้สาย (Wi-Fi) หรือหากการทำงานไม่เถียร

 $\Box$  วางอปกรณ์ที่เชื่อมต่อกับพอร์ต USB 3.0 ให้ห่างจากคอมพิวเตอร์

# **เครองพ ื่ มพิ ไม์ สามารถเช ่ อมต ื่ อผ่ าน USB (Mac OS) ่**

ให้พิจารณาสาเหตุต่อไปนี้

#### <span id="page-86-0"></span>**เสยบสาย USB ในเต ี าเส้ ยบไฟฟ ี ้าไมถ่ กตู อง้**

#### **วธิการแก ี ไข้**

้ เชื่อมต่อสายเคเบิล USB ไปยังเครื่องพิมพ์และเครื่องคอมพิวเตอร์ให้แน่น

#### **มปี ญหาก ั บฮั บ USB ั**

#### **วธิการแก ี ไข้**

ี ถ้าคณกำลังใช้ฮับ USB ให้ลองเชื่อมต่อกับเครื่องพิมพ์โดยตรงเข้ากับคอมพิวเตอร์

#### **มปี ญหาก ั บสาย USB หร ั อชื องเส ่ ยบ USB ี**

#### **วธิการแก ี ไข้**

หากระบบไม่รู้จักสาย USB ให้เปลี่ยนพอร์ต หรือเปลี่ยนสาย USB

# **ไมสามารถพ ่ มพิ แม์ ว้าได ่ เช้ อมต ื่ อแล ่ ว (Mac OS) ้**

#### ให้พิจารณาสาเหตต่อไปนี้

#### **มปี ญหาก ั บซอฟต ั แวร ์ หร์ อขื อม้ ลู**

#### **วธิการแก ี ไข้**

- $□$  ตรวจให้แน่ใจว่าไดรเวอร์เครื่องพิมพ์ Epson ของแท้ (EPSON XXXXX) ได้ติดตั้งไว้ หากไดรเวอร์ ี่ เครื่องพิมพ์ Epson ของแท้ไม่ได<sub>้</sub>ติดตั้งไว้ ฟังก์ชันการทำงานที่มีใช้จะถกจำกัด เราแนะนำให้ใช้ไดรเวอร์ ี่ เครื่องพิมพ์ Epson ของแท้
- $\Box$  ถ้าคุณกำลังพิมพ์รูปภาพที่มีข้อมูลขนาดใหญ่ คอมพิวเตอร์อาจจะไม่มีหน่วยความจำเพียงพอ พิมพ์ ้ รูปภาพที่ระดับความละเอียดต่ำหรือขนาดเล็กลง
- $\Box$  ถ้าคุณได้ลองกระทำการแก้ปัญหาและยังไม่สามารถแก้ปัญหาได้ ให้ลองถอนการติดตั้งและหลังจากนั้น ้ ติดตั้งกลับเข้าไปใหม่ของไดรเวอร์เครื่องพิมพ์
- $\Box$  คณอาจแก้ไขปัญหาโดยการอัปเดตซอฟต์แวร์ไปเป็นเวอร์ชันล่าสดได้ ในการตรวจสอบสถานะของ ี ซอฟต์แวร์ ให้ใช้เครื่องมือการอัปเดตซอฟต์แวร์
- $\Rightarrow$  "การตรวจสอบว่าไดรเวอร์เครื่องพิมพ์ Epson ของแท้ได้ติดตั้งไว้ Windows″ บนหน้าที่ 65
- $\rightarrow$  "การตรวจสอบว่าไดรเวอร์เครื่องพิมพ์ Epson ของแท้ได้ติดตั้งไว้ Mac OS″ บนหน้าที่ 66  $\overline{\phantom{a}}$
- $\Rightarrow$  "การติดตั้งหรื[อการถอนการต](#page-63-0)ิดตั้งแอพพลิเคชันแบบแยกต่างหาก″ บนหน้าที่ 64
- $\Rightarrow$  "การอัพเดทแอพพลิเคชั่นและเฟิร์มแวร์" บนหน้าที่ 69

#### **มปี ญหาก ั บสถานะของเคร ั องพ ื่ มพิ ์**

#### **วธิการแก ี ไข้**

ตรวจใหแน้ ่ใจวาสถานะของเคร ่ องพ ื่ มพิ ไม์ ได่ อย้ ทู่ ี่ **หยดชุ วขณะ ่ั**

เลอก ื **การกาหนดล ํ กษณะของระบบ ั** จากเมนู**Apple** > **เครองพ ื่ มพิ และสแกนเนอร ์** (หร **์** อ ื **พมพิ และ ์ ิ สแกน, พิมพ์และแฟกซ์**) และหลังจากนั้น ดับเบิลคลิกเครื่องพิมพ์ ถ้าเครื่องพิมพ์หยุดชั่วขณะ ให้คลิก ทำ **ตอ่**

#### **คณสมบ ุ ตัการจ ิ ํากดผั ใชู้ ถ้ กเป ู ิดทางานส ํ าหร ํ บเคร ั องพ ื่ มพิ ์**

#### **วธิการแก ี ไข้**

้ เครื่องพิมพ์อาจจะไม่พิมพ์ถ้าคณสมบัติการจำกัดผ่ใช้ถกเปิดการทำงาน ติดต่อผัดแลระบบเครื่องพิมพ์ของ คณุ

# ูเดรื่องพิมพ์ใบ่สาบารถพิมพ์ผ่านการเชื่อบต่อเดรือข่ายอย่างทับทีทับใด

ี่ ปัญหาอาจเป็นประเด็นหนึ่งประเด็นใดต่อไปนี้

#### **สภาพแวดลอมของเคร ้ อขื ายม ่ การเปล ี ยนแปลง ี่**

#### **วธิการแก ี ไข้**

ิหากคณได้เปลี่ยนแปลงสภาพแวดล้อมของเครือข่าย เช่น เราเตอร์ไร้สายหรือผ่ให้บริการเครือข่าย ให้ ่ พยายามตั้งค่าเครือข่ายสำหรับเครื่องพิมพ์อีกครั้ง

ู้ เชื่อมต่อเครื่องพิมพ์หรืออุปกรณ์สมาร์ทเข้ากับ SSID เดียวกับของเครื่องพิมพ์

#### ∎ มีบางสิ่งไม่ถกต้องเกี่ยวกับอปกรณ์เครือข่ายสำหรับการเชื่อมต่อ Wi-Fi

#### **วธิการแก ี ไข้**

ปิดอุปกรณ์ที่คุณต้องการเชื่อมต่อเข้ากับคอมพิวเตอร์ รอประมาณ 10 วินาที จากนั้นเปิดอุปกรณ์อีกครั้งตาม ี่ ลำดับต่อไปนี้: เราเตอร์ระบบไร้สาย คอมพิวเตอร์หรืออปกรณ์สมาร์ท จากนั้นเป็นเครื่องพิ่มพ์ ย้าย ี เครื่องพิมพ์และคอมพิวเตอร์หรืออุปกรณ์สมาร์ทให้ใกล้กับเราเตอร์ระบบไร้สายเพื่อช่วยให้การสื่อสารทาง ้ คลื่นวิทยดีขึ้น จากนั้นลองทำการตั้งค่าเครือข่ายอีกครั้ง

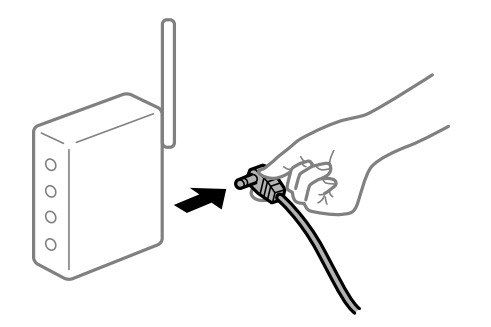

#### **เครองพ ื่ มพิ ไม์ ได่ เช้ อมต ื่ อก่ บเคร ั อขื าย่**

#### **วธิการแก ี ไข้**

ึ กดปุ่ม  $\widehat{\mathbf{L}}^{\text{F}}$  เพื่อพิมพ์รายงานการเชื่อมต่อเครือข่าย หากในรายงานปรากฎว่าการเชื่อมต่อเครือข่ายล*ั*มเหลว ่ ให้ตรวจสอบรายงานการเชื่อมต่อเครือข่าย จากนั้นทำตามแนวทางแก่ไขปัญหาที่พิมพ์ออกมา

#### **มปี ญหาก ั บการต ั งคั้ าเคร ่ อขื ายบนคอมพ ่ วเตอร ิ ์**

#### **วธิการแก ี ไข้**

ื่ ลองเชื่อมต่อเข้าเว็บไซต์ใด ๆ จากคอมพิวเตอร์ของคณเพื่อให้มั่นใจว่าการตั้งค่าเครือขายของคอมพิวเตอร์ ุ ของคณถกต้อง หากคณไม่สามารถเข้าถึงเว็บไซต์ใด ๆ ได้ แสดงว่ามีปัญหาที่คอมพิวเตอร์

็ตรวจสอบการเชื่อมต่อเครือข่ายของคอมพิวเตอร์ ดูรายละเอียดในเอกสารคู่มือที่ให้มาพร้อมกับคอมพิวเตอร์

# **เมนู ตงคั้ าการพ ่ มพิ ไม์ แสดงข ่ นมา ึ้**

ให้พิจารณาสาเหตุต่อไปนี้

#### **ไดรเวอรเคร ์ องพ ื่ มพิ Epson ไม ์ ได่ ต้ ดติ งมาอย ั้ างถ ่ กตู อง้**

#### **วธิการแก ี ไข้**

ถาเมน ้ ู**ตงคั้ าการพ ่ มพิ** ไม**์** แสดงข ่ นมาบน macOS Catalina (10.15) หร ึ้ อร ื นใหม ุ่ กว่ า, macOS High ่ Sierra (10.13), macOS Sierra (10.12), OS X El Capitan (10.11), OS X Yosemite (10.10), OS X Mavericks (10.9), OS X Mountain Lion (10.8) แสดงว่าไม่ได้ติดตั้งไดรเวอร์เครื่องพิมพ์ Epson อย่าง ้ถูกต้อง เปิดใช้งานจากเมนูต่อไปนี้

เลอก ื **การกาหนดล ํ กษณะของระบบ ั** จากเมนู Apple > **เครองพ ื่ มพิ และสแกนเนอร ์** (หร **์** อ ื **พมพิ และ ์ ี <b>สแกน, พิมพ์และแฟกซ์**) ลบเครื่องพิมพ์ออก ้หลังจากนั้นเพิ่มเครื่องพิมพ์เข้าไปใหม่ ดดังต่อไปนี้ในการ ี เพิ่มเครื่องพ<u>ิ</u>มพ์

่ "การเพิ่มเครื่องพิมพ์ (สำหรับ Mac OS เท่านั้น)″ บนหน้าที่ 67

macOS Mojave (10.14) ไม่สามารถเข้าถึง **ตั้งค่าการพิมพ**์ ในแอพพลิเคชันที่สร้างโดย Apple เช่น **TextEdit** 

# **ไมสามารถพ ่ มพิ จากอ ์ ปกรณ ุ ์สมารท์**

ิตรวจสอบว่าอุปกรณ์สมาร์ทและเครื่องพิมพ์เชื่อมต่ออย่างถกต้อง ี่ สาเหตและการแก้ไขปัญหานี้อาจแตกต่างกันไปขึ้นอย่กับว่าอปกรณ์ได้เชื่อมต่อกันแล้วหรือไม่

### **ตรวจสอบการเชอมต ื่ อก่ บอั ปกรณ ุ สมาร ์ ท์**

่ ใช้แอป Epson Smart Panel เพื่อตรวจสอบการเชื่อมต่อระหว่างอุปกรณ์สมาร์ทและเครื่องพิมพ์ เปิด Epson Smart Panel ถ้าคณไม่สามารถเชื่อมต่อกับเครื่องพิมพ์ ให้แตะ [+] ที่ด้านบนของหน้าจอเพื่อรีเซ็ต ถ้าคณไม่สามารถใช้ Epson Smart Panel ให้ดที่ลิงก์ข้างล่าง [http://epson.sn](http://epson.sn/?q=2)

**ไมสามารถเช ่ อมต ื่ อเคร ่ อขื าย่**

่ ปัญหาอาจเป็นประเด็นหนึ่งประเด็นใดต่อไปนี้

#### ∎ มีบางสิ่งไม่ถกต้องเกี่ยวกับอปกรณ์เครือข่ายสำหรับการเชื่อมต่อ Wi-Fi

#### **วธิการแก ี ไข้**

ปิดอปกรณ์ที่คณต้องการเชื่อมต่อเข้ากับคอมพิวเตอร์ รอประมาณ 10 วินาที จากนั้นเปิดอปกรณ์อีกครั้งตาม ี่ ลำดั๋บต่อไปนี้: เราเตอร์ระบบไร้สาย คอมพิวเตอร์หรืออปกรณ์สมาร์ท จากนั้นเป็นเครื่องพิ่มพ์ ย้าย ้ เครื่องพิมพ์และคอมพิวเตอร์หรืออปกรณ์สมาร์ทให้ใกล้กับเราเตอร์ระบบไร้สายเพื่อช่วยให้การสื่อสารทาง ้ คลื่นวิทยดีขึ้น จากนั้นลองทำการตั้งค่าเครือข่ายอีกครั้ง

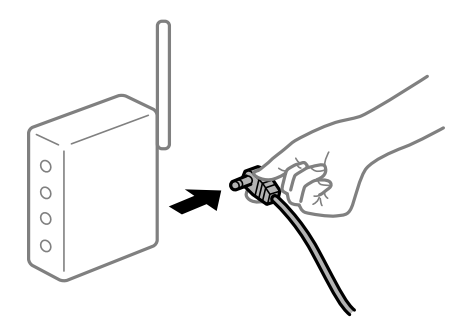

#### ∎ื่อปกรณ์ไม่สามารถรับสัญญาณจากเราเตอร์ใร้สายเนื่องจากอย่ห่างกันเกินไป

#### **วธิการแก ี ไข้**

ิ หลังจากย้ายคอมพิวเตอร์หรืออปกรณ์สมาร์ทและเครื่องพิมพ์ให้ใกล้กับเราเตอร์ไร้สายมากขึ้น ให้ปิดเรา ้ เตอร์ไร้สาย จากนั้นเปิดใหม่

# **เมอเปล ื่ ยนเราเตอร ี่ ไร์ สาย การต ้ งคั้ าจะไม ่ ตรงก ่ บเราเตอร ั ใหม ์ ่**

#### **วธิการแก ี ไข้**

ทำการตั้งค่าการเชื่อมต่ออีกครั้งเพื่อให้ตรงกับเราเตอร์ไร้สายใหม่

∎ ค่า SSID ที่เชื่อมต่อจากคอมพิวเตอร์หรืออุปกรณ์สมาร์ทและคอมพิวเตอร์จะต่างกัน **วธิการแก ี ไข้**

ี เมื่อคุณใช้เราเตอร์ไร้สายหลายตัวพร้อมกัน หรือเราเตอร์ไร้สายมี SSID หลายค่า และอุปกรณ์เชื่อมต่ออยู่ ี กับหลาย SSID คุณจะไม่สามารถเชื่อมต่อกับเราเตอร์ไร้สาย

้ เชื่อมต่อเครื่องพิมพ์หรืออปกรณ์สมาร์ทเข้ากับ SSID เดียวกับของเครื่องพิมพ์

 $\Box$  ตัวอย่างของการเชื่อมต่อกับ SSID ที่แตกต่างกัน

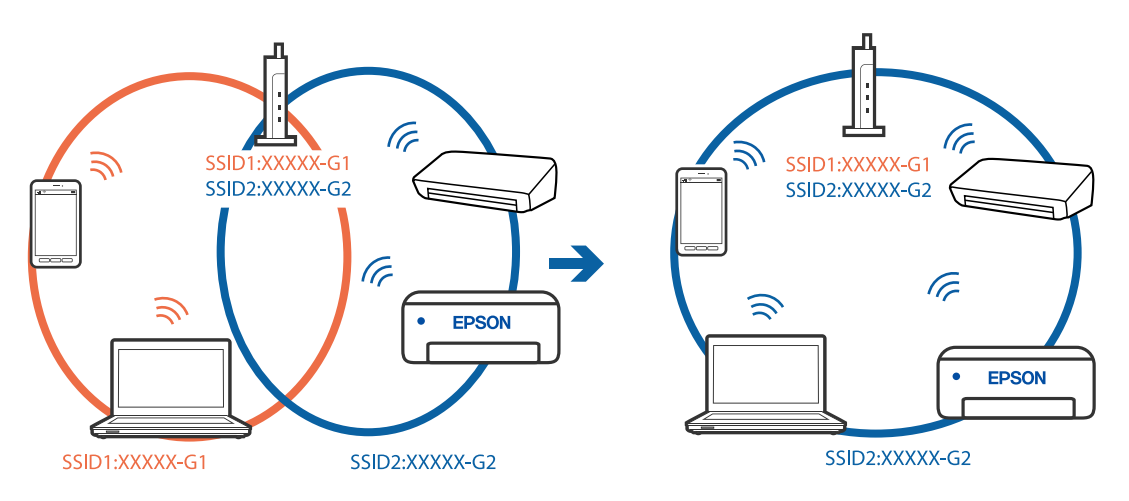

 $\Box$  ตัวอย่างของการเชื่อมต่อกับ SSID กับช่วงความถี่แตกต่างกัน

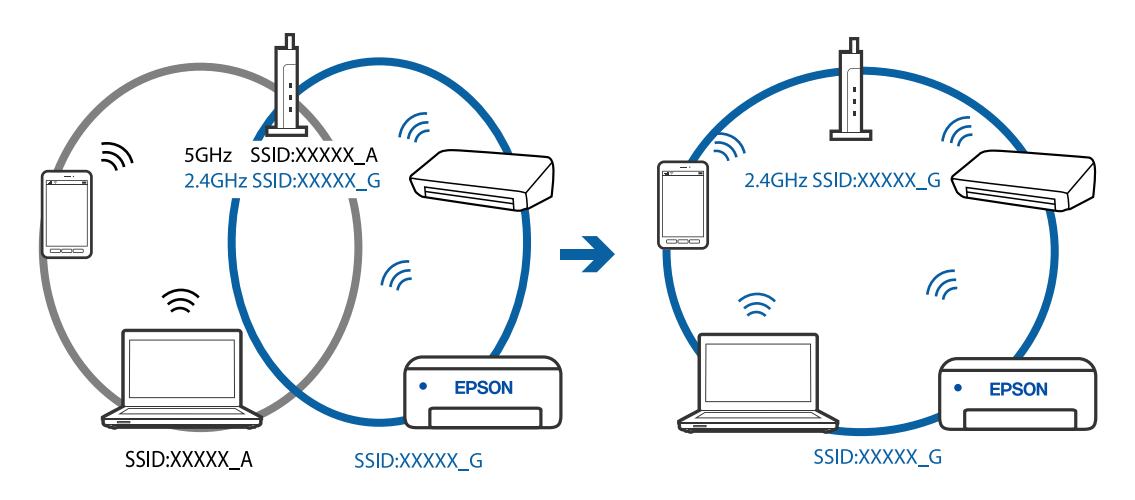

### **ตวแยกความเป ั ็นสวนต ่ วบนเราเตอร ั ไร์ สายพร ้ อมใช ้ งาน ้**

#### **วธิการแก ี ไข้**

ี่ เราเตอร์ไร้สายส่วนใหญ่มีฟังก์ชันตัวแยกความเป็นส่วนตัวที่จะบล็อกการสื่อสารระหว่างอปกรณ์ภายใน SSID เดียวกัน หากคณไม่สามารถสื่อสารระหว่างเครื่องพิมพ์และคอมพิวเตอร์หรืออปกรณ์สมาร์ท แม้ว่า ื่อปกรณ์เหล่านั้นเชื่อมต่อเข้ากับเครือข่ายเดียวกันก็ตาม ให้ปิดทำงานตัวแยกความเป็นส่วนตัวบนเราเตอร์ ้ ระบบไร้สาย ดรายละเอียดในเอกสารค่มือที่ให้มาพร้อมกับเราเตอร์ระบบไร้สาย

### **กําหนดทอยี่ IP ไม ู่ ถ่ กตู อง้**

#### **วธิการแก ี ไข้**

หากที่อย่ IP ถกกำหนดให้กับเครื่องพิมพ์เป็น 169.254.XXX.XXX และซับเน็ตมาสก์คือ 255.255.0.0 ี แสดงว่าที่อย่ IP อาจถกกำหนดอย่างไม่ถกต้อง

ี พิมพ์รายงานการเชื่อมต่อเครือข่าย จากนั้นตรวจสอบที่อยู่ IP และซับเน็ตมาสก์ที่กำหนดให้กับเครื่องพิมพ์ ี หากต้องการพิมพ์รายงานการเชื่อมต่อเครือข่าย ให้กดป่ม  $\mathbf{L}^{\mathbb{B}}$  บนแผงควบคมของเครื่องพิมพ์ รีสตาร์ทเราเตอร์ไร้สาย หรือรีเซ็ตการตั้งค่าเครือข่ายสำหรับเครื่องพิมพ์

### **มปี ญหาก ั บการต ั งคั้ าเคร ่ อขื ายบนอ ่ ปกรณ ุ สมาร ์ ท์**

#### **วธิการแก ี ไข้**

ื่ ลองเชื่อมต่อเข้าเว็บไซต์ใด ๆ จากอปกรณ์สมาร์ทของคณเพื่อให้มั่นใจว่าการตั้งค่าเครือข่ายของอปกรณ์ ี สมาร์ทของคุณถูกต้อง หากคุณไม่สามารถเข้าถึงเว็บไซต์ใด ๆ ได้ แสดงว่ามีปัญหาที่อุปกรณ์สมาร์ท

ิตรวจสอบการเชื่อมต่อเครือข่ายของคอมพิวเตอร์ ดรายละเอียดได้จากเอกสารที่ให้มากับอปกรณ์สมาร์ท ของคณุ

# ู เครื่องพิมพ์ใม่สามารถพิมพ์ผ่านการเชื่อมต่อเครือข่ายอย่างทันทีทันใด

ี่ ปัญหาอาจเป็นประเด็นหนึ่งประเด็นใดต่อไปนี้

### **สภาพแวดลอมของเคร ้ อขื ายม ่ การเปล ี ยนแปลง ี่**

#### **วธิการแก ี ไข้**

หากคณได้เปลี่ยนแปลงสภาพแวดล้อมของเครือข่าย เช่น เราเตอร์ไร้สายหรือผ่ให้บริการเครือข่าย ให้ ่ พยายามตั้งค่าเครือข่ายสำหรับเครื่องพิมพ์อีกครั้ง

้ เชื่อมต่อเครื่องพิมพ์หรืออปกรณ์สมาร์ทเข้ากับ SSID เดียวกับของเครื่องพิมพ์

#### ∎ มีบางสิ่งไม่ถกต้องเกี่ยวกับอปกรณ์เครือข่ายสำหรับการเชื่อมต่อ Wi-Fi

#### **วธิการแก ี ไข้**

ู ปิดอุปกรณ์ที่คุณต้องการเชื่อมต่อเข้ากับคอมพิวเตอร์ รอประมาณ 10 วินาที จากนั้นเปิดอุปกรณ์อีกครั้งตาม ี่ ลำดับต่อไปนี้; เราเตอร์ระบบไร้สาย คอมพิวเตอร์หรืออปกรณ์สมาร์ท จากนั้นเป็นเครื่องพิมพ์ ย้าย ้ เครื่องพิมพ์และคอมพิวเตอร์หรืออปกรณ์สมาร์ทให้ใกล ้กับเราเตอร์ระบบไร้สายเพื่อช่วยให้การสื่อสารทาง ้ คลื่นวิทยดีขึ้น จากนั้นลองทำการตั้งค่าเครือข่ายอีกครั้ง

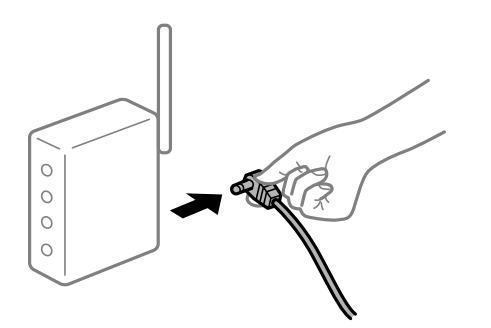

# **เครองพ ื่ มพิ ไม์ ได่ เช้ อมต ื่ อก่ บเคร ั อขื าย่**

#### **วธิการแก ี ไข้**

ึ กดปุ่ม  $\widehat{\mathbf{L}}^{\text{B}}$  เพื่อพิมพ์รายงานการเชื่อมต่อเครือข่าย หากในรายงานปรากฎว่าการเชื่อมต่อเครือข่ายล*ั*มเหลว ่ ให้ตรวจสอบรายงานการเชื่อมต่อเครือข่าย จากนั้นทำตามแนวทางแก่ไขปี้ญหาที่พิมพ์ออกมา

#### **มปี ญหาก ั บการต ั งคั้ าเคร ่ อขื ายบนอ ่ ปกรณ ุ สมาร ์ ท์**

#### **วธิการแก ี ไข้**

ื่ ลองเชื่อมต่อเข้าเว็บไซต์ใด ๆ จากอปกรณ์สมาร์ทของคณเพื่อให้มั่นใจว่าการตั้งค่าเครือข่ายของอปกรณ์ ี สมาร์ทของคุณถูกต้อง หากคุณไม่สามารถเข้าถึงเว็บไซต์ใด ๆ ได้ แสดงว่ามีปัญหาที่อุปกรณ์สมาร์ท

ิตรวจสอบการเชื่อมต่อเครือข่ายของคอมพิวเตอร์ ดูรายละเอียดได้จากเอกสารที่ให้มากับอุปกรณ์สมาร์ท ของคณุ

# **เครองพ ื่ มพิ ไม์ ท่ ํางานตามปกติ**

# **การทํางานทชี่ า้**

# **การพมพิ ช์ าเก้ นไป ิ**

่ ให้พิจารณาสาเหต<sub>ิ</sub>ต่อไปนี้

#### **แอพพลเคช ิ นทั ไมี่ จ่ ําเป็นกําลงทั างาน ํ**

#### **วธิการแก ี ไข้**

ี่ ปิดแอพพลิเคชันที่ไม่จำเป็นบนคอมพิวเตอร์หรืออปกรณ์สมาร์ทของคณ

#### ▐█ ตั้งค่าคณภาพการพิมพ์สงเกินไป

#### **วธิการแก ี ไข้**

ลดการตั้งค่าคณภาพลง

#### **การพมพิ แบบสองท ์ ศทางถ ิ กปู ิดใชงาน ้**

#### **วธิการแก ี ไข้**

ี เปิดการทำงานของการตั้งค่าแบบสองทิศทาง (หรือความเร็วสูง) เมื่อการตั้งค่านี้ถูกเปิดการทำงาน หัวพิมพ์ ็จะพิมพ์ออกมาในขณะเคลื่อนที่ในทิศทางทั้งสอง และความเร็วการพิมพ์จะเพิ่มขึ้น

❏ Windows

เลอก ื **การพมพิ แบบสองท ์ ศทาง ิ** บนแถบของไดรเวอรเคร ์ องพ ื่ มพิ ์**ลกษณะการพ ั มพิ ์**

❏ Mac OS

เลอก ื **การกาหนดล ํ กษณะของระบบ ั** จากเมนู Apple > **เครองพ ื่ มพิ และสแกนเนอร ์** (หร **์** อ ื **พมพิ ์ และสแกน**, **พมพิ และแฟกซ ์** ) และหล **์** งจากน ั ัน เล ้ อกเคร ื องพ ื่ มพิ คล ์ กทิ ี่ **ตวเลั อกและอ ื ปกรณ ุ ์สนิ้ เปลองื** > **ตวเลั อกื** (หรอ ื **ไดรเวอร**) เล **์** อก ใช ื เป้ ็นการตงคั้ า ่ **การพมพิ แบบสองท ์ ศทาง ิ**

#### <span id="page-92-0"></span>**ลดระดบเส ั ยงขณะพ ี มพิ ถ์ กเป ู ิดใชงาน ้**

#### **วธิการแก ี ไข้**

ี่ ปิดใช้งาน **ลดระดับเสียงขณะพิมพ**์ ความเร็วเครื่องพิมพ์ช้าลงเมื่อเครื่องพิมพ์กำลังทำงานใน **ลดระดับ เสยงขณะพ ี มพิ ์**

❏ Windows

เลอกท ื ี่ **ไมใช่** ในแถบของการต **้** งคั้ าบนไดรเวอร ่ เคร ์ องพ ื่ มพิ ์**ลดระดบเส ั ยงขณะพ ี มพิ ์ระบบการพมพิ ์**

❏ Mac OS

เลอก ื **การกาหนดล ํ กษณะของระบบ ั** จากเมนู Apple > **เครองพ ื่ มพิ และสแกนเนอร ์** (หร **์** อ ื **พมพิ ์ และสแกน**, **พมพิ และแฟกซ ์** ) และหล **์** งจากน ั ัน เล ้ อกเคร ื องพ ื่ มพิ คล ์ กทิ ี่ **ตวเลั อกและอ ื ปกรณ ุ ์สนิ้ เปลองื** > **ตวเลั อกื** (หรอ ื **ไดรเวอร**) เล **์** อก ไม ื ใช่ เป้ ็นการตงคั้ า ่ **ลดระดบเส ั ยงขณะพ ี มพิ ์**

# **การพมพิ ช์ าลงอย ้ างมากในระหว ่ างการพ ่ มพิ แบบต ์ อเน ่ องื่**

∎ ฟังก์ชันที่ป้องกันไม่ให้กลไกของเครื่องพิมพ์ร้อนเกินไปและเสียหายในขณะทำงาน

#### **วธิการแก ี ไข้**

ุ คุณสามารถทำการพิมพ์ต่อเนื่องได้ ในการกลับมาสู่ความเร็วการพิมพ์ปกติ ให้ปล่อยเวลาที่ว่างของ ้ เครื่องพิมพ์เป็นเวลาอย่างน้อย 30 นาที ความเร็วการพิมพ์จะไม่คืนกลับไปส่ระดับปกติ ถ้าปิดเครื่อง

# **เสยงการท ี างานด ํ งเกั นไป ิ**

#### **ลดระดบเส ั ยงขณะพ ี มพิ ถ์ กปู ิดใชงาน ้**

#### **วธิการแก ี ไข้**

ถาเส้ ยงท ี ํางานดงเก ั นไป ให ิ เป้ ิดใชงาน ้ **ลดระดบเส ั ยงขณะพ ี มพิ** การเป **์** ิดใชงานค ้ ณสมบ ุ ตั นิ อาจลด ี้ ้ความเร็วในการพิมพ์ลง

 $\Box$  Windows ไดรเวอร์เครื่องพิบพ์

เปิดใชงาน ้ **ลดระดบเส ั ยงขณะพ ี มพิ** บนแถบ **์ ระบบการพมพิ ์**

 $□$  Mac OS ไดรเวอร์เครื่องพิมพ์

เลอก ื **การกาหนดล ํ กษณะของระบบ ั** จากเมนู Apple > **เครองพ ่ื มพิ และสแกนเนอร ์** (หร **์** อ ื **พมพิ ์ และสแกน**, **พมพิ และแฟกซ ์** ) และหล **์** งจากน ั ัน เล ้ อกเคร ื องพ ื่ มพิ คล ์ กทิ ี่ **ตวเลั อกและอ ื ปกรณ ุ ์สนิ้ เปลองื** > **ตวเลั อกื** (หรอ ื **ไดรเวอร**) เล **์** อก ื **ใช** เป**้** ็นการตงคั้ า ่ **ลดระดบเส ั ยงขณะพ ี มพิ ์**

# **การตรวจสอบไฟสถานะและสถานะเครองพ ื่ มพิ ์**

ี ไฟบ่งชี้บนแผงควบคมระบสถานะของเครื่องพิมพ์

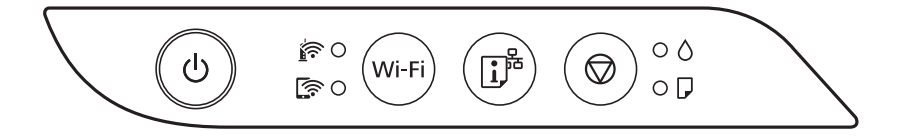

**สถานะปกติ**

○: ติดสว่าง

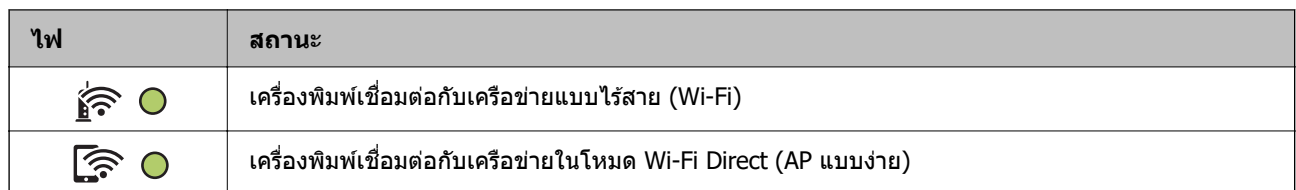

#### **สถานะขอผ้ ดพลาด ิ**

ี เมื่อมีข้อผิดพลาดเกิดขึ้น ไฟบ่งชี้จะติดและสว่างวูบวาบ รายละเอียดของข้อผิดพลาดจะถูกแสดงออกมาบนหน้าจอ คอมพิวเตอร์

 $O/O$ : ติดสว่าง

 $\overline{O}$   $\overline{O}$  : ติดกระพริบ

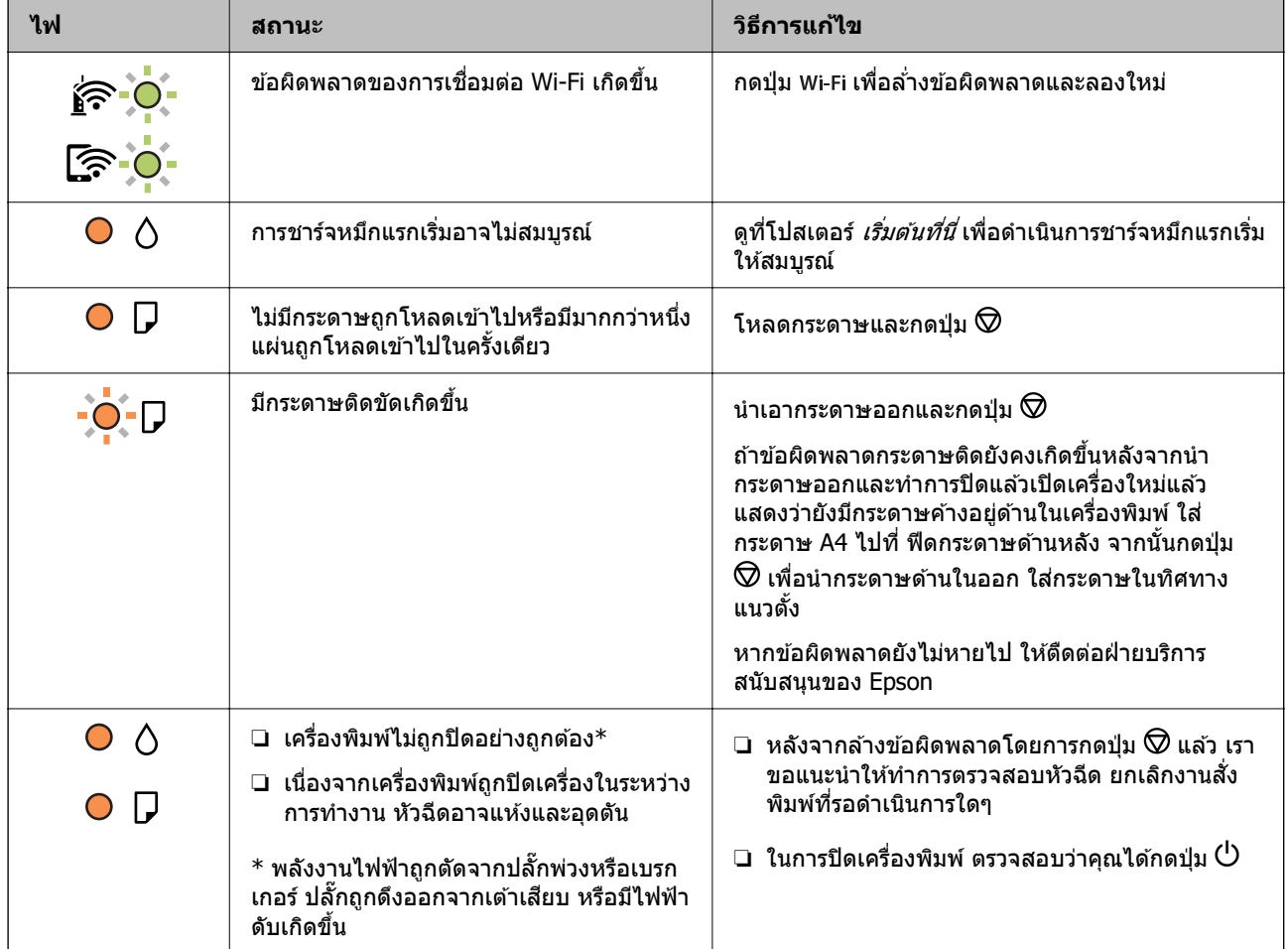

![](_page_94_Picture_1592.jpeg)

 $\,$ \*1 ในบางรอบของการพิมพ์จะมีปริมาณเล็กน้อยมากของหมึกส่วนเกินมาสะสมในกล่องบำรงรักษา ในการป้องกันการ ้ รั่วไหลจากผ้าหมึก เครื่องพิมพ์ถกออกแบบมาในการหยดการพิมพ์เมื่อผ้าหมึกไปถึงขอบเขตสงสดแล้ว ไม่ว่าการ ้ ป้องกันนั้นจะจำเป็นหรือไม่หรือด้วยความถื่อย่างไร แต่จะเแปรผันไปตามจำนวนหน้าที่คณพิมพ์ ประเภทของวัสดที่ ้ คุณพิมพ์และจำนวนของรอบการทำความสะอาดที่เครื่องพิมพ์ทำงาน ความจำเป็นในการเปลี่ยนผ้าหมึกใหม่ไม่ได้ ้ หมายความว่าเครื่องพิมพ์ของคณถึงจดสิ้นสดในการทำงานที่สืบเนื่องจากข้อมลจำเพาะแล้ว เครื่องพิมพ์จะแนะนำ ี่ เวลาที่ผ้าหมึกจะต้องทำการเปลี่ยนใหม่และนี่สามารถกระทำได้โดยผู้ให้บริการที่ได้รับการรับรองของ Epson เท่านั้น ี การรับประกันของ Epson ไม่ได้ครอบคลมถึงค่าใช้จ่ายในการเปลี่ยนชิ้นส่วนนี้

 $\,$ \*2 ในบางรอบของการพิมพ์แบบไร้ขอบ จะมีปริมาณเล็กน้อยมากของหมึกส่วนเกินมาสะสมในแผ่นผ้าหมึกการพิมพ์ ่ ในการป้องกันการรั่วไหลจากผ้าหมึก เครื่องพิมพ์ถกออกแบบมาในการหยดการพิมพ์แบบไร้ขอบเมื่อผ้าหมึกไปถึง ึ ขอบเขตสูงสุดแล้ว ไม่ว่าการป้องกันนั้นจะจำเป็นหรือไม่หรือด้วยความถื่อย่างไร แต่จะเแปรผันไปตามจำนวนหน้าที่ ้ คณพิมพ์โดยใช้ตัวเลือกแบบไม่มีขอบ ความจำเป็นในการเปลี่ยนผ้าหมึกใหม่ไม่ได้หมายความว่าเครื่องพิมพ์ของคณ ถึงจดสิ้นสดในการทำงานที่สืบเนื่องจากข้อมลจำเพาะแล้ว เครื่องพิมพ์จะแนะนำเวลาที่ผ้าหมึกจะต้องทำการเปลี่ยน ่ ใหม่และนี่สามารถกระทำได๋โดยผู้ให้บริการที่ได*้*รับการรับรองของ Epson เท่านั้น การรับประกันของ Epson ไม่ได้ ้ ครอบคลมถึงค่าใช้จ่ายในการเปลี่ยนชิ้นส่วนนี้

#### <span id="page-95-0"></span>**ขอม้ ลทู เกี่ ยวข ี่ อง้**

- $\Rightarrow$  "การเอากระดาษที่ติดขัดออก" บนหน้าที่ 96
- $\rightarrow$  "การติดต่อกับฝ่ายสนับสนุนของ Epson″ บนหน้าที่ 149

# **กระดาษตดขิ ดั**

ัตรวจสอบข้อผิดพลาดที่แสดงออกมาบนแผงควบคุมและปฏิบัติตามคำแนะนำในการนำเอากระดาษที่ติดขัดออกรวม ี ทั้งชิ้นกระดาษที่ฉีกขาดติดอย่ ถัดจากนั้น ให้เคลียร์ข้อผิดพ<sup>ี</sup>ลาดออก

![](_page_95_Picture_6.jpeg)

- $\Box$  นำเอากระดาษที่ติดขัดออกอย่างระมัดระวัง การนำเอากระดาษออกอาจเป็นสาเหตของความเสียหายต่อ เครื่องพิมพ์ได้
- $\Box$  เมื่อนำกระดาษที่ติดออก ให้หลีกเลี่ยงการวางเอียงเครื่องพิมพ์ ให้ทำการวางแนวตั้งหรือปรับให้ด้านบนพลิกลง มิฉะนั้นหมึกอาจรั่วไหลได้

# **การเอากระดาษทตี่ ดขิ ดออก ั**

# $\bigwedge$  ข้อควรระวัง**:**

ี่ ห้ามสัมผัสปุ่มบนแผงควบคุมในขณะที่มีอของคุณอยู่ด้านในของเครื่องพิมพ์ ถ้าเครื่องพิมพ์เริ่มสตาร์ทการทำงาน อาจทำให้เป็นสาเหตุของการบาดเจ็บได้ ระมัดระวังอย่าสัมผัสกับชิ้นส่วนที่ยื่นออกมาเพื่อหลีกเลี่ยงการบาดเจ็บ

#### 1. นำเอากระดาษที่ติดออก

![](_page_95_Picture_13.jpeg)

2. เปิดฝาครอบด้านหน้า

![](_page_95_Picture_15.jpeg)

่ 3. เปิดฝาครอบเครื่องพิมพ์จนได้ยินเสียงคลิก

![](_page_96_Picture_2.jpeg)

# $\prod$  ข้อความที่สำคัญ:

อย่าสัมผัสกับส่วนที่แสดงดังในภาพตัวอย่างด้านในเครื่องพิมพ์ การสัมผัสดังกล่าวอาจเป็นสาเหตุของการ ทำงานขัดข้องได้

![](_page_96_Figure_5.jpeg)

#### ี 4. นำเอากระดาษที่ติดออก

![](_page_96_Picture_7.jpeg)

![](_page_97_Picture_1.jpeg)

#### 5. ปิดฝาครอบเครื่องพิมพ์

ี่ ฝาครอบเครื่องพิมพ์จะปิดในสองขั้นตอนเพื่อความปลอดภัย

![](_page_97_Picture_4.jpeg)

**หมายเหต:ุ** จะตองป ้ ิดฝาครอบเครองพ ื่ มพิ ให์ สน้ ทกิ อนท ่ จะเป ี่ ิดอกคร ี ัง้

<span id="page-98-0"></span>6. ปืดฝาครอบด้านหน้า

![](_page_98_Picture_2.jpeg)

# **การป้องกนกระดาษต ั ดิ**

ัตรวจสอบดังต่อไปนี้ถ้ามีกระดาษติดเกิดขึ้นบ่อย

- $\Box$  วางเครื่องพิมพ์บนผิวที่ราบเรียบและทำงานในสภาวะแวดล้อมที่แนะนำไว้ ้<sup>ง</sup>ข้อมลจำเพาะด้านสิ่งแวดล้อม″ บนหน้าที่ 145
- $\Box$  ใช้กระดาษที่รองรับสำหรับเครื่องพิมพ์ ี่ "กระดาษที่ใช้ได้และความจุ″ บนหน้าที่ 131
- ❏ ปฏบิ ตั ตามข ิ อควรระว ้ ังในการจัดการกระดาษ ้ "ข้อควรระวังในการจัดการกระดาษ″ บนหน้าที่ 23
- $□$  โหลดกระดาษเข้าไปในทิศทางที่ถกต้อง และเลื่อนแนวจัดขอบให้เข้ากับขอบของกระดาษ ี "การใส่กระดาษในช่องฟิดกระดาษด้านหลัง″ บนหน้าที่ 24
- $\Box$  อย่าใส่กระดาษมากกว่าจำนวนแผ่นกระดาษสูงสุดที่ระบุไว้
- □ ใส่กระดาษหนี่งแผ่บใบแต่ละครั้งเบื่อทำการใส่แบบหลายแผ่บ

#### **ไดเวลาเต มหม ิ กึ ้**

# **ขอควรระว ้ งในการจ ั ดการขวดหม ั กึ**

่ อ่าบคำแบะบำต่อไปนี้ก่อบการเติบหบึก

#### **ขอควรระว ้ งในการจ ั ดเก ั ็บสํ าหรบหม ั กึ**

- $\Box$  รักษากล่องบำรงรักษาให้ห่างจากการเอื้อมถึงของเด็กเล็ก
- $\Box$  อย่าจัดเก็บกล่องบำรงรักษาไว้ในที่อณหภมิสงหรือแข็งตัวได้
- $\Box$  Epson ขอแนะนำให้ใช้ขวดหมึกก่อนที่วันที่ที่ระบไว้บนบรรจภัณฑ์
- $□$  เมื่อทำการจัดเก็บหรือขนถ่ายขวดหมึก อย่าวางเอียงขวดและอย่าให้บวดหมึกได้รับแรงกระแทกหรือการ ี่ เปลี่ยนแปลงอุณหภูมิมิฉะนั้น หมึกอาจจะรั่วออกมาได้แม้ว่ามีฝาปิดปิดแน่นสนิทก็ตามตรวจให้แน่ใจว่าได้เก็บ รักษาขวดหมึกโดยเอาด้านบนตั้งขึ้นเมื่อปิดฝาแน่นสนิทแล้ว และใช้มาตรการป้องกันหมึกจากการรั่วเมื่อคณขน ้ถ่ายขวดหมึก ตัวอย่างเช่น การนำขวดหมึกใส่ถง
- $\Box$  หลังจากนำขวดหมึกมาจากสถานที่จัดเก็บแล้วที่มีความหนาวเย็นแล้ว ทิ้งไว้ให้อ่นที่อณหภมิห้องเป็นเวลาอย่าง ้นั่อย 3 ชั่วโมงก่อนการใช้งาน
- <span id="page-99-0"></span> $\Box$  อย่าเปิดบรรจุภัณฑ์ของขวดหมึกจนกว่าคุณจะพร้อมสำหรับเติมหมึกในถังหมึกขวดหมึกถูกบรรจุด้วยระบบ ี่ สุญญากาศเพื่อรักษาความไว้วางใจได้ของผลิตภัณฑ์ถ้าคุณทิ้งขวดหมึกไว้โดยแกะบรรจุภัณฑ์ออกเป็นเวลานาน ้ ก่อนการใช้งาน โดยปกติการพิมพ์ก็จะไม่สามารถกระทำได้
- $\Box$  เมื่อคณเปิดขวดหมึกใด เราขอแนะนำให้นำมาใช้งานโดยเร็วที่สด

#### **ขอควรระว ้ งในการจ ั ดการก ั บการเต ั มหม ิ กึ**

- $□$  เพื่อให้ได้ผลงานพิมพ์ที่่ดีที่สด อย่าปล่อยให้ระดับหมึกเหลือน้อยเสมอเพื่อให้ใช้งานได้ยาวนานขึ้น
- $\Box$  ให้ใช้ขวดหมึกที่มีรหัสชิ้นส่วนที่ถุกต้องสำหรับเครื่องพิมพ์นี้
- $\Box$  หมึกสำหรับเครื่องพิมพ์นี้จะต้องได้รับการจัดการอย่างระมัดระวัง หมึกอาจกระเซ็นออกเมื่อถังหมึกถูกเติมหรือเติม ่ ใหม่ด้วยหมึก ถ้าหมึกมาเปื้อนเสื้อผ้าของคณหรือสิ่งของของคณ มันอาจจะไม่หลดออกได้
- $\square$  อย่าเขย่าแรงเกินไป หรือบีบขวดหมึก
- ❏ ถาม้ ถี ังหมกใดๆ ท ึ ไมี่ ได่ เต้ มจนถ ิ งระด ึ บเส ั นข้ นตั้ ํ่า ใหเต้ มหม ิ กโดยเร ึ ็ว การใชเคร ้ องพ ื่ มพิ อย์ างต ่ อเน ่ องเม ื่ อระด ื่ บั ็หมึกอย่ต่ำกว่าระดับเส้นขั้นต่ำ อาจทำให้เกิดความเสียหายแก่เครื่องพิมพ์ได้

#### **การสนเปล ิ้ องหม ื กึ**

- $\Box$  ในการคงรักษาประสิทธิภาพการทำงานของหัวพิมพ์ให้ดีที่สุึด หมึกบางส่วนจะถูกบริโภคจากถังหมึกทั้งหมดใน ุ ขณะทำการบำรุงรักษา เช่น การทำความสะอาดหัวพิมพ์ นอกจากนี้หมึกอาจถูกใช่ไปเมื่อคุณเปิดเครื่องพิมพ์
- $\Box$  เมื่อทำการพิมพ์ในแบบสีเดียวหรือแบบสเกลสีเทา หมึกสีที่แทนที่หมึกสีดำอาจถกใช้ขึ้นอย่กับประเภทกระดาษ ็หรือการตั้งค่าคณภาพการพิมพ์ นี่สิบเนื่องจากการผสมกันของหมึกสีถกใช่ในการสร้างสีดำ
- $\Box$  หมึกในขวดหมึกที่มอบให้มาพร้อมกับเครื่องพิมพ์ของคุณได้ถูกใช้ไปบางส่วนสำหรับการตั้งค่าแรกเริ่มเพื่อที่จะ ื่ผลิตการพิมพ์ออกมาที่ได้คณภาพสง หัวพิมพ์ในเครื่องพิมพ์ข<sup>้</sup>องคณจะต้องมีหมึกอย่เต็มกระบวนการแบบครั้งเดียว ้ จบนี้บริโภคปริมาณของหมึกและดังนั้นขวดหมึกเหล่านี้อาจจะพิมพ์ออกมาได้ไม่กี่หน้าเปรียบเทียบกับขวดหมึกถัด ไป
- $\Box$  ประสิทธิภาพที่อ้างไว้อาจแปรผันไปโดยขึ้นอย่กับรปภาพที่คณทำการพิมพ์ ประเภทกระดาษที่คณกำลังใช้ ความถี่ ุ ของการพิมพ์ของคณและสภาวะแวดล*้*อม เช่น อณหภมิ

# **การเตมหม ิ กในถ ึ งหม ั กึ**

1. เปิดฝาครอบถังหมึก

![](_page_99_Figure_16.jpeg)

#### 2. เปิดจุกปิดแท๊งค์หมึก

![](_page_100_Picture_2.jpeg)

c**ขอความท ้ สี่ าคํ ญ: ั** ตรวจสอบให้แน่ใจว่าสีของถังหมึกตรงกันกับสีของหมึกที่คุณต้องการเติม

่ 3. ในขณะที่ยึดขวดหมึกตั้งขึ้น ให้หมุนฝาปิดอย่างช้าๆ เพื่อถอดออกมา

![](_page_100_Picture_5.jpeg)

# $\Box$  ข้อความที่สำคัญ:

- $\Box$  Epson ขอแนะนำให้ใช้ขวดหมึกแท้จาก Epson
- ❏ ระมดระว ั งอย ั าให ่ หม้ กหกออกมา ึ
- 4. ตรวจสอบเส*้*นขีดบน (a) ในถังหมึก

![](_page_100_Figure_10.jpeg)

5. จัดแนวด้านบนของขวดหมึกเข้ากับพอร์ตเติม จากนั้นใส่ลงไปในพอร์ตเติมตรงๆ เพื่อเติมหมึกจนถึงเส้นขีดบน ี แล้วการเติมจะหยุดโดยอัตโนมัติ

เมื่อคุณเสียบขวดหมึกลงในพอร์ตเติมสำหรับสีที่ถูกต้องแล้ว หมึกจะเริ่มไหลเทและการไหลจะหยุดโดยอัตโนมัติ ี่ เมื่อห<sup>ู้</sup>มึกถึงเส*้*นขีดบน

ิหากหมึกไม่เริ่มไหลตัวไปในถังหมึก ให้ถอดขวดหมึกออกมาแล้วใส่กลับเข้าไปใหม่ อย่างไรก็ตาม อย่าใส่ขวด ิหมึกเข้าไปใหม่เมื่อหมึกไปถึงขีดบนสุดแล้ว มิฉะนั้นหมึกอาจรั่วไหล

![](_page_101_Figure_4.jpeg)

![](_page_102_Figure_1.jpeg)

์ 6. เมื่อคุณเสร็จสิ้นการเติมหมึก ให้ถอดขวดหมึกออก จากนั้นปิดจุกปิดแท๊งค์หมึกให้แน่น

**หมายเหต:ุ** หากหมึกในขวดหมึกยังเหลือ ให้ปิดฝาให้แน่นแและจัดเก็บขวดให้ตั้งขึ้นสำหรับใข้งานภายหลัง

ือย่าปล่อยทิ้งขวดหมึกโดยไม่ได้เสียบเข้า มิฉะนั้นขวดอาจเสียหาย หรือหมึกรั่วออก

![](_page_102_Picture_5.jpeg)

7. ปิดฝาครอบถังหมึกให้แน่น

![](_page_102_Figure_7.jpeg)

# **ขอม้ ลทู เกี่ ยวข ี่ อง้**

- $\rightarrow$  "รหัสบนขวดหมึก" บนหน้าที่ 134
- $\Rightarrow$  "ข้อควรระวังในการจัดการขวดหมึก" บนหน้าที่ 99

<span id="page-103-0"></span> $\Rightarrow$  "การทำความสะอาดหมึกที่หกล*ั*น″ บนหน้าที่ 62

# **คณภาพของการพ ุ มพิ ไม์ ด่ ี**

# **สขาดหายไป ม ี แถบวง หร ี อมื สีที ไมี่ คาดหมายปรากฎข ่ นในผลงานพ ึ้ มพิ ์**

![](_page_103_Picture_4.jpeg)

#### **หวฉั ดของห ี วพั มพิ อาจจะอ ์ ดตุ นั**

#### **วธิการแก ี ไข้**

- ❏ ดําเนนการตรวจสอบห ิ วฉั ีดเพอทื่ ําการตรวจสอบวาห่ วฉั ดของห ี วพั มพิ อ์ ดตุ นหร ั อไม ื ด่ ําเนนการตรวจสอบ ิ ่ หัวฉีดและหลังจากนั้นทำความสะอาดหัวพิมพ์ ถ้าหากหัวฉีดของหัวพิมพ์อุดตัน ถ้าคุณไม่ได่ใช้ ้ เครื่องพิมพ์เป็นเวลานาน หัวพิมพ์อาจอดตัน และหยดหมึกอาจไม่สามารถปล่อยออกมาได้
- $\Box$  หากคณพิมพ์ขณะระดับหมึกที่มองเห็นในช่องของถังหมึกเหลือน้อย ให้เติมหมึกให้ถึงระดับขีดบน จาก ้ นั้นใช*่*โปรแกรมอรรถประโยชน์ **การล้างหมึก** เพื่อเปลี่ยนหมึกข้างในท่อหมึก หลังจากที่คณใช้โปรแกรม ื่ อรรถประโยชน์แล้ว ให้ำทการตรวจสอบหัวฉีดเพื่อดูว่าคุณภาพดีขึ้นหรือไม่
- $\blacktriangleright$  "การตรวจสอบและการทำความสะอาดหัวพิมพ์″ บนหน้าที่ 57
- $\rightarrow$  "การเรียกใช้ การล้างหมึก" บบหบ้าที่ 59

## **คณภาพการพ ุ มพิ ด์ วยหม ้ กสึ ดี าตํ าํ่**

![](_page_103_Picture_12.jpeg)

#### **หวฉั ดของห ี วพั มพิ อาจจะอ ์ ดตุ นั**

#### **วธิการแก ี ไข้**

 $\Box$  ดำเนินการตรวจสอบหัวฉีดเพื่อทำการตรวจสอบว่าหัวฉีดของหัวพิมพ์อดตันหรือไม่ ดำเนินการตรวจสอบ ี่ หัวฉีดและหลังจากนั้นทำความสะอาดหัวพิมพ์ ถ้าหากหัวฉีดของหัวพิมพ์อดตัน ถ้าคณไม่ได้ใช้ ้ เครื่องพิมพ์เป็นเวลานาน หัวพิมพ์อาจอดตัน และหยดหมึกอาจไม่สามารถปล่อยออกมาได้

ี "การตรวจสอบและการทำความสะอาดหัวพิมพ์″ บนหน้าที่ 57

 $\Box$  ถ้าคุณไม่สามารถแก้ไขปัญหาโดยใช้การทำความสะอาดหัวพิมพ์ คุณสามารถพิมพ์ทันทีโดยการผสมกัน ื่ ของหมึกสีเพื่อสร้างสีดำผสมโดยการเปลี่ยนแปลงการตั้งค่าต่อไปนี้ใน Windows

คลก ิ **การตงคั้ าเอ ่ กซ๊ เทน ์** บนแถบของไดรเวอรเคร ์ องพ ื่ มพิ ์**การบารํ งรุ กษา ั** ถาค้ ณเล ุ อก ื **Use a Mixture of Color Inks to Create Black** คณสามารถพิมพ์ที่ระดับคณภาพการพิมพ์ มาตรฐาน เมอคื่ า ่ **ชนดกระดาษ ิ** อยทู่ ี่ **กระดาษธรรมดา** หรอ ื **ซองจดหมาย**

โปรดทราบว่าคุณสมบัตินี้ไม่สามารถแก้ไขปัญหาหัวฉีดอุดตัน หากต้องการแก้ไขปัญหาหัวฉีดอุดตัน เรา ี แนะนำให้ติดต่อกับฝ่ายบริการลูกค้าของ Epson เพื่อทำการซ่อมแซม

### **แถบสปรากฏเป ี ็นชวง ๆ ประมาณ 2.5 ซม. ่**

![](_page_104_Picture_5.jpeg)

ให้พิจารณาสาเหตุต่อไปนี้

#### **∎ิ การตั้งค่าประเภทกระดาษไม่ตรงกับกระดาษที่โหลดเข้า**

#### **วธิการแก ี ไข้**

้ เลือกการตั้งค่าประเภทกระดาษที่เหมาะสมสำหรับประเภทของกระดาษที่ใส่เข้าไปในเครื่องพิมพ์

 $\rightarrow$  "รายชื่อของประเภทกระดาษ" บนหน้าที่ 23

### **ตงคั้ าค่ ณภาพการพ ุ มพิ ต์ าเก ํ่ นไป ิ**

#### **วธิการแก ี ไข้**

้ เมื่อทำการพิมพ์บนกระดาษธรรมดา ให้พิมพ์โดยใช้การตั้งค่าคุณภาพสูงขึ้น

❏ Windows

เลอก ื **สงู** จาก **ลกษณะงานพ ั มพิ** บนแท **์** ็บ **ระบบการพมพิ** ของไดรเวอร **์** เคร ์ องพ ื่ มพิ ์

❏ Mac OS

เลอก ื **พมพิ ค์ ณภาพ ุ** เป็น **คณภาพการพ ุ มพิ** บนเมน **์** ู**ตงคั้ าการพ ่ มพิ** ของหน **์** าต้ างโต ่ ตอบการพ ้ มพิ ์

#### **ตาแหน ํ งห่ วพั มพิ ไม์ ตรงแนว ่**

#### **วธิการแก ี ไข้**

ปรับตั้งบบาฬาพิบพ์

❏ Windows

คลก ิ **การปรบตั าแหน ํ งของห ่ วพั มพิ** บนแถบของไดรเวอร **์** เคร ์ องพ ื่ มพิ ์**การบารํ งรุ กษา ั**

❏ Mac OS

เลอก ื **การกาหนดล ํ กษณะของระบบ ั** จากเมนู Apple > **เครองพ ื่ มพิ และสแกนเนอร ์** (หร **์** อ ื **พมพิ ์ และสแกน**, **พมพิ และแฟกซ ์** ) และหล **์** งจากน ั ัน เล ้ อกเคร ื องพ ื่ มพิ คล ์ กทิ ี่ **ตวเลั อกและอ ื ปกรณ ุ ์สนิ้ เปลองื** > **โปรแกรมอรรถะประโยชน** > **์ เปิดโปรแกรมอรรถะประโยชนเคร ์ องพ ื่ มพิ** จากน **์** ันคล ้ กิ **การปรบตั าแหน ํ งของห ่ วพั มพิ ์**

# **การพมพิ เบลอ ม ์ แถบแนวต ี ง หร ั้ อไม ื ตรงแนว ่**

![](_page_105_Picture_2.jpeg)

entnatten ane r Aufdruck, W I 5008 "Regel

่ ให้พิจารณาสาเหต<sub>ิ</sub>ต่อไปนี้

#### **ตาแหน ํ งห่ วพั มพิ ไม์ ตรงแนว ่**

#### **วธิการแก ี ไข้**

ำปรับตั้งแนวหัวพิบพ์

❏ Windows

คลก ิ **การปรบตั าแหน ํ งของห ่ วพั มพิ** บนแถบของไดรเวอร **์** เคร ์ องพ ื่ มพิ ์**การบารํ งรุ กษา ั**

❏ Mac OS

เลอก ื **การกาหนดล ํ กษณะของระบบ ั** จากเมนู Apple > **เครองพ ื่ มพิ และสแกนเนอร ์** (หร **์** อ ื **พมพิ ์ และสแกน**, **พมพิ และแฟกซ ์** ) และหล **์** งจากน ั ัน เล ้ อกเคร ื องพ ื่ มพิ คล ์ กทิ ี่ **ตวเลั อกและอ ื ปกรณ ุ ์สนิ้ เปลองื** > **โปรแกรมอรรถะประโยชน** > **์ เปิดโปรแกรมอรรถะประโยชนเคร ์ องพ ื่ มพิ** จากน **์** ันคล ้ กิ **การปรบตั าแหน ํ งของห ่ วพั มพิ ์**

#### **การตงคั้ าการพ ่ มพิ แบบสองท ์ ศทางถ ิ กเป ู ิดใชงาน ้**

#### **วธิการแก ี ไข้**

ถ้าคณภาพการพิมพ์ไม่ดีขึ้นแม้จะปรับแนวหัวพิมพ์แล้ว ให้ปิดใช้งานการตั้งค่าการพิมพ์แบบสองทิศทาง

้ ระหว่างการพิมพ์สองทิศทาง (หรือความเร็วสูง) หัวพิมพ์จะพิมพ์ในขณะที่เคลื่อนที่ในทิศทางทั้งสอง และ ้ เส้นแนวตั้งอาจจะไม่ตรงแนว การปิดใช้งานการตั้งค่านี้อาจทำให้ความเร็วการพิมพ์ช้าลง แต่คณภาพการ พิมพ์จะดีขึ้น

❏ Windows

ลบ **การพมพิ แบบสองท ์ ศทาง ิ** บนแท็บ **ลกษณะการพ ั มพิ** ของไดรเวอร **์** เคร ์ องพ ื่ มพิ ์

❏ Mac OS

เลอก ื **การกาหนดล ํ กษณะของระบบ ั** จากเมนู Apple > **เครองพ ื่ มพิ และสแกนเนอร ์** (หร **์** อ ื **พมพิ ์ และสแกน**, **พมพิ และแฟกซ ์** ) และหล **์** งจากน ั ัน เล ้ อกเคร ื องพ ื่ มพิ คล ์ กทิ ี่ **ตวเลั อกและอ ื ปกรณ ุ ์สนิ้ เปลองื** > **ตวเลั อกื** (หรอ ื **ไดรเวอร**) เล **์** อก ื **ไมใช่** เป**้** ็นการตงคั้ า ่ **การพมพิ แบบสองท ์ ศทาง ิ**

# **งานพมพิ ออกมาเป ์ ็นกระดาษเปลา่**

![](_page_105_Picture_21.jpeg)

#### **หวฉั ดของห ี วพั มพิ อาจจะอ ์ ดตุ นั**

#### **วธิการแก ี ไข้**

้ ทำการตรวจสอบหัวฉีด จากนั้นเรียกใช้ การล้างหมึก หากหัวฉีดของหัวพิมพ์อดตัน

- $\blacktriangleright$  "การตรวจสอบและการทำความสะอาดหัวพิมพ์" บนหน้าที่ 57
- $\rightarrow$  "การเรียกใช้ การล้างหมึก" บบหน้าที่ 59

#### **กระดาษหลายแผนถ่ กปู ้อนพรอมก ้ นในเคร ั องพ ื่ มพิ ์**

#### **วธิการแก ี ไข้**

ี ดูข้อมูลต่อไปนี้เพื่อป้องกันไม่ให้กระดาษหลายแผ่นถูกป้อนพร้อมกันในเครื่องพิมพ์

 $\rightarrow$  "กระดาษหลายแผ่นถกป้อนพร้อมกัน″ บนหน้าที่ 75

# **กระดาษเป็นรอยเปื้อนหรอเป ื ็นรอยขดขู ดี**

![](_page_106_Picture_11.jpeg)

ให้พิจารณาสาเหตต่อไปนี้

#### **กระดาษถกโหลดไม ู ถ่ กตู อง้**

#### **วธิการแก ี ไข้**

้ เมื่อรอยแถบแนวนอน (ตั้งฉากกับทิศทางการพิมพ์) ปรากฎขึ้นหรือด้านบนหรือด้านล่างของกระดาษมีรอย ี่ เปื้อน ให้โหลดกระดาษในทิศทางที่ถกต้องและเลื่อนแนวจั๊ดขอบไปยังขอบนอกของกระดาษ

 $\Rightarrow$  "การใส่กระดาษในช่องฟีดกระดาษด้านหลัง″ บนหน้าที่ 24

#### **เสนทางกระดาษปนเป ้ ื้อน**

#### **วธิการแก ี ไข้**

้ เมื่อรอยแถบแนวตั้ง (แนวนอนกับทิศทางการพิมพ์) ปรากฎขึ้นหรือกระดาษมีรอยเปื้อน ให้ทำความสะอาด เสนทางของกระดาษ ้

 $\rightarrow$  "การทำความสะอาดเส้นทางของกระดาษ" บนหน้าที่ 61

#### **กระดาษมวนงอ ้**

### **วธิการแก ี ไข้**

้วางกระดาษบนพื้นผิวแบนราบเพื่อตรวจสอบการม้วนงอ หากม้วนงอ ให้ทำให้แบนราบ

### **หวพั มพิ ข์ ดสั กี บพั นผื้ วของกระดาษ ิ**

#### **วธิการแก ี ไข้**

้ เมื่อทำการพิมพ์บนกระดาษหนา หัวพิมพ์จะอย่ใกล้กับพื้นผิวของกระดาษ และกระดาษอาจเป็นรอยขดขีด ในกรณีดังกล่าว ให้เปิดใช้งานการตั้งค่าลดรอยขุดขีด หากคุณเปิดใช้งานการตั้งค่านี้ คุณภาพของการพิมพ์ อาจลดลงหรือการพิบพ์จะช้าลงได้

#### **Windows**

คลกทิ ี่ **การตงคั้ าเอ ่ กซ๊ เทน ์** บนแถบ **การบารํ งรุ กษา ั** ของเครองพ ื่ มพิ จากน ์ ันเล ้ อก ื **กระดาษเสนใยส ้ นั้**

![](_page_107_Picture_3.jpeg)

#### **วธิการแก ี ไข้**

้ เมื่อทำการพิมพ์ 2 ด้านแบบแมนวลแล้ว ตรวจสอบให้แน่ใจว่าหมึกแห้งสนิทก่อนจะทำการโหลดกระดาษ เข้าไป

# **รปถู ายท ่ พี่ มพิ ออกมาเหน ์ ยวเหนอะหนะ ี**

![](_page_107_Picture_7.jpeg)

#### **เครองพ ื่ มพิ ท์ าการพ ํ มพิ บนด ์ านท ้ ไมี่ ถ่ กตู องของกระดาษร ้ ปถู าย่**

#### **วธิการแก ี ไข้**

ัตรวจสอบให้แน่ใจว่าคณทำการพิมพ์ด้านที่สามารถพิมพ์ได้ เมื่อพิมพ์บนด้านที่ไม่ถกต้องของกระดาษรป ถ่าย คณจะต้องทำความสะอาดเส้นทางกระดาษ

 $\blacktriangleright$  "การทำความสะอาดเส้นทางของกระดาษ″ บนหน้าที่ 61

# **ภาพหรอภาพถ ื ายถ ่ กพู มพิ เป์ ็นสที ไมี่ ได่ คาดหมาย ้**

![](_page_107_Picture_13.jpeg)

่ ให้พิจารณาสาเหต<sub>ิ</sub>ต่อไปนี้

#### **หวฉั ดของห ี วพั มพิ อาจจะอ ์ ดตุ นั**

#### **วธิการแก ี ไข้**

ดำเนินการตรวจสอบหัวฉีดเพื่อทำการตรวจสอบว่าหัวฉีดของหัวพิมพ์อุดตันหรือไม่ ดำเนินการตรวจสอบหัว ฉีดและหลังจากนั้นทำความสะอาดหัวพิมพ์ ถ้าหากหัวฉีดของหัวพิมพ์อดตัน ถ้าคณไม่ได่ใช้เครื่องพิมพ์เป็น ี เวลานาน หัวพิมพ์อาจอดตัน และหยดหมึกอาจไม่สามารถปล่อยออกมาได้

#### **การปรบแก ั ส้ ถี กนู ําไปใช้**

#### **วธิการแก ี ไข้**

้ เมื่อทำการพิมพ์จากไดรเวอร์เครื่องพิมพ์ Windows การตั้งค่าปรับภาพถ่ายอัตโนมัติของ Epson จะต้องใช้ ึ่งานเป็นค่าเริ่มต้นทั้งนี้โดยขึ้นอย่กับประเภทกระดาษ ลองเปลี่ยนแปลงการตั้งค่า
จากแถบ **ลกษณะการพ ั มพิ** ให**์** เล้ อก ื **กาหนดเอง ํ** ใน **ปรบคั าส่** จากน **ี** ันคล ้ ก ิ **กาหนดการพ ํ มพิ ข์ นสั้ งู** แกไขการต ้ งคั้ า ่ **เลอกประเภท ื** จาก **อตโนม ั ตั** ไปส **ิ** ตู่ วเล ั อกอ ื น ๆ หากการแก ื่ ไขการต ้ งคั้ าไม ่ เก่ ดผล ให ิ ใช้ ้ ้วิธีการปรับแก้สีนอกเหนือจาก **PhotoEnhance** ใน **การจัดการค่าสี** 

 $\rightarrow$  "การปรับสีของการพิมพ์″ บนหน้าที่ 44

#### **ไมสามารถพ ่ มพิ โดยไม ์ ม่ ระยะขอบ ี**

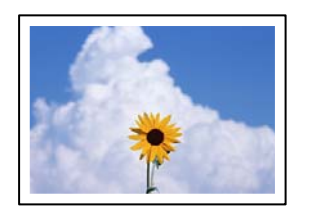

#### **ไมได่ ก้ ําหนดคาไร ่ ขอบไว ้ ในการต ้ งคั้ าการพ ่ มพิ ์**

#### **วธิการแก ี ไข้**

้ ทำการตั้งค่าแบบไร้ขอบในการตั้งค่าการพิมพ์ หากคุณเลือกประเภทกระดาษที่ไม่รองรับการพิมพ์แบบไร้ ึ ขอบ คณจะไม่สามารถเลือก <mark>พิมพ์ไร้ขอบ</mark> ได้ เลือกประเภทกระดาษที่รองรับการพิมพ์แบบไร้ขอบ

❏ Windows

เลอก ื **พมพิ ไร์ ขอบ ้** บนแถบของไดรเวอรเคร ์ องพ ื่ มพิ ์**ระบบการพมพิ ์**

❏ Mac OS

เลอกขนาดกระดาษแบบไร ื ขอบจาก ้ **ขนาดกระดาษ**

➡ "กระดาษสำหรับการพิมพ์แบบไร้ขอบ″ บนหน้าที่ 133

## **ขอบของภาพถกตู ดในระหว ั างการพ ่ มพิ แบบไร ์ ขอบ ้**

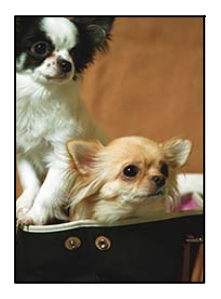

## **เนองจากร ื่ ปภาพจะใหญ ู ข่ นเล ึ้ ็กนอย พ ้ นทื้ ยี่ นออกมาจะถ ื่ กครอบต ู ดั**

#### **วธิการแก ี ไข้**

้ เลือกการตั้งค่าขนาดขยายที่เล็กกว่า

❏ Windows

คลกทิ ี่ **ปรบแต ั ง่** ทอยี่ ตู่ ดกิ บกล ั องเล ่ อกรายการ ื **พมพิ ไร์ ขอบ ้** บนแถบ **ระบบการพมพิ** ของไดร **์** เวอร ์ ์ ้ เครื่องพิบพ์ จากบั้นเปลี่ยนแปลงการตั้งค่า

❏ Mac OS

ปรับการตงคั้ า ่ **ขอบเขต** จากเมนู**ตงคั้ าการพ ่ มพิ** ของหน **์** าต้ างโต ่ ตอบการพ ้ มพิ ์

## **ตาแหน ํ ง ขนาด หร ่ อระยะขอบของส ื งทิ่ พี่ มพิ ออกมาไม ์ ถ่ กตู อง้**

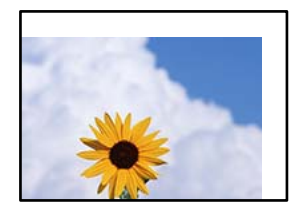

ให้พิจารณาสาเหตต่อไปนี้

#### **กระดาษถกโหลดไม ู ถ่ กตู อง้**

#### **วธิการแก ี ไข้**

ี โหลดกระดาษเข้าไปในทิศทางที่ถูกต้อง และเลื่อนแนวจัดขอบให้เข้ากับขอบของกระดาษ

 $\rightarrow$  "การใส่กระดาษใบช่องฟีดกระดาษด้าบหลัง" บบหบ้าที่ 24

#### **ตงคั้ าขนาดกระดาษไม ่ ถ่ กตู อง้**

#### **วธิการแก ี ไข้**

้ เลือกการตั้งค่าขนาดกระดาษที่เหมาะสม

**การตงคั้ าระยะขอบกระดาษในซอฟต ่ แวรแอพพล ์ เคช ิ นไม ั อย่ ภายในพ ู่ นทื้ ที่ พี่ มพิ ได์ ้ วธิการแก ี ไข้**

ู่ ปรับการตั้งค่าระยะขอบกระดาษในแอพพลิเคชั่นเพื่อให้ลงอย่ภายในพื้นที่ที่พิมพ์ได้

➡ "พื้นที่ที่[สามารถพ](#page-141-0)ิมพ์ได้″ บนหน้าที่ 142

## **ตวอั กษรท ั พี่ มพิ ไม์ ถ่ กตู องหร ้ อบื ดเบ ิ อนื**

<B図図コ L冈·図斥彗二 ZAオ鋕・コ i2 薀・」・サー8Q図/ア図r 図b8 図:\$ NB図X図· B7kBcT,図· B · メ; JEE図Pク図図 2; ·図1ツ **M**<sub>N</sub>

#### N ? NN ?▲N ? NNNNNNNNNNNNNNNNNNNNNN

¤6æA'HcíG—¯¤È¤´o¤;Çð¼!"A;逤`r¤<br>ÔŐícr^µaL¤÷‰+u)"\*mà∙Ñ-hƒûhãšÄ¤‰w¤æε<br>rý¤ÿ¤ž∎,ü®Ï¤—çËås—Æû¤£œwûZxiÈ}û'®—ç<br>¤ÑÂe™Ñ=¤PÉ"!?ἀ}⊂"浞¿žáa»'(ÜÊ—¤ò£ő

ให้พิจารณาสาเหตต่อไปนี้

#### **เชอมต ื่ อสาย USB ไม ่ ถ่ กตู อง้**

#### **วธิการแก ี ไข้**

้ เชื่อมต่อสายเคเบิล USB ไปยังเครื่องพิมพ์และเครื่องคอมพิวเตอร์ให้แน่น

**มงานท ี กี่ ําลงรอพ ั มพิ ์**

#### **วธิการแก ี ไข้**

ี่ยกเลิกงานสั่งพิมพ์ที่หยดชั่วคราวใดๆ

## ∎ เครื่องคอมพิวเตอร์ถกเข้าสู่โหมด ไฮเบอร์เนต แบบแมนวลหรือโหมด สลีป ในระหว่างการพิมพ์ **วธิการแก ี ไข้**

ื่อย่าให้เครื่องคอมพิวเตอร์เข้าสู่โหมด **ไฮเบอร์เนต** แบบแมนวลหรือโหมด **สลีป** ในระหว่างการพิมพ์ หน้า <u>ของข้อความที่บิดเบือนอาจจะถ<sup>ู</sup>กพิมพ์ในครั้งต่อไปที่คณเปิดคอมพิวเตอร์</u>

#### **คณก ุ ําลงใชั ไดรเวอร ้ เคร ์ องพ ื่ มพิ ของเคร ์ องพ ื่ มพิ ร์นอุ่ นื่**

#### **วธิการแก ี ไข้**

็ตรวจสอบให้แน่ใจว่าไดรเวอร์เครื่องพิมพ์ที่คุณใช้เป็นไดรเวอร์สำหรับเครืองพิมพ์นี้ ตรวจสอบชื่อเครื่องพิมพ์ ที่ด้านบนของหน้าต่างไดรเวอร์เครื่องพิบพ์

# **รปภาพท ู พี่ มพิ ออกมากล ์ บดั าน้**

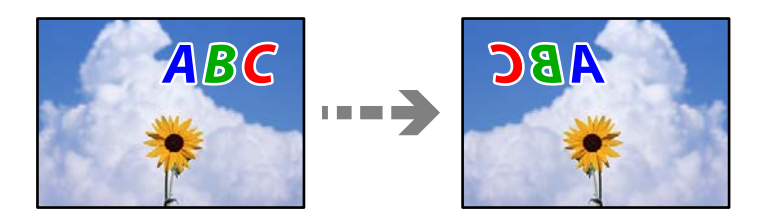

#### **รปภาพถ ู กตู งคั้ าให ่ พล้ กกล ิ บแนวนอนในการต ั งคั้ าการพ ่ มพิ ์**

#### **วธิการแก ี ไข้**

ี ล้างการตั้งค่ารปภาพแบบกระจกในไดรเวอร์เครื่องพิมพ์หรือในแอพพลิเคชั่นออก

❏ Windows

ลบ **กลบซั ายไปขวา ้** บนแท็บ **ลกษณะการพ ั มพิ** ของไดรเวอร **์** เคร ์ องพ ื่ มพิ ์

❏ Mac OS

ลาง ้ **กลบซั ายไปขวา ้** จากเมนูของหนาต้ างโต ่ ตอบการพ ้ มพิ ์**ตงคั้ าการพ ่ มพิ ์**

## **รปแบบลวดลายคล ู ายโมเสกในงานพ ้ มพิ ์**

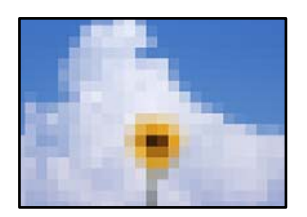

#### **รปภาพหร ู อรื ปถู ายท ่ มี่ ความละเอ ี ยดต ี าถํ่ กพู มพิ ออกมา ์**

#### **วธิการแก ี ไข้**

้ เมื่อทำการพิมพ์รปภาพหรือรปถ่าย ให้พิมพ์โดยใช้ข้อมลแบบความละเอียดสง รปภาพบนเว็บไซต์มักจะมี ้ ขนาดความละเอียดต่ำ แม้ว่าจะดูสวยดีเพียงพอในการแสดงผลก็ตาม และดังนั้นอาจทำให้คุณภาพการพิมพ์ ลดลง

# <span id="page-111-0"></span>**ไมสามารถแก ่ ป้ ญหาได ั ้**

ิ ถ้าคณยังคงไม่สามารถแก้ปัญหาหลังจากลองวิธีทั้งหมดแล้ว ให้ติดต่อกับฝ่ายสนับสนุนของ Epson ้ ถ้าคณยังคงไม่สามารถแก้ปัญหาการพิมพ์ ให้ดข้อมลที่เกี่ยวข้องต่อไปนี้

#### **ขอม้ ลทู เกี่ ยวข ี่ อง้**

 $\rightarrow$  "ไม่สามารถแก้ไขปัญหาการพิมพ์" บนหน้าที่ 112

# **ไมสามารถแก ่ ไขป ้ ญหาการพ ั มพิ ์**

ี ลองใช้การแก้ไขปัญหาต่อไปนี้เริ่มตั้งแต่ด้านบนจนกระทั่งคณแก้ไขปัญหาได้

- $\Box$  ตรวจให้แน่ใจว่ากระดาษที่โหลดในเครื่องพิมพ์ตรงกับการตั้งค่าประเภทกระดาษในไดรเวอร์เครื่องพิมพ์
- $\Box$  ใช้การตั้งค่าคณภาพระดับสงในไดรเวอร์เครื่องพิมพ์
- $\Box$  เมื่องต้องการตรวจสอบหมึกคงเหลือจริง ให้ตรวจสอบด้วยสายตาที่ระดับหมึกในถังหมึกของเครื่องพิมพ์ เติมหมึก ใบถังหบึกหากระดับหบึกต่ำกว่าขีดล่าง
- ❏ ปรับตงแนวห ั้ ัวพมพิ ์ "การปรับตั้งแนวหัวพิมพ์″ บนหน้าที่ 60
- $\Box$  เรียกใช้การตรวจสอบหัวฉีดเพื่อทำการตรวจสอบว่าหัวฉีดของหัวพิมพ์อุดตันหรือไม่ หากมีส่วนที่ขาดหายไปในรูปแบบการตรวจสอบหัวฉีด แสดงว่าหัวฉีดอาจอุดตัน ทำซ้ำการทำความสะอาดหัวพิมพ์ ี และการตรวจสอบหัวฉีดอีก 3 ครั้ง แล้วตรวจสอบว่าแก้ไขการอุดตันได้แล้วหรือไม่ โปรดทราบว่าการทำความสะอาดหัวพิมพ์จะใช้หมึกบางส่วน ี "การตรวจสอบและการทำความสะอาดหัวพิมพ์″ บนหน้าที่ 57

 $□$  ปิดเครื่องพิมพ์ รออย่างน้อย 12 ชั่วโมง จากนั้นตรวจสอบว่าแก้ไขการอดตันได้แล้วหรือไม่ ถ้าปัญหาคือการอดตัน การปล่อยเครื่องพิมพ์ไว้ระยะหนึ่งโดยไม่ทำการพิมพ์อาจแก้ไขปัญหาได้ ้ คณสามารถตรวจสอบรายการต่อไปนี้เมื่อปิดเครื่องพิมพ์แล้วได้

- $\square$  ตรวจสอบว่าคณใช้ตลับหมึก Epson ของแท้ ี พยายามใช้ขวดหมึกของแท้ของ Epson การใช้หมึกที่ไม่ใช่ของแท้อาจทำให้คุณภาพของการพิมพ์ด้อยลง
- $\Box$  ตรวจสอบให้แน่ใจว่าไม่มีเศษกระดาษค้างอย่ด้านในเครื่องพิมพ์ ี่ เมื่อคุณนำกระดาษออก อย่าสัมผัสกับฟิล์มโปร่งแสงด้วยมือหรือกระดาษ
- ❏ ตรวจสอบกระดาษ

ตรวจสอบว่ากระดาษหงิกงอหรือโหลดโดยหับด้าบจะพิบพ์ขึ้นหรือไป

้ "ข้อควรระวังในการจัดการกระดาษ" บนหน้าที่ 23

ี่ "กระดาษที่ใช้ได้และความจ″ บนหน้าที่ 131

้ "ประเภทกระดาษที่ไม่สามารถใช้ได้" บนหน้าที่ 133

❏ ถาค้ ณป ุ ิดเครองพ ื่ มพิ ให์ รออย ้ างน ่ อย 12 ช ้ วโมง และถ ั่ าค้ ณภาพการพ ุ มพิ ์ยั ังไมด่ ขี น ให ึ้ เร้ ยกใช ี การล ้ างหม ้ กึ ี "การเรียกใช้ การล้างหมึก" บนหน้าที่ 59

ถ้าคณไม่สามารถแก้ไขปัญหาโดยการทำตามแนวทางแก้ไขปัญหาข้างต้น คณอาจต้องขอรับการซ่อมแซม ติดต่อ ฝ่ ายสนับสนุนของ Epson

## **ขอม้ ลทู เกี่ ยวข ี่ อง้**

- $\rightarrow$  "ก่อนติดต่อกั[บ Epson" บนหน](#page-148-0)้าที่ 149
- $\rightarrow$  "การติดต่อกับฝ่ายสนับสนุนของ Epson" บนหน้าที่ 149

#### <span id="page-113-0"></span>**การเพมหร ่อการเปล ื ยนคอมพ วเตอร ิ ์ ิ ี่ หรออ ื ปกรณ ุ ์**

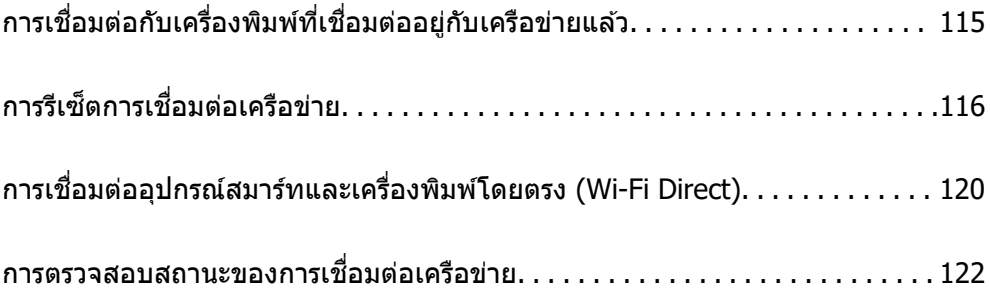

## <span id="page-114-0"></span>**การเชอมต ื่ อก่ บเคร ั องพ ื่ มพิ ท์ เชี่ อมต ื่ ออย ่ กู่ บเคร ั อขื าย่ แลว ้**

้ เมื่อเครื่องพิมพ์เชื่อมต่ออย่กับเครือข่ายแล*้*ว คณสามารถเชื่อมต่อคอมพิวเตอร์หรืออปกรณ์สมาร์ทเข้ากับเครื่องพิมพ์ ็บนเครือข่ายได้

# **การใชเคร ้ องพ ื่ มพิ เคร ์ อขื ายจากเคร ่ องคอมพ ื่ วเตอร ิ ส์ ารอง ํ**

้ เราขอแนะนำให้ใช้ตัวติดตั้งเพื่อเชื่อมต่อเครื่องพิมพ์เข้ากับคอมพิวเตอร์ คณสามารถเรียกใช้ตัวติดตั้งโดยใช้วิธีหนึ่ง ี ใดต่อ**ไปนี้** 

❏ การตังค้ าจากเว ่ ็บไซต์

้ เข้าไปยังเว็บไซต์ดังต่อไปนี้ จากนั้นป้อนชื่อผลิตภัณฑ์เข้าไป ไปที่ **การตั้งค่า** จากนั้นเริ่มต้นการตั้งค่า

[https://epson.sn](https://epson.sn/?q=2)

 $\Box$  การตั้งค่าโดยใช้แผ่นดิสก์ซอฟต์แวร์ (เฉพาะสำหรับรุ่นที่มีแผ่นซอฟต์แวร์ให้มา และผู้ใช้ที่มีคอมพิวเตอร์ระบบ Windows พร้อมดิสก์ใดรฟ์)

่ ใส่แผ่นดิสก์ซอฟต์แวร์เข้าไปในคอมพิวเตอร์ จากนั้นทำตามคำแนะนำบนหน้าจอ

#### **การเลอกเคร ื องพ ื่ มพิ ์**

็ปฏิบัติตามคำแนะนำบนหน้าจอจนกระทั่งหน้าจอต่อไปนี้แสดงผลขึ้นมา เลือกชื่อเครื่องพิมพ์ที่คุณต้องการเชื่อมต่อ จากนันคล ้ ก ิ **ถดไป ั**

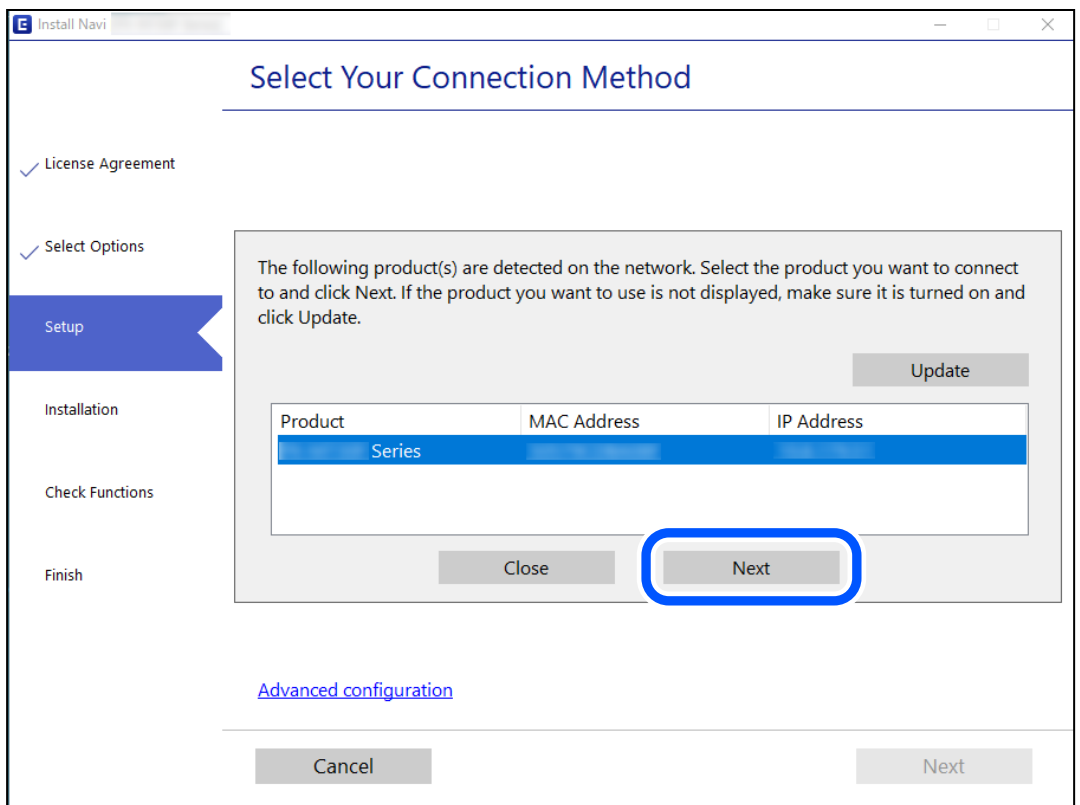

#### <u>ิ</u> ปฏิบัติตามคำแนะนำบนหน้าจอ

# <span id="page-115-0"></span>**การใชงานเคร ้ องพ ื่ มพิ เคร ์ อขื ายจากอ ่ ปกรณ ุ ์สมารท์**

้ คณสามารถเชื่อมต่ออปกรณ์สมาร์ทเข้ากับเครื่องพิมพ์โดยใช้วิธีหนึ่งใดต่อไปนี้

**การเชอมต ื่ อผ่ านเราเตอร ่ ไร์ สาย ้** ู เชื่อมต่ออุปกรณ์สมาร์ทเข้ากับเครือข่าย Wi-Fi เดียวกัน (SSID) กับของเครื่องพิมพ์ ี ดรายละเอียดเพิ่มเติมที่ข้อมลต่อไปนี้ ี "การตั้งค่าสำหรับการเชื่อมต่อเข้ากับอปกรณ์สมาร์ท″ บนหน้าที่ 116

**การเชอมต ื่ อผ่ าน Wi-Fi Direct ่** ้ เชื่อมต่ออปกรณ์สมาร์ทเข้ากับเครื่องพิมพ์โดยตรงโดยไม่ต้องมีเราเตอร์ไร้สาย ิ ดรายละเอียดเพิ่มเติมที่ข้อมลต่อไปนี้ ี "การเชื่อมต่ออปกรณ์สมาร์ทและเครื่องพิมพ์โดยตรง (Wi-Fi Direct)″ บนหน้าที่ 120

# **การรเซี ็ ตการเชอมต ื่ อเคร ่ อขื าย่**

้ หัวขัอนี้อธิบายวิธีการตั้งค่าการเชื่อมต่อเครือข่าย และเปลี่ยนแปลงวิธีการเชื่อมต่อเครือข่ายเมื่อเปลี่ยนเราเตอร์ไร้สาย หรือคอมพิวเตอร์

# **เมอเปล ื่ ยนเราเตอร ี่ ไร์ สาย ้**

ี่ เมื่อเปลี่ยนเราเตอร์ไร้สาย ให้ทำการตั้งค่าการเชื่อมต่อระหว่างคอมพิวเตอร์หรืออุปกรณ์สมาร์ทกับเครื่องพิมพ์อีกครั้ง ้ คุณจะต้องทำการตั้งค่าเหล่านี้ถ้าคุณเปลี่ยนผู้ให้บริการอินเทอร์เน็ต และอื่นๆ

# **การตงคั้ าส่ าหร ํ บการเช ั อมต ื่ อเข ่ าก้ บคอมพ ั วเตอร ิ ์**

้ เราขอแบะบำให้ใช้ตัวติดตั้งเพื่อเชื่อมต่อเครื่องพิบพ์เข้ากับคอมพิวเตอร์ คณสามารถเรียกใช้ตัวติดตั้งโดยใช้วิธีหนึ่ง ใดต่อไปนี้

 $\sqcap$  การตั้งค่าจากเว็บไซต์

ี เข้าไปยังเว็บไซต์ดังต่อไปนี้ จากนั้นป้อนชื่อผลิตภัณฑ์เข้าไป ไปที่ **การตั้งค่า** จากบั้นเริ่มต*ั*บการตั้งค่า [https://epson.sn](https://epson.sn/?q=2)

 $\Box$  การตั้งค่าโดยใช้แผ่นดิสก์ซอฟต์แวร์ (เฉพาะสำหรับรุ่นที่มีแผ่นซอฟต์แวร์ให้มา และผู้ใช้ที่มีคอมพิวเตอร์ระบบ Windows พร้อมดิสก์ไดรฟ์)

ู้ใส่แผ่นดิสก์ซอฟต์แวร์เข้าไปในคอมพิวเตอร์ จากนั้นทำตามคำแนะนำบนหน้าจอ

# **การตงคั้ าส่ าหร ํ บการเช ั อมต ื่ อเข ่ าก้ บอั ปกรณ ุ ์สมารท์**

ิ คณสามารถใช้เครื่องพิมพ์จากอปกรณ์สมาร์ทได้เมื่อคณเชื่อมต่อเครื่องพิมพ์เข้ากับเครือข่าย Wi-Fi เดียวกัน (SSID) ้ กับของอปกรณ์สมาร์ท หากต่องการใช้เครื่องพิมพ์จากอปกรณ์สมาร์ท ให้ตั้งค่าจากเว็บไซต์ดังต่อไปนี้ เข้าถึง ้ เว็บไซต์จากอปกรณ์สมาร์ทที่คณต้องการเชื่อมต่อเข้ากับเครื่องพิมพ์

[http://epson.sn](http://epson.sn/?q=2) > **การตงคั้ า่**

# <span id="page-116-0"></span>**เมอเปล ื่ ยนคอมพ ี่ วเตอร ิ ์**

้ เมื่อเปลี่ยนคอมพิวเตอร์ ให้ทำการตั้งค่าการเชื่อมต่อระหว่างคอมพิวเตอร์และเครื่องพิมพ์อีกครั้ง

# **การตงคั้ าส่ าหร ํ บการเช ั อมต ื่ อเข ่ าก้ บคอมพ ั วเตอร ิ ์**

้ เราขอแบะบำให้ใช้ตัวติดตั้งเพื่อเชื่อบต่อเครื่องพิบพ์เข้ากับคอบพิวเตอร์ คณสาบารถเรียกใช้ตัวติดตั้งโดยใช้วิธีหนึ่ง ใดต่อไปนี้

- ❏ การตังค้ าจากเว ่ ็บไซต์ ี เข้าไปยังเว็บไซต์ดังต่อไปนี้ จากนั้นป้อนชื่อผลิตภัณฑ์เข้าไป ไปที่ **การตั้งค่า** จากนั้นเริ่มต้นการตั้งค่า [https://epson.sn](https://epson.sn/?q=2)
- $\Box$  การตั้งค่าโดยใช้แผ่นดิสก์ซอฟต์แวร์ (เฉพาะสำหรับรุ่นที่มีแผ่นซอฟต์แวร์ให้มา และผู้ใช้ที่มีคอมพิวเตอร์ระบบ Windows พร้อมดิสก์ไดรฟ์)

ู่ ใส่แผ่นดิสก์ซอฟต์แวร์เข้าไปในคอมพิวเตอร์ จากนั้นทำตามคำแนะนำบนหน้าจอ

<u>ิ</u> ปฏิบัติตามคำแนะนำบนหน้าจอ

# **การเปลยนแปลงว ี่ ธิการเช ี อมต ื่ อเข ่ าก้ บคอมพ ั วเตอร ิ ์**

ึ่งหัวข้อนี้อธิบายการเปลี่ยนแปลงวิธีการเชื่อมต่อเมื่อเชื่อมต่อคอมพิวเตอร์และเครื่องพิมพ์แล้ว

# **การเปลยนแปลงจากการเช ี่ อมต ื่ อ USB เป ่ ็นการเชอมต ื่ อผ่ านเคร ่ อขื าย่**

่ ใช้ตัวตัดตั้งและตั้งค่าใหม่ด*้*วยวิธีการเชื่อมต่ออื่น

❏ การตังค้ าจากเว ่ ็บไซต์

ี่ เข้าไปยังเว็บไซต์ดังต่อไปนี้ จากนั้นป้อนชื่อผลิตภัณฑ์เข้าไป ไปที่ **การตั้งค่า** จากนั้นเริ่มต้นการตั้งค่า [https://epson.sn](https://epson.sn/?q=2)

 $\Box$  การตั้งค่าโดยใช้แผ่นดิสก์ซอฟต์แวร์ (เฉพาะสำหรับรุ่นที่มีแผ่นซอฟต์แวร์ให้มา และผู้ใช้ที่มีคอมพิวเตอร์ระบบ Windows พร้อมดิสก์ไดรฟ์)

ู้ใส่แผ่นดิสก์ซอฟต์แวร์เข้าไปในคอมพิวเตอร์ จากนั้นทำตามคำแนะนำบนหน้าจอ

#### **การเลอกการเปล ื ยนแปลงว ี่ ธิการเช ี อมต ื่ อ่**

ู ปฏิบัติตามคำแนะนำบนหน้าจอจนกระทั่งหน้าจอต่อไปนี้แสดงผลขึ้นมา

#### <span id="page-117-0"></span>้เลือกการเชื่อมต่อเครือข่ายที่คณต้องการใช้ <mark>เชื่อมต่อผ่านเครือข่ายไร้สาย (Wi-Fi)</mark> หรือ เชื่**อมต่อผ่าน LAN แบบใชสาย (อ ้ เธอร ี เน์ ็ต)** จากนันคล ้ กทิ ี่ **ถดไป ั**

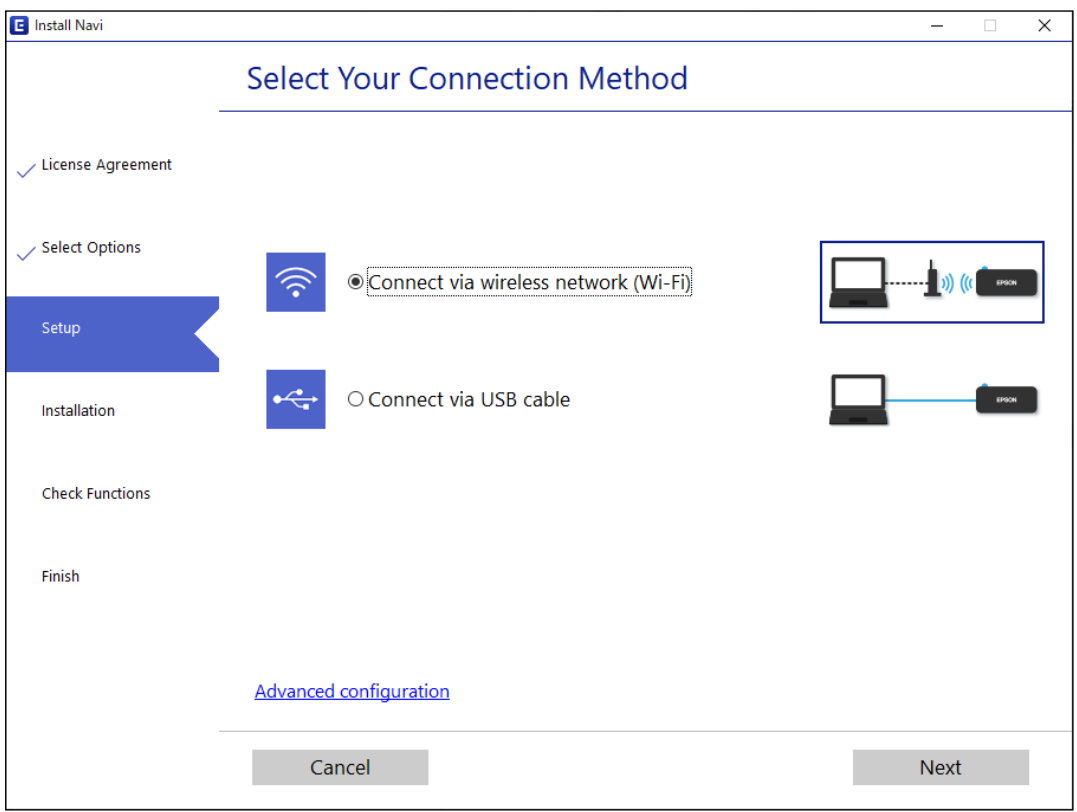

#### **หมายเหต:ุ**

วิธีการเชื่อมต่อที่แสดงจะแตกต่างกันไปโดยขึ้นอย่กับร่น

็ปฏิบัติตามคำแนะนำบนหน้าจอ

# **การตงคั้ า Wi-Fi จากแผงควบค ่ มุ**

้ คณสามารถทำการตั้งค่าเครือข่ายจากแผงควบคมของเครื่องพิมพ์ได้หลายวิธี เลือกวิธีการเชื่อมต่อที่เข้ากับสภาพ ้ แวดล้อมและเงื่อนไขที่คณใช้งาน

หากเราเตอร์ระบบไร้สายรองรับ WPS คณก็สามารถตั้งค่าโดยการใช้การตั้งค่าแบบป่มดัน

ิหลังจากเชื่อมต่อเครื่องพิมพ์เข้ากับเครือข่าย ให้เชื่อมต่อเครื่องพิมพ์จากอุปกรณ์ที่คุณต้องการใช้ (คอมพิวเตอร์ อุปก ้รณ์สมาร์ท แท็บเล็ต และอื่นๆ)

#### **ขอม้ ลทู เกี่ ยวข ี่ อง้**

- $\rightarrow$  "วิธีการตั้งค่า Wi-Fi โดยการตั้งค่าป่มดัน" บนหน้าที่ 118
- $\rightarrow$  "วิธีการตั้งค่า Wi-Fi โดยการตั้งค่ารหั[ส PIN \(WPS\)" บนหน](#page-119-0)้าที่ 120

# **วธิการต ี งคั้ า Wi-Fi โดยการต ่ งคั้ าป่ ่มดุ นั**

ี คณสามารถตั้งค่าเครือข่าย Wi-Fi โดยอัตโนมัติได้โดยการกดป่มบนเราเตอร์ไร้สาย หากเงื่อนไขต่อไปนี้ไม่เป็นไป ิ ตามนั้น คุณสามารถตั้งค่าโดยการใช้วิธีนี้

- $\Box$  เราเตอร์ไร้สายสามารถทำงานเข้ากันได้กับ WPS (การตั้งค่าแบบป้องกันของ Wi-Fi)
- $\Box$  การเชื่อมต่อ Wi-Fi ปัจจุบันถูกจัดตั้งขึ้นโดยการกดปุ่มบนเราเตอร์ไร้สาย

#### **หมายเหต:ุ**

หากคุณไม่สามารถพบปุ่มหรือคุณกำลังตั้งค่าโดยใช้ซอฟต์แวร์ ให้ดูในเอกสารกำกับที่ให้มาพร้อมกับเราเตอร์ไร้สาย

1. กดป่ม [WPS] บนเราเตอร์ไร้สายค้างไว้จนกว่าไฟสถานะความปลอดภัยจะสว่างกระพริบ

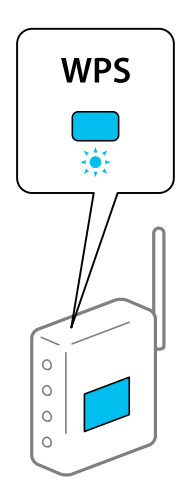

ี่ หากคุณไม่ทราบปุ่ม [WPS] อยู่ที่ใด หรือไม่มีปุ่มนี้บนเราเตอร์ไร้สาย ให้ดูรายละเอียดในเอกสารกำกับที่ให้มา ิพร้อมกับเราเตอร์ไร้สาย

2. กดปุ่ม พi-ғi บนเครื่องพิมพ์ค้างไว้เป็นเวลาอย่างน้อย 5 วินาทีจนกว่าไฟสถานะ ้ ∎ี ิ และ ∡ี ิ จะติดกะพริบ

การตั้งค่าการเชื่อมต่อจะเริ่มต้นขึ้น เมื่อจัดตั้งการเชื่อมต่อแล้ว ไฟ  $\widehat{\mathbf{E}}$ ิ จะติดสว่าง

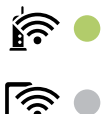

**หมายเหต:ุ**

เครื่องพิมพ์จะอยู่ในสถานะมีข้อผิดพลาดของการเชื่อมต่อเมื่อไฟสถานะ **≌ิ์** และไฟสถานะ <del>⊾</del>ึ๊ กระพริบพร้อม กัน หลังจากแก้ปัญหาข้อผิดพลาดของเครื่องพิมพ์โดยการกดป่ม พเ-เา บนแผงควบคม ให้รีบทเราเตอร์ไร้สาย วางไว้ ่ ให่ใกล่กับเครื่องพิ้มพ์และลองใหม่อีกครั้ง หากยังไม่สามารถแก้ปัญหาได้ ให้พิมพ์รายงานการเชื่อมต่อเครือข่ายและ ตรวจสอบวิธีแก้ไขปัญหา

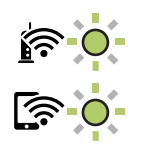

#### **ขอม้ ลทู เกี่ ยวข ี่ อง้**

- $\blacktriangleright$  "การตรวจสอบสถานะของการเชื่อมต่อเครือข่าย″ บนหน้าที่ 122
- $\rightarrow$  "การพิมพ์[รายงานการเช](#page-122-0)ื่อมต่อเครือข่าย" บนหน้าที่ 123

# <span id="page-119-0"></span>**วธิการต ี งคั้ า Wi-Fi โดยการต ่ งคั้ ารห ่ ส PIN (WPS) ั**

ิ คณสามารถเชื่อมต่อเข้ากับเราเตอร์ไร้สายโดยการใช้รหัส PIN ที่พิมพ์ออกมาบนเอกสารแสดงสถานะเครื่องพิมพ์ได้ ี คุณสามารถใช้วิธีการนี้เพื่อตั้งค่าได้หากเราเตอร์ไร้สายสามารถใช้งาน WPS (การตั้งค่าแบบป้องกันของ Wi-Fi) ใช้ ี ค<sup>่</sup>อมพิวเตอร์เพื่อป้อนรหัส PIN เข้าไปในเราเตอร์ไร้สาย

- 1. โหลดกระดาษ
- ่ 2. กดป่ม  $\overrightarrow{U}$  ึ่ บนเครื่องพิมพ์ค้างไว้อย่างน้อย 7 วินาที ี เอกสารแสดงสถานะเครือข่ายถกพิมพ์ออกมา
- 3. ในขณะที่กดปุ่ม wi-Fi ค้างไว้ ให้กดปุ่ม © จนกว่าไฟสถานะ **นั่ว ิ** และไฟสถานะ **มีวิ จะสว่างกระพริบสลับกัน**
- 4. ใชคอมพ ้ วเตอร ิ ของค ์ ณเพ ุ อปื่ ้อนรหัส PIN (ตวเลข 8 หล ั ก) ท ั พี่ มพิ อย์ บนคอล ู่ มนั [WPS-PIN Code] ของ ์ ้ เอกสารแสดงสถานะเครือข่ายเข้าไปในเราเตอร์ไร้สายภายใน 2 นาที

เมื่อจัดตั้งการเชื่อมต่อแล้ว ไฟ **ยั่ว** ิจะติดสว่าง

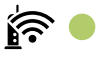

ৰ ∕ই

# **หมายเหต:ุ**

 $\Box$  ดูที่เอกสารกำกับที่ให้มาพร้อมกับเราเตอร์ไร้สายสำหรับรายละเอียดในการป้อนรหัส PIN

 $\Box$  เครื่องพิมพ์จะอย่ในสถานะมีข้อผิดพลาดของการเชื่อมต่อเมื่อไฟสถานะ  $\mathbf{F}$ ิ์ และไฟสถานะ $\mathbf{F}$ ิ์ กระพริบ พร้อมกัน หลังจากแก่ปัญหาข้อผิดพลาดของเครื่องพิมพ์โดยการกดป่ม พเ-เ บนแผงควบคม ใหรีบทเราเตอร์ไร้สาย วางไว่ให้ใกล้กับเครื่องพิมพ์และลองใหม่อีกครั้ง หากยังไม่สามารถแก้ปัญหาได้ ให้พิมพ์รายงานการเชื่อมต่อเครือ ข่ายและตรวจสอบวิธีแก้ไขปัญหา

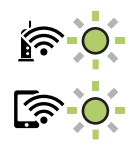

#### **ขอม้ ลทู เกี่ ยวข ี่ อง้**

- $\blacktriangleright$  "การพิมพ์[เอกสารแสดงสถานะเคร](#page-127-0)ือข่าย″ บนหน้าที่  $128$
- $\rightarrow$  "การตรวจสอบสถานะของการเชื่อมต่อเครือข่าย″ บนหน้าที่ 122
- $\blacktriangleright$  "การพิมพ์[รายงานการเช](#page-122-0)ื่อมต่อเครือข่าย″ บนหน้าที่ 123

# **การเชอมต ื่ ออ่ ปกรณ ุ สมาร ์ ทและเคร ์ องพ ื่ มพิ โดยตรง ์ (Wi-Fi Direct)**

Wi-Fi Direct (AP แบบง่าย) ช่วยให้คณเชื่อมต่ออปกรณ์สมาร์ทเข้ากับเครื่องพิมพ์โดยตรงโดยไม่ต้องมีเราเตอร์ไร้ ี สาย และพิมพ์จากอปกรณ์สมาร์ทได้

# **์เกี่ยวกับ Wi-Fi Direct**

่ ใช้วิธีการเชื่อมต่อแบบนี้เมื่อคุณไม่ได้ใช้งาน Wi-Fi ที่บ้านหรือที่สำนักงาน หรือเมื่อคุณต*้*องการเชื่อมต่อเครื่องพิมพ์ ู และคอมพิวเตอร์หรืออปกรณ์สมาร์ทโดยตรง ในโหมดนี้ เครื่องพิมพ์ทำหน้าที่เป็นเราเตอร์ระบบไร้สายและคณ ี่ สามารถเชื่อมต่ออปกรณ์เข้ากับเครื่องพิมพ์โดยไม่ต้องใช้เราเตอร์ระบบไร้สายมาตรฐาน อย่างไรก็ดี อปกรณ์ที่เชื่อม ้ต่อโดยตรงกับเครื่องพิมพ์ไม่สามารถสื่อสารกับอุปกรณ์อื่น ๆ ผ่านเครื่องพิมพ์ได้

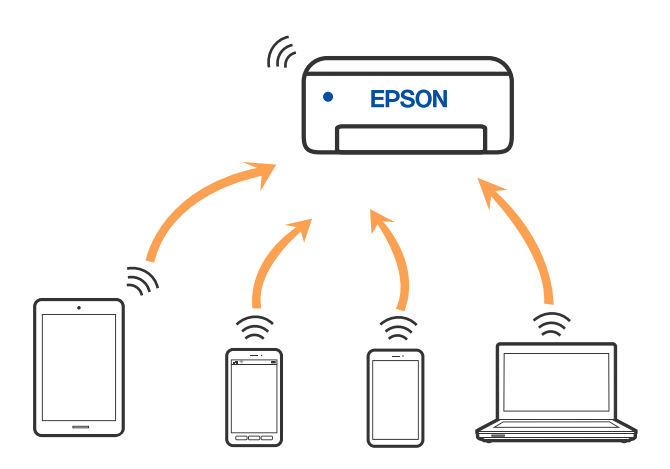

ี่ เครื่องพิมพ์สามารถเชื่อมต่อผ่าน Wi-Fi และการเชื่อมต่อ Wi-Fi Direct (AP แบบง่าย) พร้อมกัน อย่างไรก็ดี หากคณ ี่ เริ่มต้นการเชื่อมต่อเครือข่ายในการเชื่อมต่อแบบ Wi-Fi Direct (AP แบบง่าย) เมื่อเครื่องพิมพ์เชื่อมต่อเข้ากับ Wi-Fi. .<br>Wi-Fi จะถกตัดการเชื่อมตั้อชั่วคราว

# **การเชอมต ื่ อจากอ ่ ปกรณ ุ ์ดวย Wi-Fi Direct ้**

้ วิธีการนี้ช่วยให้คุณสามารถเชื่อมต่อเครื่องพิมพ์เข้ากับอุปกรณ์ต่าง ๆ โดยตรงโดยไม่ต้องใช้เราเตอร์ไร้สาย ้ เครื่องพิมพ์ทำหน้าที่เป็นเราเตอร์ไร้สาย

1. ในขณะที่กดป่ม พi-Fi ค้างไว้ ให้กดป่ม  $\overline{\mathbf{L}}^{\mathbb{B}}$  จนกว่าไฟสถานะ  $\overbrace{\mathbf{R}}^{\mathbb{C}}$  และไฟสถานะ  $\overline{\mathbf{L}}^{\mathbb{C}}$  จะสว่างกระพริบสลับ กับ

้ รอจนกว่าการดำเนินการเสร็จสิ้น

เมื่อจัดตั้งการเชื่อมต่อแล้ว ไฟ อีริ จะติดสว่าง

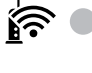

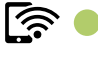

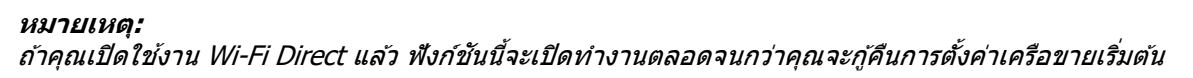

- 2. โหลดกระดาษ
- ่ 3. กดป่ม  $\overline{\mathbf{U}}^{\mathbb{B}}$  บนเครื่องพิมพ์ค้างไว้อย่างน้อย 7 วินาที

เอกสารแสดงสถานะเครือข่ายถูกพิมพ์ออกมา คุณสามารรถตรวจสอบ SSID และรหัสผ่านสำหรับ Wi-Fi Direct (AP แบบง่าย) ในหน้านี้

<span id="page-121-0"></span>4. ในหน้าจอการเชื่อมต่อเครือข่ายของคอมพิวเตอร์หรือหน้าจอ Wi-Fi ของอุปกรณ์สมาร์ท ให้เลือก SSID ที่แสดง ในเอกสารรายงานสถานะเครือข่ายเพื่อทำการเชื่อมต่อ

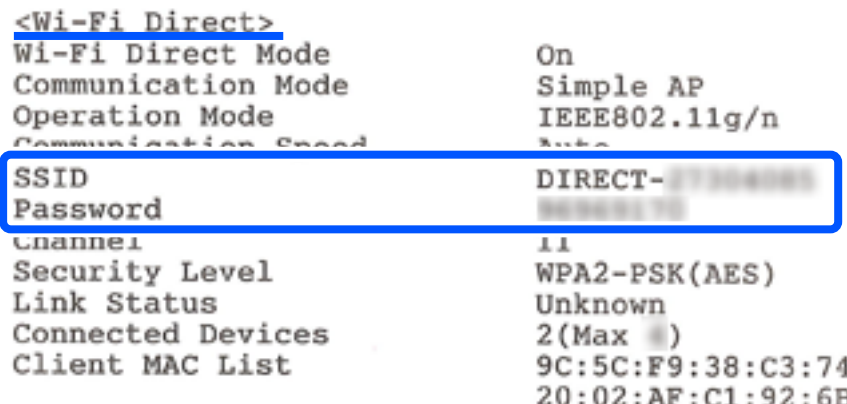

5. ป้อนรหัสผ่านที่ปรากภขึ้นในเอกสารรายงานสถานะเครือข่ายเข้าไปในคอมพิวเตอร์หรืออปกรณ์สมาร์ท

คณสามารถตรวจยืนยันสถานะของ Wi-Fi Direct ได้บนเอกสารรายงานสถานะเครือข่าย

#### **หมายเหต:ุ** เมื่อคุณเชื่อมต่อจากอุปกรณ์สมร์ทโดยใช้การเชื่อมต่อ Wi-Fi Direct (สำหรับ Android)

เมื่อคุณใช้อุปกรณ์ Android และเชื่อมต่อเข้ากับเครื่องพิมพ์โดยใช้ Wi-Fi Direct ไฟ  $\widehat{\mathbf{E}}$ ิ์ และ $\widehat{\mathbf{L}}$ ิ จะติดกะพริบ พร้อมกันบนเครื่องพิมพ์

ึกดป่ม พi-Fi *เพื่ออนณาตคำร้องขอการเชื่อมต่อ* 

กดปุ่ม  $\mathop{\mathrm{\mathbb{Q}}}\nolimits$  หากคุณต้องการปฏิเสธคำร้องขอการเชื่อมต่อ

#### **ขอม้ ลทู เกี่ ยวข ี่ อง้**

- $\blacktriangleright$  "การพิมพ์[เอกสารแสดงสถานะเคร](#page-127-0)ือข่าย″ บนหน้าที่ 128
- $\blacktriangleright$  "การตรวจสอบสถานะของการเชื่อมต่อเครือข่าย″ บนหน้าที่ 122

# **การตรวจสอบสถานะของการเชอมต ื่ อเคร ่ อขื าย่**

้ คุณสามารถตรวจสอบสถานะการเชื่อมต่อเครือข่ายด้วยวิธีต่อไปนี้

#### **ขอม้ ลทู เกี่ ยวข ี่ อง้**

- $\rightarrow$  "การตรวจสอบสถานะเครือข่ายโดยใช้ไฟบอกสถานะของเครือข่าย″ บนหน้าที่ 122
- ➡ "การพิบพ์[รายงานการเช](#page-122-0)ื่อบต่อเครือข่าย" บนหน้าที่ 123

# **การตรวจสอบสถานะเครอขื ายโดยใช ่ ไฟบอกสถานะของเคร ้ อขื าย่**

้ คุณสามารถตรวจสอบสถานะของการเชื่อมต่อเครือข่ายโดยใช้ไฟบอกสถานะเครือข่ายบนแผงควบคุมเครื่องพิมพ์

#### **ขอม้ ลทู เกี่ ยวข ี่ อง้**

 $\rightarrow$  "การตรวจสอบไฟสถานะและสถานะเครื่องพิมพ์" บนหน้าที่ 18

# <span id="page-122-0"></span>**การพมพิ รายงานการเช ์ อมต ื่ อเคร ่ อขื าย่**

ึ คณสามารถพิมพ์รายงานการเชื่อมต่อเครือข่ายเพื่อตรวจสอบสถานะระหว่างเครื่องพิมพ์และเราเตอร์ระบบไร้สายได้

- 1. โหลดกระดาษ
- 2. กดปุ่ม $\overrightarrow{D}^{\text{B}}$

้ รายงานการเชื่อมต่อเครือข่ายถูกพิมพ์ออกมา

# **ขอความและแนวทางแก ้ ไขป ้ ญหาในรายงานการเช ั อมต ื่ อเคร ่ อขื าย่**

ัตรวจสอบข้อความและรหัสข้อผิดพลาดจากรายงานการเชื่อมต่อเครือข่าย จากนั้นทำตามแนวทางแก้ไขปัญหา

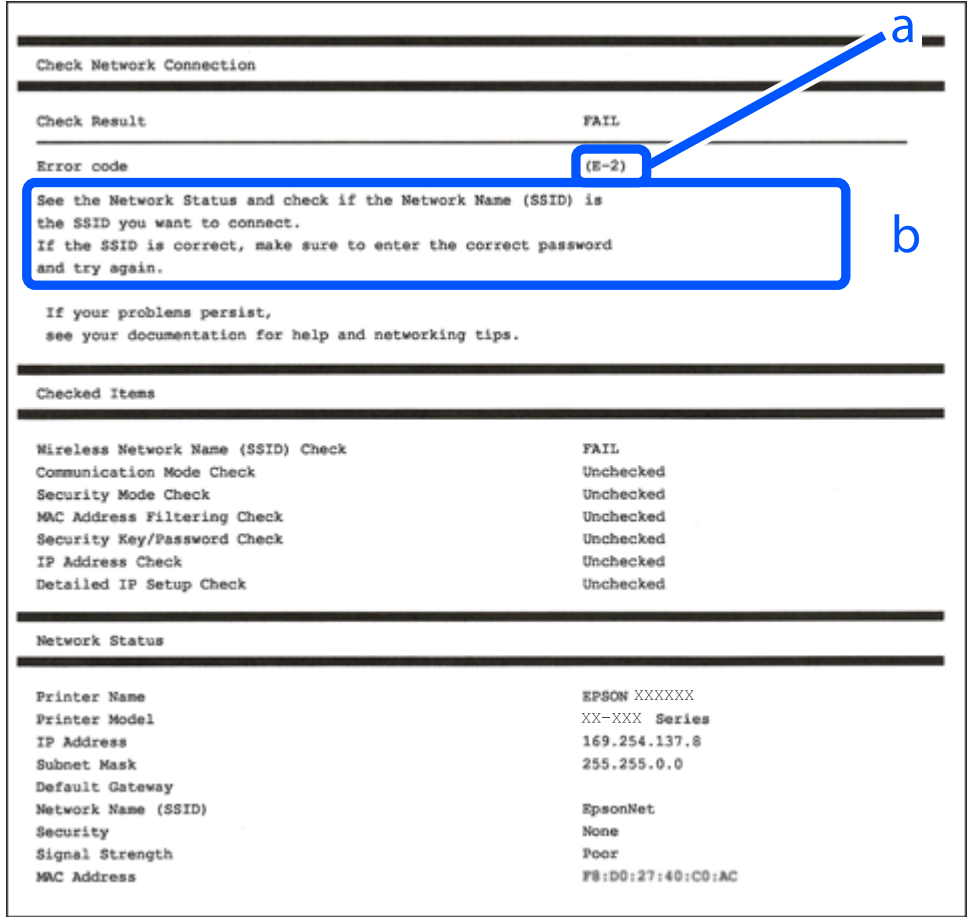

- a. รหัสข้อผิดพลาด
- b. ข้อความเกี่ยวกับสภาพแวดล*้*อมของเครือข่าย

#### **ขอม้ ลทู เกี่ ยวข ี่ อง้**

- $\rightarrow$  "E-1" บนหน้าที่ 124
- $\rightarrow$  "E-2, E-3, E-7" บนหน้าที่ 124
- $\rightarrow$  "E-5" บนหน้าที่ 125
- $\rightarrow$  "E-6" บนหน้าที่ 125
- <span id="page-123-0"></span> $\rightarrow$  "E-8″ บนหน้าที่ 125
- $\rightarrow$  "F-9" บนหน้าที่ 126
- $\rightarrow$  "F-10" บนหน้าที่ 126
- $\rightarrow$  "F-11" บนหน้าที่ 126
- $\rightarrow$  "E-12" บนหน้าที่ 127
- $\rightarrow$  "E-13" บนหน้าที่ 127
- $\rightarrow$  "ข้อความเกี่ยวกั[บสภาพแวดล](#page-127-0)้อมของเครือข่าย″ บนหน้าที่ 128

# **E-1**

#### **วธิการแก ี ไข: ้**

- $\Box$  ตรวจสอบให้แน่ใจว่าฮับหรืออปกรณ์เครือข่ายอื่น ๆ ถกเปิดเครื่องไว้
- $\Box$  หากคุณต้องการเชื่อมต่อเครื่องพิมพ์โดยผ่าน Wi-Fi ให้ทำการตั้งค่า Wi-Fi สำหรับเครื่องพิมพ์อีกครั้งเนื่องจากถูก ปิดใช้งาบไว้

# **E-2, E-3, E-7**

#### **การแกป้ ญหา: ั**

- $\square$  ตรวจสอบให้แน่ใจว่าเราเตอร์ไร้สายของคณเปิดอย่
- $\Box$  ตรวจสอบว่าคอมพิวเตอร์หรืออปกรณ์ของคณเชื่อมต่อกับเราเตอร์ไร้สายอย่างถกต้อง
- $\square$  ปิดเราเตอร์ไร้สาย รอประมาณ 10 วินาที จากนั้นเปิดใหม่
- $□$  วางเครื่องพิบพ์ใกล้กับเราเตอร์ไร้สายบากขึ้น และบำสิ่งกีดขวางระหว่างทั้งสองเครื่องออก
- ❏ หากคณป ุ ้อน SSID ดวยตนเอง ให ้ ตรวจสอบว ้ ารายการท ่ ปี่ ้อนนันถ้ กตู อง ตรวจสอบ SSID จากส ้ วน ่ **Network Status** บนรายงานการเชื่อมต่อเครือข่าย
- $\Box$  หากเราเตอร์ไร้สายมี SSID หลายรายการ ให้เลือก SSID ที่แสดงขึ้นมา หาก SSID ใช้ความถี่ที่ไม่สอดคล้องกัน ี่ เครื่องพิมพ์จะไม่แสดง SSID ขึ้นมา
- $□$  หากคุณใช้ปุ่มกดเพื่อสร้างการเชื่อมต่อเครือข่าย ตรวจสอบให้แน่ใจว่าเราเตอร์ไร้สายของคุณสนับสนุนการทำงาน ุ ของ WPS คณไม่สามารถใช้ป่มกดได้หากเราเตอร์ไร้สายของคณไม่สนับสนนการทำงานของ WPS
- $\Box$  ตรวจสอบให้แน่ใจว่า SSID ของคณใช้อักขระ ASCII เท่านั้น (อักขระที่เป็นตัวอักษรและตัวเลขและสัญลักษณ์) ี่ เครื่องพิมพ์ใม่สามารถแสดง SSID ที่ประกอบด้วยตัวอักษรที่ไม่ใช่อักขระ ASCII ได้
- $\Box$  ตรวจสอบให้แน่ใจว่าคณทราบ SSID และรหัสผ่านของคณก่อนที่จะทำการเชื่อมต่อกับเราเตอร์ไร้สาย หากคณใช้ ึ่งานเราเตอร์ไร้สายตามการตั้งค่าเริ่มต้น SSID และรหัสผ่านเขียนอยู่ที่ป้ายกำกับบนเราเตอร์ไร้สาย หากคุณไม่ ิทราบ SSID และรหัสผ่าน ให้ดิดต่อบุคคลที่ตั้งค่าเราเตอร์ไร้สาย หรือดูเอกสารคู่มือที่ให้มาพร้อมกับเราเตอร์ไร้ สาย
- $\Box$  หากคุณต้องการเชื่อมต่อกับ SSID ที่เกิดขึ้นจากการใช้ฟังก์ชันปล่อยสัญญาณของอุปกรณ์อัจฉริยะ ตรวจสอบ SSID และรหัสผ่านในเอกสารคู่มือที่ให้มาพร้อมกับอุปกรณ์อัจฉริยะ
- $□$  หากการเชื่อมต่อ Wi-Fi หยดลงกะทันหัน ให้ทำการตรวจสอบตามเงื่อนไขต่อไปนี้ หากมีเงื่อนไขใด ๆ เหล่านี้ ี่ สามารถใช้งานได้ ให้รี่เช็ตการตั้งค่าเครือข่ายด้วยการดาวน์โหลดและเรียกใช้ซอฟต์แวร์จากเว็บไซต์ต่อไปนี้ [http://epson.sn](http://epson.sn/?q=2) > **การตงคั้ า่**
	- ❏ เพมอิ่ ปกรณ ุ ์สมารทอ์ น ๆ ไปย ื่ งเคร ั อขื ายโดยใช ่ ป้่มกด ุ
	- $□$  เครือข่าย Wi-Fi ได้รับการตั้งค่าโดยใช้วิธีการอื่นๆ ที่ไม่ใช่ปุ่มกด

#### <span id="page-124-0"></span>**ขอม้ ลทู เกี่ ยวข ี่ อง้**

- $\blacktriangleright$  "การตั้งค่าสำหรับการเชื่อมต่อเข้ากับคอมพิวเตอร์″ บนหน้าที่  $117$
- $\rightarrow$  "การตั้งค่[า Wi-Fi จากแผงควบค](#page-117-0)ุม″ บนหน้าที่  $118$

# **E-5**

#### **วธิการแก ี ไข: ้**

ัตรวจสอบให้แน่ใจว่าประเภทความปลอดภัยของเราเตอร์ไร้สายถกตั้งค่าเป็นหนึ่งในรายการต่อไปนี้ หากไม่ใช่ ให้ ้ เปลี่ยนแปลงการตั้งค่าประเภทความปลอดภัยบนเราเตอร์ไร้สาย <sup>้</sup>จากนั้นรีเซ็ตการตั้งค่าเครือข่ายของเครื่องพิมพ์

- ❏ WEP-64 บต (40 บ ิ ต)ิ
- ❏ WEP-128 บต (104 บ ิ ต)ิ
- ❏ WPA PSK (TKIP/AES)\*
- ❏ WPA2 PSK (TKIP/AES)\*
- ❏ WPA (TKIP/AES)
- ❏ WPA2 (TKIP/AES)
- ❏ WPA3-SAE (AES)
- \* WPA PSK ยังเป็นทรี่ จู้ักอกชี อวื่ า WPA ส ่ วนบ ่ คคล WPA2 PSK ย ุ ังเป็นทรี่ จู้ ักอกชี อวื่ า WPA2 ส ่ วนบ ่ คคล ุ

# **E-6**

#### **การแกป้ ญหา: ั**

- $□$  ตรวจสอบว่าการคัดกรอง MAC แอดเดรสปิดใช้งานอย่หรือไม่ หากเปิดใช้งานอย่ ให้ลงทะเบียน MAC แอดเดรส ของเครื่องพิมพ์เพื่อที่จะได้ไม่ต้องผ่านตัวกรอง สำหรับรายละเอียด โปรดดูเอกสารที่จัดมาให้พร้อมกับเราเตอร์ไร้ ี สาย คณสามารถตรวจสอบ MAC แอดเดรสของเครื่องพิมพ์ใต้จากส่วน **Network Status** บนรายงานการเชื่อม ต่อเครือข่าย
- $□$  หากเราเตอร์ไร้สายของคณใช้การตรวจสอบยืนยันตัวตนร่วมกันกับการรักษาความปลอดภัยแบบ WEP ตรวจสอบ ่ ให้แน่ใจว่าคีย์และดัชนีการตรวจสอบยืนยันตัวตนถกต*้*อง
- $\Box$  หากจำนวนอปกรณ์ที่สามารถเชื่อมต่อได้บนเราเตอร์ไร้สายน้อยกว่าจำนวนอปกรณ์เครือข่ายที่คณต้องการเชื่อมต่อ ่ ให้ทำการตั้งค่าบนเราเตอร์ไร้สายเพื่อเพิ่มจำนวนอุปกรณ์ที่สามารถเชื่อมต่อได ้ โปรดดูเอกสารที่จัดมาให้พร้อมกับ ้เราเตอร์ไร้สายเพื่อทำการตั้งค่า

#### **ขอม้ ลทู เกี่ ยวข ี่ อง้**

 $\blacktriangleright$  "การตั้งค่าสำหรับการเชื่อมต่อเข้ากับคอมพิวเตอร์″ บนหน้าที่  $117$ 

# **E-8**

#### **วธิการแก ี ไข: ้**

 $\Box$  เปิดใช้งาน DHCP บนเราเตอร์ไร้สายเมื่อการได้รับที่อย่ IP ของเครื่องพิมพ์ถกตั้งค่าเป็น อัตโนมัติ

 $\Box$  หากการได้รับที่อย่ IP ของเครื่องพิมพ์ถกตั้งค่าเป็น Mamual (ด้วยตนเอง) แสดงว่าที่อย่ IP ที่คณตั้งค่าด้วยตัว ู้ เองไม่ถกต้องเนื่องจากไม่อยู่ในช่วงที่กำหนด (ตัวอย่างเช่น: 0.0.0.0). ตั้งค่าที่อยู่ IP ที่ถูกต้องจากแผงควบคุม ของเครื่องพิมพ์

#### <span id="page-125-0"></span>**ขอม้ ลทู เกี่ ยวข ี่ อง้**

 $\blacktriangleright$  "การพิมพ์[เอกสารแสดงสถานะเคร](#page-127-0)ือข่าย″ บนหน้าที่  $128$ 

# **E-9**

#### **การแกป้ ญหา: ั**

ัตรวจสอบตามขั้นตอนต่อไปนี้

❏ อปกรณ ุ ์เปิดใชงานอย ้ ู่

 $\Box$  คุณสามารถเข้าใช้งานอินเตอร์เน็ตและคอมพิวเตอร์หรืออุปกรณ์เครือข่ายอื่นๆ ที่อยู่บนเครือข่ายเดียวกันกับ ื่ อปกรณ์ที่คณต้องการเชื่อมต่อเข้ากับเครื่องพิมพ์

ิหากยังคงไม่สามารถเชื่อมต่อเครื่องพิมพ์และอปกรณ์เครือข่ายของคณได้หลังจากทำการยืนยันข้างต้นแล้ว ให้ปิดเรา ้ เตอร์ไร้สาย รอประมาณ 10 วินาที จากนั้นเปิดใหม่ จากนั้นใหรีเซ็ตการตั้งค่าเครือข่ายด้วยการดาวน์โหลดและเรียก <u>ใช้ซอฟต์แวร์จากเว็บไซต์ต่อไปนี้</u>

[http://epson.sn](http://epson.sn/?q=2) > **การตงคั้ า่**

#### **ขอม้ ลทู เกี่ ยวข ี่ อง้**

 $\blacktriangleright$  "การตั้งค่าสำหรับการเชื่อมต่อเข้ากับคอมพิวเตอร์″ บนหน้าที่  $117$ 

# **E-10**

#### **วธิการแก ี ไข: ้**

ตรวจสอบดังต่อไปนี้

- $\Box$  อปกรณ์อื่น ๆ บนเครือข่ายถกเปิดเครื่องแล้ว
- $□$  ที่อยู่เครือข่าย (ที่อยู่ IP ซับเน็ตมาสก์ และเกตเวย์เริ่มต้น) มีค่าถูกต้องหากคุณตั้งค่าการได้รับที่อยู่ IP ของ ี่ เครื่องพิมพ์เป็นแบบ Manual (ด้วยตัวเอง)

้ รี่เซ็ตที่อยู่เครือข่ายหากไม่ถูกต้อง คุณสามารถตรวจสอบที่อยู่ IP ซับเน็ตมาสก์ และเกตเวย์เริ่มต้นได้จากส่วนของ **Network Status** ในรายงานการเชื่อมต่อเครือข่าย

ี หาก DHCP ถกเปิดใช้งาน ให้เปลี่ยนการตั้งค่าขอรับที่อย่ IP ของเครื่องพิมพ์เป็น อัตโนมัติ หากคณต้องการตั้งค่าที่ ื่อยู่ IP ด้วยตัวเอง ให้ตรวจสอบที่อยู่ IP ของเครื่องพิมพ์จากส่วนของ **Network Status** ในรายงานการเชื่อมต่อ ี เครือข่าย จากนั้นเลือก Manual (ด้วยตัวเอง) จากหน้าจอการตั้งค่าเครือข่าย ตั้งค่าซับเน็ตมาสก์เป็น [255.255.255.0]

้ หากยังไม่สามารถเชื่อมต่อเครื่องพิมพ์และอปกรณ์เครือข่าย ให้ปิดเราเตอร์ไร้สาย รอประมาณ 10 วินาที จากนั้นเปิด ใหม่

#### **ขอม้ ลทู เกี่ ยวข ี่ อง้**

 $\rightarrow$  "การพิมพ์[เอกสารแสดงสถานะเคร](#page-127-0)ือข่าย" บนหน้าที่ 128

# **E-11**

**การแกป้ ญหา: ั** ตรวจสอบตามขั้นตอบต่อไปนี้

- <span id="page-126-0"></span> $\Box$  ที่อย่เกตเวย์เริ่มต้นถกต้องหากคณระบการตั้งค่า TCP/IP ของเครื่องพิมพ์ไว้ที่ปรับตั้งเอง
- ❏ อปกรณ ุ ์ทไดี่ ร้ับการตงคั้ าเป ่ ็นเกตเวยเร์ มติ่ นเป้ ิดใชงานอย ้ ู่

้ตั้งค่าที่อย่เกตเวย์เริ่มต้นที่ถูกต*้*อง คุณสามารถตรวจสอบเกตเวย์เริ่มต้นจากส่วน **Network Status** ในรายงานการ ้เชื่อมต่อเครือข่าย

#### **ขอม้ ลทู เกี่ ยวข ี่ อง้**

 $\Rightarrow$  "การพิมพ์[เอกสารแสดงสถานะเคร](#page-127-0)ือข่าย″ บนหน้าที่ 128

# **E-12**

#### **การแกป้ ญหา: ั**

ัตรวจสอบตามขั้นตอนต่อไปนี้

- ❏ อปกรณ ุ ์อนๆ บนเคร ื่ อขื ายเป ่ ิดใชงานอย ้ ู่
- $\Box$  ที่อย่เครือข่าย (IP แอดเดรส ซับเน็ตมาสก์ เกตเวย์เริ่มต้น) ถูกต้อง หากคุณทำการป้อนด้วยตนเอง
- $\Box$  ที่อย่เครือข่ายสำหรับอปกรณ์อื่นๆ (ซับเน็ตมาสก์และเกตเวย์เริ่มต้น) เหมือนกัน
- $\Box$  IP แอดเดรสไม่ขัดแย้งกับอุปกรณ์อื่นๆ

ิหากยังคงไม่สามารถเชื่อมต่อเครื่องพิมพ์และอุปกรณ์เครือข่ายของคุณได้หลังจากทำการยืนยันข้างต้นแล้ว ให้ลอง ้ทำตาบขั้นตอบต่อไปนี้

- ❏ ปิดเราเตอรไร์ สาย รอประมาณ 10 ว ้ นาท ิ จากน ี ันเป ้ ิดใหม่
- $\Box$  ให้ทำการตั้งค่าเครือข่ายอีกครั้งโดยใช้ตัวติดตั้ง คุณสามารถเรียกใช้งานได้จากเว็บไซต์ต่อไปนี้ [http://epson.sn](http://epson.sn/?q=2) > **การตงคั้ า่**
- $□$  คณสามารถลงทะเบียนรหัสผ่านหลายรหัสได้บนเราเตอร์ไร้สายที่ใช้ประเภทการรักษาความปลอดภัยแบบ WEP ้ หากมีการลงทะเบียนด้วยรหัสผ่านหลายรหัส ให้ตรวจสอบว่ามีการระบรหัสผ่านที่ลงทะเบียนแล้วไว้บนเครื่องพิมพ์ หรือไม่

#### **ขอม้ ลทู เกี่ ยวข ี่ อง้**

- $\blacktriangleright$  "การพิมพ์[เอกสารแสดงสถานะเคร](#page-127-0)ือข่าย″ บนหน้าที่ 128
- $\blacktriangleright$  "การตั้งค่าสำหรับการเชื่อมต่อเข้ากับคอมพิวเตอร์″ บนหน้าที่  $117$

# **E-13**

#### **การแกป้ ญหา: ั**

ตรวจสอบตาบขั้นตอบต่อไปนี้

- $\Box$  อปกรณ์เครือข่าย เช่น เราเตอร์ไร้สาย ฮับ และเราเตอร์เปิดใช้งานอย่
- $\Box$  การตั้งค่า TCP/IP สำหรับอุปกรณ์เครือข่ายยังไม่ได้รับการตั้งค่าด้วยตนเอง (หากการตั้งค่า TCP/IP ของ ี่ เครื่องพิมพ์กำหนดให้เป็นการดำเนินการโดยอัตโนมัติ ในขณะที่การตั้งค่า TCP/IP สำหรับอปกรณ์เครือข่ายอื่น ๆ ้ ต้องดำเนินการด้วยตนเอง เครือข่ายของเครื่องพิมพ์อาจแตกต่างกับเครือข่ายของอปกรณ์อื่น ๆ)

ิหากไม่สามารถใช้งานได้หลังจากที่ตรวจสอบตามขั้นตอนด้านบนแล้ว ลองปฏิบัติตามขั้นตอนต่อไปนี้

❏ ปิดเราเตอรไร์ สาย รอประมาณ 10 ว ้ นาท ิ จากน ี ันเป ้ ิดใหม่

<span id="page-127-0"></span> $\Box$  ทำการตั้งค่าเครือข่ายบนคอมพิวเตอร์ที่อย่บนเครือข่ายเดียวกันกับเครื่องพิมพ์โดยใช้โปรแกรมการติดตั้ง คณ ี สามารถเรียกใช้งานได้จากเว็บไซต์ต่อไปนี้

[http://epson.sn](http://epson.sn/?q=2) > **การตงคั้ า่**

 $□$  คณสามารถลงทะเบียนรหัสผ่านหลายรหัสได้บนเราเตอร์ไร้สายที่ใช้ประเภทการรักษาความปลอดภัยแบบ WEP ้ หากมีการลงทะเบียนด้วยรหัสผ่านหลายรหัส ให้ตรวจสอบว่ามีการระบรหัสผ่านที่ลงทะเบียนแล้วไว้บนเครื่องพิมพ์ ้หรือไม่

#### **ขอม้ ลทู เกี่ ยวข ี่ อง้**

- $\blacktriangleright$  "การพิมพ์เอกสารแสดงสถานะเครือข่าย″ บนหน้าที่  $128$
- $\blacktriangleright$  "การตั้งค่าสำหรับการเชื่อมต่อเข้ากับคอมพิวเตอร์″ บนหน้าที่  $117$

# **ขอความเก ้ ยวก ี่ บสภาพแวดล ั อมของเคร ้ อขื าย่**

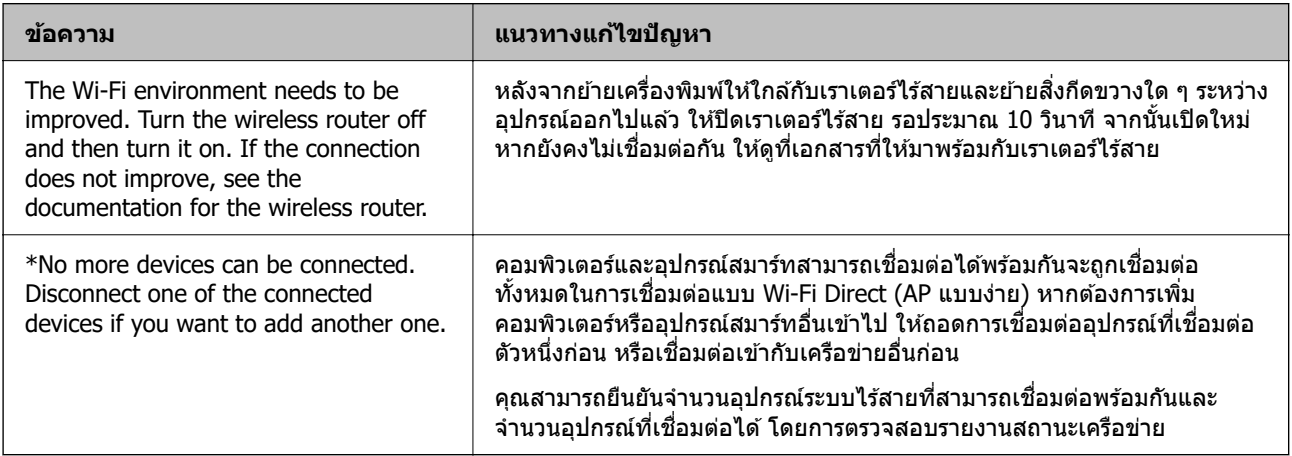

# **การพมพิ เอกสารแสดงสถานะเคร ์ อขื าย่**

้ คณสามารถตรวจสอบข้อมลเครือข่ายโดยละเอียดโดยการพิมพ์ออกมา เช่น จำนวนอปกรณ์มากที่สดที่สามารถเชื่อม ต่อโดยWi-Fi Direct (AP แบบง่าย)

- 1. โหลดกระดาษ
- ่ 2. กดป่ม  $\overline{\mathbf{U}}^{\text{B}}$  บนแผงควบคุมของเครื่องพิมพ์ค้างไว้อย่างน้อย 7 วินาที

ี เอกสารแสดงสถานะเครือข่ายถกพิมพ์ออกมา

# **การตรวจสอบเครอขื ายของเคร ่ องพ ื่ มพิ (Windows เท ์ าน่ น)ั้**

ใช้พรอมท์คำสั่ง ตรวจสอบสถานะการเชื่อมต่อของคอมพิวเตอร์และเส้นทางการเชื่อมต่อไปยังเครื่องพิมพ์ การดำเนิน ึการนี้จะช่วยนำไปสู่การแก้ปัญหาได้

 $\square$  คำสั่ง ipconfig

ี่ แสดงสถานะการเชื่อมต่อของอินเทอร์เฟซเครือข่ายที่คอมพิวเตอร์ใช้ในปัจจบัน

้ คุณสามารถตรวจสอบว่าการเชื่อมต่อถูกต้องหรือไม่ โดยเปรียบเทียบข้อมูลการตั้งค่ากับการสื่อสารจริง ในกรณีมี ี เซิร์ฟเวอร์ DHCP หลายตัวบนเครือข่ายเดียวกัน คุณสามารถค้นหาที่อยู่จริงที่กำหนดให้กับคอมพิวเตอร์ เซิร์ฟเวอร์ DNS ที่อ้างถึง ฯลฯ

❏ รปแบบ: ipconfig /all ู

❏ ตวอย ั าง: ่

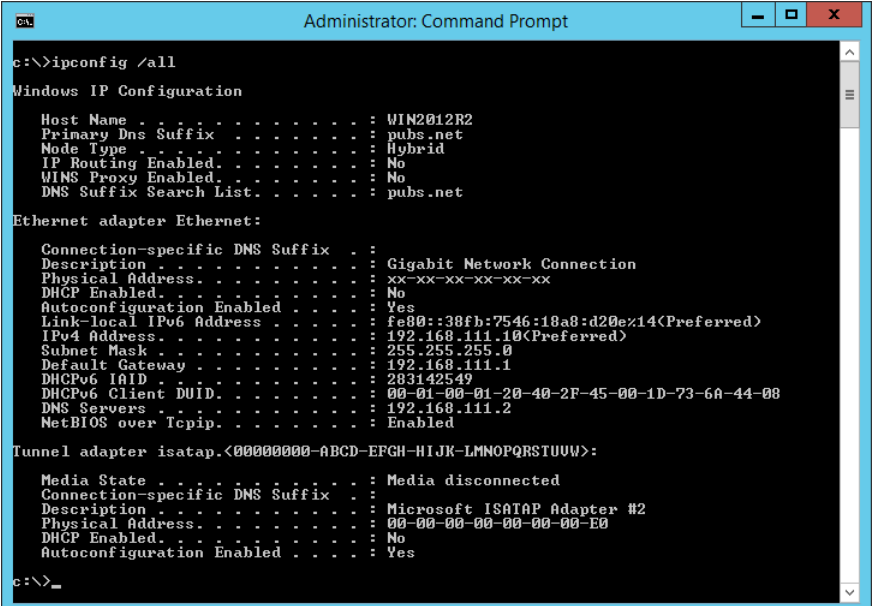

 $\square$  คำสั่ง pathping

คณสามารถตรวจยืนยันรายการของเราเตอร์ที่ผ่านโฮสต์ปลายทางและการจัดเส้นทางของการสื่อสารได้

- ❏ รปแบบ: pathping xxx.xxx.xxx.xxx ู
- □ ตัวอย่าง: pathping 192.0.2.222

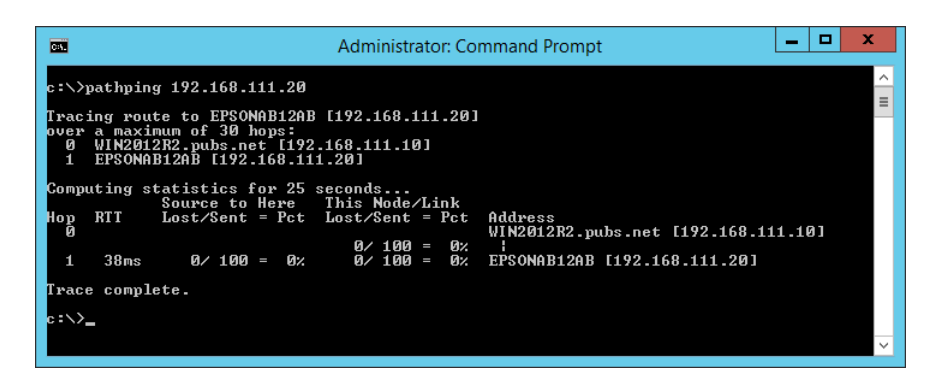

# <span id="page-129-0"></span>ข้อมูลของผลิตภัณฑ*์*

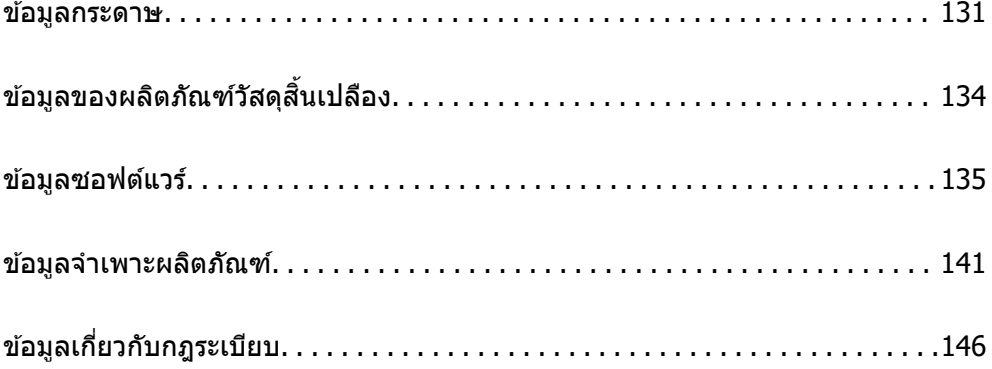

#### <span id="page-130-0"></span>**ขอม ลกระดาษ ู ้**

# **กระดาษทใชี่ ได้ และความจ ้ ุ**

## **กระดาษของแท Epson ้**

Epson ขอแนะนำให้ใช้กระดาษของแท้ Epson เพื่อให้มั่นใจว่าสิ่งที่พิมพ์ออกมาจะมีคุณภาพสูง

**หมายเหต:ุ**

- $\Box$  กระดาษที่มีจำหน่าย แตกต่างกันไปตามตำแหน่งที่ตั้ง สำหรับข้อมูลล่าสุดของตัวเลือกกระดาษที่มีจำหน่ายในพื้นที่ของ คุณ โปรดดิดต่อส่วนสนับสนุนของ Epson
- $\Box$  ดูรายการต่อไปนี้สำหรับข้อมูลเกี่ยวกับประเภทกระดาษสำหรับการพิมพ์แบบไร้ขอบและ 2 ด้าน "กระดาษสำหรับการพิมพ์แบบไร้ขอบ″ บนหน้าที่ 133 "กระดาษสำหรับการพิมพ์ 2 ด้าน″ บนหน้าที่ 133

#### **กระดาษทเหมาะก ี่ บการพ ั มพิ เอกสาร ์**

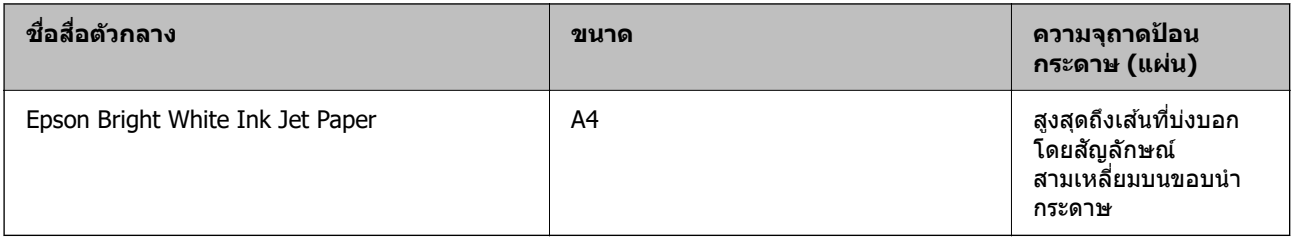

#### **กระดาษทเหมาะก ี่ บการพ ั มพิ เอกสารและร ์ ปถู าย ่**

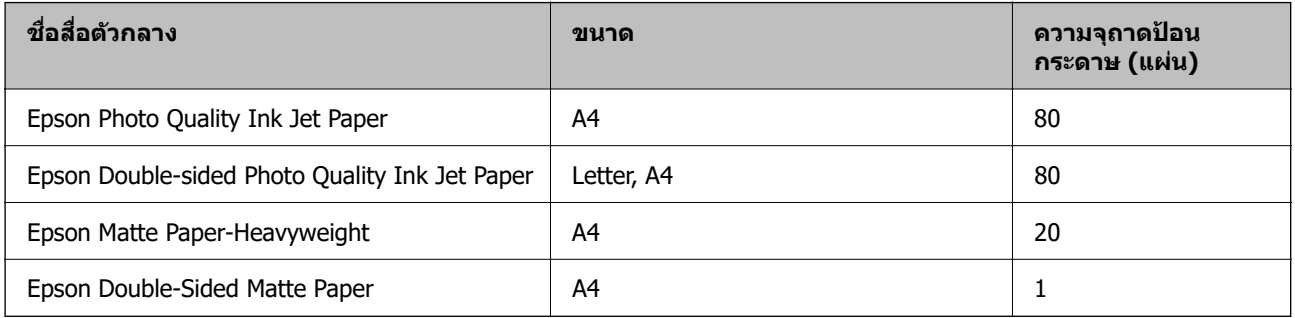

#### **กระดาษทเหมาะก ี่ บการพ ั มพิ ร์ปถู าย ่**

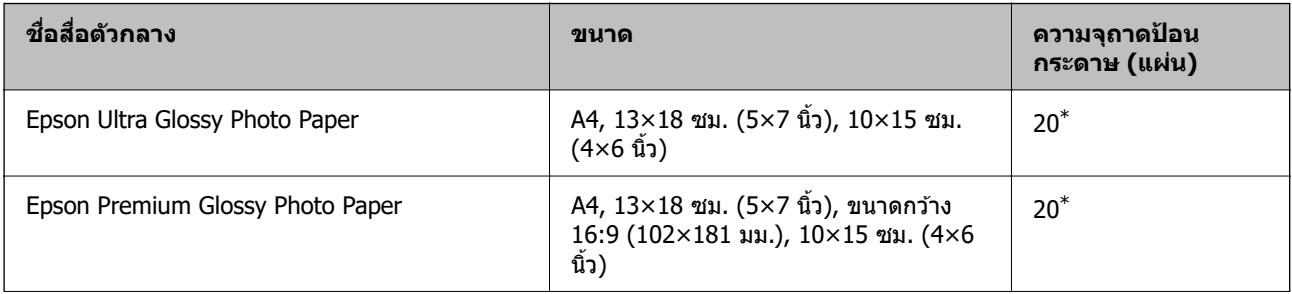

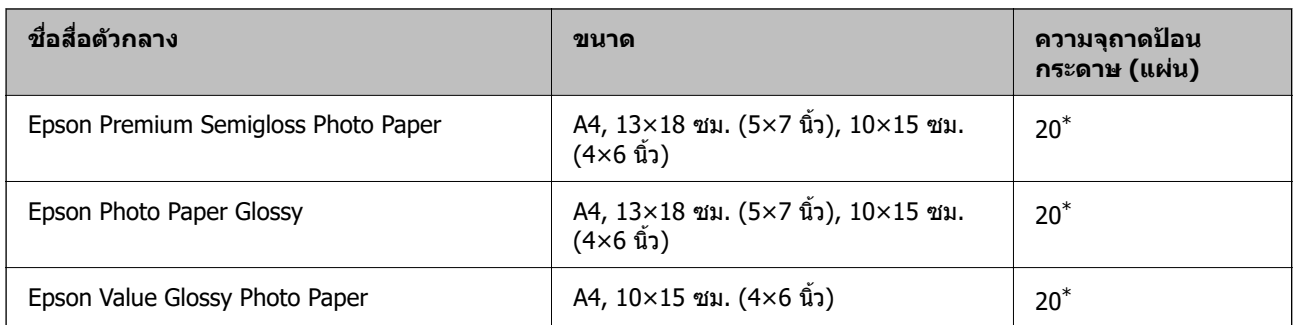

 $\,^* \quad$  ใส่กระดาษครั้งละหนึ่งแผ่นถ้าการป้อนกระดาษไม่ถูกต้อง หรือถ้างานพิมพ์มีสีที่ไม่สม่ำเสมอ หรือรอยเปื้อน

#### **ประเภทกระดาษแบบอนๆ ื่**

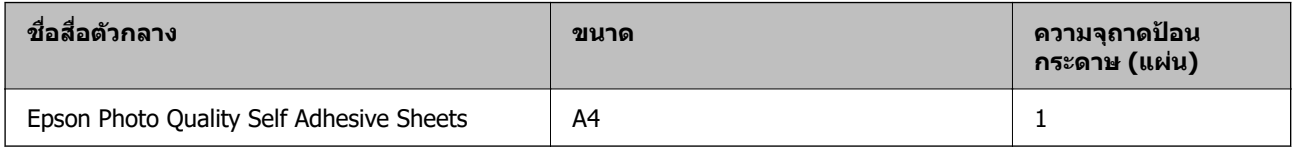

# **กระดาษทมี่ จี ําหนาย่**

**หมายเหต:ุ**

ดูรายการต่อไปนี้สำหรับข้อมูลเกี่ยวกับประเภทกระดาษสำหรับการพิมพ์แบบไร้ขอบและ 2 ด้าน "กระดาษสำหรับการพิมพ์แบบไร้ขอบ″ บนหน้าที่ 133

"กระดาษสำหรับการพิมพ์ 2 ด้าน″ บนหน้าที่ 133

#### **กระดาษธรรมดา**

กระดาษธรรมดารวมถึงกระดาษสำเนา

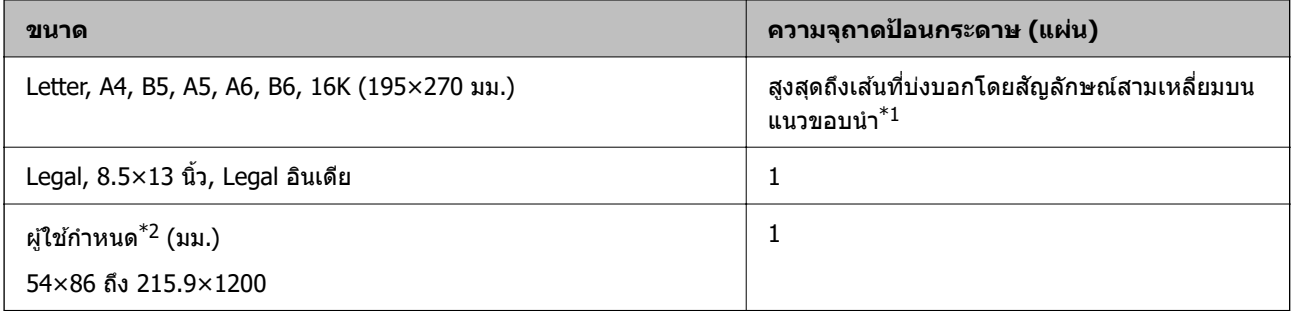

\*1 ใส่กระดาษครั้งละหนึ่งแผ่นถ้าการป้อนกระดาษไม่ถูกต้อง หรือถ้างานพิมพ์มีสีที่ไม่สม่ำเสมอ หรือรอยเปื้อน

\*2 ใชได้ เฉพาะการพ ้ มพิ จากเคร ์ องคอมพ ื่ วเตอร ิ เท์ าน่ ัน้

#### **ซองจดหมาย**

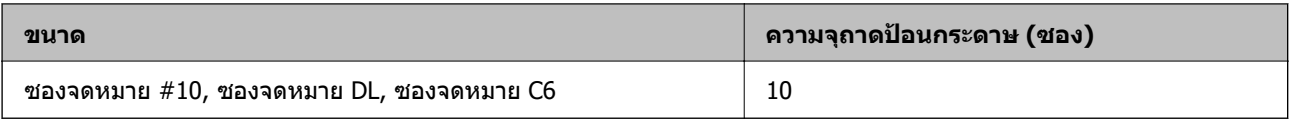

## <span id="page-132-0"></span>**กระดาษสาหร ํ บการพ ั มพิ แบบไร ์ ขอบ ้**

#### **กระดาษของแท Epson ้**

- ❏ Epson Ultra Glossy Photo Paper (10x15 ซม. (4x6 นว) ) ิ้
- ❏ Epson Premium Glossy Photo Paper (10x15 ซม. (4x6 นว), ขนาดกว ิ้ าง 16:9 (102x181 มม.)) ้
- ❏ Epson Premium Semigloss Photo Paper (10x15 ซม. (4x6 นว) ) ิ้
- ❏ Epson Photo Paper Glossy (10x15 ซม. (4x6 นว) ) ิ้
- ❏ Epson Value Glossy Photo Paper (10x15 ซม. (4x6 นว) ) ิ้

#### **ขอม้ ลทู เกี่ ยวข ี่ อง้**

 $\Rightarrow$  "กระดาษที่ใช้ได้และความจ″ บนหน้าที่ 131

## **กระดาษสาหร ํ บการพ ั มพิ 2 ด ์ าน้**

#### **กระดาษของแท Epson ้**

- ❏ Epson Bright White Ink Jet Paper
- ❏ Epson Double-sided Photo Quality Ink Jet Paper
- ❏ Epson Double-Sided Matte Paper

#### **ขอม้ ลทู เกี่ ยวข ี่ อง้**

 $\rightarrow$  "กระดาษที่ใช้ได้และความจ″ บนหน้าที่ 131

#### **กระดาษทมี่ จี ําหนาย่**

❏ กระดาษธรรมดา, กระดาษสํ าเนา

#### **ขอม้ ลทู เกี่ ยวข ี่ อง้**

 $\rightarrow$  "กระดาษที่ใช้ได้และความจุ″ บนหน้าที่ 131

# **ประเภทกระดาษทไมี่ สามารถใช ่ ได้ ้**

ื่อย่าใช้กระดาษต่อไปนี้ การใช้กระดาษเหล่านั้นอาจเป็นสาเหตของกระดาษติดขัดและเป็นรอยเปื้อนบนภาพพิมพ์ออก มา

- ❏ กระดาษทเปี่ ็นคลนื่
- ❏ กระดาษทฉี่ กขาด หร ี อมื รอยต ี ดั
- ❏ กระดาษทถี่ กพู ับ
- ❏ กระดาษทมี่ ความช ี นื้
- ❏ กระดาษทหนาเก ี่ นไปหร ิ อบางเก ื นไป ิ
- ❏ กระดาษทมี่ สตี กเกอร ิ อย์ ู่

<span id="page-133-0"></span>ื่ อย่าใช้ซองลักษณะต่อไปนี้ การใช้ซองลักษณะต่อไปนี้อาจเป็นสาเหตของกระดาษติดขัดและเป็นรอยเปื้อนบนภาพ พิมพ์ออกมา

- $\Box$  อย่าใช้ซองจดหมายที่หงิกงอหรือพับ
- $\Box$  อย่าใช้กระดาษซองจดหมายที่มีผิวทากาวบนแถบเปิดปิดหรือหน้าต่างของซองจดหมาย
- ี่ □ ซองที่บางเกินไป ี่ ซองอาจหงิกงอในระหว่างการพิมพ์

#### **ขอม ลของผล ู ตภิ ณฑั ว์สดั สุ นเปล ิ้ องื ้**

# **รหสบนขวดหม ั กึ**

Epson ขอแนะนำให้ใช้ขวดหมึกแท้จาก Epson ต่อไปนี้เป็นรหัสสำหรับขวดหมึกแท้ของ Epson

# c**ขอความท ้ สี่ าคํ ญ: ั**

- $\Box$  การรับประกันของ Epson ไม่ค่มครองความเสียหายที่เกิดจากการใช้หมึกนอกเหนือจากที่ระบ รวมทั้งหมึกแท้ ของ Epson ที่ไม่ได้รับการออกแบบมาสำหรับเครื่องพิมพ์นี้ หรือหมึกของบริษัทอื่น ๆ
- $\Box$  ผลิตภัณฑ์อื่นที่ไม่ได้ผลิตโดย Epson อาจไดรับความเสียหายที่ไม่ได้ครอบคลมในการรับประกันของ Epson และภายใต้สภาวะดังกล่าว อาจเป็นสาเหตุของการทำงานผิดพลาดของเครื่องพิมพ์ได้

#### **หมายเหต:ุ**

- $\Box$  รหัสขวดหมึกอาจแตกต่างกันตามสถานที่ สำหรับรหัสที่ถูกต้องในพื้นที่ของคุณ โปรดติดต่อส่วนสนับสนุนของ Epson
- $\Box$  แม้ว่าขวดหมึกอาจจะประกอบด้วยวัสดที่รี่ไซเคิลได้ นี่ไม่มีผลต่อฟังก์ชั้นการทำงานของเครื่องพิมพ์
- $\Box$  ข้อมูลจำเพาะและลักษณะภายนอกของขวดหมึกอาจเปลี่ยนแปลงได่โดยไม่ต้องแจ้งให้ทราบล่วงหน้าสำหรับการ ปรับปรงุ

#### **สํ าหรบยั โรป ุ**

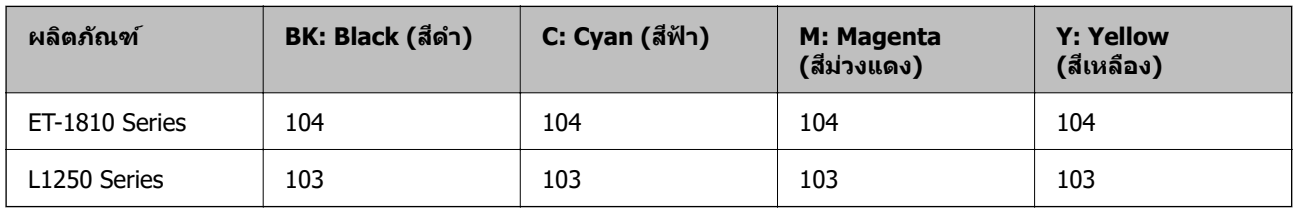

#### **หมายเหต:ุ**

เยี่ยมชมเว็บไซต์สำหรับข้อมูลเกี่ยวกับปริมาณหน้าที่พิมพ์ได้ของขวดหมึก Epson

<http://www.epson.eu/pageyield>

#### **For Australia and New Zealand**

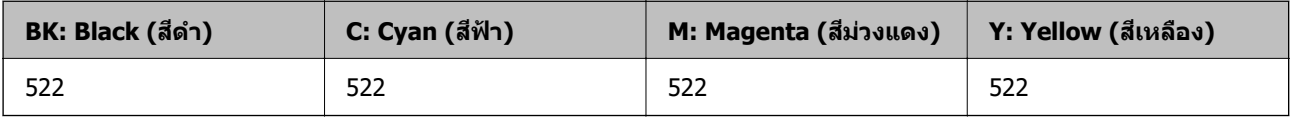

<span id="page-134-0"></span>**สํ าหรบเอเช ั ยี**

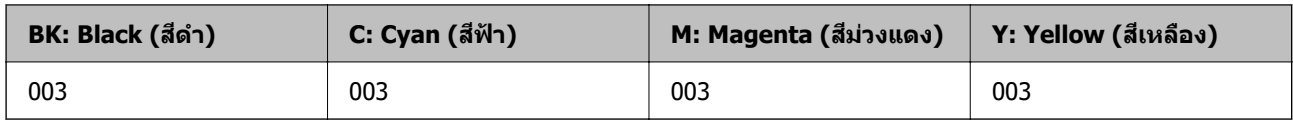

# **ขอม ้ ลซอฟต ู แวร ์ ์**

หัวข้อนี้แนะนำบริการเครือข่ายและผลิตภัณฑ์ซอฟต์แวร์ที่ใช้ได้สำหรับเครื่องพิมพ์ของคุณจากเว็บไซต์ Epson

# **ซอฟตแวร ์ ส์ าหร ํ บการพ ั มพิ ์**

## **แอพพลเคช ิ นสั าหร ํ บการพ ั มพิ จากคอมพ ์ วเตอร ิ (Windows) ์**

ู่ ใดรเวอร์เครื่องพิมพ์จะควบคมเครื่องพิมพ์โดยอาศัยคำสั่งจากแอพพลิเคชั่น การตั้งค่าบนไดรเวอร์เครื่องพิมพ์จะให้ ื่ ผลการพิมพ์ที่ดีที่สุด คุณยังสามารถตรวจสอบสถานะของเครื่องพิมพ์หรือรักษาการทำงานที่ดีที่สุดโดยใช้ระบบ ื่อรรถประโยชน์ของไดรเวอร์เครื่องพิมพ์

#### **หมายเหต:ุ**

คุณสามารถเปลี่ยนแปลงภาษาของไดรเวอร์เครื่องพิมพ์ได้ เลือกภาษาที่คุณต้องการใช้จากการตั้งค่า **ภาษา** บนแถบ **การ บํารงรุ กษา ั**

#### **การเขาส้ ไดรเวอร ู่ เคร ์ องพ ื่ มพิ จากแอพพล ์ เคช ิ น่ั**

็ตรวจให้แน่ใจว่า การตั้งค่านั้นใช้กับแอพพลิเคชั่นเท่านั้นที่คณใช้ การเข้าถึงแอพพลิเคชั่น

เลอก ื **พมพิ** หร **์** อ ื **ตงคั้ าพ่ มพิ** จากเมน **์** ู**ไฟล** เล**์** อกเคร ื องพ ื่ มพิ และหล ์ งจากน ั ัน คล ้ ก ิ **การกาหนดล ํ กษณะ ั** หรอื **คณสมบ ุ ตั ิ**

**หมายเหต:ุ** การทำงานที่แตกต่างขึ้นอยู่กับแอพพลิเคชั่น ดูที่วิธีใช้ของแอพพลิเคชั่นสำหรับรายละเอียด

#### **การเขาส้ ไดรเวอร ู่ เคร ์ องพ ื่ มพิ จากแผงควบค ์ มุ**

้ ทำการตั้งค่าที่ใช้กับแอพพลิเคชั่นทั้งหมด การเข้าถึงจากแผงควบคม

❏ Windows 10/Windows Server 2019/Windows Server 2016

คลกปิ ่มเร ุ มติ่ น และเล ้ อก ื **ระบบ Windows** > **แผงควบคมุ** > **ดอู ปกรณ ุ ์และเครองพ ื่ มพิ** ใน **์ ฮารดแวร ์ และ ์ เสยงี** คลกขวาบนเคร ิ องคอมพ ื่ วเตอร ิ ของค ์ ณ และค ุ างไว ้ หล ้ งจากน ั ันเล ้ อกท ื ี่ **การกาหนดล ํ กษณะการพ ั มพิ ์**

❏ Windows 8.1/Windows 8/Windows Server 2012 R2/Windows Server 2012

เลือก เดสก์ท็อป > การตั้งค่า > แผงควบคม > ดอปกรณ์และเครื่องพิมพ์ ใน ฮาร์ดแวร์และเสียง คลิกขวา บนเครองคอมพ ื่ วเตอร ิ ของค ์ ณ และค ุ างไว ้ หล ้ งจากน ั ันเล ้ อกท ื ี่ **การกาหนดล ํ กษณะการพ ั มพิ ์**

❏ Windows 7/Windows Server 2008 R2

เลอกป ื ่มเร ุ มติ่ น และเล ้ อก ื **แผงควบคมุ** > **ดอู ปกรณ ุ ์และเครองพ ื่ มพิ** ใน **์ ฮารดแวร ์ และเส ์ ยงี** คลกขวาบน ิ เครองคอมพ ื่ วเตอร ิ ของค ์ ณ และเล ุ อก ื **การกาหนดล ํ กษณะการพ ั มพิ ์**

❏ Windows Vista/Windows Server 2008

คลกทิ ปี่ ่มเร ุ มติ่ น และเล ้ อกท ื ี่ **แผงควบคมุ** > **เครองพ ื่ มพิ** ใน **์ ฮารดแวร ์ และเส ์ ยงี** คลกขวาบนเคร ิ องื่ คอมพวเตอร ิ ของค ์ ณ และเล ุ อก ื **การกาหนดล ํ กษณะการพ ั มพิ ์**

❏ Windows XP/Windows Server 2003 R2/Windows Server 2003

คลิกป่มเริ่มต้น และเลือกที่ แผงควบคม > เครื่องพิมพ์และฮาร์ดแวร์อื่น > เครื่องพิมพ์และแฟกช ์คลิกขวา บนเครองคอมพ ื่ วเตอร ิ ของค ์ ณ และเล ุ อก ื **การกาหนดล ํ กษณะการพ ั มพิ ์**

#### **การเขาส้ ไดรเวอร ู่ เคร ์ องพ ื่ มพิ จากไอคอนเคร ์ องพ ื่ มพิ บนแถบงาน ์**

่ ไอคอนเครื่องพิมพ์บนแถบงานหน้าเดสก์ทอปเป็นปุ่มทางลัดที่ทำให้คณเข้าสู่ไดรเวอร์เครื่องพิมพ์ได้เร็วขึ้น

ี่ ถ*้*าคุณคลิกที่ไอคอนเครื่องพิมพ์และเลือก **พรินเตอร์ไดร์เวอร**์ คณจะสามารถเข้าถึงหน้าต่างการตั้งค่าเครื่องพิมพ์ ้ เช่นที่แสดงจากแผงควบคม ถ้าคณดับเบิลคลิกไอคอนนี้ คณก็สามารถตรวจสอบสถานะของเครื่องพิมพ์ได้

#### **หมายเหต:ุ**

ถ้าไอคอนเครื่องพิมพ์ไม่ได*้*ถูกแสดงบนแถบงานแล้ว การเข้าถึงหน้าต่างไดรเวอร์ชองเครื่องพิมพ์ ให้คลิกที่ **กำหนด สถานะพรนเตอร ิ** บนแถบ **์ การบารํ งรุ กษา ั** และหลงจากน ั ัน เล ้ อกท ื ี่ **ลงทะเบยนไอคอนล ี ดบนแถบงาน ั**

#### **การเรมติ่ นระบบอรรถประโยชน ้ ์**

การเขาไปส ้ หนู่ าต้ างของไดรเวอร ่ เคร ์ องพ ื่ มพิ คล ์ กทิ แถบ ี่ **การบารํ งรุ กษา ั**

## **การทาการต ํ งคั้ าส่ าหร ํ บไดรฟ ั ์เวอรเคร ์ องพ ื่ มพิ บน Windows ์**

คณสามารถท ุ ําการตงคั้ า เช ่ น การเป ่ ิดการทํางานของ **EPSON Status Monitor 3**

- ่ 1. การเข้าไปส่หน้าต่างของไดรฟ์เวอร์เครื่องพิมพ์
- 2. คลกทิ ี่ **การตงคั้ าเอ ่ กซ๊ เทน ์** บนแถบ **การบารํ งรุ กษา ั**
- ี่ 3. ทำการตั้งค่าที่เหมาะสม และหลังจากนั้น คลิกที่ **ตกลง** ดูที่ความช่วยเหลือทางออนไลน์สำหรับการอธิบายของรายการการตั้งค่า

#### **ขอม้ ลทู เกี่ ยวข ี่ อง้**

 $\blacktriangleright$  "แอพพลิเคชันสำหรับการพิมพ์จากคอมพิวเตอร์ (Windows)″ บนหน้าที่ 135

## **แอพพลเคช ิ นสั าหร ํ บการพ ั มพิ จากคอมพ ์ วเตอร ิ (Mac OS) ์**

ู่ ใดรเวอร์เครื่องพิมพ์จะควบคมเครื่องพิมพ์โดยอาศัยคำสั่งจากแอพพลิเคชั่น การตั้งค่าบนไดรเวอร์เครื่องพิมพ์จะให้ ื่ ผลการพิมพ์ที่ดีที่สุด คุณยังสามารถตรวจสอบสถานะของเครื่องพิมพ์หรือรักษาการทำงานที่ดีที่สุดโดยใช้ระบบ อรรถประโยชน์ของไดรเวอร์เครื่องพิมพ์

#### **การเขาส้ ไดรเวอร ู่ เคร ์ องพ ื่ มพิ จากแอพพล ์ เคช ิ น่ั**

คลก ิ **การตงคั้ าหน ่ ากระดาษ ้** หรอ ื **พมพิ** บนเมน **์** ู**ไฟล** ของแอพพล **์** เคช ิ นของค ั่ ณ หากจ ุ ําเป็น ใหคล้ กทิ ี่ **แสดงราย**

**ละเอียด** (หรือ ▼) เพื่อขยายหน้าต่างการพิมพ์

#### **หมายเหต:ุ**

**การตั้งค่าหน้ากระดาษ** อาจไม่แสดงขึ้นในเมนู **ไฟล**์ และการดำเนินการสำหรับการแสดงหน้าจอการพิมพ์อาจแตกต่าง จากนี้ ขึ้นอยู่กับแอพพลิเคชั่นที่ใช้ ดูรายละเอียดได้จากส่วนวิธีใช้ของแอพพลิเคชั่น

#### **การเรมติ่ นระบบอรรถประโยชน ้ ์**

เลอก ื **การกาหนดล ํ กษณะของระบบ ั** จากเมนู Apple > **เครองพ ื่ มพิ และสแกนเนอร ์** (หร **์** อ ื **พมพิ และสแกน ์** , **พมพิ และแฟกซ ์** ) และหล **์** งจากน ั ัน เล ้ อกเคร ื องพ ื่ มพิ คล ์ กทิ ี่ **ตวเลั อกและอ ื ปกรณ ุ ์สนเปล ิ้ องื** > **โปรแกรมอรรถะ ประโยชน** > **์ เปิดโปรแกรมอรรถะประโยชนเคร ์ องพ ื่ มพิ ์**

#### **แนวทางสาหร ํ บไดรเวอร ั เคร ์ องพ ื่ มพิ ของ Mac OS ์**

#### **Epson Printer Utility**

ุ คณสามารถรันคณสมบัติการบำรงรักษา เช่น การตรวจสอบหัวฉีดและการทำความสะอาดหัวพิมพ์ และโดยการเริ่ม **EPSON Status Monitor** คณก็สามารถตรวจสอบสถานะเครื่องพิมพ์และข้อมลข้อผิดพลาดได้

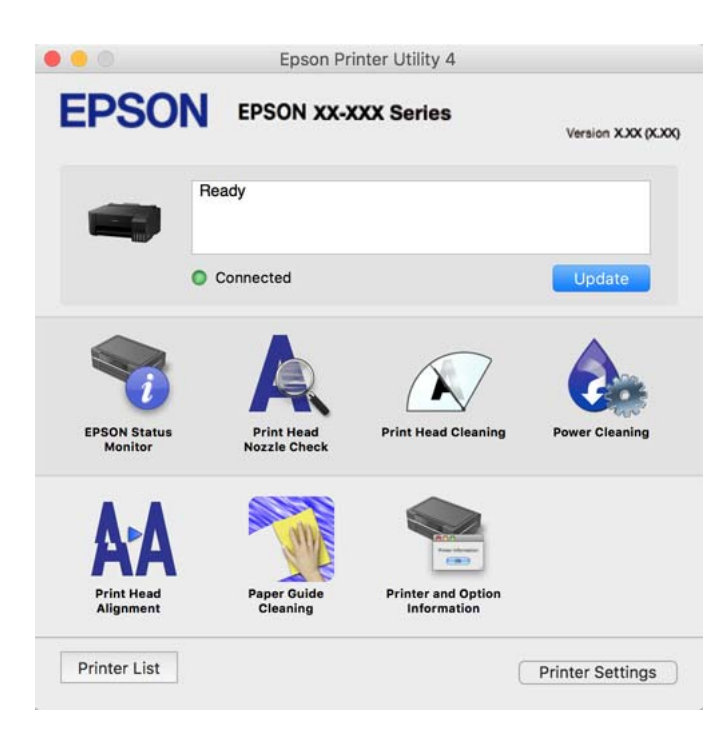

#### **การเขาถ้ งหน ึ าต้ างการต ่ งคั้ าการท ่ างานของไดรเวอร ํ เคร ์ องพ ื่ มพิ บน Mac OS ์**

เลอก ื **การกาหนดล ํ กษณะของระบบ ั** จากเมนู Apple > **เครองพ ื่ มพิ และสแกนเนอร ์** (หร **์** อ ื **พมพิ และสแกน ์** , **พมพิ และแฟกซ ์** ) และหล **์** งจากน ั ัน เล ้ อกเคร ื องพ ื่ มพิ คล ์ กทิ ี่ **ตวเลั อกและอ ื ปกรณ ุ ์สนเปล ิ้ องื** > **ตวเลั อกื** (หรอื **ไดรเวอร**)**์**

# **แอพพลเคช ิ นเพั อการพ ื่ มพิ ท์ รวดเร ี่ ็วและสนกสนานจากคอมพ ุ วเตอร ิ (Epson ์ Photo+)**

(Epson Photo+) เป็นแอพพลิเคชันที่ทำให้คุณพิมพ์รูปถ่ายได้ง่ายด้วยเค้าโครงรูปร่างที่หลากหลาย นอกจากนี้คุณ ี้ยังสามารถทำการปรับแกรปภาพและปรับตำแหน่งในขณะดภาพตัวอย่างของเอกสารของคณได้ คณยังสามารถปรับ ความสดใสของรปภาพโดยการเพิ่มข้อความและประทับตราตามที่คณต้องการได้ เมื่อพิมพ์บนกระดาษรปถ่าย Epson ึ ของแท้ หมึกจะทำงานได้ประสิทธิภาพสูงสุดเพื่อให้ได้งานพิมพ์ที่สวยงามพร้อมการลงสีที่ยอดเยี่ยม

ดูที่วิธีใช้ของแอพพลิเคชันสำหรับรายละเอียด

#### **หมายเหต:ุ**

- ❏ Windows Server ระบบปฏบิ ัตการไม ิ รองร ่ ับ
- $\Box$  ในการใช้แอพพลิเคชั่นนี้ จะต้องติดตั้งไดรเวอร์เครื่องพิมพ์สำหรับเครื่องพิมพ์นี้

#### **การเรมติ่ นบน Windows ้**

❏ Windows 10

คลกปิ ่มเร ุ มติ่ น จากน ้ ันเล ้ อก ื **Epson Software** > **Epson Photo+**

- ❏ Windows 8.1/Windows 8 ้ป้อนชื่อแอพพลิเคชั่นเข้าไปในช่องค้นหา และหลังจากนั้นเลือกไอคอนที่แสดงออกมา
- ❏ Windows 7/Windows Vista/Windows XP คลกทิ ปี่ ่มเร ุ มติ่ น และเล ้ อก ื **โปรแกรมทงหมด ั้** หรอ ื **โปรแกรม** > **Epson Software** > **Epson Photo+**

#### **การเรมติ่ นบน Mac OS ้**

เลอก ื **ไป** > **แอพพลเคช ิ น่ั** > **Epson Software** > **Epson Photo+**

#### **ขอม้ ลทู เกี่ ยวข ี่ อง้**

 $\Rightarrow$  "การติดตั้งแอพพลิเคชันแบบแยกต่างหาก″ บนหน้าที่ 64

## แอพพลิเคชั่นสำหรับการใช้งานเครื่องพิมพ์อย่างง่ายดายจากอปกรณ์สมาร์ท **(Epson Smart Panel)**

Epson Smart Panel เป็นแอพพลิเคชั่นที่ช่วยให้คุณสามารถใช้งานได้อย่างง่ายดาย รวมถึงการพิมพ์จากอุปกรณ์สมา ้ ร์ท เช่น สมาร์ทโฟน หรือแท็บเล็ต คณสามารถเชื่อมต่อเครื่องพิมพ์และอปกรณ์สมาร์ทผ่านเครือข่ายไร้สาย ตรวจ ี สอบระดับหมึกและสถานะเครื่องพิมพ์ รวมถึงตรวจสอบวิธีแก้ไขหากมีข้อผิดพลาดเกิดขึ้น

ค้นหาและติดตั้ง Epson Smart Panel จาก App Store หรือ Google Play

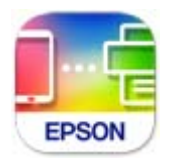

## **แอพพลเคช ิ นสั าหร ํ บการพ ั มพิ อย์ างง ่ ายดายจากแอพพล ่ เคช ิ นระบบ Android ั (Epson Print Enabler)**

Epson Print Enabler เป็นแอพพลิเคชันที่อนญาตให้คณพิมพ์เอกสาร อีเมล รปถ่าย และหน้าเว็บในแบบไร้สายจาก โทรศัพท์หรือแท็บเล็ต Android ของคุณได้ (Android v4.4 หรือใหม่กว่า) เพี้ยงแตะไม่กี่ครั้ง อุปกรณ์ Android ของ ิ คณจะค*ั*นพบเครื่องพิมพ์ Epson ที่เชื่อมต่อกับเครือข่ายไร้สายเดียวกัน

ค้นหาและติดตั้งแอพ Epson Print Enabler จาก Google Play

# **ซอฟตแวร ์ ส์ าหร ํ บการสร ั างแพคเกจไฟล ้ ์**

## **Application for Creating Driver Packages (EpsonNet SetupManager)**

EpsonNet SetupManager เป็นซอฟต์แวร์สำหรับการสร้างแพคเกจสำหรับการติดตั้งเครื่องพิมพ์ที่ง่าย เช่น การติด ้ตั้งไดรเวอร์เครื่องพิมพ์ การติดตั้ง EPSON Status Monitor และการสร้างพอร์ตเครื่องพิมพ์ ซอฟต์แวร์นี้ช่วยให้ผู้ดูแล ้ ระบบสร้างแพจเกจซอฟต์แวร์เฉพาะและแจกจ่ายไปยังกล่ม

ี่สำหรับข้อมูลเพิ่มเติม โปรดเยี่ยมชมเว็บไซต์ Epson สำหรับภูมิภาคของคุณ

[http://www.epson.com](http://www.epson.com/)

# <span id="page-138-0"></span>**ซอฟตแวร ์ ส์ าหร ํ บการท ั าการต ํ งคั้ า่**

## **แอปพลเคช ิ นสั ํ าหรบการก ั าหนดค ํ าการท ่ ํางานของเครองพ ื่ มพิ (Web Config) ์**

Web Config เป็นแอพพลิเคชั่นที่รันในเว็บเบราว์เซอร์ เช่น Microsoft Edge และ Safari บนคอมพิวเตอร์หรืออุึปกรณ์ ี สมาร์ท คณสามารถยืนยันสถานะเครื่องพิมพ์หรือเปลี่ยนแปลงบริการเครือข่ายและการตั้งค่าเครื่องพิมพ์ได้ ในการใช้ Web Config ให้เชื่อมต่อเครื่องพิมพ์และคอมพิวเตอร์หรืออุปกรณ์สมาร์ทเข้าไปยังเครือข่ายเดียวกัน

ี เบราว์เซอร์ต่อไปนี้สามารถรองรับได้ ใช้เวอร์ชันล่าสุด

Microsoft Edge, Internet Explorer, Firefox, Chrome, Safari

#### **หมายเหต:ุ**

คุณอาจได้รับแจ้งให้ป้อนรหัสผ่านผู้ดูแลระบบในขณะทำงานด้วย Web Config ดูข้อมูลที่เกี่ยวข้องด้านล่างสำหรับราย ละเอียดเพิ่มเติม

#### **ขอม้ ลทู เกี่ ยวข ี่ อง้**

 $\blacktriangleright$  "ค่าเริ่มต้นของรหัสผ่านผัดแลระบบ″ บนหน้าที่ 12

#### **การเรยกใช ี Web Config บนเว ้ ็บเบราวเซอร ์ ์**

1. ตรวจสอบที่อย่ IP ของเครื่องพิมพ์

้ เลือกที่ไอคอนเครือข่ายบนหน้าจอหลักของเครื่องพิมพ์ จากนั้นเลือกที่วิธีการเชื่อมต่อที่เปิดใช้งานเพื่อยืบยับที่ ื่อย่ IP ของเครื่องพิมพ์

#### **หมายเหต:ุ** นอกจากนี้คุณยังสามารถตรวจสอบที่อยู่ IP โดยการพิมพ์รายงานการเชื่อมต่อเครือข่ายออกมา

ี่ 2. เริ่มต้นใช้งานเว็บเบราว์เซอร์จากเครื่องคอมพิวเตอร์หรืออปกรณ์แบบสมาร์ท และหลังจากนั้นป้อนที่อย่ IP ของ ้ เครื่องพิมพ์เข้าไป

รปแบบ: ู

 $IPv4$ : http://ที่อย่ $IP$  ของเครื่องพิมพ์/

IPv6: http://[ที่อยู่ IP ของเครื่องพิมพ์]/

ด้วลย่าง:

IPv4: http://192.168.100.201/

IPv6: http://[2001:db8::1000:1]/

#### **หมายเหต:ุ**

โดยการใช้อุปกรณ์สมาร์ท คุณยังสามารถเรียกใช้ Web Config จากหน้าจอข้อมูลผลิตภัณฑ์ของ Epson Smart Panel

ี่ เนื่องจากเครื่องพิมพ์ใช้ใบรับรองที่ลงนามในตัวเมื่อเชื่อมต่อกับ HTTPS จะมีการแจ้งเตือนปรากฎขึ้นบนเบราว์ ี เซอร์เมื่อคุณเรียกใช้ Web Config ข้อความเตือนไม่ได้บ่งชี้ปัญหาและสามารถละเว้นได้อย่างปลอดภัย

#### **ขอม้ ลทู เกี่ ยวข ี่ อง้**

 $\rightarrow$  "การพิมพ์[รายงานการเช](#page-122-0)ื่อมต่อเครือข่าย" บนหน้าที่ 123

#### **การเรยกใช ี Web Config บน Windows ้**

่ เมื่อเชื่อมต่อคอมพิวเตอร์เข้ากับเครื่องพิมพ์โดยใช้ WSD ให้ปฏิบัติตามขั้นตอนด้านล่างเพื่อรัน Web Config

- 1. เปิดรายการเครื่องพิมพ์บนคอมพิวเตอร์
	- ❏ Windows 10

คลกปิ ่มเร ุ มติ่ น และเล ้ อก ื **ระบบ Windows** > **แผงควบคมุ** > **ดอู ปกรณ ุ ์และเครองพ ื่ มพิ** ใน **์ ฮารดแวร ์ ์ และเสยงี**

❏ Windows 8.1/Windows 8

เลอก ื **เดสกท์ ็อป** > **การตงคั้ า่** > **แผงควบคมุ** > **ดอู ปกรณ ุ ์และเครองพ ื่ มพิ** ใน **์ ฮารดแวร ์ และเส ์ ยงี** (หรอ ื **ฮารดแวร ์** )**์**

❏ Windows 7

เลอกป ื ่มเร ุ มติ่ น และเล ้ อก ื **แผงควบคมุ** > **ดอู ปกรณ ุ ์และเครองพ ื่ มพิ** ใน **์ ฮารดแวร ์ และเส ์ ยงี**

- ❏ Windows Vista คลกทิ ปี่ ่มเร ุ มติ่ น และเล ้ อกท ื ี่ **แผงควบคมุ** > **เครองพ ื่ มพิ** ใน **์ ฮารดแวร ์ และเส ์ ยงี**
- 2. คลกขวาบนเคร ิ องพ ื่ มพิ ของค ์ ณและเล ุ อก ื **คณสมบ ุ ตั ิ**
- 3. เลอกแถบ ื **บรการทางเว ิ ็บ** และคลกเล ิ อกท ื อยี่ URL ู่

้ เนื่องจากเครื่องพิมพ์ใช้ใบรับรองที่ลงนามในตัวเมื่อเชื่อมต่อกับ HTTPS จะมีการแจ้งเตือนปรากภขึ้นบนเบราว์ ี เซอร์เมื่อคณเรียกใช้ Web Config ข้อความเดือนไม่ได้บ่งชี้บี้ถนาและสามารถละเว้นได้อย่างปลอดภัย

#### **การเรยกใช ี Web Config บน Mac OS ้**

- 1. เลอก ื **การกาหนดล ํ กษณะของระบบ ั** จากเมนู Apple > **เครองพ ื่ มพิ และสแกนเนอร ์** (หร **์** อ ื **พมพิ และสแกน ์** , **ี่ พิมพ์และแฟกซ์**) และหลังจากนั้น เลือกเครื่องพิมพ์
- 2. คลกทิ ี่ **ตวเลั อกและอ ื ปกรณ ุ ์สนเปล ิ้ องื** > **แสแสดงเว็บเพจเครองพ ื่ มพิ ์**

ี่ เนื่องจากเครื่องพิมพ์ใช้ใบรับรองที่ลงนามในตัวเมื่อเชื่อมต่อกับ HTTPS จะมีการแจ้งเตือนปรากฎขึ้นบนเบราว์ ี เซอร์เมื่อคุณเรียกใช้ Web Config ข้อความเดือนไม่ได้บ่งชี้ปัญหาและสามารถละเว้นได้อย่างปลอดภัย

# **แอปพลเคช ิ นสั ํ าหรบการก ั าหนดค ํ าอ่ ปกรณ ุ ์บนเครอขื าย (EpsonNet Config) ่**

EpsonNet Config เป็นแอพพลิเคชั่นที่ทำให้คณตั้งค่าที่อย่ของอินเตอร์เฟสเครือข่ายและโปรโตคอลได้ ดที่แนวทาง การใช้งานสำหรับ EpsonNet Config หรือส่วนวิธีใช้ของแอพพลิเคชั่นสำหรับรายละเอียดเพิ่มเติม

#### **การเรมติ่ นบน Windows ้**

- ❏ Windows 10/Windows Server 2019/Windows Server 2016 คลกทิ ปี่ ่มเร ุ มติ่ น และหล ้ งจากน ั ันเล ้ อก ื **EpsonNet** > **EpsonNet Config**
- ❏ Windows 8.1/Windows 8/Windows Server 2012 R2/Windows Server 2012 ้ ป้อนชื่อแอพพลิเคชั่นเข้าไปในช่องค้นหา และหลังจากนั้นเลือกไอคอนที่แสดงออกมา
- ❏ Windows 7/Windows Vista/Windows XP/Windows Server 2008 R2/Windows Server 2008/Windows Server 2003 R2/Windows Server 2003

คลกทิ ปี่ ่มเร ุ มติ่ น และเล ้ อก ื **โปรแกรมทงหมด ั้** หรอ ื **โปรแกรม** > **EpsonNet** > **EpsonNet Config SE** > **EpsonNet Config**

#### **การเรมติ่ นบน Mac OS ้**

**ไป** > **แอพพลเคช ิ นั** > **Epson Software** > **EpsonNet** > **EpsonNet Config SE** > **EpsonNet Config**

#### <span id="page-140-0"></span>**ขอม้ ลทู เกี่ ยวข ี่ อง้**

 $\Rightarrow$  "การติดตั้งแอพพลิเคชันแบบแยกต่างหาก″ บนหน้าที่ 64

# **ซอฟตแวร ์ ส์ าหร ํ บการอ ั ปเดต ั**

## **แอพพลเคช ิ นสั าหร ํ บการอ ั ปเดตซอฟต ั แวร ์ และเฟ ์ ิรมแวร ์ (Epson Software ์ Updater)**

Epson Software Updater เป็นแอพพลิเคชันที่ติดตั้งซอฟต์แวร์ใหม่ และอัพเดตเฟิร์มแวร์ผ่านอินเทอร์เน็ต ถ้าคณ ต้องการตรวจหาข้อมูลอัพเดตเป็นประจำ คุณสามารถตั้งค่าช่วงเวลาสำหรับการตรวจหาอัพเดตในการตั้งค่าอัพเดต อัตโนมัติของ Epson Software Updater

**หมายเหต:ุ** Windows Server ระบบปฏิบัติการไม่รองรับ

#### **การเรมติ่ นบน Windows ้**

- ❏ Windows 10 คลกทิ ปี่ ่มเร ุ มติ่ น และหล ้ งจากน ั ันเล ้ อก ื **EPSON Software** > **Epson Software Updater**
- ❏ Windows 8.1/Windows 8

้ป้อนชื่อแอพพลิเคชั่นเข้าไปในช่องค*ั*นหา และหลังจากนั้นเลือกไอคอนที่แสดงออกมา

❏ Windows 7/Windows Vista/Windows XP

คลกทิ ปี่ ่มเร ุ มติ่ น และหล ้ งจากน ั ันเล ้ อก ื **โปรแกรมทงหมด ั้** หรอ ื **โปรแกรม** > **EPSON Software** > **Epson Software Updater**

#### **หมายเหต:ุ**

คุณสามารถทำการเริ่มต้น Epson Software Updater โดยการคลิกที่ไอคอนเครื่องพิมพ์บนแถบงานบนหน้าเดสก์ทอบ และ หลงจากน ั ันเล ้ อก ื **อพเดทซอฟต ั แวร ์ ์**

#### **การเรมติ่ นบน Mac OS ้**

เลอก ื **ไป** > **แอพพลเคช ิ น่ั** > **Epson Software** > **Epson Software Updater**

#### **ขอม้ ลทู เกี่ ยวข ี่ อง้**

 $\Rightarrow$  "การติดตั้งแอพพลิเคชันแบบแยกต่างหาก″ บนหน้าที่ 64

#### **ขอม ลจู าเพาะผล ํ ตภิ ณฑั ์ ้**

# **ขอม้ ลจู าเพาะของเคร ํ องพ ื่ มพิ ์**

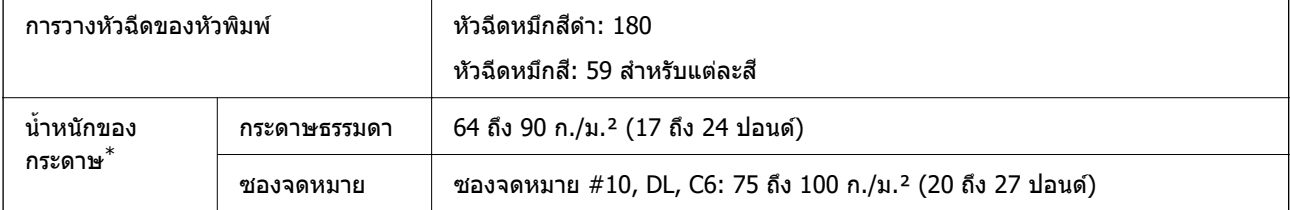

<span id="page-141-0"></span> $\quad{}^*$  แม้ว่าความหนาของกระดาษจะอยู่ในช่วงกำหนดนี้ก็ตาม แต่กระดาษอาจไม่ถูกป้อนเข้าเครื่องพิมพ์ หรือคุณภาพการพิมพ์อาจด้อย ื่ ลงโดยขึ้นอย่กับคณสมบัติหรือคณ<sup>ู้</sup>ภาพของกระดาษ

# **พนทื้ ที่ สามารถพ ี่ มพิ ได์ ้**

## **พนทื้ ที่ สามารถพ ี่ มพิ ได์ ส้ าหร ํ บแผ ั นเด ่ ยวี่**

้ คณภาพการพิมพ์อาจจะลดลงในพื้นที่ที่มีเฉดจางเนื่องจากกลไกของเครื่องพิมพ์

#### **การพมพิ พร ์ อมด ้ วยขอบ ้**

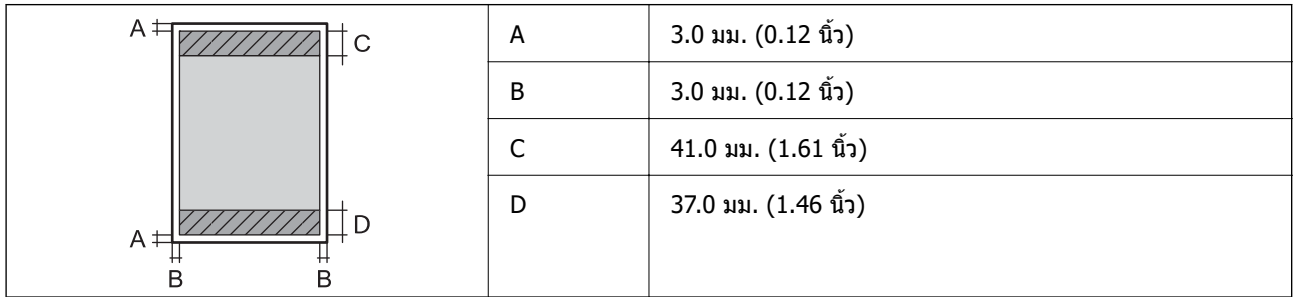

#### **การพมพิ ไร์ ขอบ ้**

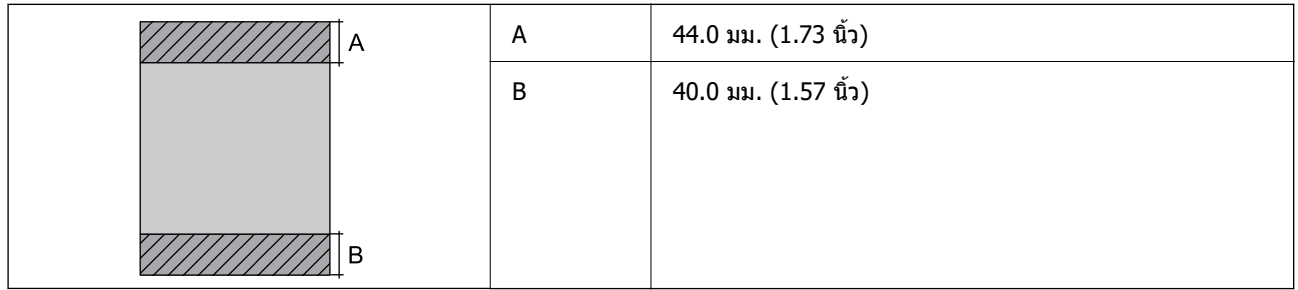

#### **พนท้ ื ที่ สามารถพ ี่ มพิ ได์ ส้ าหร ํ บซองจดหมาย ั**

้ คณภาพการพิมพ์อาจจะลดลงในพื้นที่ที่มีเฉดจางเนื่องจากกลไกของเครื่องพิมพ์

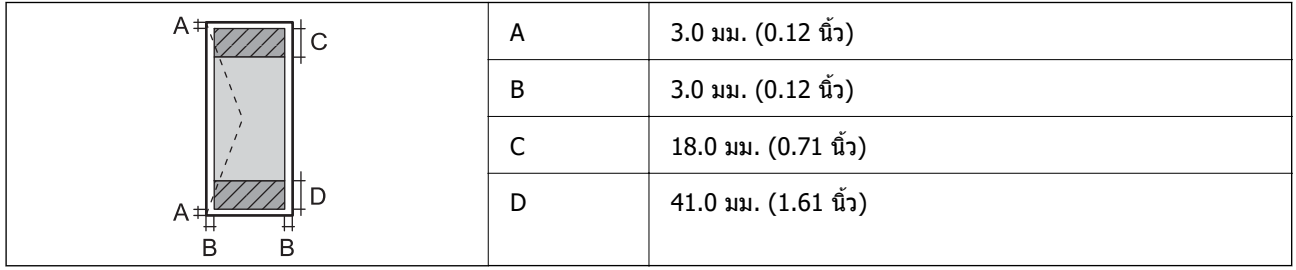

# **ขอม้ ลจู าเพาะของอ ํ นเตอร ิ เฟส ์**

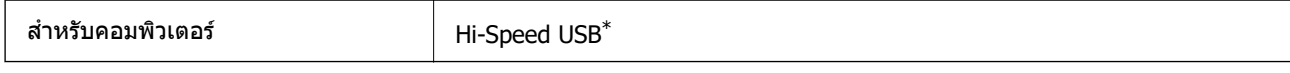

้ ใม่รองรับสาย USB 3.0

# **ขอม้ ลจู าเพาะของเคร ํ อขื าย่**

## **ขอม้ ลจู ําเพาะของ Wi-Fi**

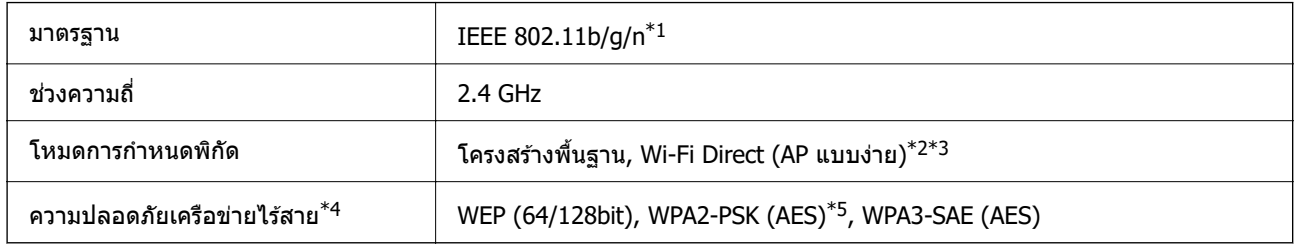

- $*1$  IEEE 802.11n พร้อมใช้งานเฉพาะสำหรับ HT20
- $*$ 2 ใม่รองรับสำหรับ IEEE 802.11b
- $*$ 3 โหมด AP แบบง่ายเข้ากันได้กับการเชื่อมต่อ Wi-Fi (โครงสร้างพื้นฐาน)
- $*4$  Wi-Fi Direct สนับสนุนเฉพาะ WPA2-PSK (AES) เท่านั้น
- $*5$  สอดคล้องกับมาตรฐาน WPA2 พร้อมการรองรับ WPA/WPA2 ส่วนบุคคล

# **ฟงกั ช์ นการท ั ํางานของเครอขื ายและ IPv4/IPv6 ่**

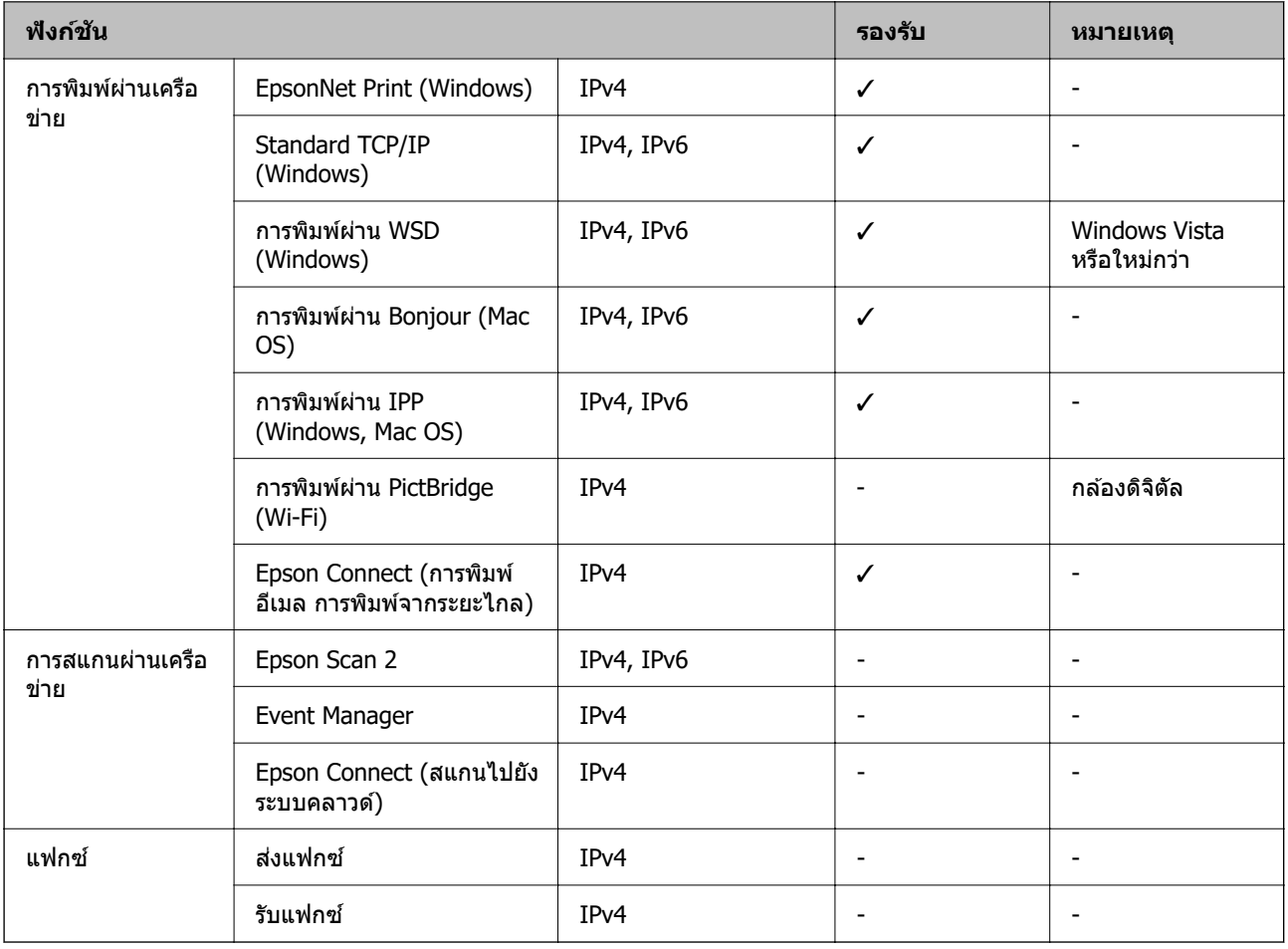

# **โปรโตคอลความปลอดภยั**

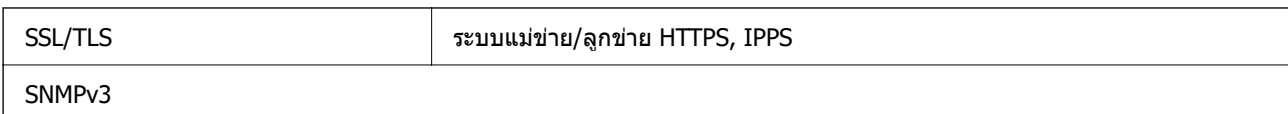

# **ขนาดมติ ิ**

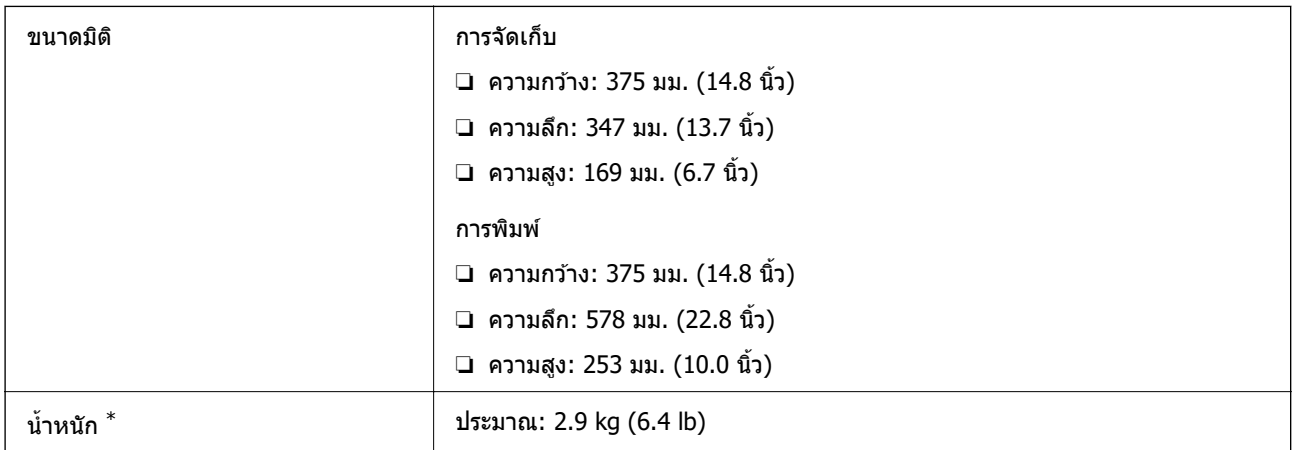

#### $*$  ไม่รวมหมึกและปลั๊กสายไฟ

# **ขอม้ ลจู าเพาะทางไฟฟ ํ ้า**

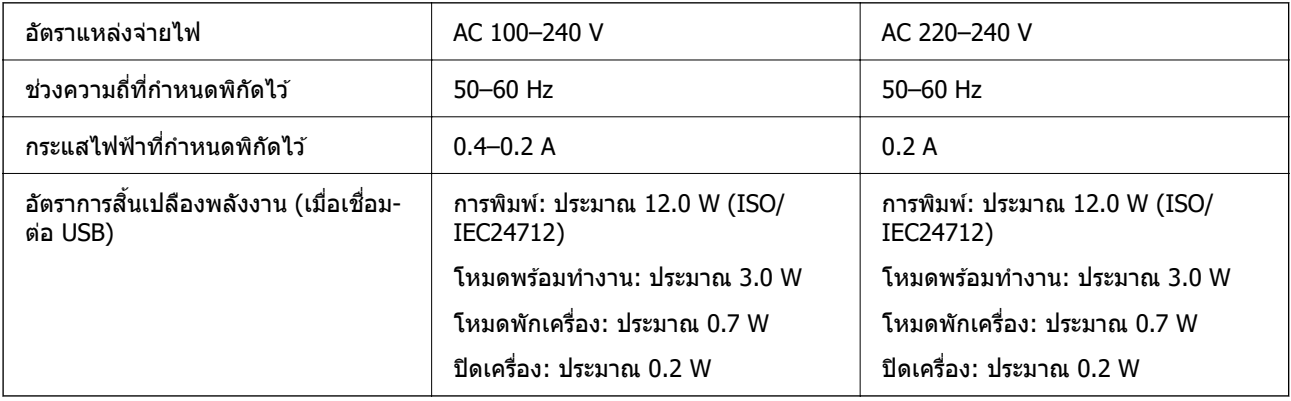

#### **หมายเหต:ุ**

- ື่ | ตรวจสอบฉลากบนเครื่องพิมพ์สำหรับแรงดันไฟฟ้าของเครื่อง
- ື่⊔ สำหรับผู้ใช้ในยุโรป ดูที่เว็บไซต์ต่อไปนี้สำหรับรายละเอียดของอัตราการสิ้นเปลืองพลังงาน <http://www.epson.eu/energy-consumption>
# **ขอม้ ลจู าเพาะด ํ านส ้ งแวดล ิ่ อม้**

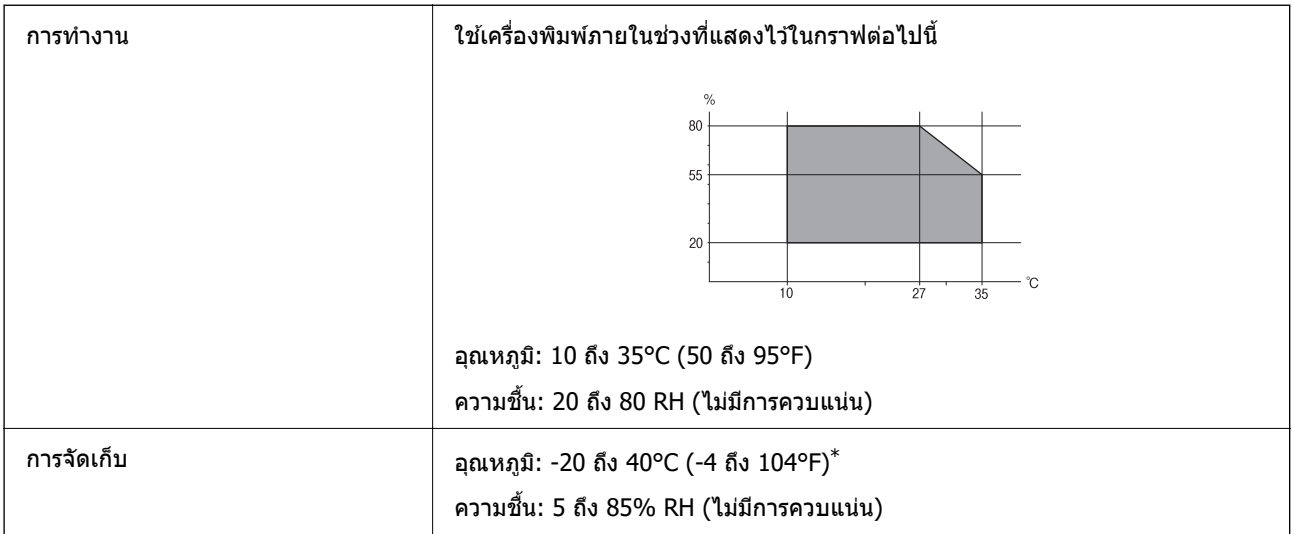

 $*$  คุณสามารถจัดเก็บไว้เป็นเวลาหนึ่งเดือนที่ 40°C (104°F)

### **ขอม้ ลจู ําเพาะดานส ้ งแวดล ิ่ อมส ้ ํ าหรบขวดหม ั กึ**

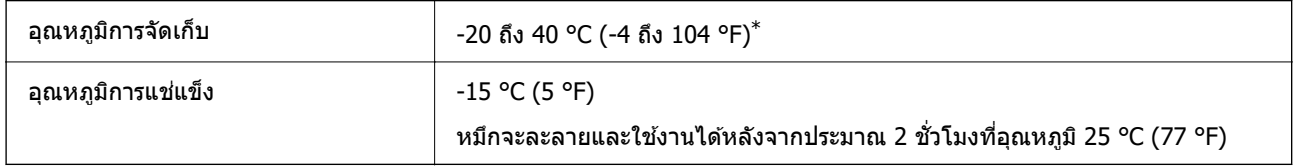

 $*$  คุณสามารถจัดเก็ยไว้เป็นเวลาหนึ่งเดือนที่ 40 °C (104 °F).ฃ

### **ขอก้ าหนดของระบบ ํ**

❏ Windows

Windows Vista, Windows 7, Windows 8/8.1, Windows 10 หรือใหม่กว่า (32 บิต, 64 บิต)

Windows XP SP3 (32 บต)ิ

Windows XP Professional x64 Edition SP2

Windows Server 2003 (SP2) หรือใหม่กว่า

❏ Mac OS

 $Mac OS X v10.6.8 v53$ ใหม่กว่า

#### **หมายเหต:ุ**

- $\Box$  Mac OS อาจไม่รองรับในบางแอพพลิเคชั่นและคุณสมบัติ
- ື ไม่รองรับระบบไฟล์ UNIX (UFS) สำหรับ Mac OS

#### <span id="page-145-0"></span>**ขอม ลเก ู ยวก ี่ บกฎระเบ ั ยบี ้**

### **มาตรฐานและการรบรอง ั**

### **มาตรฐานและการรบรองส ั ํ าหรบรั นในย ุ่ โรป ุ**

สำหรับผู้ใช้ในยุโรป

Seiko Epson Corporation ขอประกาศแจ้งในที่นี่ว่าร่นของอปกรณ์คลื่นวิทยต่อไปนี้สอดคล้องตามข้อกำหนด ี่ 2014/53/EU ข้อความที่สมบรณ์ของการประกาศความสอดคล้องตามข้อกำหนดของสหภาพยโรปมีให้ใช้งานใน ้ เว็บไซต์ต่อไปนี้

#### <http://www.epson.eu/conformity>

#### B631E

สำหรับการใช้ในประเทศ ไอร์แลนด์ สหราชอาณาจักร ออสเตรีย เยอรมนี ลิกเตนสไตน์ สวิตเซอร์แลนด์ ฝรั่งเศส ี เบลเยียม ลักเซมเบิร์ก เนเธอร์แลนด์ อิตาลี โปรตเกส สเปน เดนมาร์ก ฟินแลนด์ นอรเวย์ สวีเดน ไอซ์แลนด์ โครเอเชีย ไซปรัส กรีซ สโลเวเนีย มอลตา บัลแกเรีย เอสโตเนีย ฮังการี ลัตเวีย ลิทัวเนีย โปแลนด์ โรมาเนีย และ ี สโลวาเกีย เท่านั้น

Epson ไม่สามารถยอมรับความรับผิดชอบสำหรับการไม่สามารถทำให้เป็นไปตามข้อกำหนดความปลอดภัยที่มีผลมา ้ จากการแก้ไขดัดแปลงโดยไม่ได้รับการแนะนำต่อผลิตภัณฑ์

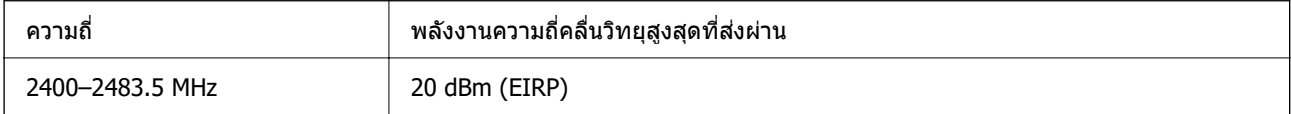

# $\epsilon$

### **มาตรฐานและการรบรองส ั ํ าหรบรั นในออสเตรเล ุ่ ยี**

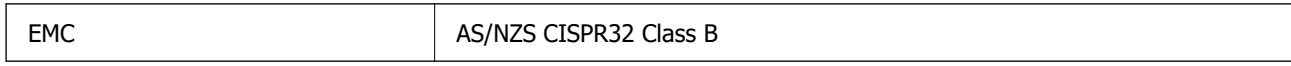

Epson ในที่นี้ได้แจ้งให้ทราบว่าร่นของอปกรณ์ดังต่อไปนี้สอดคล้องกับข้อกำหนดพิเศษและกฎระเบียบอื่นๆ ที่ ้เกี่ยวข้องของ AS/NZS4268:

B631E

Epson ไม่สามารถยอมรับความรับผิดชอบสำหรับการไม่สามารถทำให้เป็นไปตามข้อกำหนดความปลอดภัยที่มีผลมา ้ จากการแก้ไขดัดแปลงโดยไม่ได้รับการแนะนำต่อผลิตภัณฑ์

### **การอนมุ ตัประเภท ZICTA ส ิ ํ าหรบผั ใชู้ ในแซมเบ ้ ยี**

ดูที่เว็บไซต์ต่อไปนี้สำหรับข้อมูลเกี่ยวกับการอนุมัติประเภท ZICTA

<https://support.epson.net/zicta/>

### **การจากํ ดในการถ ั ายส ่ าเนา ํ**

่ สังเกตุข้อจำกัดต่อไปนี้เพื่อให้แน่ใจว่ามีการใช้งานอย่างรับผิดชอบและสอดคล้องตามกฎหมายของเครื่องพิมพ์ การถ่ายสำเนาของรายการต่อไปนี้ถูกห้ามตามกฎหมาย

- $\Box$  ธนบัตร เหรียญตรา พันธบัตรหลักทรัพย์ที่มีผลทางตลาดที่ออกโดยรัฐ พันธบัตรของรัฐ และพันธบัตรขององค์การ <u>ปกครองท้องถิ่น</u>
- ❏ แสตมป์ไปรษณียท์ ไมี่ ใช่ แล้ ว โปสการ ้ ดท์ ตี่ ดแสตมป ิ ์ลวงหน ่ า และรายการทางโปรษณ ้ ียท์ เปี่ ็นทางการอนๆ ท ื่ มี่ ผลี ใช้งานได้ทางการไปรษณีย์
- $\Box$  แสตมป์ที่ออกโดยรัฐ และพันธบัตรหลักทรัพย์ที่ออกด้วยกระบวนการตามกฎหมาย

้ ข้อระวังในการปฏิบัติเมื่อทำการถ่ายสำเนารายการต่อไปนี้

- $□$  พันธบัตรหลักทรัพย์ของเอกชน (ใบรับรองการถือห้น เอกสารการเจรจาต่อรอง เช็ค ฯลฯ) ใบผ่านทางรายเดือน ตั๋ว ้เชื่อมต่อการเดินทาง ฯลฯ
- ື่ นานังสือเดินทาง ใบอนุญาติขับขี่ การรับประกันสุขภาพ ใบผ่านทาง สแตมป์ร้านอาหาร ตั๋ว ฯลฯ

#### **หมายเหต:ุ**

การถ่ายสำเนารายการเหล่านี้ถูกห้ามตามกฎหมาย

ึ การใช้งานอย่างมีความรับผิดชอบของวัสดเนื้อหาที่มีลิขสิทธิ์

เครื่องพิมพ์สามารถใช้งานผิดวัตถุประสงค์ได้โดยการถ่ายสำเนาที่ไม่เหมาะสมของวัสดุเนื้อหาที่มีลิขสิทธิ์ ถ้าไม่ได้ ้ ปฏิบัติตามข้อแนะนำตามการมอบอำนาจที่รับรู้นี้แล้ว โปรดรับผิดชอบและเคารพโดยการได้มาซึ่งการได้รับอนุญาติ ของผู้ครอบครองลิขสิทธิ์ก่อนที่จะทำการถ่ายสำเนาของวัสดุเนื้อหาที่ตีพิมพ์แล้ว

#### <span id="page-147-0"></span>ี่ แหล่งขอรับความช่วยเหลือ **่ ื**

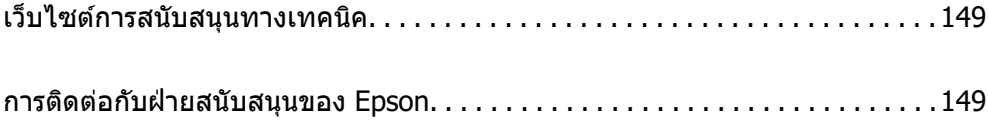

# <span id="page-148-0"></span>**เว็บไซตการสน ์ บสน ั นทางเทคน ุ คิ**

ถ้าคุณต้องการความช่วยเหลือเพิ่มเติม เข้าเยี่ยมชมเว็บไซต์สนับสนุนของ Epson ดังแสดงด้านล่าง เลือกประเทศ ุ ของคณหรือภูมิภาคของคุณและไปยังส่วนของการสนับสนุนของเว็บไซต์ของ Epson ในท้องถิ่น ไดรฟ์เวอร์ร่นล่าสุด ี่ คำถามที่ถามบ่อย (FAQ) หรือสิ่งที่สามารถดาวน์โหลดได้อื่นๆ มีพร้อมให้บริการบนเว็บไซต์

<http://support.epson.net/>

<http://www.epson.eu/support>(ยโรป) ุ

หากผลิตภัณฑ์ Epson ของคณไม่ทำงานอย่างเหมาะสมและคณไม่สามารถแก้ปัญหาได้แล้ว ให้ติดต่อกับฝ่ายบริการ ี สนับสนนของ Epson เพื่อความช่วยเหลือ

# **การตดติ อก่ บฝั ่ ายสนบสน ั นของ Epson ุ**

### **กอนต ่ ดติ อก่ บ Epson ั**

ี หากผลิตภัณฑ์ Epson ของคณไม่ทำงานอย่างเหมาะสมและคณไม่สามารถแก้ปัญหาโดยใช้ข้อมลวิธีการแก่ไข ้ ปัญหาในคู่มือผลิตภัณฑ์ของคุณได*้*แล้ว ให้ติดต่อกับฝ่ายบริการสนับสนุนของ Epson เพื่อความช่วยเหลือ หากฝ่าย สนับสนุนของ Epson สำหรับพื้นที่ของคุณไม่ได้มีในรายชื่อด้านล่างนี้ ให้ติดต่อกับผู้แทนจำหน่ายที่คุณทำการซื่อ ผลิตภัณฑ์ของคณม**า** 

้ฝ่านสนับสนุนของ Epson จะสามารถให้การช่วยเหลือคุณได้อย่างรวดเร็ว ถ้าคุณให้ข้อมูลต่อไปนี้กับพวกเขา:

ี่ ⊔ิ หมายเลขซีเรียลนับเบอร์ของผลิตภัณฑ์

(ฉลากของหมายเลขซีเรียลนัมเบอร์โดยปกติจะอย่ด้านหลังของตัวผลิตภัณฑ์)

- $\Box$  ร่นของผลิตภัณฑ์
- $\Box$  เวอร์ชั่นของซอฟต์แวร์ของผลิตภัณฑ์

้ (คลิกที่ **About, Version Info** หรือป่มที่คล้ายกันในซอฟต์แวร์ของผลิตภัณฑ์)

- $\Box$  ตราผลิตภัณฑ์และร่นของเครื่องคอมพิวเตอร์ของคณ
- $\Box$  ชื่อและเวอร์ชั่นของระบบปฏิบัติการเครื่องคอมพิวเตอร์ของคณ
- $\Box$  ชื่อและเวอร์ชั่นของแอพพลิเคชั่นซอฟต์แวร์ ที่คณใช้โดยปกติกับผลิตภัณฑ์ของคณ

#### **หมายเหต:ุ**

การตั้งค่าเครือข่ายอาจถกจัดเก็บไว๋ในหน่วยความจำของผลิตภัณฑ์ ทั้งนี้โดยขึ้นอย่กับผลิตภัณฑ์ เนื่องจากหากมีการเสีย หรือซ่อมแซมผลิตภัณฑ์ การตั้งค่าอาจสูญหายไปได้ Epson จะไม่รับผิดชอบสำหรับการสูญหายของข้อมูลใดๆ สำหรับ สำรองข้อมูลหรือการกู้ข้อมูลของการตั้งค่าแม้แต่ในระหว่างระยะเวลาการรับประกัน เราขอแนะนำให้คุณทำการสำรองข้อมูล หรือจดบันทึกไว้ของคณเอง ุ

### **ความชวยเหล ่ อสื าหร ํ บผั ใชู้ ในย ้ โรป ุ**

ตรวจสอบเอกสารการรับประกันสำหรับเขตยุโรปสำหรับข้อมูบวิธีการติดต่อกับฝ่ายสนับสนุนของ Epson

### **ความชวยเหล ่ อสื าหร ํ บผั ใชู้ ในออสเตรเล ้ ยี**

Epson ประเทศออสเตรเลีย หวังว่าจะรับใช้คณด้วยบริการในระดับสงแก่ลกค้า นอกจากค่มือผลิตภัณฑ์ของคณแล้ว เรายังให้แหล่งดำเนิดต่อไปนี้สำหรับการได้ข้อมูล:

#### **ทอยี่ URL ทางอ ู่ นเตอร ิ เน์ ็ต**

#### [http://www.epson.com.au](http://www.epson.com.au/)

เข้าสู่หน้าเว็บของ Epson ออสเตรเลีย ใช่โมเด็มของคุณอย่างคุ้มค่าที่นี่สำหรับการค้นหาผ่านอินเตอร์เน็ตในบาง ี โอกาส! เว็บไซต์นี้ให้พื้นที่การดาวน์โหลดสำหรับไดรฟ์เวอร์ จดติดต่อของ Epson ข้อมลของผลิตภัณฑ์ใหม่ และการ ีสนับสนุนทางเทคนิค (อีเมล)

#### **ฝ่ ายความชวยเหล ่ อของ Epson ื**

โทรศัพท์: 1300-361-054

้ฝ่ายความช่วยเหลือของ Epson จะสนับสนนเพื่อให้มั่นใจว่าลกค้าของเราจะเข้าถึงข้อแนะนำได้ พนักงานในฝ่าย ้ ความช่วยเหลือของเราสามารถช่วยแนะนำคณในการติดตั้ง การกำหนดลักษณะ และการใช้งานของผลิตภัณฑ์ Epson ของคุณได้ เจ้าหน้าที่ฝ่ายความช่วยเหลือเบื้องต้นของเรา สามารถให้ข้อมูลความรู้สำหรับผลิตภัณฑ์ใหม่ และ ให้คำแนะนำข้อมูลสถานที่ตั้งของผู้แทนจำหน่ายที่ใกล้ที่สุดหรือตัวแทนบริการที่ใกล้ที่สุึด มีการตอบคำถามมากมาย หลายประเภททนี่ ี่

ี่ เราขอให้คุณรวบรวมข้อมูลที่เกี่ยวข้องไว้ก่อนที่จะโทรหาเรา ยิ่งคุณมีข้อมูลมากเท่าใด เราก็สามารถช่วยคุณแก้ ี ปัญหาได้เร็วขึ้น ข้อมลเหล่านั้นประกอบด้วย ค่มือผลิตภัณฑ์ Epson ของคณ ประเภทของคอมพิวเตอร์ ระบบปภิบัติ ึการ โปรแกรมการใช้งาน และข้อมลอื่นใดที่คณคิดว่าจำเป็น

#### **การขนสงผล ่ ตภิ ณฑั ์**

Epson แนะนำให้เก็บกล่องบรรจุผลิตภัณฑ์ไว้สำหรับใช้ในการขนส่งในอนาคต นอกจากนี้ ยังแนะนำให้ยึดถังหมึกไว้ ้ ด้วยเทป และวางผลิตภัณฑ์ในตำแหน่งตั้งตรงด้วย

### **ความชวยเหล ่ อสื าหร ํ บผั ใชู้ ในน ้ วซิ แลนด ี ์**

Epson นิวซีแลนด์ หวังว่าจะรับใช้คุณด้วยบริการในระดับสูงแก่ลูกค้า นอกจากเอกสารผลิตภัณฑ์ของคุณแล้ว เรายัง ่ ให้แหล่งข้อมูลต่อไปนี้เพื่อใช้ในการค้นหาข้อมูล:

#### **ทอยี่ URL ทางอ ู่ นเตอร ิ เน์ ็ต**

#### [http://www.epson.co.nz](http://www.epson.co.nz/)

เข้าสู่หน้าเว็บของ Epson นิวซีแลนด์ ใช้โมเด็มของคุณอย่างคุ้มค่าที่นี่สำหรับการค้นหาผ่านอินเตอร์เน็ตในบาง ี โอกาส! เว็บไซต์นี้ให้พื้นที่การดาวน์โหลดสำหรับไดรฟ์เวอร์ จดติดต่อของ Epson ข้อมลของผลิตภัณฑ์ใหม่ และการ ีสนับสนุนทางเทคนิค (อีเมล)

#### **ฝ่ ายความชวยเหล ่ อของ Epson ื**

#### โทรศพทั : 0800 237 766 ์

้ฝ่ายความช่วยเหลือของ Epson จะสนับสนนเพื่อให้มั่นใจว่าลกค้าของเราจะเข้าถึงข้อแนะนำได้ พนักงานในฝ่าย ิ ความช่วยเหลือของเราสามารถช่วยแนะนำคณในการติดตั้ง การกำหนดลักษณะ และการใช้งานของผลิตภัณฑ์ Epson ของคุณได้ เจ้าหน้าที่ฝ่ายความช่วยเหลือเบื้องต้นของเรา สามารถให้ข้อมูลความรู้สำหรับผลิตภัณฑ์ใหม่ และ ให้คำแนะนำข้อมูลสถานที่ตั้งของผู้แทนจำหน่ายที่ใกล้ที่สุดหรือตัวแทนบริการที่ใกล้ที่สุืด มีการตอบคำถามมากมาย หลายประเภททนี่ ี่

้ เราขอให้คณรวบรวมข้อมลที่เกี่ยวข้องไว้ก่อนที่จะโทรหาเรา ยิ่งคณมีข้อมลมากเท่าใด เราก็สามารถช่วยคณแก้ ี่ ปัญหาได้เร็วขึ้น ข้อมลนี้ประกอบด้วย เอกสารผลิตภัณฑ์ Epson ของคณ ประเภทของคอมพิวเตอร์ ระบบปฏิบัติการ โปรแกรมการใช้งาน และข้อมูลอื่นใดที่คุณคิดว่าจำเป็น

#### **การขนสงผล ่ ตภิ ณฑั ์**

Epson แนะนำให้เก็บกล่องบรรจุผลิตภัณฑ์ไว้สำหรับใช้ในการขนส่งในอนาคต นอกจากนี้ ยังแนะนำให้ยึดถังหมึกไว้ ้ ด้วยเทป และวางผลิตภัณฑ์ในตำแหน่งตั้งตรงด้วย

# **ความชวยเหล ่ อสื าหร ํ บผั ใชู้ ในส ้ งคโปร ิ ์**

แหล่งของข้อมูล การสนับสนุนและบริการมีพร้อมสนองที่ Epson สิงคโปร์ ได้แก่:

#### **ทาง World Wide Web**

#### [http://www.epson.com.sg](http://www.epson.com.sg/)

ข้อมูลเกี่ยวกับข้อมูลจำเพาะของผลิตภัณฑ์ ไดรฟ์เวอร์สำหรับดาวนทโหลด คำถามที่ถามบ่อย (FAQ) ความต้องการ ้ ด้านการขาย และการสนับสนนทางเทคนิคผ่านอีเมลมีพร้อมให้บริการ

#### **ฝ่ ายความชวยเหล ่ อของ Epson ื**

โทรฟร: 800-120-5564 ี

้ทีมฝ่ายสนับสนุนช่วยเหลือของเราสามารถช่วยคุณด้วยบริการต่อไปนี้ผ่านทางโทรศัพท์:

- $\square$  ความต้องการด้านการขายและข้อมลผลิตภัณฑ์
- $\Box$  คำถามเกี่ยวกับการใช้งานผลิตภัณฑ์ หรือการแก่ไขปัญหา
- $\square$  ความต้องการในการซ่อมบำรุงและการรับประกัน

### **ความชวยเหล ่ อสื าหร ํ บผั ใชู้ ในประเทศไทย ้**

ึ การติดต่อสำหรับข้อมล การสนับสนนและบริการได้แก่:

#### **ทาง World Wide Web**

#### [http://www.epson.co.th](http://www.epson.co.th/)

ข้อมูลเกี่ยวกับข้อมูลจำเพาะของผลิตภัณฑ์ ไดรเวอร์สำหรับดาวน์โหลด คำถามที่ถามบ่อย (FAQ) ความต้องการด้าน ึการขาย ผ่านทางอี้เมลมีพร้อมให้บริการ

#### **ศนยู บร์ การล ิ กคู า Epson ้**

โทรศัพท์: 66-2460-9699 อีเมล: support@eth.epson.co.th ิ ดทีมการดูแลลูกค้าของเราสามารถช่วยคุณด้วยบริการต่อไปนี้ผ่านทางโทรศัพท์:  $\square$  ความต้องการด้านการขายและข้อมลผลิตภัณฑ์  $\Box$  คำถามหรือข้อมลเกี่ยวกับการใช้งานผลิตภัณฑ์  $\Box$  ความต้องการในการซ่อมบำรงและการรับประกัน

### **ความชวยเหล ่ อสื าหร ํ บผั ใชู้ ในเว ้ ยดนาม ี**

ึ การติดต่อสำหรับข้อมล การสนับสนนและบริการได้แก่:

#### **ศนยู บร์ การของ Epson ิ**

27 Yen Lang, Trung Liet Ward, Dong Da District, Ha Noi City. Tel: +84 24 7300 0911 38 Le Dinh Ly, Thac Gian Ward, Thanh Khe District, Da Nang. Tel: +84 23 6356 2666 194/3 Nguyen Trong Tuyen, Ward 8, Phu Nhuan Dist., HCMC. Tel: +84 28 7300 0911 31 Phan Boi Chau, Ward 14, Binh Thanh District, HCMC. Tel: +84 28 35100818

# **ความชวยเหล ่ อสื าหร ํ บผั ใชู้ ในอ ้ นโดน ิ เซี ยี**

ึ การติดต่อสำหรับข้อมล การสนับสนนและบริการได้แก่:

#### **ทาง World Wide Web**

[http://www.epson.co.id](http://www.epson.co.id/)

 $\Box$  ข้อมูลเกี่ยวกับข้อมูลจำเพาะของผลิตภัณฑ์ ไดรเวอร์สำหรับการดาวน์โหลด

 $\Box$  คำถามที่ถามบ่อย (FAQ) ความต้องการต่อเจ้าหน้าขาย คำถามผ่านอีเมล

#### **สายดวนของ Epson ่**

โทรศัพท์: 1500-766 (Indonesia Only) อีเมล: customer.care@ein.epson.co.id ้ ทีมฝ่ายสนับสนุนสายด่วนของเราสามารถช่วยเหลือคณด้วยบริการต่อไปนี้ผ่านทางโทรศัพท์หรืออีเมล:  $\square$  ความต้องการด้านการขายและข้อมูลผลิตภัณฑ์ ❏ การสนับสนุนทางเทคนคิ

# **ความชวยเหล ่ อสื าหร ํ บผั ใชู้ ในมาเลเซ ้ ยี**

ึ การติดต่อสำหรับข้อมล การสนับสนนและบริการได้แก่:

#### **ทาง World Wide Web**

#### [http://www.epson.com.my](http://www.epson.com.my/)

 $\Box$  ข้อมูลเกี่ยวกับข้อมูลจำเพาะของผลิตภัณฑ์ ไดรเวอร์สำหรับการดาวน์โหลด

 $\Box$  คำถามที่ถามบ่อย (FAQ) ความต้องการต่อเจ้าหน้าขาย คำถามผ่านอีเมล

#### **ศนยู บร์ การล ิ กคู า Epson ้**

โทรศัพท์: 1800-81-7349 (โทรฟรี) อีเมล: websupport@emsb.epson.com.my  $\square$  ความต้องการด้านการขายและข้อมูลผลิตภัณฑ์  $\Box$  คำถามหรือข้อมลเกี่ยวกับการใช้งานผลิตภัณฑ์  $\square$  ความต้องการในการซ่อมบำรงและการรับประกัน

#### **Epson Malaysia Sdn Bhd (สำนักงานใหญ่)**

โทรศัพท์: 603-56288288 โทรสาร: 603-5628 8388/603-5621 2088

## **ความชวยเหล ่ อสื าหร ํ บผั ใชู้ ในอ ้ นเด ิ ยี**

ึ การติดต่อสำหรับข้อมล การสนับสนนและบริการได้แก่:

#### **ทาง World Wide Web**

#### [http://www.epson.co.in](http://www.epson.co.in/)

มีบริการข้อมูลเกี่ยวกับข้อมูลจำเพาะของผลิตภัณฑ์ ไดรฟ์เวอร์สำหรับการดาวน์โหลด และความต้องการผลิตภัณฑ์

#### **สายดวนโทรฟร ่ ี**

สำหรับการขอรับบริการ ข้อมูลผลิตภัณฑ์ หรือเพื่อสั่งซื้อวัสดุใช้สิ้นเปลือง 18004250011 / 186030001600 / 1800123001600 (9AM – 6PM)

#### **อเมล ี**

calllog@epson–india.in

#### **WhatsApp**

+91 96400 00333

## **ความชวยเหล ่ อสื าหร ํ บผั ใชู้ ในฟ ้ ิลปปิ ินส์**

ี่ เพื่อขอรับการสนับสนุนทางเทคนิครวมไปถึงบริการหลังการขายอื่นๆ เรายินดีต*ั*อนรับผ่ใช่ในการติดต่อกับ Eัpson Philippines Corporation ที่หมายเลขโทรศัพท์ หมายเลขโทรสาร และที่อย่อีเมลด้านล่างนี้:

#### **ทาง World Wide Web**

#### [http://www.epson.com.ph](http://www.epson.com.ph/)

ข้อมูลเกี่ยวกับข้อมูลจำเพาะของผลิตภัณฑ์ ไดรฟ์เวอร์สำหรับดาวนทโหลด คำถามที่ถามบ่อย (FAQ) ความต้องการ ี ด้านการขาย ความต้องการผ่านทางอีเมลมีพร้อมให้บริการ

#### **ศนยู บร์ การล ิ กคู า Epson Philippines ้**

โทรสาร: +632-8706-2663 / +632-8706-2665

โทรฟร: (PLDT) 1-800-1069-37766 ี โทรฟร: (Digitel) 1-800-3-0037766 ี เมโทรมะนลา: +632-8441-9030 ิ เว็บไซต: ์ <https://www.epson.com.ph/contact> อีเมล: customercare@epc.epson.com.ph ูเปิดให้บริการ 9.00 น. ถึง 18.00 น. วันจันทร์ ถึง วันเสาร์ (ยกเว้นวันหยดราชการ) ี่ ทีมการดแลลกค้าของเราสามารถช่วยคณด้วยบริการต่อไปนี้ผ่านทางโทรศัพท์:  $\square$  ความต้องการด้านการขายและข้อมลผลิตภัณฑ์  $\Box$  คำถามหรือข้อมลเกี่ยวกับการใช้งานผลิตภัณฑ์ ❏ ความต้องการในการซ่อมบำรงและการรับประกัน **Epson Philippines Corporation** สายหลัก: +632-8706-2609